*Quintessential School Systems*

## QSS/OASIS W<sub>2</sub> Processing Training Notes

## Tax Year 2013

© *Quintessential School Systems* (*QSS*), 2013 All Rights Reserved

867 American Street --- San Carlos, CA 94070 --- Voice 650/372-0200 --- Fax 650/372-3386 --- www.qss.com

Published: November 2013

 **This page is intentionally left blank.**

### *Copyright Notice*

Copyright © 2013 *Quintessential School Systems*

This document contains proprietary information which is protected by copyright. All rights are reserved. No part of this document may be photocopied, reproduced, or translated to another language without the prior written consent of *Quintessential School Systems*.

The samples of reports, windows, and dialog boxes in this document are provided to illustrate the operation of the software at a typical site. All names and addresses are fictitious. The actual windows, dialog boxes, and reports at your site may vary from the samples in this documentation.

The information contained in this document is subject to change without notice.

*QUINTESSENTIAL SCHOOL SYSTEMS* MAKES NO WARRANTY OF ANY KIND WITH REGARD TO THIS MATERIAL, INCLUDING, BUT NOT LIMITED TO, THE IMPLIED WARRANTIES OF MERCHANTABILITY AND FITNESS FOR A PARTICULAR PURPOSE.

*Quintessential School Systems* shall not be liable for errors contained herein or use of this material.

QSS/OASIS, STUDENT/3000, and SCHOOL/3000 are registered trademarks of *Quintessential School Systems*.

 **This page is intentionally left blank.**

**.**

## **Contents**

#### [List of Figures](#page-8-0)

#### [Chapter 1: Overview of W2 Software](#page-12-0) [Chapter Overview . . . . . . . . . . . . . . . . . . . . . . . . . . . . . . . . . . . . . . . . . . . . . . . . . . . . . . . . . . . . . . 1-1](#page-12-1) [Yearly Changes in Software and Documentation . . . . . . . . . . . . . . . . . . . . . . . . . . . . . . . . . . . . . . 1-2](#page-13-0) [Overview of Programs Included in TX13 Release . . . . . . . . . . . . . . . . . . . . . . . . . . . . . . . . . . . . . 1-2](#page-13-1) [Traditional and QCC Software . . . . . . . . . . . . . . . . . . . . . . . . . . . . . . . . . . . . . . . . . . . . . . . . . . 1-2](#page-13-2) [How It Works . . . . . . . . . . . . . . . . . . . . . . . . . . . . . . . . . . . . . . . . . . . . . . . . . . . . . . . . . . . . . . . 1-3](#page-14-0) [W2 Task List . . . . . . . . . . . . . . . . . . . . . . . . . . . . . . . . . . . . . . . . . . . . . . . . . . . . . . . . . . . . . . . . . . 1-4](#page-15-0) [W2 Task Flowchart . . . . . . . . . . . . . . . . . . . . . . . . . . . . . . . . . . . . . . . . . . . . . . . . . . . . . . . . . . . . . 1-7](#page-18-0) [Sources of W2 Calculations. . . . . . . . . . . . . . . . . . . . . . . . . . . . . . . . . . . . . . . . . . . . . . . . . . . . . . . 1-9](#page-20-0) [W2 Processing and Identification Numbers. . . . . . . . . . . . . . . . . . . . . . . . . . . . . . . . . . . . . . . . . . 1-10](#page-21-0) [Opting Out of Printed W2 Forms \(ESS and PDF Interface Only\). . . . . . . . . . . . . . . . . . . . . . . . . 1-11](#page-22-0) [Purpose . . . . . . . . . . . . . . . . . . . . . . . . . . . . . . . . . . . . . . . . . . . . . . . . . . . . . . . . . . . . . . . . . . . 1-11](#page-22-1) [Setup Steps . . . . . . . . . . . . . . . . . . . . . . . . . . . . . . . . . . . . . . . . . . . . . . . . . . . . . . . . . . . . . . . . 1-11](#page-22-2) [Traditional Version . . . . . . . . . . . . . . . . . . . . . . . . . . . . . . . . . . . . . . . . . . . . . . . . . . . . . . . . . . 1-11](#page-22-3) [QCC Version. . . . . . . . . . . . . . . . . . . . . . . . . . . . . . . . . . . . . . . . . . . . . . . . . . . . . . . . . . . . . . . 1-14](#page-25-0) [PHUPDT Fields Used in W2 Process . . . . . . . . . . . . . . . . . . . . . . . . . . . . . . . . . . . . . . . . . . . . . . 1-18](#page-29-0) [D-PAY-HISTORY Data Items Used in W2 Process . . . . . . . . . . . . . . . . . . . . . . . . . . . . . . . . . . . 1-19](#page-30-0) [Statutory Employees with Reportable FICA . . . . . . . . . . . . . . . . . . . . . . . . . . . . . . . . . . . . . . . . 1-20](#page-31-0) [Mileage Payments . . . . . . . . . . . . . . . . . . . . . . . . . . . . . . . . . . . . . . . . . . . . . . . . . . . . . . . . . . . . . 1-20](#page-31-1) [District Default Rules. . . . . . . . . . . . . . . . . . . . . . . . . . . . . . . . . . . . . . . . . . . . . . . . . . . . . . . . . . . 1-20](#page-31-2)

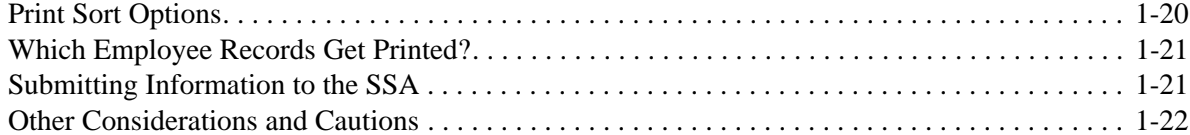

#### [Chapter 2: Processing Instructions for Technical Staff](#page-36-0)

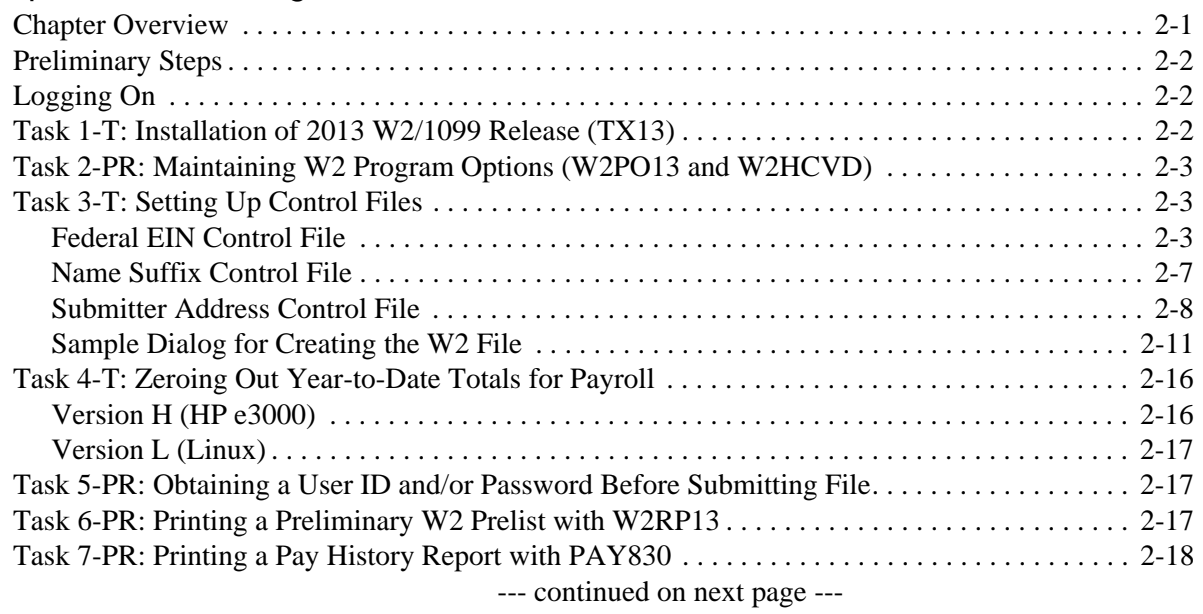

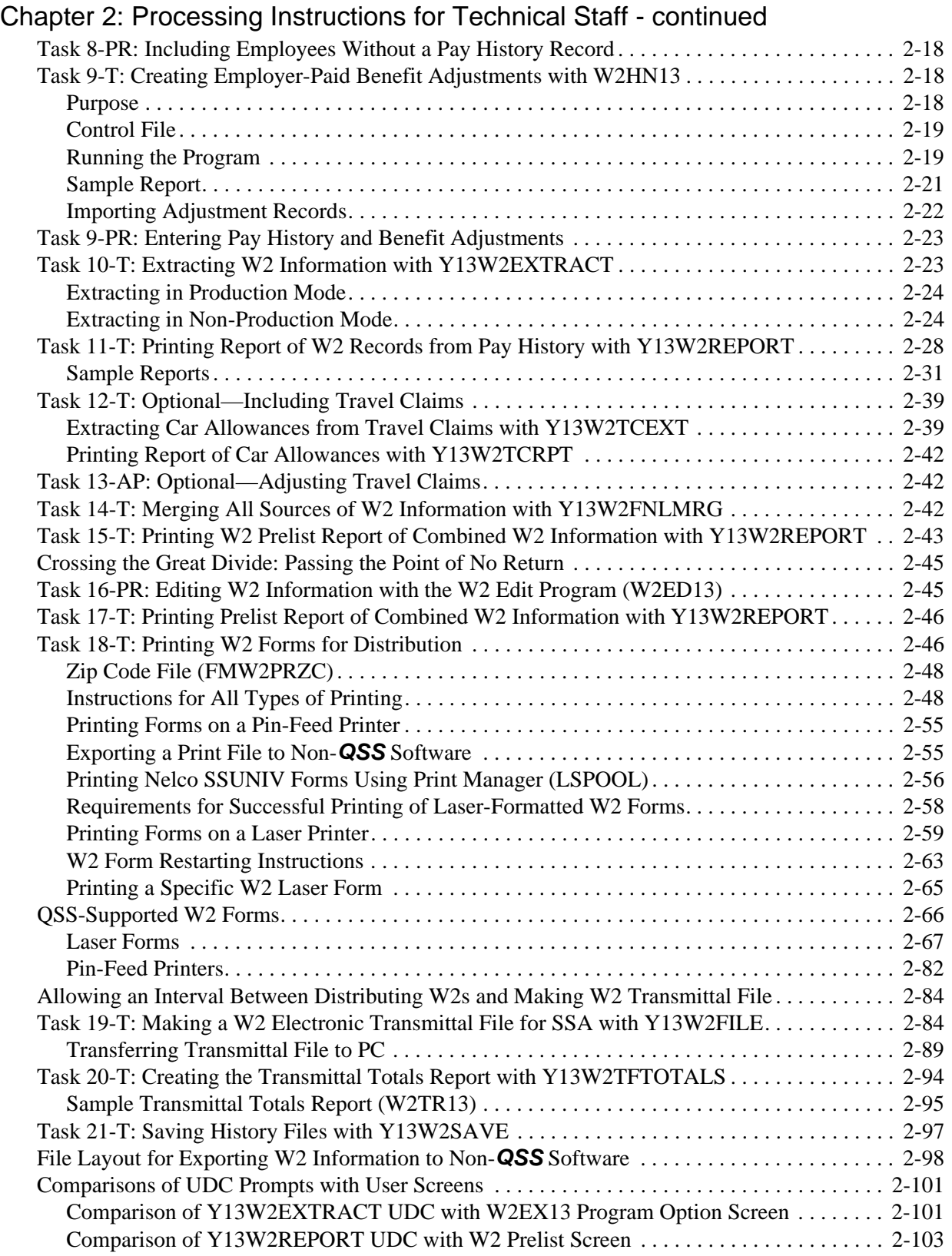

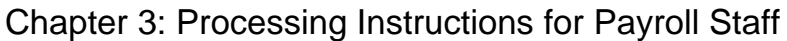

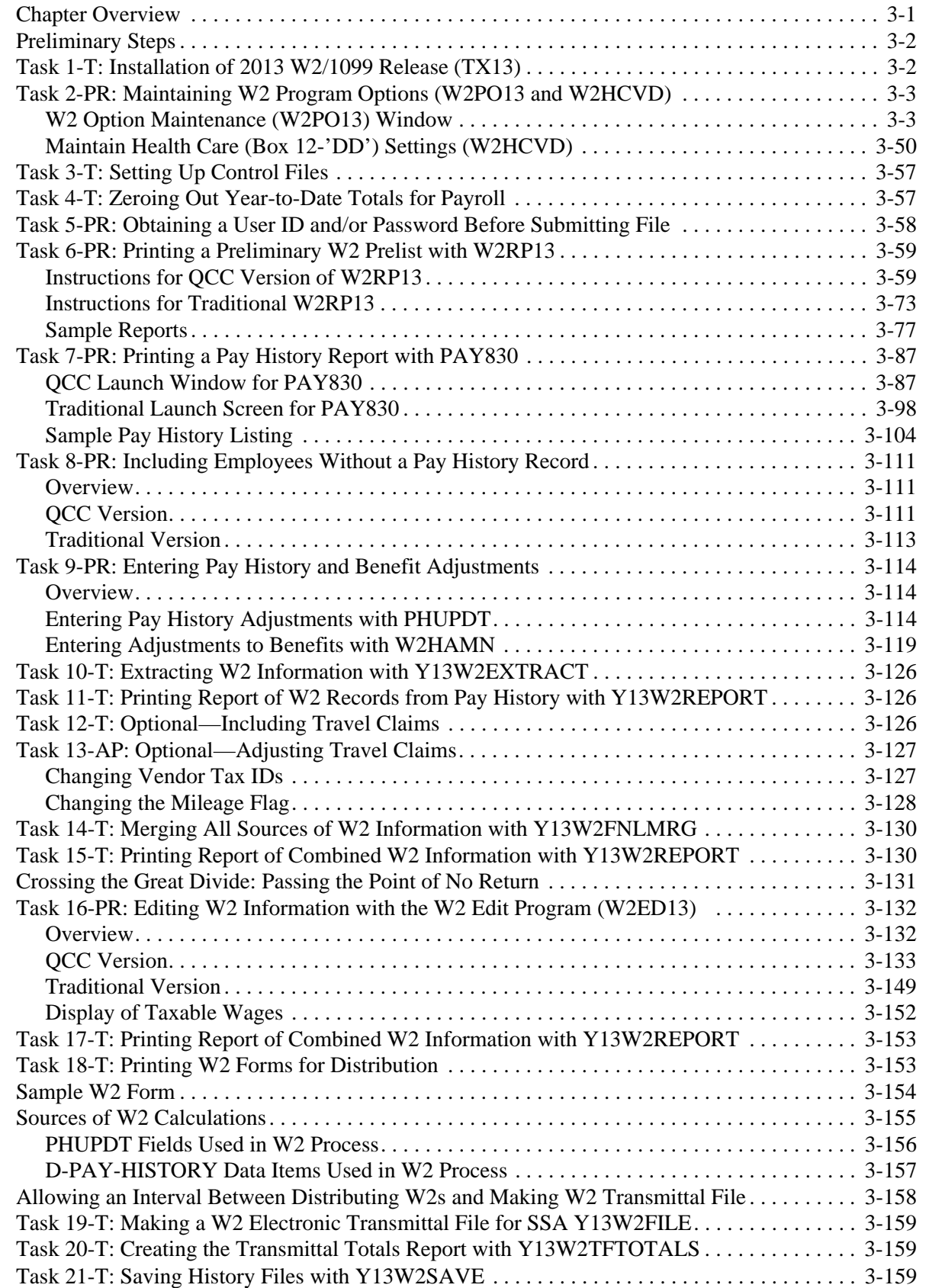

# List of Figures

#### <span id="page-8-0"></span>Chapter 1: Overview of W2 Software

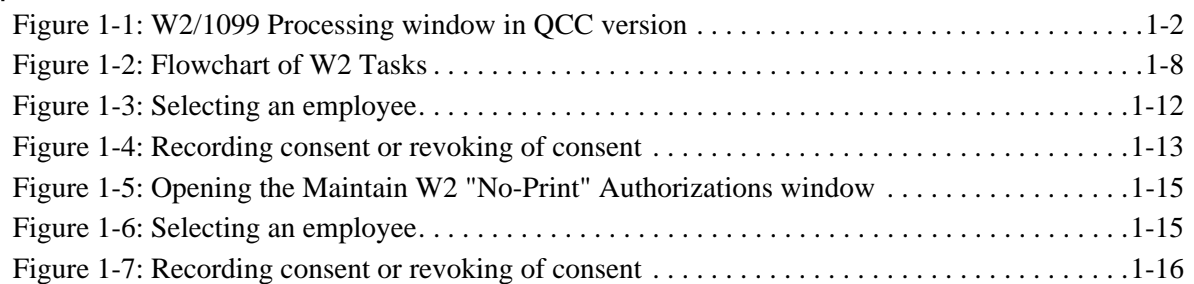

#### Chapter 2: Processing Instructions for Technical Staff

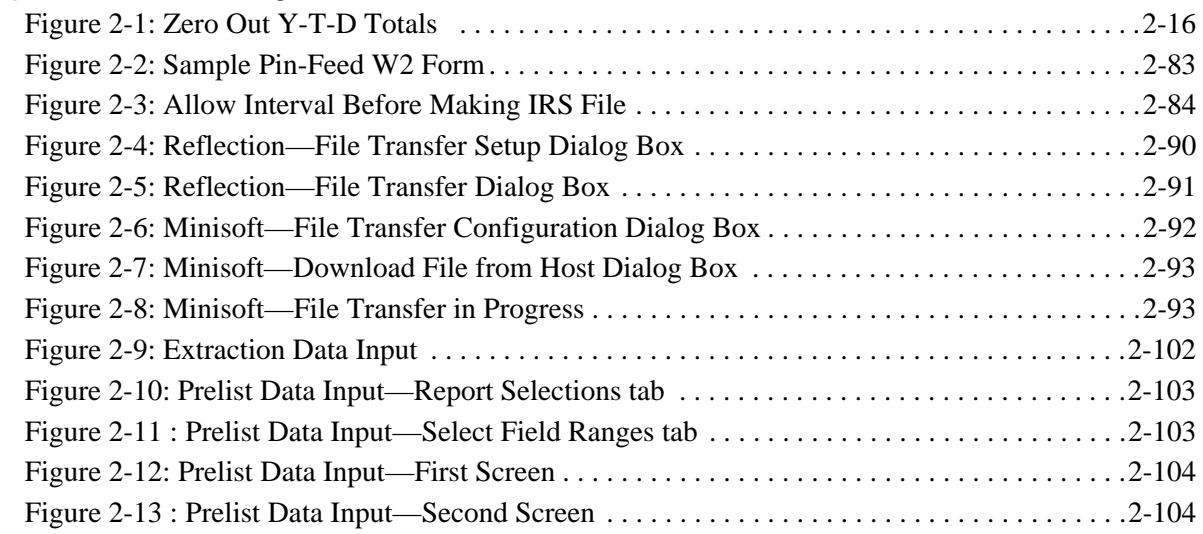

#### Chapter 3: Processing Instructions for Payroll Staff

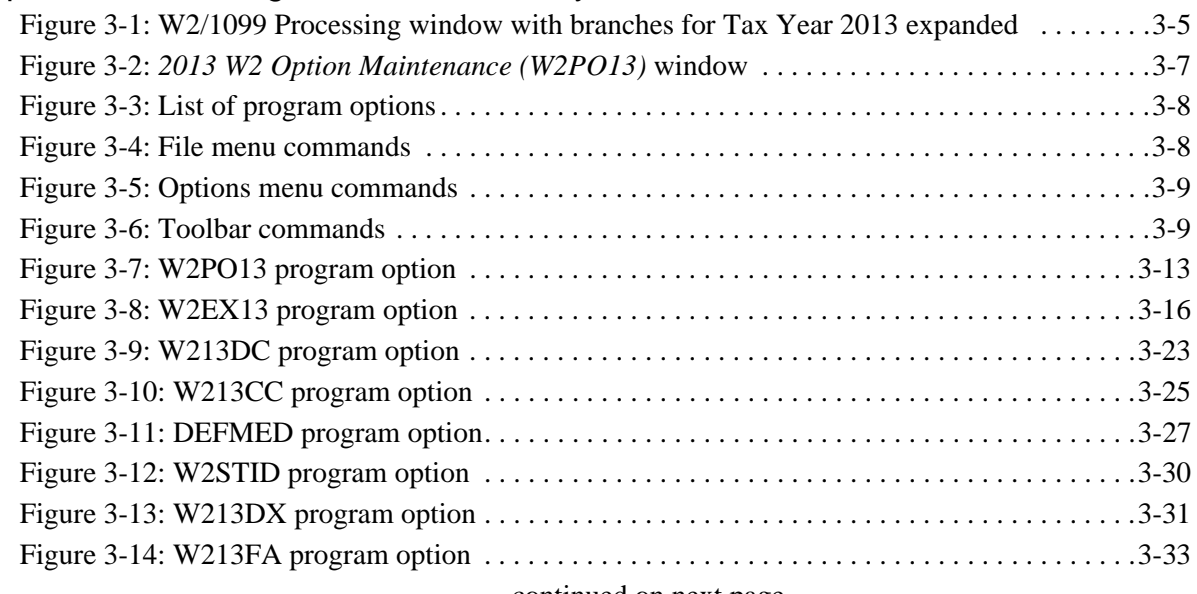

--- continued on next page ---

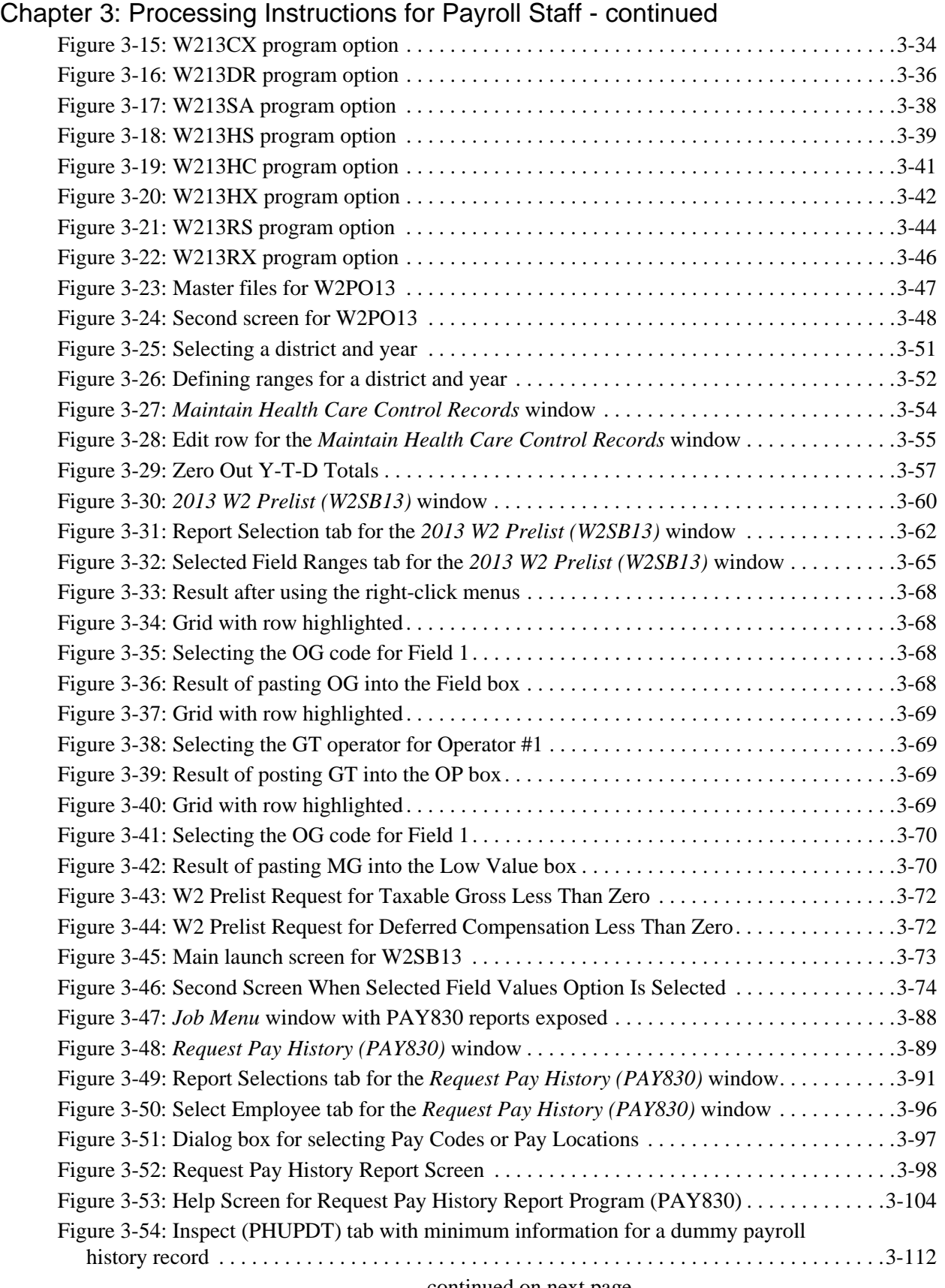

--- continued on next page ---

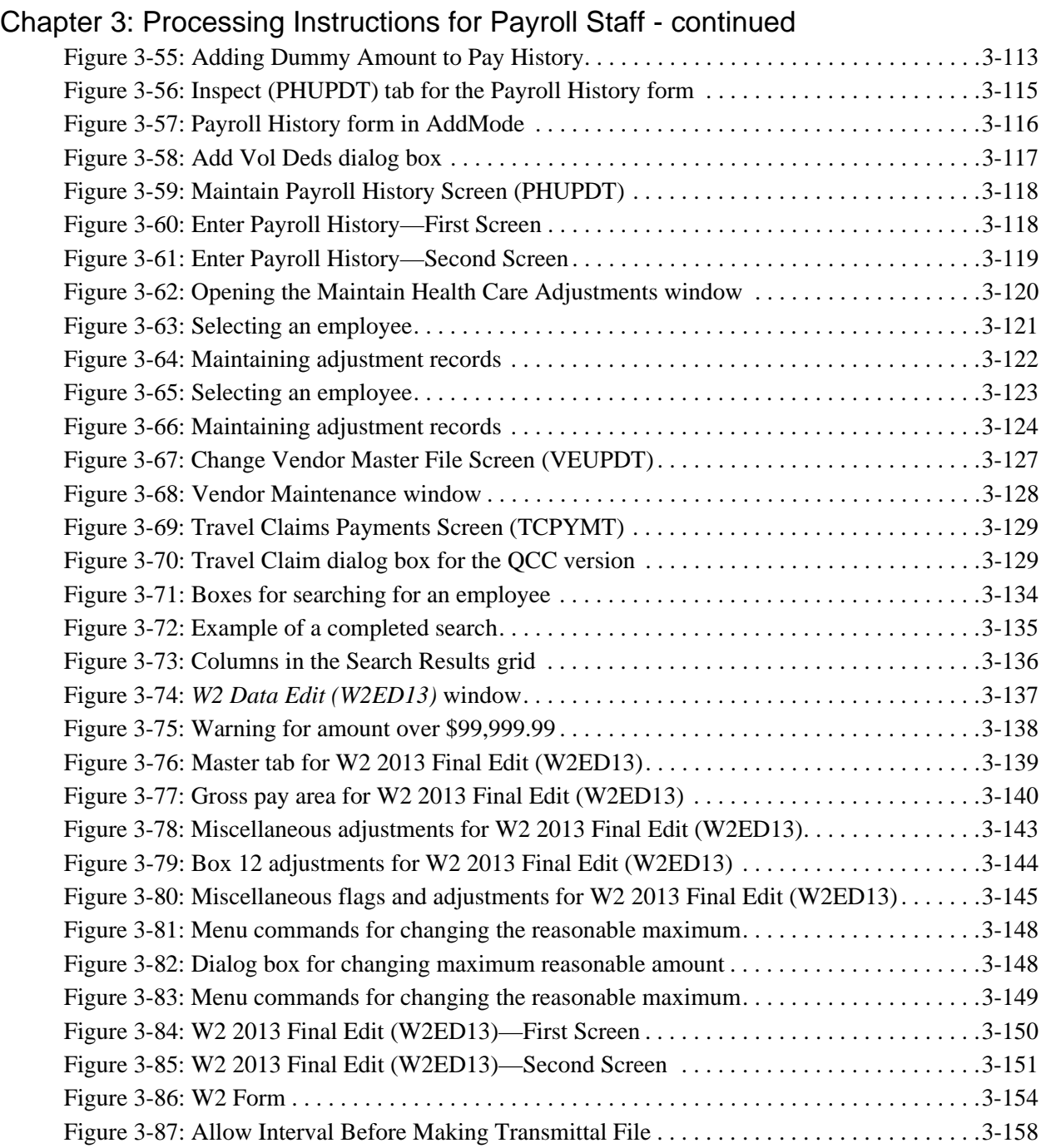

# <span id="page-12-0"></span>Chapter 1: Overview of W2 Software

## <span id="page-12-1"></span>*Chapter Overview*

This chapter covers the following main topics:

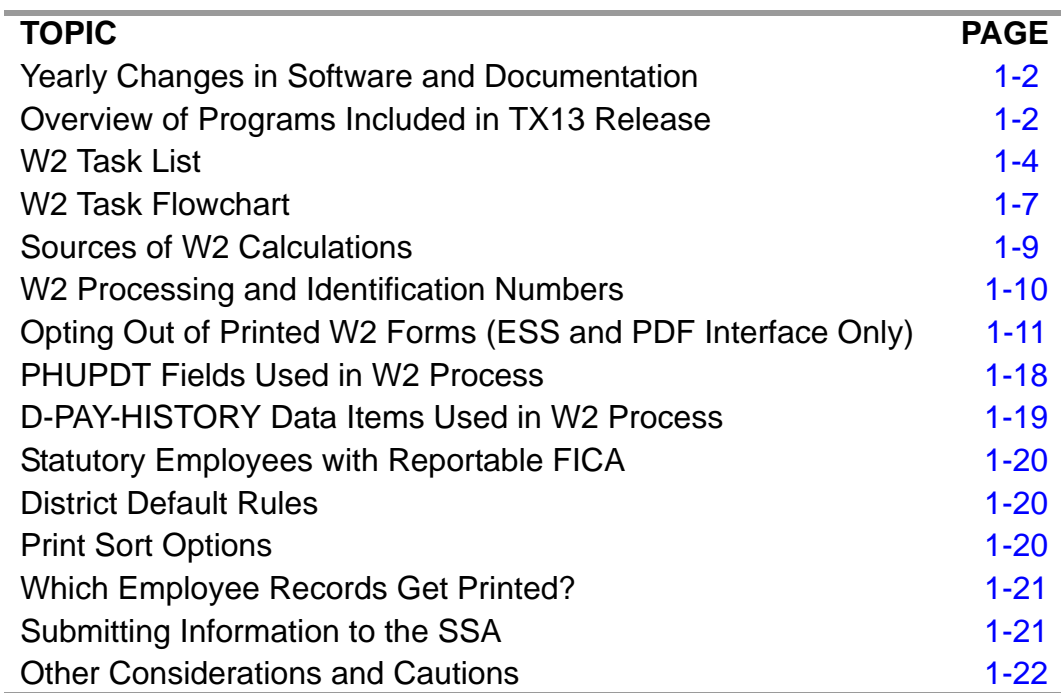

Change bars in the left margin identify changes made for tax year 2013.

## <span id="page-13-0"></span>*Yearly Changes in Software and Documentation*

The software and documentation for producing W2 forms is updated yearly. Therefore, make sure you are dealing with the software and documentation for the+ current year. The software for the current year is designated as TX13.

*The W2 UDCs (user-defined commands) and programs included in the TX13 Release are to be used only for tax year 2013. For tax year 2014, a different set of programs will be sent.* UDCs are installed automatically during the installation of the TX13 release.

## <span id="page-13-1"></span>*Overview of Programs Included in TX13 Release*

#### <span id="page-13-2"></span>*Traditional and QCC Software*

QSS/OASIS comes in the traditional and QCC versions.

- The traditional software is the version that you launch from the Menu System. To do so, open a Reflection or MiniSoft window on the Windows desktop, then log on to the HP e3000 with the :HELLO command. All programs for W2 and 1099 processing are available in the traditional version.
- The QCC (QSS ControlCenter) version is the version to which *QSS* is mi.grating. The launch pad for QCC is the *QSS ControlCenter* window. QCC uses the standard graphical user interface (GUI) for Windows. Some of the programs for W2 and 1099 production are available from QCC.

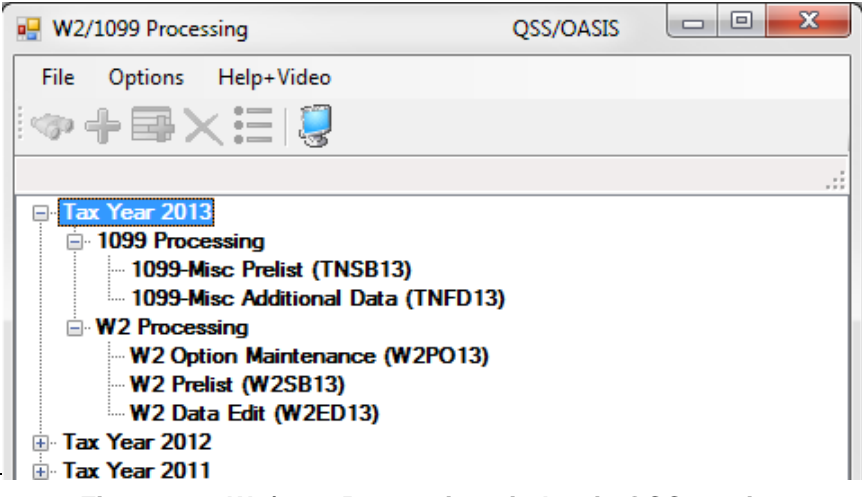

<span id="page-13-3"></span>**Figure 1-1:** *W2/1099 Processing* **window in QCC version**

#### <span id="page-14-0"></span>*How It Works*

*The information used in producing W2s comes from two sources: payroll records in the Personnel/Payroll database, and travel claims in the Accounts Payable system.* After W2 information data is extracted from those two sources, it is combined into a W<sub>2</sub> processing file that can be edited before it is used for printing the W<sub>2</sub> forms distributed to employees and for making the W2 electronic transmittal file sent to the Social Security Administration. W2ED13, the program that edits W2s just before they are printed, allows the modification of any W2 information. Printing the W2 forms and creating the electronic transmittal file are separate steps. Thus, the W2 forms can be printed in a sequence for convenient distribution to employees, while the W2 file is in the format and sequence required by the IRS. The W2 process ends with saving history files to provide an audit trail and to give you the ability to rerun forms and/or electronic files.

Note: As of 2006, you can no longer submit media files (tapes or diskettes). All submissions must be electronic. Files are submitted to the Social Security Administration (SSA). The SSA forwards the files to the IRS.

## <span id="page-15-0"></span>*W2 Task List*

The following steps are listed in approximate order. Tasks 6-PR through 15-T (above the double line) are iterative, or cyclical. If you need to make further changes before you cross the double line, you can go back and repeat the process.

Tasks 16-PR and 17-T (below the double line) are also cyclical. But after you have begun Task 16-PR, if you have to go back to Task 15-T or earlier, all your later work will need to be redone. See ["Crossing the Great Divide: Passing the Point of No](#page-80-2)  [Return" on page 2-45](#page-80-2) for some decision criteria.

The tasks are divided into two groups:

- Tasks performed up to and including the merging of pay history records and travel claims, and the resulting report (Tasks 1-T through 15-T)
- $\bullet$  Tasks performed beginning with the editing of W2 records, using the W2 Edit program (Tasks 16-PR through 21-T)

Note that a **PR** following the task number indicates that the task is usually done by payroll staff; an **AP** following a task number indicates that the task is usually done by the accounts payable staff; and a **T** following the task number indicates that the task is usually done by technical staff.

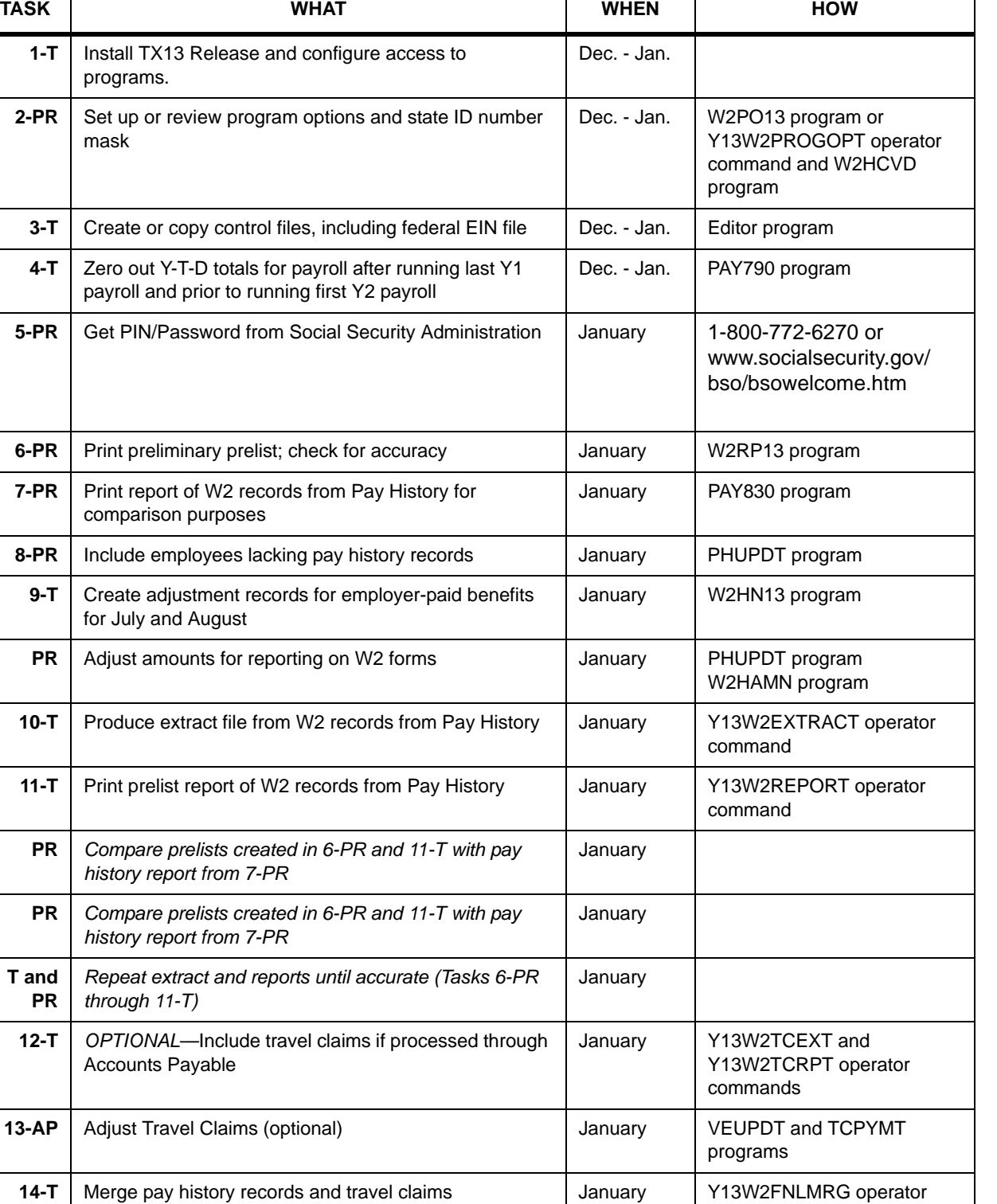

#### **W2 Tasks**

**15-T** Print prelist report of W2 records including Pay History

and travel claims

command

January Y13W2REPORT operator command

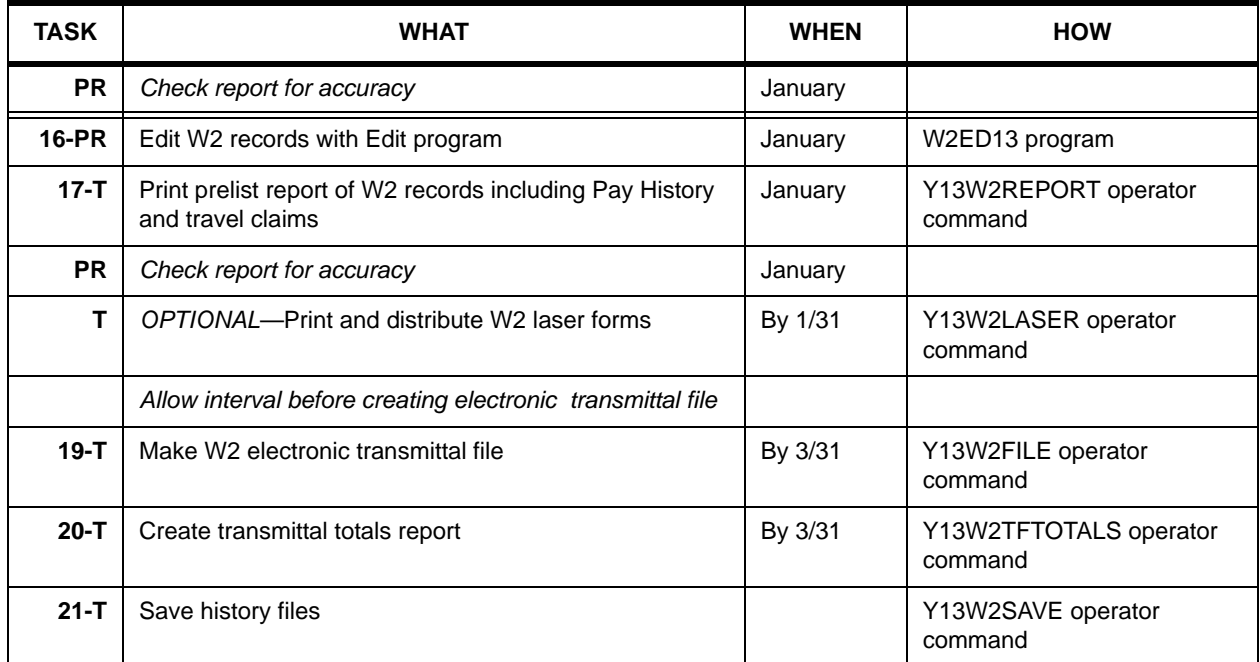

#### **W2 Tasks (Continued)**

### <span id="page-18-0"></span>*W2 Task Flowchart*

For another way of looking at the process, the same tasks are presented in the following flowchart.

- Tasks to be performed by technical staff are indicated by the letter '**T**'.
- Tasks to be performed by payroll staff are indicated by the letters '**PR**'.
- Tasks to be performed by accounts payable staff are indicated by the letters '**AP**'.

The same method is used for both the task list and the flowchart.

The flowchart uses an organized combination of shapes, lines, and text to graphically illustrate the order in which the activities shown in the Task List should be accomplished. In the flowchart, lines with directional arrows show the paths the user should follow. Those process paths are shown in *italics* in the Task List. Activities in the Task List that do not appear in italics are printed in the text boxes of the flowchart.

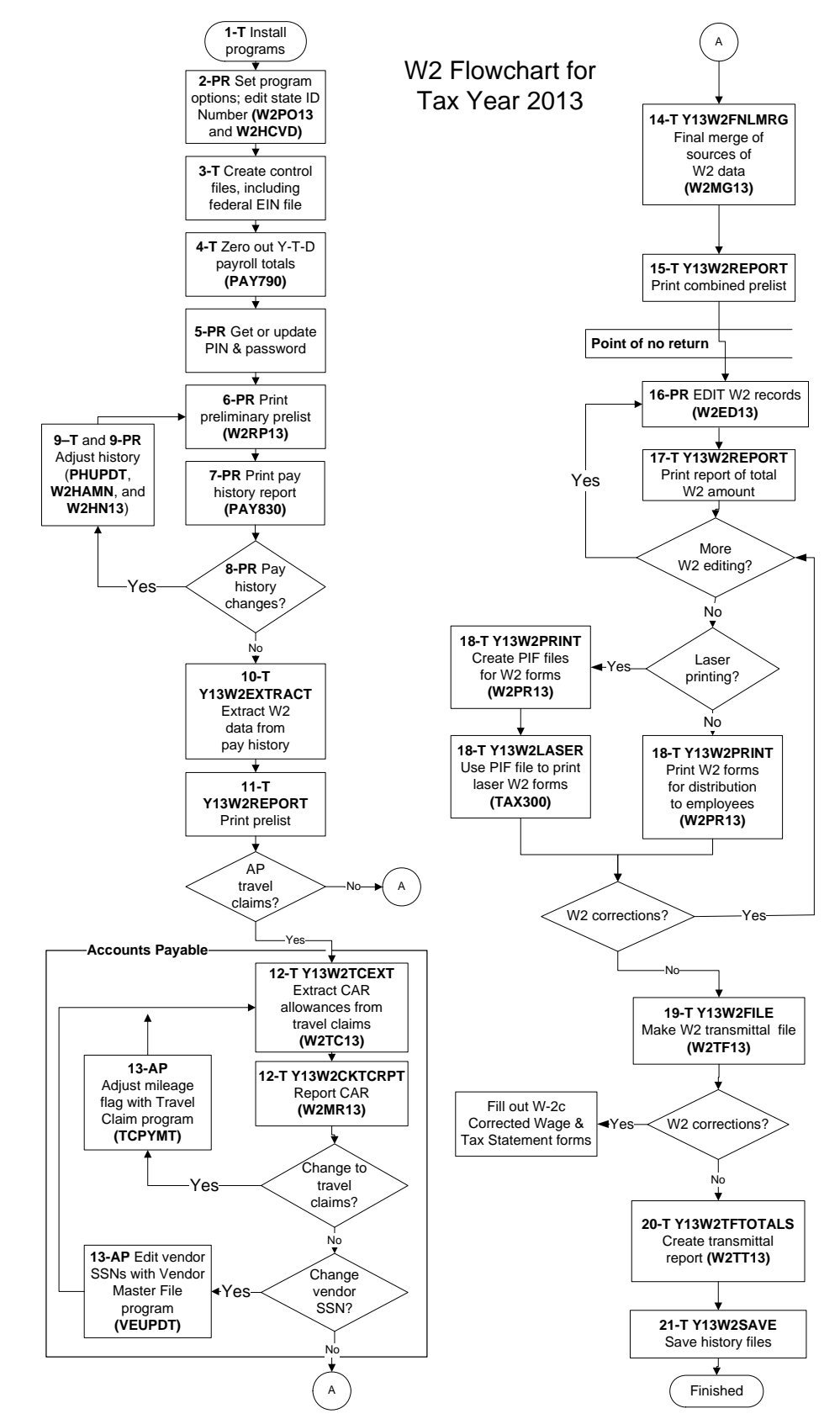

<span id="page-19-0"></span>**Figure 1-2: Flowchart of W2 Tasks** 

## <span id="page-20-0"></span>*Sources of W2 Calculations*

The following table shows how amounts are calculated for each field on the W2 form.

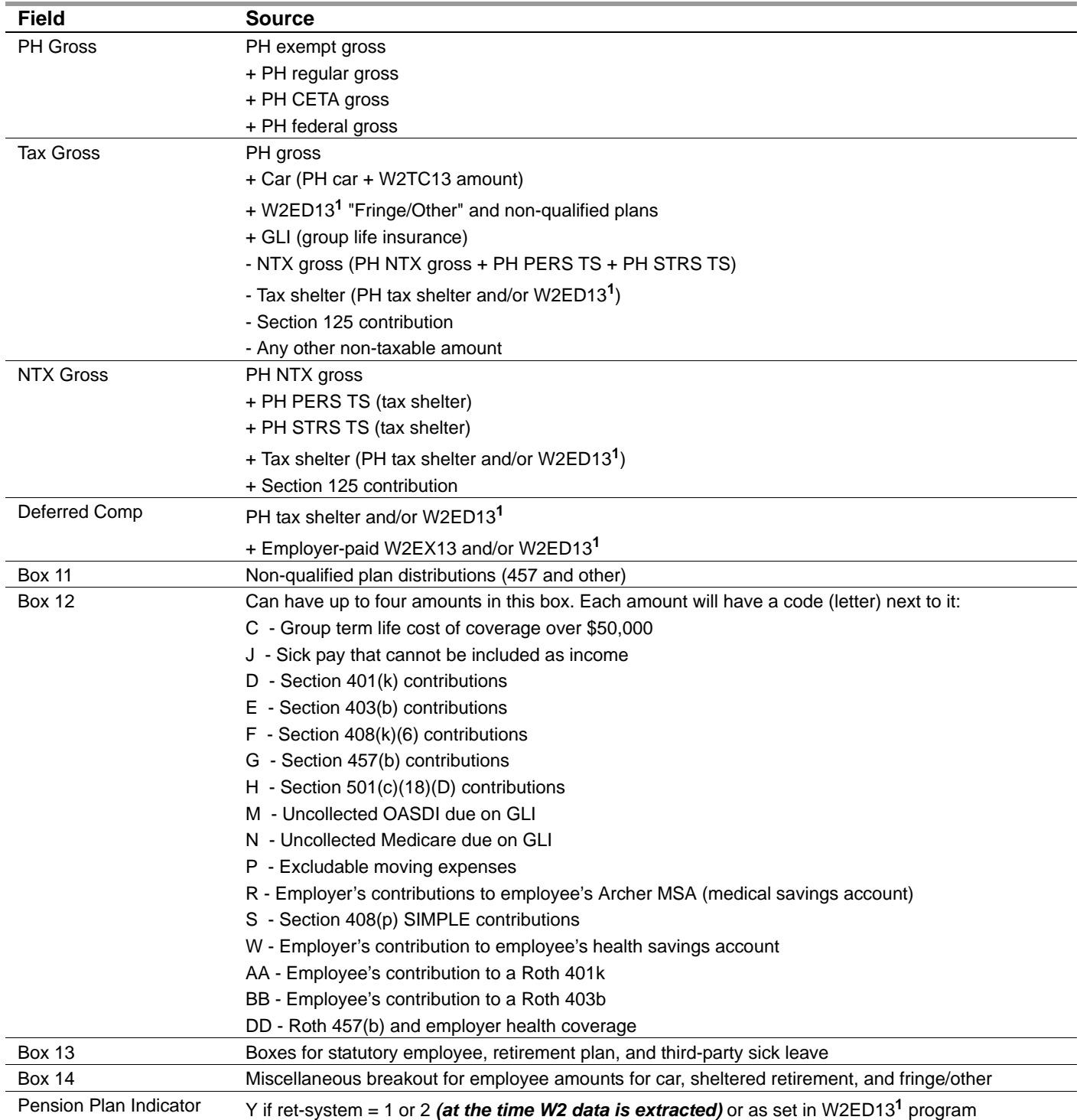

The following legend explains terms used in the previous table.

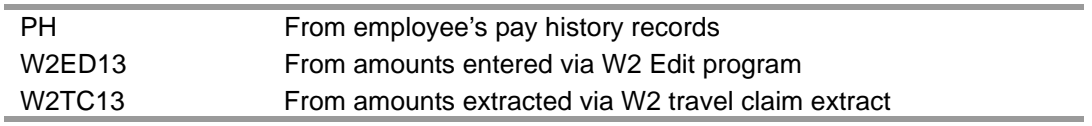

**1 NOTE:** The W2 sample shows W2ED13 only for those fields which require the use of that program to enter the data. W2ED13 can be used to maintain other fields as well.

### <span id="page-21-0"></span>*W2 Processing and Identification Numbers*

The two identification numbers used in the W2 process are:

- Federal EIN—the "94" or "95" number, or other Employer Identification Number assigned to you by the IRS
- State identification number

The *federal Employer Identification Number (EIN)* is either input at the terminal when running the W2 programs or is read from an editor file. You may input a single federal EIN if all your districts use the same EIN, but if your districts have different EINs, you must prepare a Federal EIN Control File as described in ["Task 3-T: Setting Up Control](#page-38-3)  [Files" on page 2-3.](#page-38-3) Federal EINs often begin with 94 or 95 and are nine digits long.

The *state identification number* can be read from the employee personnel-payroll district record or input at the terminal when running W2s. If your state ID contains alphabetic characters, you will need to input it at the terminal when running W2s, since the District Master Maintenance program does not accept alphabetic characters.

Your state number may not have all 12 digits. If not, pad it with trailing zeros. For example, if the number is 800-1234-1, enter 800-1234-10000. The W2 programs will automatically format the number according to your state requirements.

## <span id="page-22-0"></span>*Opting Out of Printed W2 Forms (ESS and PDF Interface Only)*

These instructions focus on the following areas:

- ◆ [Purpose](#page-22-1)
- ◆ [Setup Steps](#page-22-2)
- [Traditional Version](#page-22-3)
- ◆ [QCC Version](#page-25-0)

#### <span id="page-22-1"></span>*Purpose*

Maintain W2 "No-Print" Authorizations (W2NPMN) allows you to keep track of employees who opt out of receiving a printed W2 form. This option is available only for *QSS* customers using Employee Self Service (ESS) and the PDF Interface. ESS and the PDF Interface are optional add-ons to QSS/OASIS. For details, contact your *QSS* account manager.

The IRS allows an employer to provide the chance for employees to opt out of getting a printed W2 form. If a site is using ESS, it can use the PDF Interface to create PDF copies of W2 forms. Employees can log in to ESS, then retrieve the PDF files for their own W2 forms.

**WARNING:** Do not offer this option unless you have consulted Publication 15-A for tax year 2013 and reviewed the section "Furnishing Form W-2 to employees electronically." There are rigorous requirements for electronic distribution.

#### <span id="page-22-2"></span>*Setup Steps*

For the traditional software, set up the W2NPMN menu option and W2NPMN security parameters.

For QCC, set up the W2NPMN security parameters. If you do not define the W2NPMN security parameters, **Maintain W2 "No-Print" Authorizations** does not display in the *W2/1099 Processing* window.

#### <span id="page-22-3"></span>*Traditional Version*

The instructions for using the traditional version of Maintain W2 "No-Print" Authorizations (W2NPMN) focus on the following areas:

- ◆ [Selecting an Employee](#page-23-1)
- [Maintaining Authorizations](#page-24-1)

#### <span id="page-23-1"></span>*Selecting an Employee*

[Figure 1-3](#page-23-0) illustrates the screen that displays after you select Maintain W2 "No-Print" Authorizations (W2NPMN) from the Menu System.

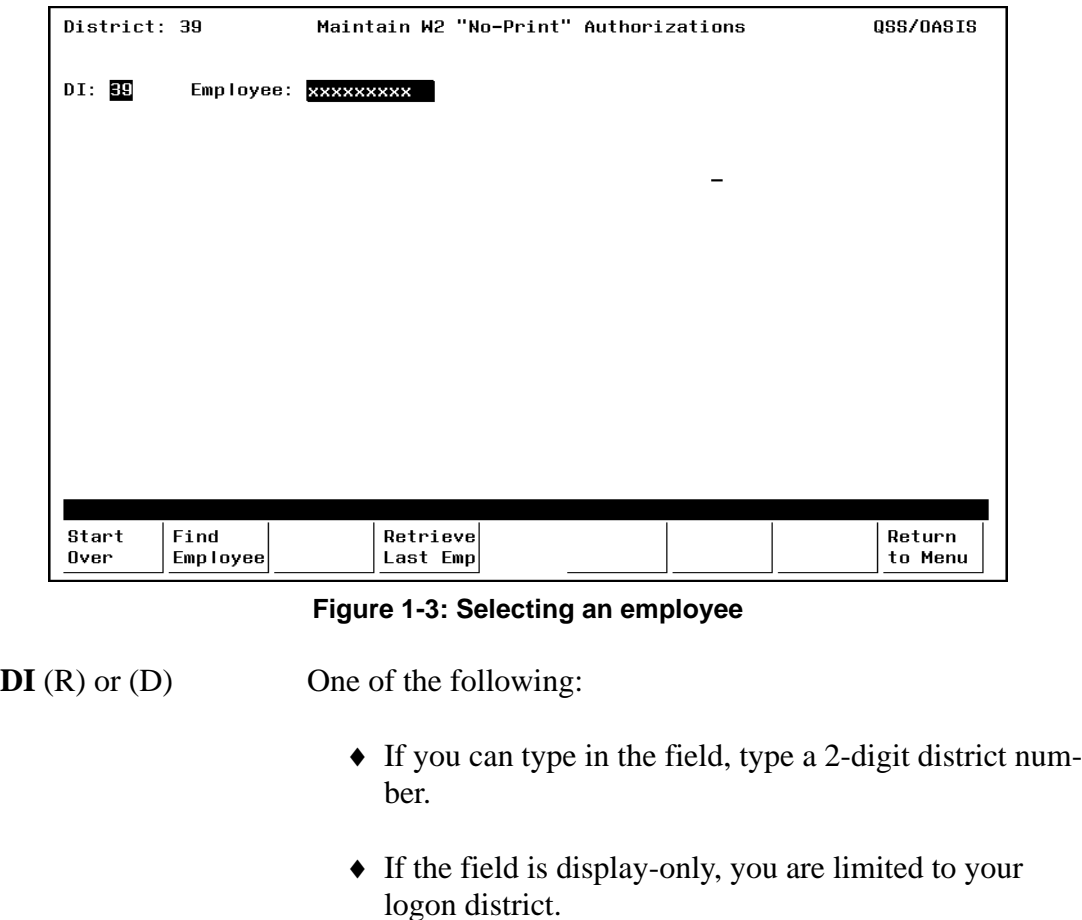

#### <span id="page-23-0"></span>**Employee** (R) Select an employee in either of the following ways.

- Type a 9-digit SSN.
- Type an ExtRef up to 6 digits long.
- ◆ Press <Find Employee> to look up an employee by name. This function key brings up the same screen that you use for an employee search in Employee Maintenance (PP0002).
- <ENTER> If you have typed a SSN or ExtRef, press <ENTER> to display the authorizations for an employee.
- <Start Over> Press <Start Over> to clear the screen and select another employee.

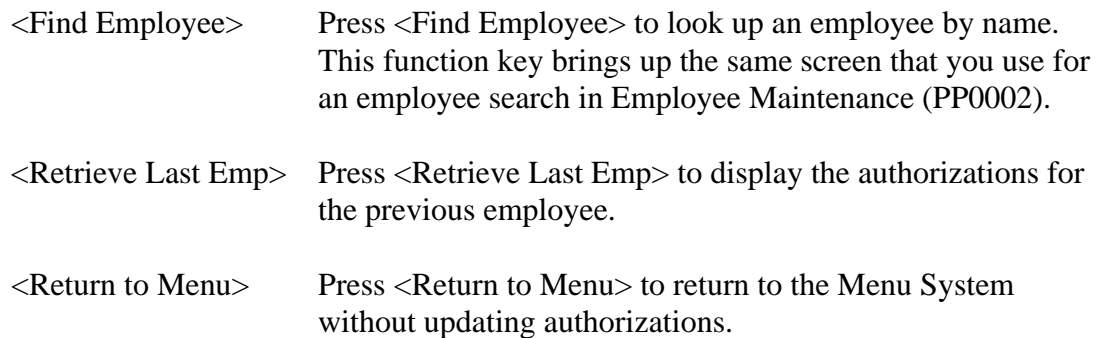

#### <span id="page-24-1"></span>*Maintaining Authorizations*

[Figure 1-4](#page-24-0) illustrates the screen that displays after you select an employee.

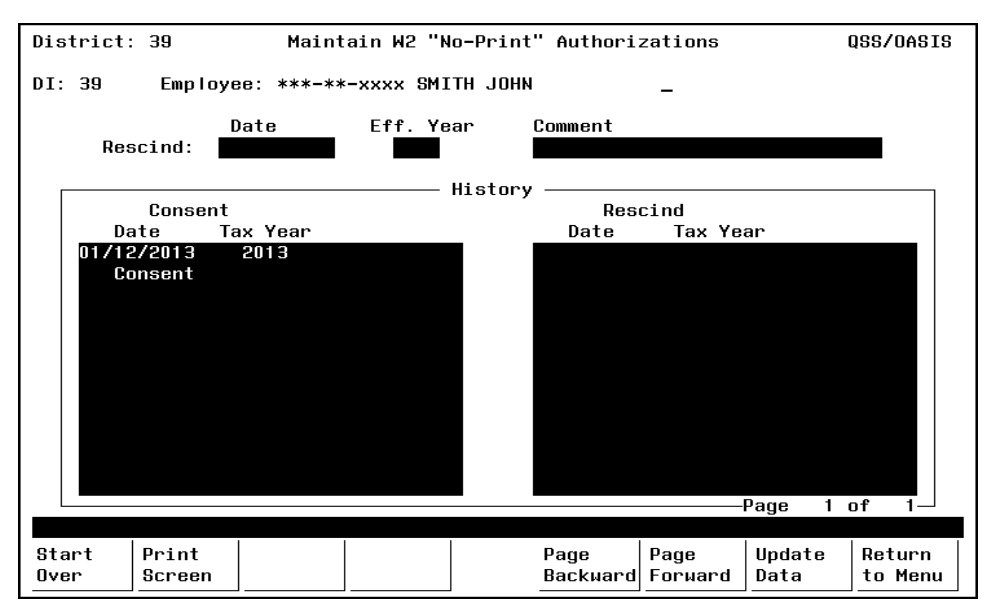

**Figure 1-4: Recording consent or revoking of consent**

<span id="page-24-0"></span>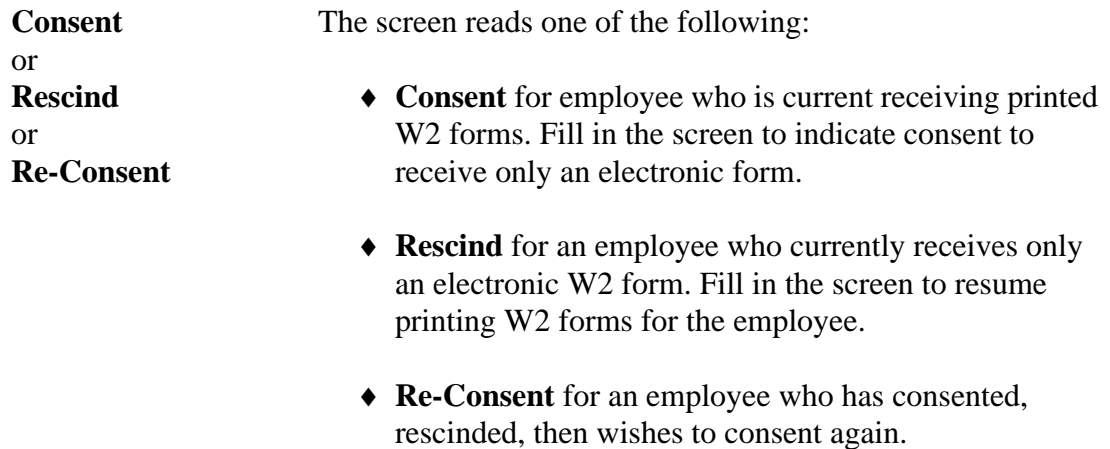

To record one of these transactions, type the following, then press <ENTER>.

- The **Date** of the action.
- The **Eff. Year** (tax year) for the action as a 4-digit year, such as 2012.
- A **Comment** up to 30 characters long.

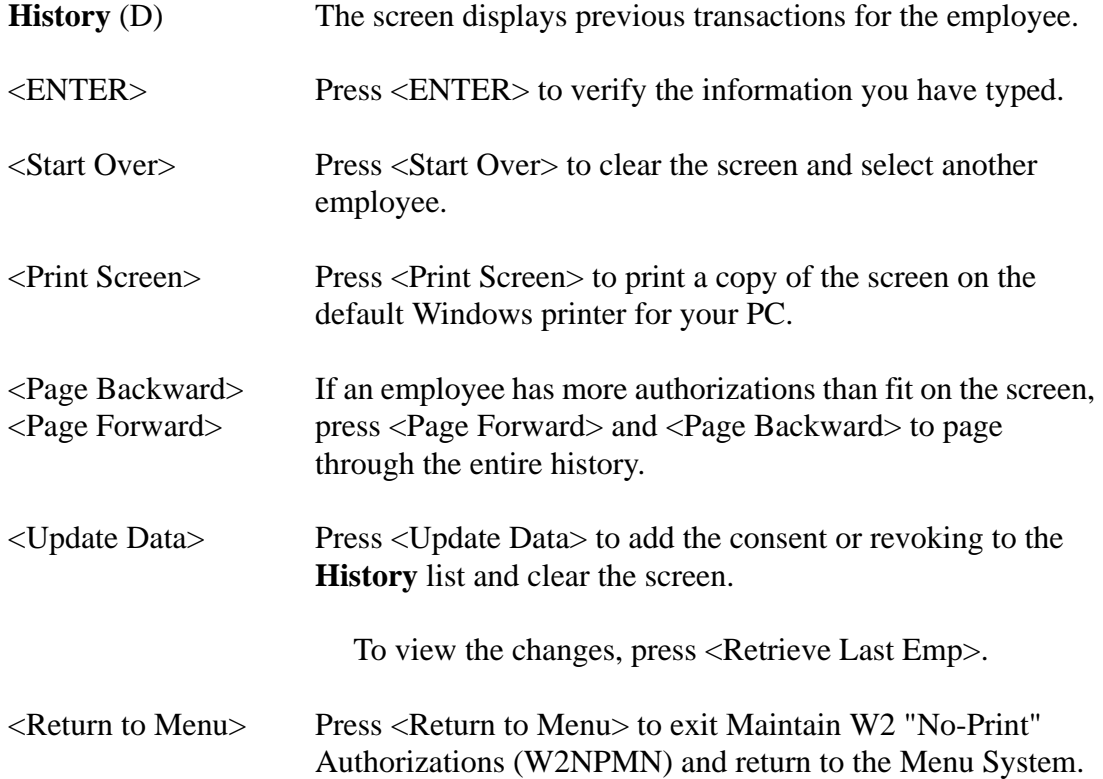

#### <span id="page-25-0"></span>*QCC Version*

The instructions for using the *Maintain W2 "No-Print" Authorizations* window focus on the following areas:

- ◆ [Opening from the W2/1099 Processing Window](#page-25-1)
- [Selecting an Employee](#page-26-2)
- [Maintaining Authorizations](#page-26-3)

#### <span id="page-25-1"></span>*Opening from the W2/1099 Processing Window*

The **Maintain W2 "No-Print" Authorizations** command is under the **Miscellaneous Options** folder in the *W2/1099 Processing* window.

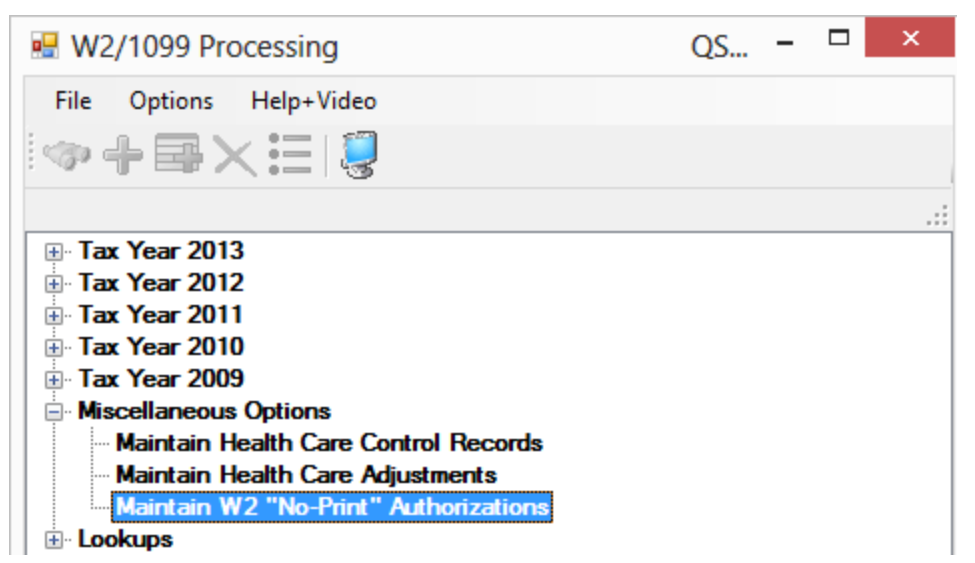

**Figure 1-5: Opening the** *Maintain W2 "No-Print" Authorizations* **window**

#### <span id="page-26-2"></span><span id="page-26-0"></span>*Selecting an Employee*

After opening the *Maintain W2 "No-Print" Authorizations* window, select an employee.

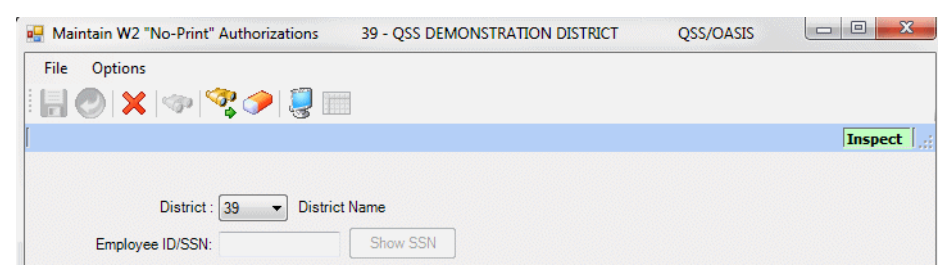

**Figure 1-6: Selecting an employee**

#### <span id="page-26-1"></span>*To select an employee, do any of the following:*

- 1. If the **District** list is available, select the district for the employee.
- 2. Select an employee in either of the following ways:
	- In the **Employee ID/SSN** box, type a 9-digit SSN or an ExtRef up to 6 characters long, then select the  $\mathcal{G}$  (Get Records [F3]) icon.
	- Select the (Search for Employee [Shift+F3]) icon to open a *Search for Employees* window that works very similarly to the search for the *Employee Maintenance* window.

#### <span id="page-26-3"></span>*Maintaining Authorizations*

After you select an employee, the grid displays any existing consent to electronic distribution or revoking of that consent.

- If the window reads **Consent**, you are recording consent for electronic-only distribution of W2 forms.
- If the window reads **Rescind**, an employee has already consented to electroniconly distribution. You can revoke this consent so the employee gets a printed W2 form.
- If the window reads **Re-Consent**, and an employee has consented, rescinded, and wishes to consent again.

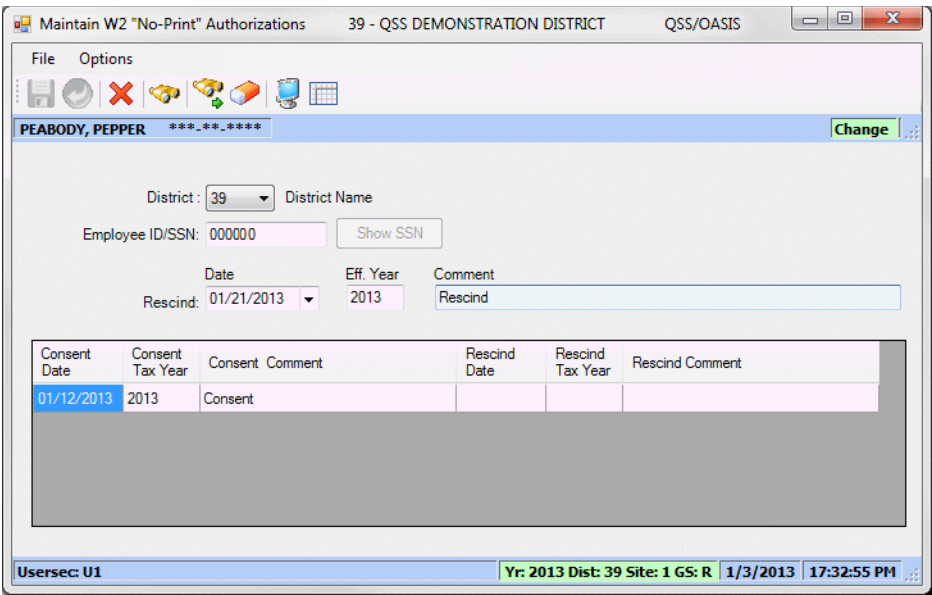

**Figure 1-7: Recording consent or revoking of consent**

#### <span id="page-27-0"></span>*To record consent or rescinding consent:*

- 1. Type the **Date**.
- 2. Type the **Eff. Year** (tax year) as a 4-digit year.
- 3. Type a **Comment** up to 30 characters long.
- 4. Do any of the following:
	- $>$  Select the  $\Box$  (Save [F9]) icon to save the change and leave the window open.
	- $>$  Select the  $\bigcirc$  (Save and Close [F2]) icon to save the changes and leave the window open.
	- $>$  Select the  $\chi$  (Cancel [F12]) icon to close the window without saving changes.
	- $>$  Select the  $\bigcirc$  (Clear Employee [Ctrl+R]) icon to clear the window and select another employee.

## <span id="page-29-0"></span>*PHUPDT Fields Used in W2 Process*

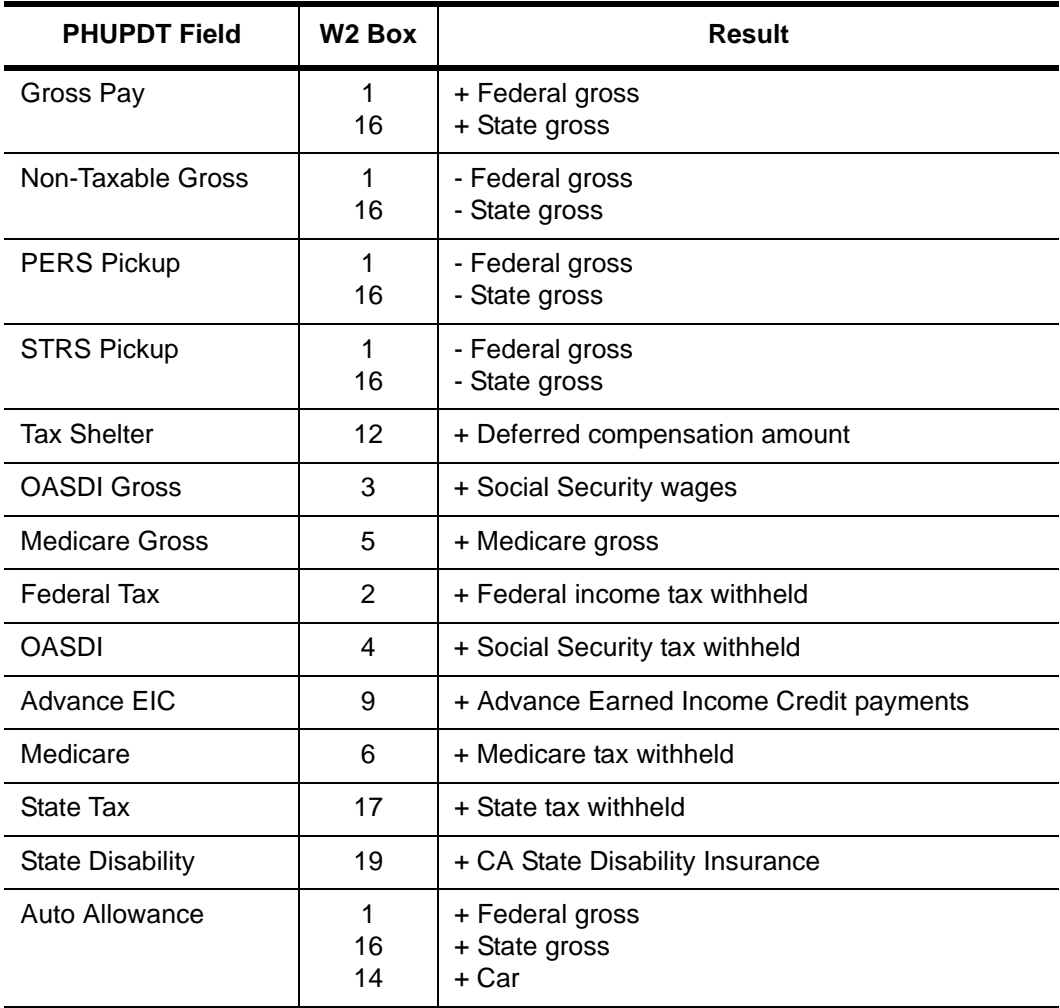

## <span id="page-30-0"></span>*D-PAY-HISTORY Data Items Used in W2 Process*

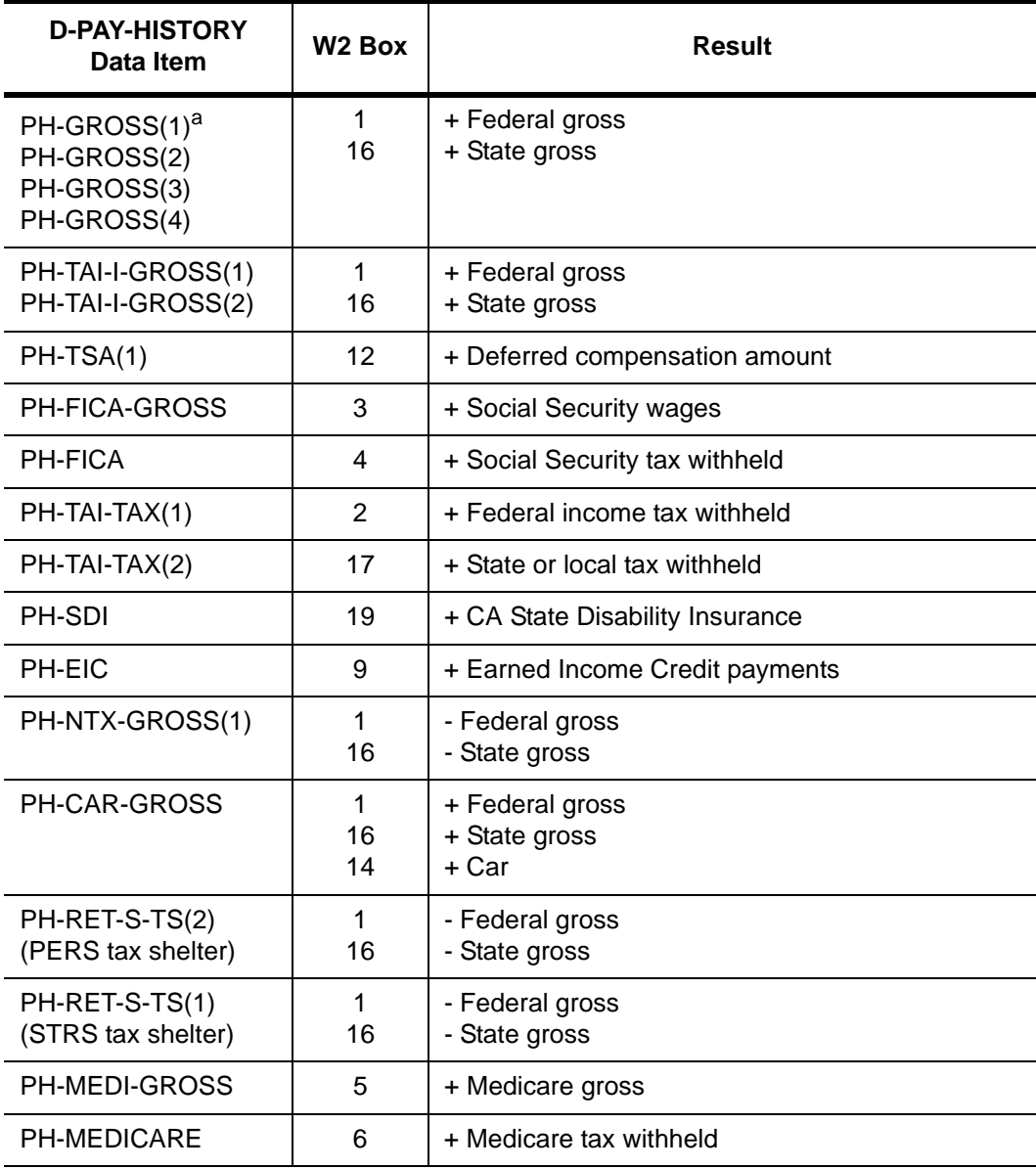

a. Numbers in parentheses are index locators of the array.

## <span id="page-31-0"></span>*Statutory Employees with Reportable FICA*

As of 1998, separate W2s are no longer required for employees with earnings subject to FICA (OASDI and Medicare) and earnings subject only to Medicare (as an "MQGE" employee). Both earnings subject to FICA and earnings subject only to Medicare can now be combined on a single W2 for MQGE employees with reportable FICA.

## <span id="page-31-1"></span>*Mileage Payments*

Mileage payments reported on the W2 should include only amounts *in excess of the federal government allowance*.

For example, if the federal allowance is \$.485 per mile, on the employee's W2 you should report only an amount greater than \$.485 times the number of miles traveled. Since 1989, the IRS rule is that if you report the entire amount, your employees will pay tax on the entire amount. There is no way to subtract the allowable amount.

The value that is printed on the W2 for "CAR" can be modified by using the W2 edit program (W2ED13). The amount that shows as "CAR" is a combination of "CAR" amounts from payroll and travel claims flagged as mileage payments.

## <span id="page-31-2"></span>*District Default Rules*

Determine the default IRS code for your district's deferred compensation plan.

Determine whether you have any alternate deferred compensation plans. If so, establish those plans by setting up the appropriate program option record—W2EX13 or W213DC.

## <span id="page-31-3"></span>*Print Sort Options*

You can print your W2s sorted in any of the following ways:

- 1. District, name (just as in transmittal file)
- 2. District, pay location 1, name (suggested if you enclose W2s with pay warrants)
- 3. District, pay location 2, name (suggested if you enclose W2s with pay warrants)
- 4. District, pay code, name
- 5. Zip code (suggested if you mail W2s)
- 6. District, pay location 1, pay code, name
- 7. District, pay location 2, pay code, name
- 8. District, pay code, pay location 1, name
- 9. District, pay code, pay location 2, name
- 11. Name, district number
- 12. Name, district number, pay location 1
- 13. Name, district number, pay location 2
- 14. Name, district number, pay code
- 15. Zip code (same as 5.)
- 16. Name, district number, pay location 1
- 17. Name, district number, pay location 2, pay code
- 18. Name, district number, pay code, pay location 1
- 19. Name, district number, pay code, pay location 2

## <span id="page-32-0"></span>*Which Employee Records Get Printed?*

Employee records will not be printed on the W2 report unless a pay history record exists for that employee, even if travel claim data has been extracted for the employee's SSN. If you have employees who need to receive W2 forms, but who have no pay history records, follow the procedure described in ["Task 8-PR: Including](#page-250-3)  [Employees Without a Pay History Record" on page 3-111.](#page-250-3)

## <span id="page-32-1"></span>*Submitting Information to the SSA*

Each year, employers must send Copy A of Forms W-2 (Wage and Tax Statement) to the Social Security Administration (SSA) by the last day of March to report the wages and taxes of your employees for the previous calendar year.

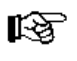

You must submit your W2 data electronically—PC diskettes and magnetic tapes are no longer allowed.

All submitters must obtain a Personal Identification Number (PIN) and password. You do not need a new PIN every year, as long as you change your Password at least once every 365 days.

To obtain or use your PIN/Password:

- $\Diamond$  Access the Internet at http://www.socialsecurity.gov/employer.
- Under "Electronic W-2 Filers," select *Electronically File Your W-2s*. (This will take you to http://www.ssa.gov/bso/bsowelcome.htm.)
- Click on the *Register* button. Then follow the instructions. You will create your own password as part of the registration process.

or

If you already have a PIN/Password, click *Login* to report wages, check status, view the processing status, errors and error notices for wage files, verify SSNs online, or update your account information.

If, for any reason, you are unable to register online, call 1-800-772-6270 Monday through Friday, 7 a.m. to 7 p.m., Eastern Time to complete the registration.

You should access the SSA online at http://www.socialsecurity.gov/employer/ and review the list of topics under "Employer W-2 Filing Instructions & Information". You may also want to download **Social Security Administration Publication No. 42-007** *EFW2 Tax Year 2013*  from the Internet at *http://www.socialsecurity.gov/employer/efw/10efw2.pdf.* 

## <span id="page-33-0"></span>*Other Considerations and Cautions*

W<sub>2</sub> extracts (pay history, travel claim and TSAs) and W<sub>2</sub> merge processes are run online and will lock up the terminal they are run on until the process has finished. Therefore, *do not use the console to run these processes*. These processes may take several hours to run, depending on the amount of data you have.

The W2 Totals Report uses the W2 electronic transmittal file. Therefore, you cannot produce a W2 Totals Report until you have produced the W2 transmittal file. If you need to produce a new W2 transmittal file because of last-minute changes, do not forget to produce a new W2 Totals Report.

Employee records will not be printed on the W2 report (audit or prelist) unless a pay history record exists for that employee, even if travel claim data has been extracted for the SSN. To ensure they are included in the W2 report, see ["Task 8-PR: Including](#page-250-3)  [Employees Without a Pay History Record" on page 3-111.](#page-250-3)

*Do not perform a merge with the Y13W2FNLMRG UDC after you have begun editing W2s*. Every time the Y13W2FNLMRG UDC is used, it removes any editing done with the W2 Edit Program (W2ED13).

The W2 Print program (W2PR13) produces an export file which may be used with another vendor's program to produce laser-printed W2s. The layout has changed for the year 2013. See ["File Layout for Exporting W2 Information to Non-QSS Software"](#page-133-1)  [on page 2-98](#page-133-1) for the export file layout.

Printing directly from the HP e3000 onto laser forms has been updated.

Program option records control the reporting of deferred compensation amounts, dependent child care, and group life insurance (GLI). Be sure that the appropriate program option records have been established, as described in ["Task 2-PR: Maintaining](#page-38-4)  [W2 Program Options \(W2PO13 and W2HCVD\)" on page 2-3](#page-38-4), before extracting W2 information.

*QSS* supports Box 12—Substantiated Employee Expense (Code L), Uncollected OASDI due on GLI (Code M), Uncollected Medicare due on GLI (Code N), and Adoption Benefits (Code T).

If you make adjustments via the W2 Edit program (W2ED13), you do not have to extract again. *If you do re-extract, any changes made via W2ED13 will be lost.* Because of this, it is important that you maintain control over how adjustments have been made. If you allow district users to make adjustments via W2ED13, you might re-extract and lose their changes without being aware that changes had been made.
# Chapter 2: Processing Instructions for Technical Staff

# *Chapter Overview*

This chapter covers the following main topics:

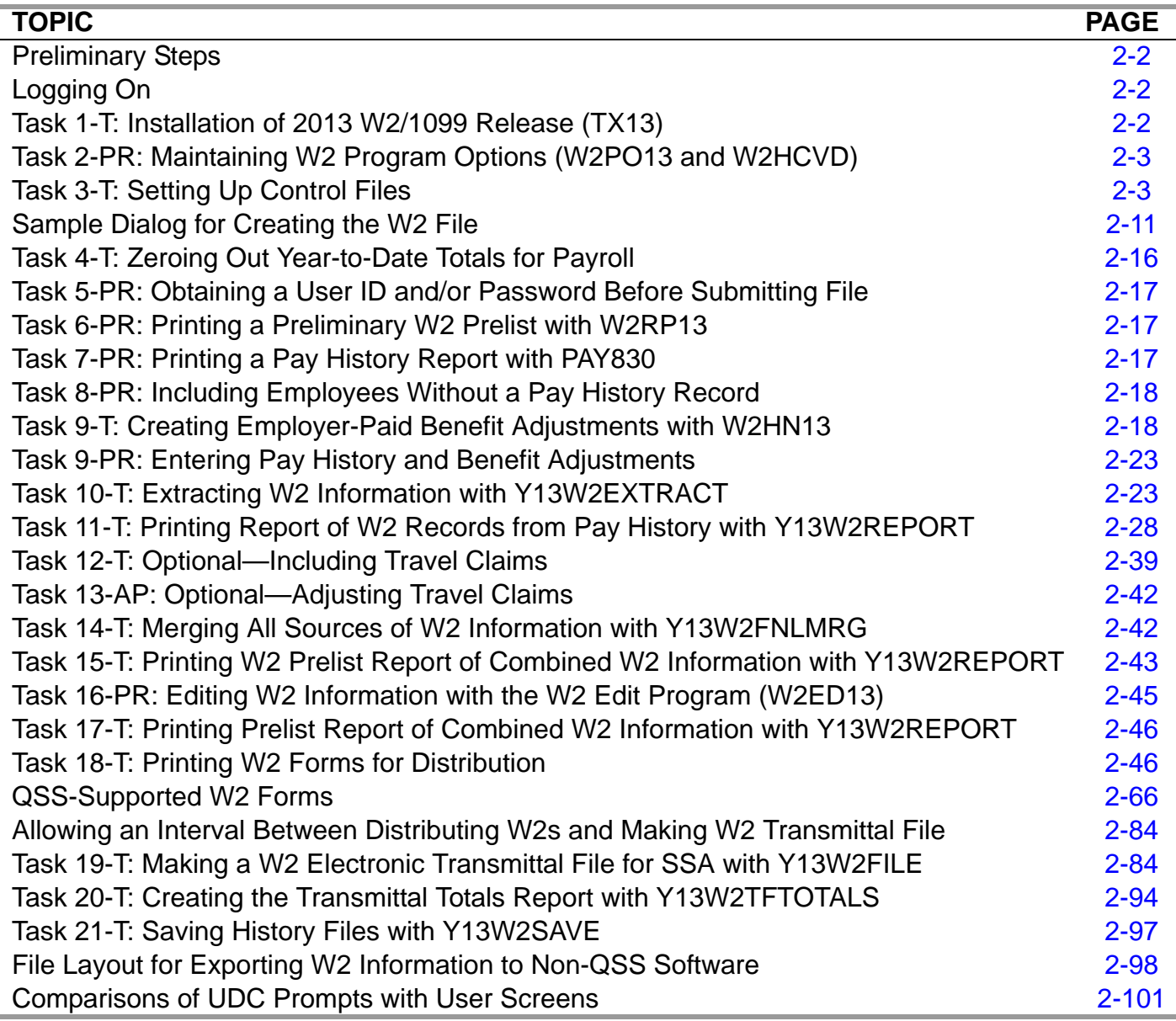

**CAUTION:** The software and documentation for producing W2 forms is updated yearly. Therefore, *make sure you are dealing with the software and documentation for the current year*. The software for the current year is designated as TX13.

# <span id="page-37-0"></span>*Preliminary Steps*

Check that all the following necessary steps have been completed before starting the W<sub>2</sub> process. A complete overview of the tasks involved in W<sub>2</sub> production is found in ["W2 Task List" on page 1-4.](#page-15-0)

- 1. 2013 UDCs for W2s are installed. See "Task 1-T: Installation of 2013 W2/1099 Release (TX13)" on page 3-2 for details.
- 2. W2 Edit and W2 Prelist programs have been added to the appropriate menus.
- 3. The state ID number for W2s has been entered in the district master file in the Per/Pay System.
- 4. If you have employees with no SSN to report, you have selected a field to flag them with an "X" on the Client-Defined (PP02CL) screen in the Personnel System for W2 processing. (Such employees should be reported with an SSN of 000-00-0000.)

# <span id="page-37-1"></span>*Logging On*

The files used by the W2 process are in the W2109913 group instead of the standard PUB group. File equations have been added to each program and process to automatically direct the files to the W2109913 group so that you do not need to log on to the group. You may find it easier, however, if you need to use the LISTF command during processing, to be logged on to the proper group. To do this, log on as follows:

```
:HELLO OPR.QSSUSER,W2109913
```
# <span id="page-37-2"></span>*Task 1-T: Installation of 2013 W2/1099 Release (TX13)*

The TX13 Release contains instructions for installing the release.

# <span id="page-38-0"></span>*Task 2-PR: Maintaining W2 Program Options (W2PO13 and W2HCVD)*

W2PO13 is a program which can be used to maintain all W2 program option records, including the one which defines the format of the State ID number. *It is suggested that this program (W2PO13.....) be placed on a menu for Payroll staff to access,* as described in "Program Listings for W2 Programs (Traditional Only)" on page 3-19. *Payroll staff will need to supply information which technical staff likely will not have.* Alternatively, technical staff can log on as OPR.QSSUSER and type the UDC command Y13W2PROGOPT.

Ask the Payroll staff to check and update these records, as described in ["Task 2-PR:](#page-142-0)  [Maintaining W2 Program Options \(W2PO13 and W2HCVD\)" on page 3-3.](#page-142-0)

# <span id="page-38-1"></span>*Task 3-T: Setting Up Control Files*

You can set up the control files concurrently with the payroll staff's performance of Task 2-PR.

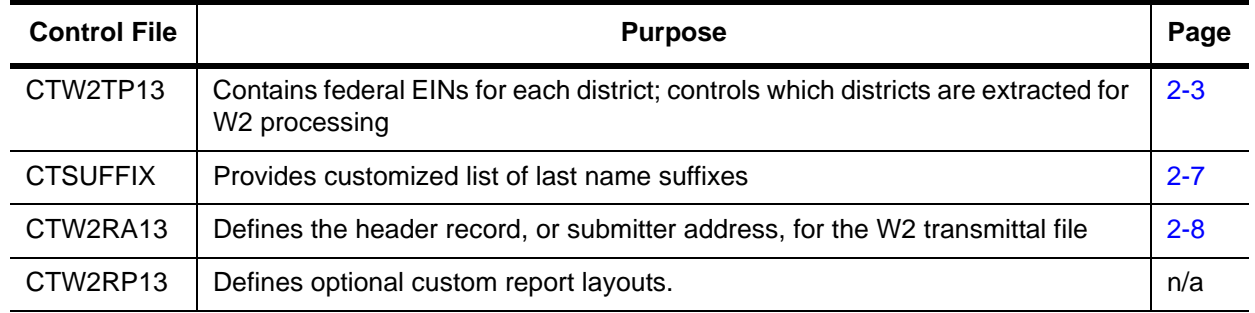

### <span id="page-38-2"></span>*Federal EIN Control File*

### *Purpose of CTW2TP13.W2109913 Control File*

You will likely find it advantageous to create a control file, CTW2TP13, of federal employer identification numbers (EINs) for each district. This file is used for both W<sub>2</sub> and 1099 processing.

- Using this file, you can extract data for all districts at once.
- Even after you create this file, you can opt not to use it by extracting the data in non-production mode, as explained in ["Extracting in Non-Production Mode" on](#page-59-0)  [page 2-24](#page-59-0).
- Each district must be listed separately in the CTW2TP13 control file.

### *Copying the CTW2TP13.W2109913 Control File*

Normally this file can be copied from one tax year to the next, by executing the command:

#### COPY CTW2TP12.W2109912, CTW2TP13.W2109913

#### *Creating the CTW2TP13.W2109913 Control File*

Use an editor program to set up a file containing a 2-digit district number and 9-digit federal EIN for each district.

Each line in the editor file identifies one EIN. Each line must be in the following format:

#### **ddnnnnnnnnnabc**

- The first two placeholders, dd, are the 2-digit district number, with leading zero, if needed to fill out the two digits. (For example, District 1 is 01.)
- District 00 is the global default district. If you define a global district, this number is used for all districts that do not have an EIN in the control file.
- Districts 01 through 99 are individual districts.
- The next nine placeholders, nnnnnnnnnn, are the 9-digit EIN, with leading zeros, if necessary to fill out the nine digits. (EIN 12345 is typed as 000012345.)
- The a column is blank because it is not used.
- The b column is a flag for extracting a district for 1099s.

The system honors this flag only if you type the command to extract 1099s like this:

:Y13TEN99EXT SELDIST=1

In this case, the only districts for which 1099s are extracted are those with a Y flag in the b column. Any other value in that flag causes the district to be skipped.

The c column is a flag for extracting a district for W2s.

The system honors this flag only if you set up the W2EX13 option record properly. To do so, answer the question "12. Extract only districts defined in CTW2TP13 control file?" with an  $X$  ([page 3-34](#page-173-0)). The system extracts W2s only for districts with a Y in the c column. Any other value in the c column causes the district to be skipped.

**NOTE:** The a, b, and c columns are optional. Leave them blank if you are not using the option of flagging individual districts for W2 and 1099 selection.

### *Sample CTW2TP13.W2109913 Control File*

The contents of a federal EIN control file might look something like the following.

| <b>Sample ID Number</b> | <b>Explanation</b>         |
|-------------------------|----------------------------|
| 07123456789             | District 07, EIN 123456789 |
| 44234567891             | District 44, EIN 234567891 |
| 95345678912             | District 95, EIN 345678912 |

**Scenario 1—Each District Has Individual EIN**

#### **Scenario 2—All Districts Share One EIN**

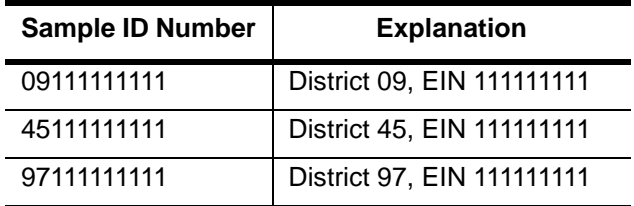

If all districts share one EIN, repeat the EIN for each district in the control file. If you include a global default, put it at the end of the file.

Keep the federal EINs in an unnumbered file named CTW2TP13.W2109913.

If you answer *yes* to Field 5, **Extract only districts defined in CTW2TP13 control file?** when completing the W2 Production Run settings in the W2EX13 program option record [\(page 3-34\)](#page-173-0), then *each district must be listed separately* in the CTW2TP13 control file.

If you answer *no* to Field 5 in the W2EX13 program option record, *and* if all districts share a single EIN, then you can use the global default number of 00.

### *Using a Global Default District Number*

The global default district number can be used only if all districts share a single EIN.

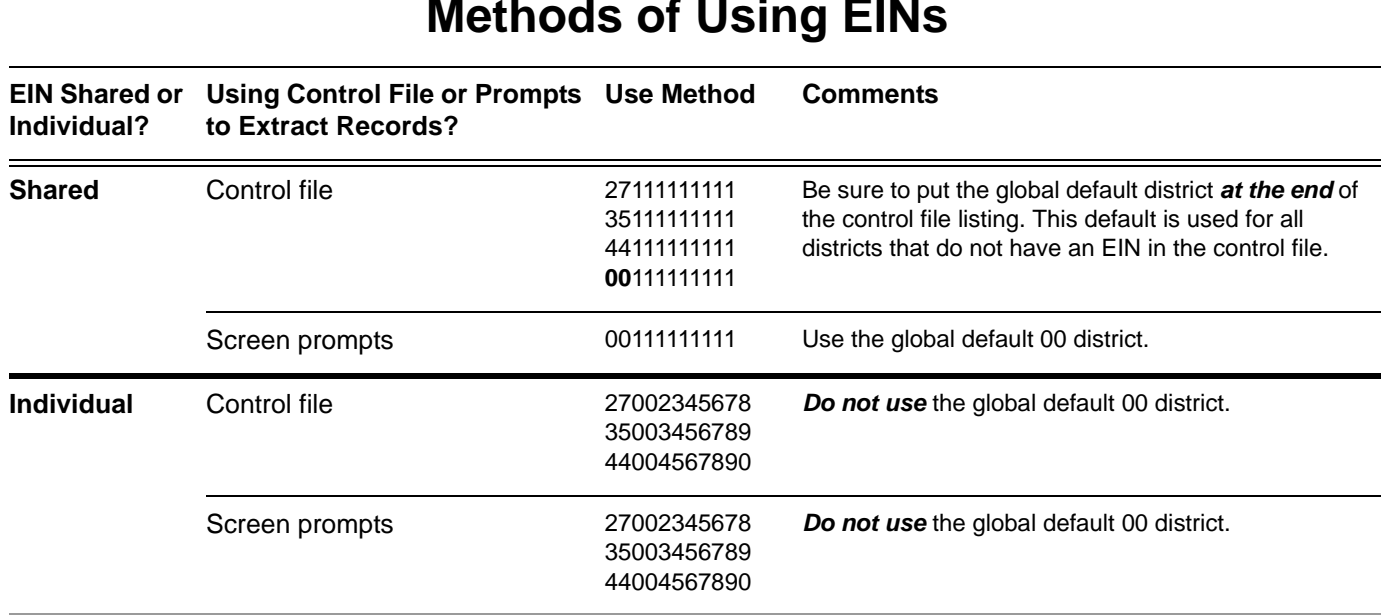

### **Methods of Using EINs**

Whenever a specified district cannot be found by the software, it will use the global default district instead. Using a global default district saves you from having to enter every individual district number at the time of W2 form printing. It applies to all districts.

Set up the global default district first, then add individual district numbers if those few are different. Any individual district numbers referenced will override the settings applied to the global.

### <span id="page-42-0"></span>*Name Suffix Control File*

### *Purpose of CTSUFFIX.W2109913 Control File*

The optional control file CTSUFFIX.W2109913.QSSUSER allows you to define a customized edit list of *suffixes* for last names, such as JR., ESQ, or III. The W2 program uses a standard list of suffixes, which is listed in ["Standard Suffix Codes" on](#page-49-0)  [page 2-14.](#page-49-0) If you want to add suffixes to this list, define the CTSUFFIX.W2109913 control file. The suffixes in the control file are appended to the standard list.

A last name is checked against the list of suffixes if *both* of the following statements are true:

- A person has a last name with two or more words, such as VAN DER POL, WILLIAMS III, DE LA MER, or JOHNSON JR, *and*
- The last word in the last name has 4 or fewer characters.
	- $>$  If the last word is in the suffix list, it is moved to the suffix field in the W2 transmittal file and removed from the last name.
	- If the last word is *not* in the suffix list, it is considered part of the last name. The transmittal file program (W2TF13) will display any possible suffixes that are not found in the suffix list so you can find or verify additional suffixes. Also, a summary count by suffix is included as well.

You can now manually adjust an employee's suffix for W2 reporting by using W2ED13.

### *Sample CTSUFFIX.W2109913 Control File*

The following sample includes suffixes that are not in the standard table built into the W2 transmittal file program.

- 1 RAF
- 2 RAF.
- 3 AF
- 4 AF.
- 5 A.F.

### *Creating the CTSUFFIX.W2109913 Control File*

The CTSUFFIX.W2109913 control file is an unnumbered 80-byte fixed ASCII file. You can create this file with HP's Editor, Qedit, or your favorite text editor. In a typical installation, this file resides in the QSSUSER account.

### *Follow these guidelines when defining this file:*

- $\Diamond$  Any line that begins with a semicolon or a space is a comment line.
- $\Diamond$  To define a suffix, type a suffix left justified in columns 1 through 4. Type one suffix on each line.
- Type suffixes in all capital letters.

### <span id="page-43-0"></span>*Submitter Address Control File*

### *Purpose of CTW2RA13.W2109913 Control File*

The optional control file CTW2RA13.W2109913.QSSUSER allows you to define the header record for the W2 transmittal file. This header record, or recipient address (RA), is required by the SSA to specify the recipient of the EFW2 mailings and other contact information required to handle file processing errors for unprocessed data or processing problems.

In the CTW2RA13 control file, you can specify whether the contact person is to be reached by postal mail or e-mail.

If you do not define this control file, the W2 transmittal file program prompts for all of the information in the RA record when you make the file. To avoid filling in all these prompts, you can use the CTW2RA13.W2109913 control file to define all or some of the fields in the RA record.

### *Sample CTW2RA13.W2109913 Control File*

The CTW2RA13.W2109913 control file is self-documenting. In the following listing, lines 1 through 43 provide a description of the fields in the RA record. (Any line in the control file with a space or a semicolon in column 1 is a comment line.) Lines 44 through 65 allow you to set up the data that is written to the RA record in the W2 transmittal file.

```
; This control file is used to define parameters required to be included
; on the w2 transmittal file. This file is self documenting and
; should be edited to provide data values.
;
:
: This file can be used to allow for input of field values without
; having to answer questions when producing the W2 transmittal file.
;
; Edit the field values below and replace the '*' values with the
; correct value for your organization. If the field should be spaces
; replace the '*' with spaces. Any field left as '*' will be prompted
; for a value during the transmittal process.
;
;
; Note: pin is now user-id, but same size
;
;Field Size Description
;-------- ----- ----------------------------------------------------------
          09 The EIN of the agency submitting the W2 tape/diskette
;USER-ID 08 The USER-ID you setup when registering with SSA
;MM-NAME 57 Name of the organization to receive EFW2 mailings
;MM-ADDR1 22 Address line 1 of organization receiving EFW2 mailings
;MM-ADDR2 22 Address line 2 of organization receiving EFW2 mailings
;MM-CITY 22 City of organization receiving EFW2 mailings
;MM-STATE 02 State code of organization receiving EFW2 mailings
;MM-ZIP 09 Zip+4 of organization receiving EFW2 mailings
;SB-NAME 57 Name of organization to notify for unprocessed data
;SB-ADDR1 22 Address 1 of organization to notify for unprocessed data
               Address 2 of organization to notify for unprocessed data
;SB-CITY 22 City of organization to notify for unprocessed data
               State code of organization to notify for unprocessed data
;SB-ZIP 09 Zip+4 of organization to notify for unprocessed data
;CN-NAME 27 Name of person to contact for processing problems
;CN-PHONE 15 Phone of person to contact for processing problems
               Extension of person to contact for processing problem
;CN-EMAIL 40 Email of person to contact for processing problems
               Fax of person to contact for processing problems
;CN-METH 01 Preferred contact method: 1=email,2=Postal/mail
;
; The fields are positional and MUST be setup in the correct columns.
;
;Field Value
;------- ---------------------------------------------------------
EIN *********
USER-ID ********
MM-NAME *********************************************************
MM-ADDR1 **********************
MM-ADDR2 **********************
MM-CITY **********************
MM-STATE **
         MM-ZIP *********
SB-NAME *********************************************************
SB-ADDR1 **********************
SB-ADDR2 **********************
SB-CITY **********************
SB-STATE **
        SB-ZIP *********
CN-NAME ***************************
CN-PHONE ***************
CN-EXT *****
CN-EMAIL ****************************************
CN-FAX **********
CN-METH *
; end of ctw2ra08
```
### *Editing the CTW2RA13.W2109913 Control File*

These instructions tell how to edit lines 44 through 65 of the CTW2RA13.W2109913 control file. There are two rules to keep in mind:

- $\bullet$  If a line is all asterisks, the W2 transmittal file program prompts for the data in that field when you make the file.
- If you replace the asterisks with information, the W2 transmittal file program uses the information from the control file to fill in a field of the RA record.

If you edit the control file, you do not need to fill in all of the fields. Some of the information for the RA record can come from the control file, and you can have the W2 transmittal file program prompt for the rest of the information.

You can use Qedit, HP's Editor, or your favorite text editor to modify the CTW2RA13.W2109913 file. When editing a line, type the substitution data left justified. *Replace all of the asterisks, even if the substitution data is shorter than the row of asterisks.*

#### *Specifying Data for a Field*

The following example illustrates how to edit line 46. This is the line before editing:

46 MM-NAME \*\*\*\*\*\*\*\*\*\*\*\*\*\*\*\*\*\*\*\*\*\*\*\*\*\*\*\*\*\*\*\*\*\*\*\*\*\*\*\*\*\*\*\*

And this is the line after editing:

46 MM-NAME OAK FOREST USD

The name OAK FOREST USD is much shorter than the 57-character length field. All the trailing asterisks have been replaced with spaces.

#### *Defining a Blank Field*

If you want a field in the RA record to be blank, replace all of the asterisks with blanks. For example, you may want the SB-ADDR2 field to be blank. Here is the record before editing:

55 SB-ADDR2 \*\*\*\*\*\*\*\*\*\*\*\*\*\*\*\*\*\*\*\*\*\*

This is the record after editing:

55 SB-ADDR2

If you leave line 55 as all asterisks, the W2 transmittal file program will prompt for the SB-ADDR2 field when you make the W2 file.

### <span id="page-46-0"></span>*Sample Dialog for Creating the W2 File*

The following samples illustrate the prompts that are displayed when you use the W2TF13CA program to create a W2 transmittal file. The notes explain how the CTSUFFIX.W2109913 and CTW2RA13.W2109913 control files are related to the prompts that are displayed when you make the W2 file.

**W2TF13CA H.13.00 compiled 11/11/13 10:52**

**+-------------------------------------------+ | Create 2013 W2 file for Federal reporting,| | for CALIFORNIA (No RS Records in file). | +-------------------------------------------+**

```
Filename: CTW2TP13
RECORDS LARGER THAN FD DESCRIPTION, TRUNCATED [44] (COBWARN 671)
Program file: W2TF13CA.PRNSCH.QSSPROD 
Actual file record size is : 80 bytes
FD record size is : 72 bytes
```
The following questions are displayed when you do not define the CTW2RA13.W2109913 file. For every field that is defined in the file, no question is displayed.

For example, if you define the EIN and User ID in the control file, the prompts for those two fields are not displayed on the screen.

If the control file contains all of the fields in the RA record, the screen does not display any prompts for data to include in that record.

```
Enter the EIN of the agency submitting the 
file to the SSA[9]?
941234567
You input: 941234567
Is this correct (Y=yes, N=no)?
Y
Enter the User ID you received when registering with
the SSA for file submission[8]?
ABCD1234
You input: ABCD1234
Is this correct (Y=yes, N=no)?
Y 
Enter the name of the organization to receive
EFW2 mailings from the SSA[57]?
TEST COUNTY OFFICE OF EDUCATION
You input: TEST COUNTY OFFICE OF EDUCATION
Is this correct (Y=yes, N=no)?
Y
Enter the first line of address for receiving 
EFW2 mailings from the SSA[22]?
```
**1234 TEST STREET You input: 1234 TEST STREET Is this correct (Y=yes, N=no)? Y Enter the second line of address for receiving EFW2 mailings from the SSA[22]? PO BOX 1234 You input: PO BOX 1234 Is this correct (Y=yes, N=no)? Y Enter the city for the organization receiving EFW2 mailings from the SSA[22]? TEST CITY You input: TEST CITY Is this correct (Y=yes, N=no)? Y Enter the state for the organization receiving EFW2 mailings from the SSA[2]? CA You input: CA Is this correct (Y=yes, N=no)? Y Enter the zip+4 for the organization receiving EFW2 mailings from the SSA[9]? 95123 You input: 95123 Is this correct (Y=yes, N=no)? Y Enter the name of the organization to notify for unprocessed data[57]? TEST COUNTY OFFICE OF EDUCATION You input: TEST COUNTY OFFICE OF EDUCATION Is this correct (Y=yes, N=no)? Y Enter the first line of address for notification of unprocessed data[22]? 1234 TEST STREET You input: 1234 TEST STREET Is this correct (Y=yes, N=no)? Y Enter the second line of address for notification of unprocessed data[22]? PO BOX 1234 You input: PO BOX 1234 Is this correct (Y=yes, N=no)? Y Enter the city for the organization being notified for any unprocessed data[22]? TEST CITY You input: TEST CITY Is this correct (Y=yes, N=no)? Y Enter the state for the organization being notified for any unprocessed data[2]?** 

**CA You input: CA Is this correct (Y=yes, N=no)? Y Enter the zip+4 for the organization being notified for any unprocessed data[9]? 95123 You input: 95123 Is this correct (Y=yes, N=no)? Y Enter the name of the person to contact in case of any processing problems[27]? TEST R PERSON You input: TEST R PERSON Is this correct (Y=yes, N=no)? Y Enter the phone number (with area code) of the person to contact in case of problems[15]? 6505551212 You input: 6505551212 Is this correct (Y=yes, N=no)? Y Enter the phone extension of the person to contact in case of problems[5]? 12345 You input: 12345 Is this correct (Y=yes, N=no)? Y Enter the email address of the person to contact in case of problems[40]? TPERSON@TESTCOE.EDU You input: TPERSON@TESTCOE.EDU Is this correct (Y=yes, N=no)? Y Enter the fax# (with area code) of the person to contact in case of problems[10]? 4085551212 You input: 4085551212 Is this correct (Y=yes, N=no)? Y Enter the preferred contact method. 1 for email, 2 for snail mail[1]? 1 You input: 1 Is this correct (Y=yes, N=no)? Y No 'CTSUFFIX.W2109913' file... Will use internal SUFFIX list as set of valid suffix' for name formatting.**

The message on the previous two lines indicates that the optional control file for suffixes, CTSUFFIX, has not been created.

### <span id="page-49-0"></span>*Standard Suffix Codes*

The screen then displays the standard list of suffixes for the W2 transmittal file program. If you define the optional control file, the suffixes in that file are listed after the standard suffixes.

**Suffix Codes for Name Formatting**

**JR JR. SR SR. I I. II II. III III. IV IV. V V. VI VI. VII VII. VIII VIX VIX. X X. DR DR. PH. PHD PHD. EDD EDD. ED.D ESQ ESQ. JD JD. J.D. RET. 1ST 1ST. 2ND 2ND. 3RD 3RD. 4TH 4TH. 5TH** 

**5TH. 6TH 6TH. 7TH 7TH. 8TH 8TH. 9TH 9TH. Sorting W2 input file...please be patient Sorting is complete...thanks for waiting! Possible SUFFIX, NOT in SUFFIX table for ##/#########: SA Possible SUFFIX, NOT in SUFFIX table for ##/#########: POL** 

The screen lists the district and SSN for cases where a last name has two or more words, and the last word is not in the suffix table. In these cases, the last names are TRINH SA and VAN DER POL.

**RECORDS READ: 961 SUFFIX Count JR 192 JR. 16 SR 2 SR. 1 II 26 III 29 IV 1 END OF PROGRAM**

The suffix count summarizes the number of times each suffix occurred while producing the W2 transmittal file.

# <span id="page-51-0"></span>*Task 4-T: Zeroing Out Year-to-Date Totals for Payroll*

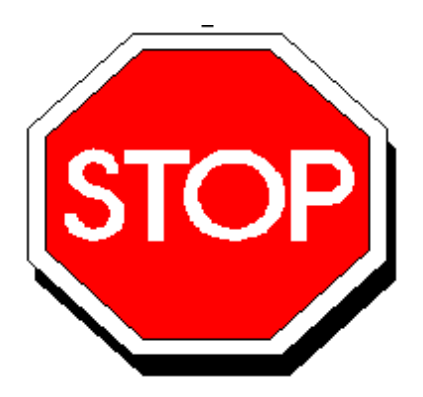

**Figure 2-1: Zero Out Y-T-D Totals**

*After running the last payroll dated in December 2013 and before running the first payroll dated in January 2014, you must run a program to zero out the year-to-date employee totals.* If you fail to do this, the year-to-date totals on pay stubs and the W4 Screen of Employee

#### *You can do this step concurrently with the payroll staff's performance of Task 2-PR.*

**Note:** If Step 4-T is omitted by mistake, you will find that the year-to-date employee totals still contain 2013 totals. You can recover from this by running PAY790 to zero the calendar year-to-date totals, and then use PAY835 to resynchronize payroll stub totals with payroll history totals. See the *QSS/OASIS Payroll Manual* for details about PAY790 (Reset Calendar Totals) and PAY835 (District Y-T-D Totals).

### *Version H (HP e3000)*

The command you should type at the command prompt is shown below in underlined text. The rest of the information is what will be displayed onscreen as a result of your command.

HELLO MGR.QSSUSER RUN PAY790.!PPSCH.!PACT

This program will reset CTD/QTD/MTD totals in the PERPAY.DBPERPAY database. This program is for Version 'H' of QSS/OASIS payroll only. Reset option

(C=CTD/QTD/MTD, Q=QTD/MTD, M=MTD, N=None)?

Answer: C

PPM-RECORDS FOUND xxxxx PPM-RECORDS ZEROED xxxxx

END OF PROGRAM

### *Version L (Linux)*

The command you should type at the command prompt is shown below in bold text. The rest of the information is what will be displayed onscreen as a result of your command.

Log on the your linux server as qssopr, then execute the following underlined commands.

```
$ $QSS_ROOT/$QSS_BINSCH/pay790
PAY790 L.00.00 built 12/13/13 13.41 Zero CTD/QTD/MTD Totals
This program will reset CTD/QTD/MTD totals in the
PERPAY.DBPERPAY database. This program is for
version 'L' of QSS/OASIS payroll only.
Reset option (C=CTD/QTD/MTD, Q=QTD/MTD, M=MTD, N=None)?
C
\overline{C}
```
CTD/QTD/MTD totals will be reset

# <span id="page-52-0"></span>*Task 5-PR: Obtaining a User ID and/or Password Before Submitting File*

In order to submit your file to the Social Security Administration for tax year 2013, you must have received a User ID and a password. It may take 10-14 days to receive these from the SSA, so it is suggested you do this early.

Ask the payroll staff to perform this step, as described on [page 3-58](#page-197-0).

# <span id="page-52-1"></span>*Task 6-PR: Printing a Preliminary W2 Prelist with W2RP13*

The payroll staff needs to run a preliminary prelist to check for accuracy at this point, as described on [page 3-59.](#page-198-0)

# <span id="page-52-2"></span>*Task 7-PR: Printing a Pay History Report with PAY830*

The payroll staff needs to run a pay history report to compare with the prelist at this point, as described on [page 3-87](#page-226-0).

Security can be set to restrict the payroll staff to their log-on district or to allow them to select multiple districts. Refer to "Program Listings for W2 Programs (Traditional Only)" on page 3-19 for details on setting this security.

# <span id="page-53-0"></span>*Task 8-PR: Including Employees Without a Pay History Record*

This is another task performed by the payroll staff, as described on [page 3-111.](#page-250-0)

# <span id="page-53-1"></span>*Task 9-T: Creating Employer-Paid Benefit Adjustments with W2HN13*

These instructions focus on the following areas:

- ◆ [Purpose](#page-53-2)
- ◆ [Control File](#page-54-0)
- [Running the Program](#page-54-1)
- ◆ [Sample Report](#page-55-0)
- [Checking Database Capacities](#page-57-0)
- [Importing the Adjustment Records into the Database](#page-57-1)

### <span id="page-53-2"></span>*Purpose*

Generate Adjustments for Non-Paid Benefits (W2HN13) automates the process of including employer-paid health care in the total reported in Box 12, Code DD of the W2 form. The standard W2 extract process does not include employer-paid benefits from benefits-only payrolls. However, this information is required for reporting in Box 12, Code DD starting with tax year 2012. Generate Adjustments for Non-Paid Benefits (W2HN13) creates adjustment records that show up in Maintain Health Care Adjustments (W2HAMN).

This process is primarily for employees who work 10 months and receive employerpaid benefits over 12 months. Here is a typical scenario:

- Teachers earn their pay over a 10-month period from September through June and have  $1/10$  of the annual cost of the employee-paid portion deducted from each payroll warrant.
- $\triangle$  The district charges 1/12 of the employer-paid benefits during the regular payrolls from September through June. The W2 extract process gets these costs from payroll history records.
- $\blacklozenge$  During July and August, a district does benefits-only payrolls to charge 1/12 of the annual cost of employer-paid benefits. These costs are not included in the W2 extract process. Generate Adjustments for Non-Paid Benefits (W2HN13) causes these costs to be included in the total for Box 12, Code DD.

The process uses the W213HC program option on [page 3-40](#page-179-0) to identify the Voluntary Deductions for employer-paid benefits.

### <span id="page-54-0"></span>*Control File*

- For Version H, the control file for Generate Adjustments for Non-Paid Benefits (W2HN13) resides in the user logon account, which is QSSUSER at a typical site. *QSS* suggests saving the file in the DATA group. Use Editor, Qedit, or your favorite text editor to create the file. The control file is an 80-byte unnumbered fixed ASCII file.
- For Version L, the suggested path is \$QSS\_DATA/data/[file-name]. Use vi or your favorite editor to create a text file.

Each record contains the name of a benefits history file for a benefits-only payroll. At many sites, the naming convention is:

BAmmddyy.HISTORY, where mmddyy is the date on which the payroll was run, such as 053113 for a payroll run on May 31, 2013.

Some sites may use the following convention:

BAyydddx. HISTORY, where yy is a 2-digit year, ddd is a Julian day, and  $x$  is a sequence number from 0 through 9.

### <span id="page-54-1"></span>*Running the Program*

These instructions tell how to run Generate Adjustments for Non-Paid Benefits (W2HN13) directly from the command prompt in MPE.

1. Log on as MGR so you can have access to the command line interface.

:HELLO MGR.QSSUSER

2. Type file equations and print destination.

:FILE TOW2HN13=[control file] :FILE FMW2HN13=[output file];DEV=DISC;SAVE :SETJCW PRINTX nn

For the [control file], type the name of the control file that you created to specify the benefit history records to process.

For the [output file], type the name of the file that contains the adjustment records that you will be adding to the system.

For the [nn], type a PRINTX value. The typical choice is 3 to view and print the report in Print Manager.

3. Run the program.

:RUN W2HN13.!PPSCH.!PACT

This program supports SSNMASK. The setting is '0' which means:

NO ssn masking. Entire SSN will be used.

W2HN13 H.00.01 compiled 01/09/13 10:26

Report title? SAMPLE

Report Title>SAMPLE <

[The console lists a variety of messages while the process is running, such as program option records and files opened and processed.]

PRINTBEGIN E.N1.01 compiled 07/23/02 Print file 043908 created by XPRINTBEGIN E.N1.01 PRINTEND E.N1.01 compiled 09/30/03 Total records written: 43 Total Amount: 4,532.49

END OF PROGRAM

### <span id="page-55-0"></span>*Sample Report*

The Generate Employer Health Adjustment Records (W2HN13) is a preview of the adjustment record to be added to the system. The payroll office should review the report before the technical staff imports the records.

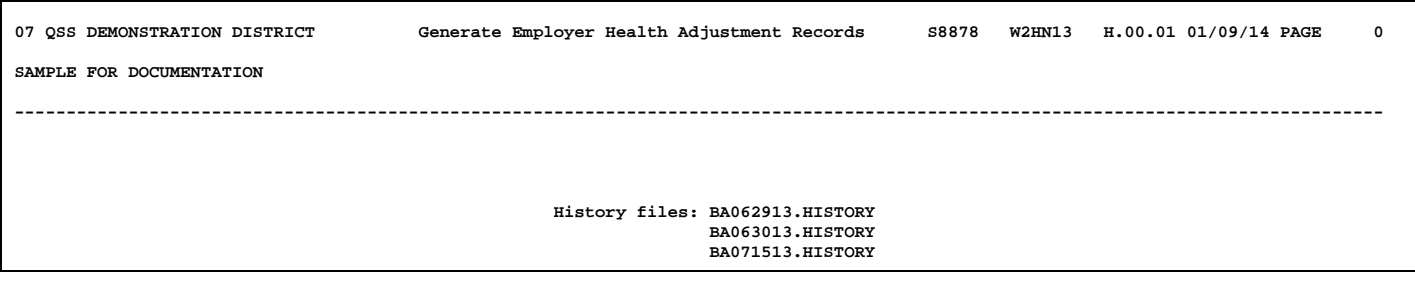

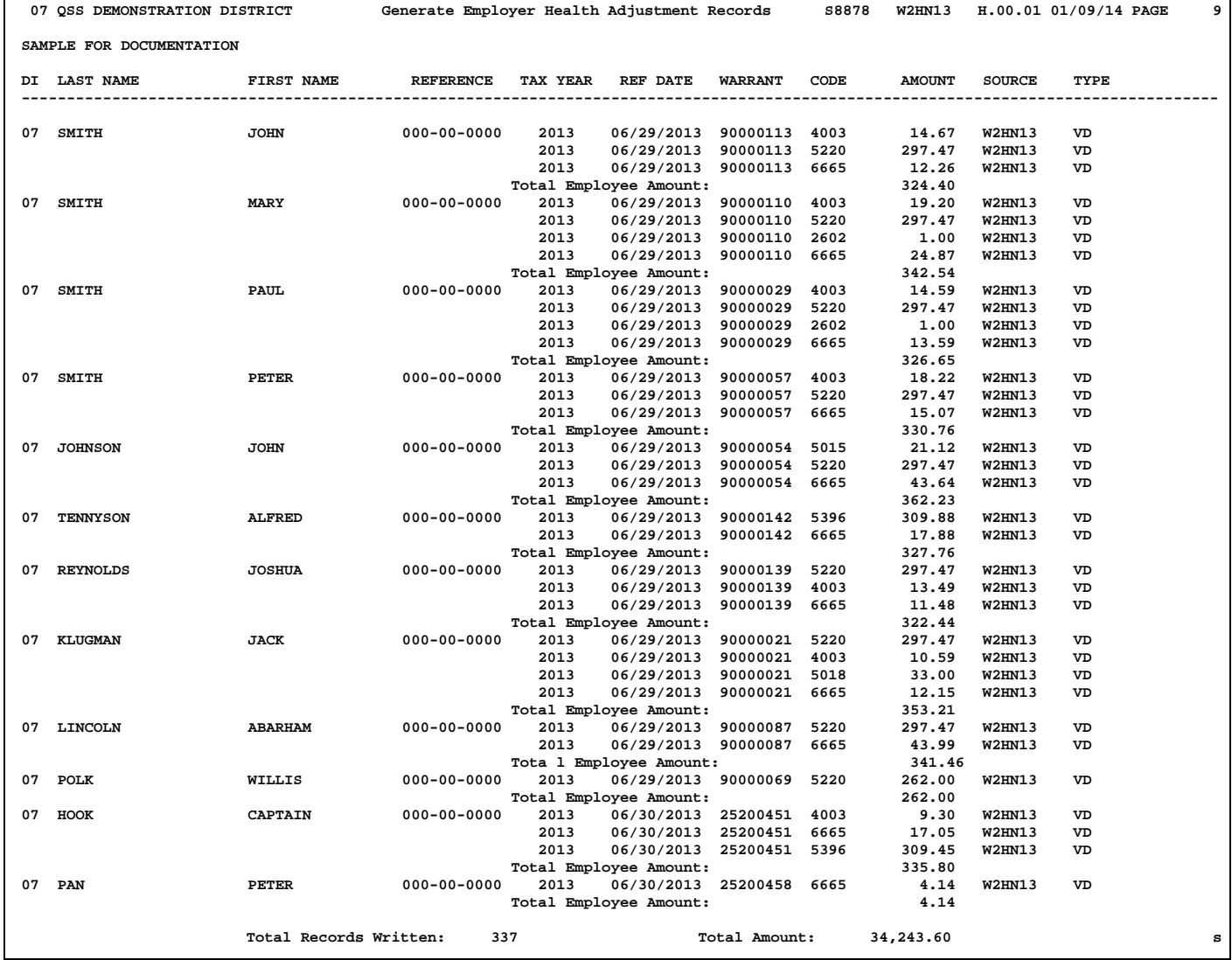

### *Importing Adjustment Records*

<span id="page-57-0"></span>*Importing Adjustment Records for Version H (HP e3000)*

#### *Checking Database Capacities*

Before importing the adjustment records into the database, use the ADAGER utility to determine whether the TXINFO database has enough room to hold the adjustment records in the D-ER-HEALTH-ADJ dataset.

1. Log on as MGR.QSSUSER.

#### :HELLO MGR.QSSUSER

2. Determine the number of records in the [output file] from W2HN13.

:LISTF [output file],1

The number under the SIZE column identifies the number of import records created by W2HN13.

3. Use ADAGER to check the capacity of the D-ER-HEALTH-ADJ dataset and increase its size if needed.

The dataset needs to have enough free space for all of the records created by W2HN13, plus room for additional adjustment records created with Maintain Health Care Adjustments (W2HAMN).

If you have questions about using Adager, consult your *QSS* account manager.

#### <span id="page-57-1"></span>*Importing the Adjustment Records into the Database*

The [output file] from W2HN13 contains the adjustment records to be added to the TXINFO database. These instructions tell how to add the records to the D-ER-HEALTH-ADJ dataset with the DBXADD utility. Once the records are added, they show up in Maintain Health Care Adjustments (W2HAMN).

:RUN DBXADD.!PPUTL.!PACT

DBXADD B.01.01 (C)1991 Carter-Pertaine, Inc.

Database name? TXINFO.DBPERPAY Password? WRITE Mode? 1 Dataset name? D-ER-HEALTH-ADJ Input file? [output file]

Enter data items

\*@ Input file? [RETURN] Dataset name? [RETURN] Database name? [RETURN] END OF PROGRAM

# <span id="page-58-0"></span>*Task 9-PR: Entering Pay History and Benefit Adjustments*

The payroll staff reviews and adjusts the employer-paid benefit costs and pay history records.

- PHUPDT allows the payroll staff to adjust payroll amounts for everything except employer-paid benefits. This data comes from regular and supplemental payrolls during 2013.
- W2HAMN allows the payroll staff to adjust the amounts of employer-sponsored benefits reported in Box 12-DD. This data comes from benefits-only payrolls during 2013. PHUPDT does not allow you to update this data.

For details, see [page 3-114](#page-253-0).

# <span id="page-58-1"></span>*Task 10-T: Extracting W2 Information with Y13W2EXTRACT*

The user-defined command (UDC) Y13W2EXTRACT retrieves all W2 information from pay history. It then produces an extract file that will be used as the source from which to produce the W2 forms.

You will have the option of also extracting employer-paid contributions to tax sheltered annuities (TSAs) and/or employer-paid group life insurance over \$50,000 in vol-ded 8999. See [page 3-126](#page-265-0) for more details.

The extract process reads through the database records for each paycheck and pay history adjustment for 2013, then compiles that information into a W2 summary record for each employee.

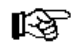

*Log on as follows for W2 production:*

Type HELLO OPR.QSSUSER,W2109913

This logon ID keeps all the processing files for W2 production in their own W2109913 group. Use this logon ID for all W2 and 1099 processing.

### *Extracting in Production Mode*

In *production mode*, the settings are taken from the W2EX13 program option record described on [page 3-14](#page-153-0) rather than from screen prompts to the operator, thus relieving the operator of the task and responsibility of making correct responses to prompts from the W2 extract program. Like using an automatic automobile transmission rather than a stick shift transmission, using production mode makes for a smooth, automated process.

There will be one extract record for each employee who had Payroll activity in tax year 13.

### *To start the extract program in production mode and use the default size work area:*

Type Y13W2EXTRACT at the command line prompt.

This command creates a work area that can hold the default, or standard, number of 50,000 W2 extract records. The vast majority of computer systems have no problem with this size, so *leave it at the default to avoid making unnecessary calculations*. However, an occasional computer may have too little disk space for such a large work file. In such a case, use the following instructions instead.

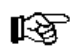

∎ञ

### *To start the extract program in production mode and use a custom-sized work area:*

- Type Y13W2EXTRACT *[number of records]* at the command line prompt.
	- For computers that are running short on disk space, specify a lower limit than the default. For example, if a district has about four hundred employees, a work space that holds 1000 records is all that is needed. To specify that work area, type Y13W2EXTRACT 1000.
	- Large sites may need a larger work area. For example, if a district has 15,000 employees, the work area should hold up to 17,000 records. To specify that size of work area, type Y13W2EXTRACT 17000.

### <span id="page-59-0"></span>*Extracting in Non-Production Mode*

In *non-production mode*, the settings are taken from the operator's response to the following screen prompts. Like using a stick shift automobile transmission rather than an automatic transmission, using non-production mode, while requiring more knowledge on the operator's part, allows for exact tweaking of the process.

陉

#### *To start the extract program in non-production mode, type:*

 $\Diamond$  Type Y13W2EXTRACT, 1 at the command line prompt.

Note that a comma (,) precedes the 1, and at least one space must occur between the UDC command and the comma.

You will be prompted for the following four responses only if you are *in nonproduction mode*. If you use a control file, the following questions are answered by the control file.

Type responses to the following questions:

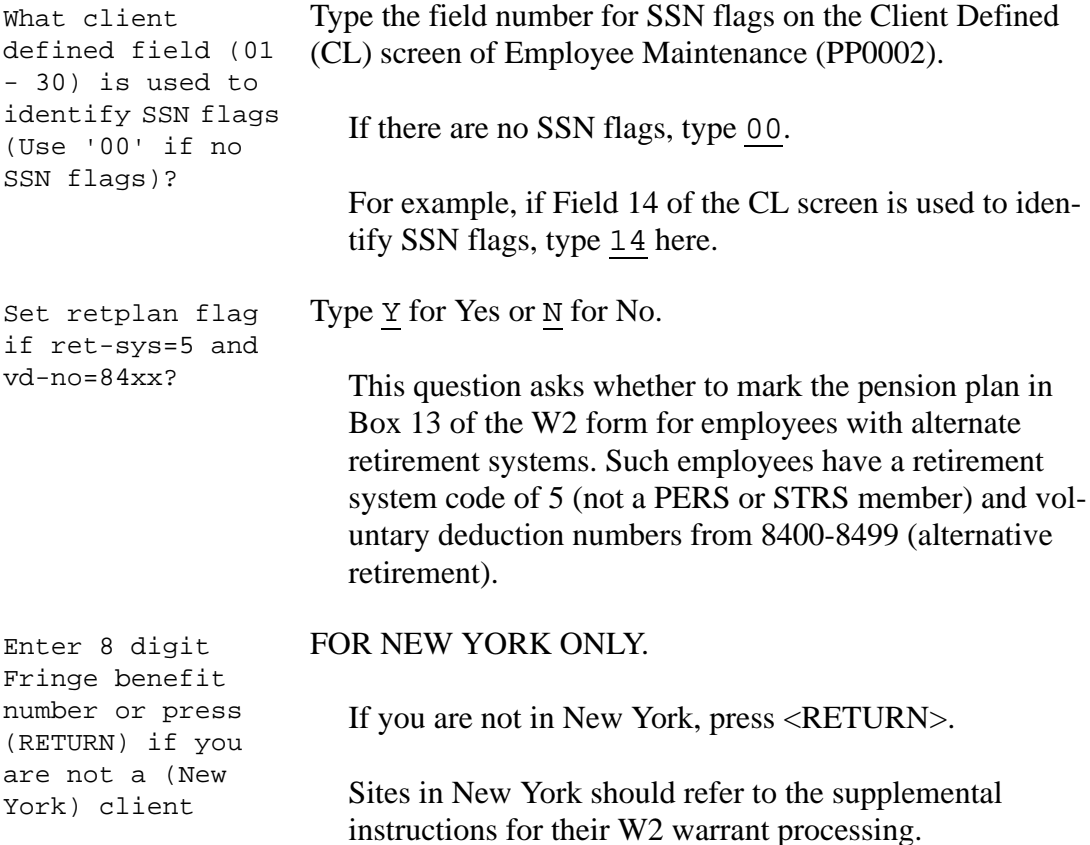

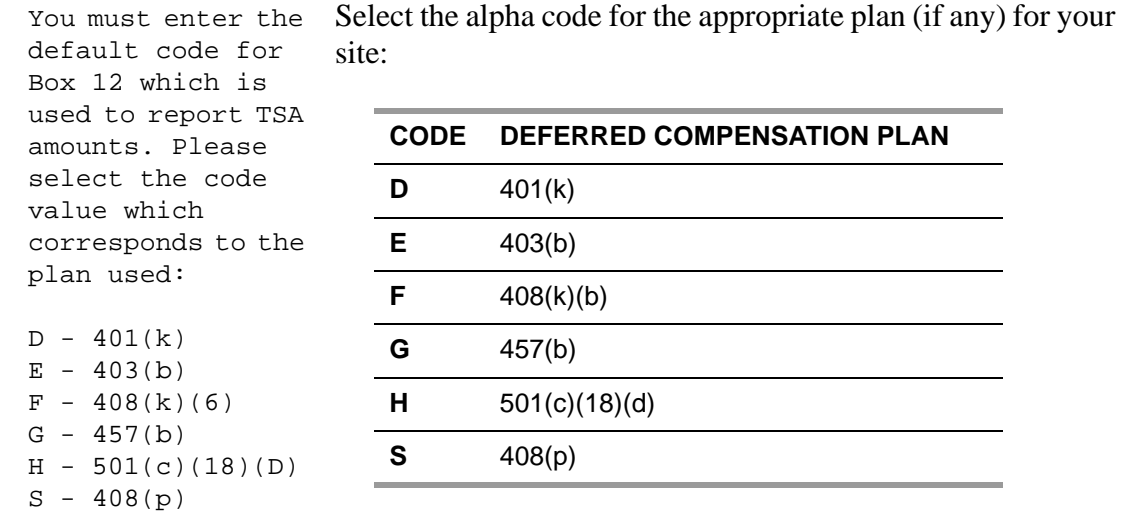

Please enter the code:

See [page 3-22](#page-161-0) for information on handling multiple plans.

You will be prompted for the districts you want to extract if you are in non-production mode, or if you answered No to Field 5, **Extract only districts defined in CTW2TP13 control file?** on the W2EX13 program-option screen. These prompts are as follows:

Enter commands to select which districts will be extracted and processed... Respond to the following prompts for district selection.

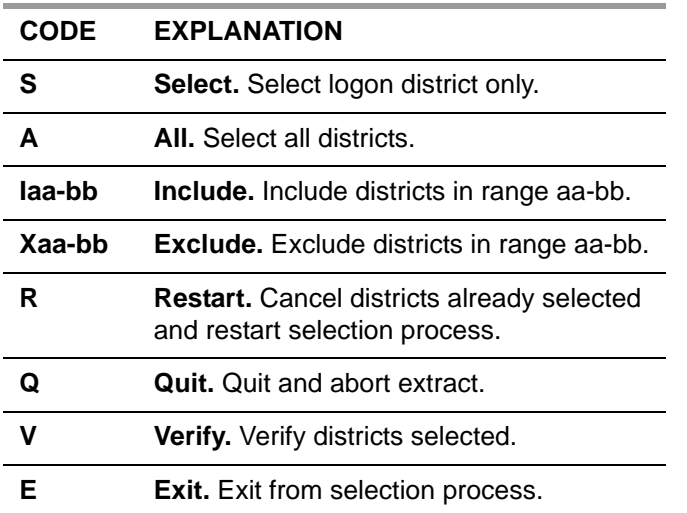

To include or exclude one district only, type in the district number in the first field of the range. For example, I88 includes district 88.

Type  $E$  to exit from the selection process. You will see the following unless you specified S above:

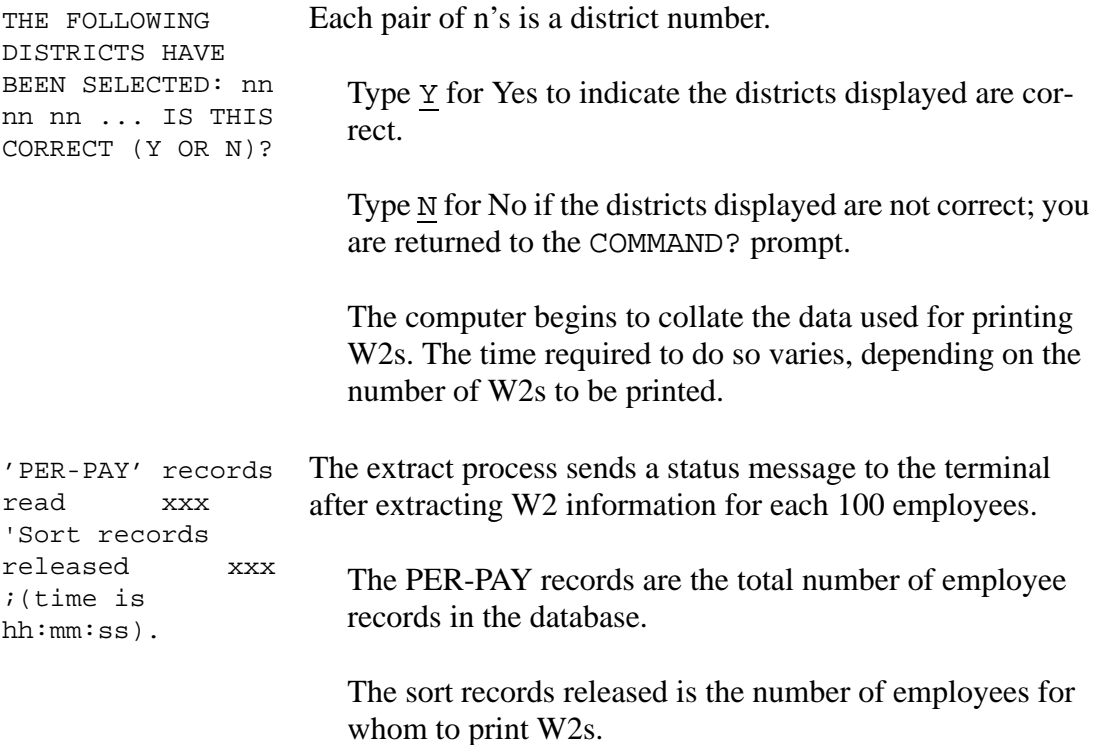

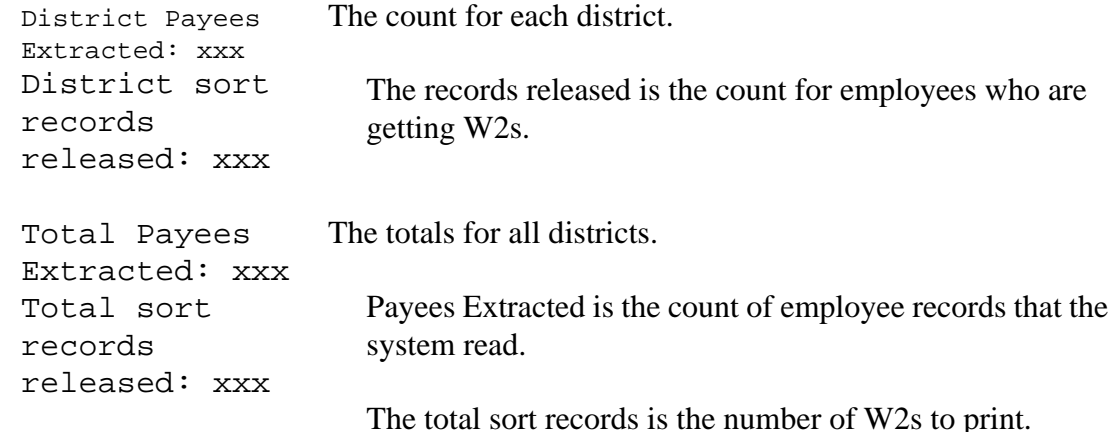

# <span id="page-63-0"></span>*Task 11-T: Printing Report of W2 Records from Pay History with Y13W2REPORT*

The W2 prelist report created at this stage *does not include Accounts Payable information*. The report is used to compare W2 extract data with Pay History records. It provides a proof list that shows all information extracted in the previous step. Examine the report for accuracy; if any corrections are needed, use the Inspect (PHUPDT) tab on the Payroll History form to make any changes to payroll amounts, then repeat the extract and report steps.

The Y13W2REPORT UDC creates a report of W2 information extracted so far. If needed, you can specify the maximum of records in the work area that the report program uses for preparing the W2 report.

#### *To use the default, or standard, 50,000-record work area:*

- Type Y13W2REPORT at the command line prompt.
- $\Diamond$  To specify a different work area size, use the same number of records that you specified for the work area for the extract step. For example, if you typed Y13W2EXTRACT 500, then, to print the report, type Y13W2REPORT 500.

The following prompts will be displayed as a result.

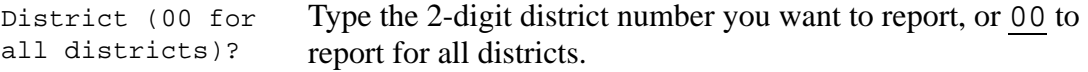

The report comes in three formats: a prelist, a reasonability check, and a selected field value report. The prelist reports amounts as they appear on W2s.

```
Report option:
    'P' = prelist
    'R'= 
reasonability 
check
    'S'= selected 
field value range
Enter 'P', 'R', or 
'S
                       In this step, type P.
Report only W2ED13 
changes made since 
(MMDDYY)? Note: 
<RETURN> or 000000 
will report all 
data
                       It is possible to report only those employees whose W2 data 
                       has changed by means of the W2 Edit program on or after a 
                       given date. Type the appropriate date or press <RETURN> to 
                       report for all employees, regardless of change date.
SSN Mask (0-9, 
L/R):
                       Do any of the following:
                          • Type 0 to print the full SSN.
                          • Type 1 through 9 to specify the number of * characters
                             to use for masking the SSN.
                           Type L to print 6-digit ExtRef left justified in the SSN 
                             column.
                           Type R to print the right 6-digit ExtRef right justified in 
                             the SSN column.
Report Layout (01- Press <RETURN> to use the standard layout for the report.
99, blank for 
default):
                          The standard layout is always available. Your site can also 
                          define custom layouts 01 through 99 for this report. For 
                          instructions, see Appendix B.
```
### *The following cycle of prompts loops eight times. Continue to press <RETURN> until you are no longer prompted for a reply.*

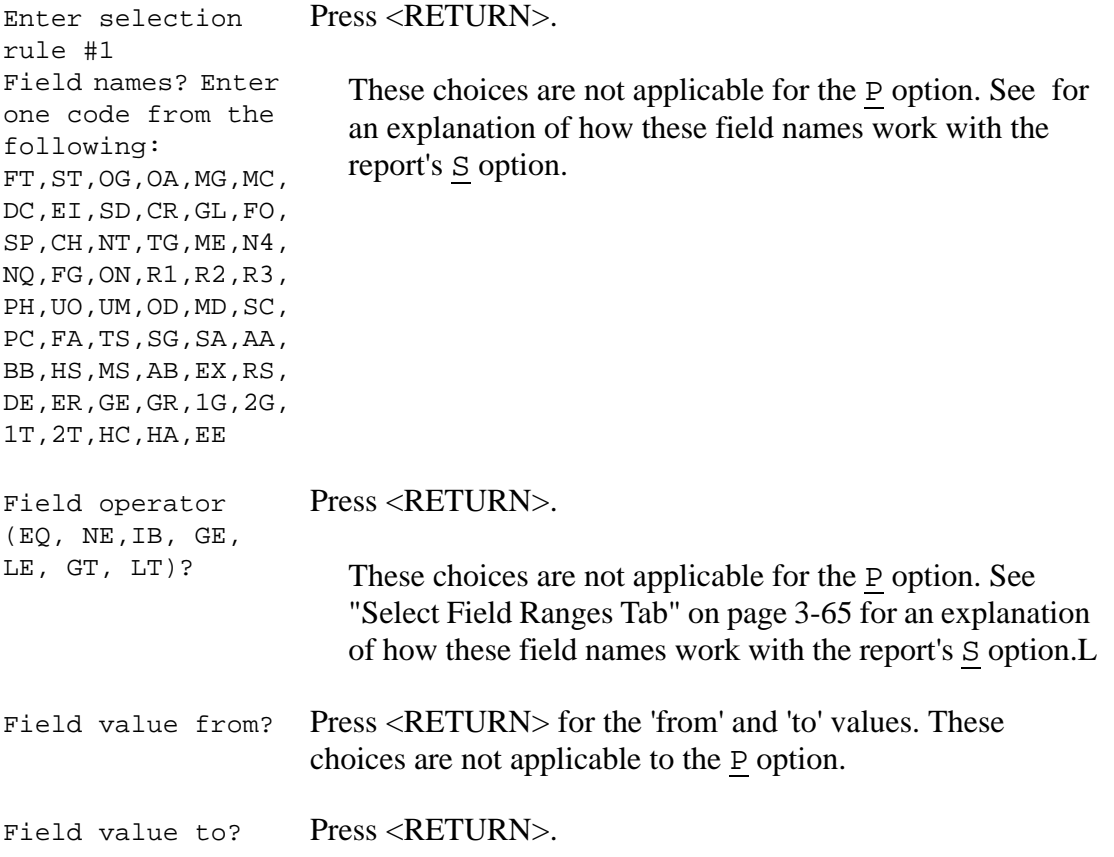

### *Sample Reports*

The next sections display samples of all three possible report types generated by the W<sub>2</sub> Prelist program (W<sub>2RP13</sub>). Note that at the end of each report are both district totals and final totals. The final totals are county-wide; they include all districts.

### *Meaning of Report Fields*

The table below describes each transaction field on the report. Not all fields will be reported at this point in the process, as amounts such as car allowances not paid through Payroll have not yet been extracted.

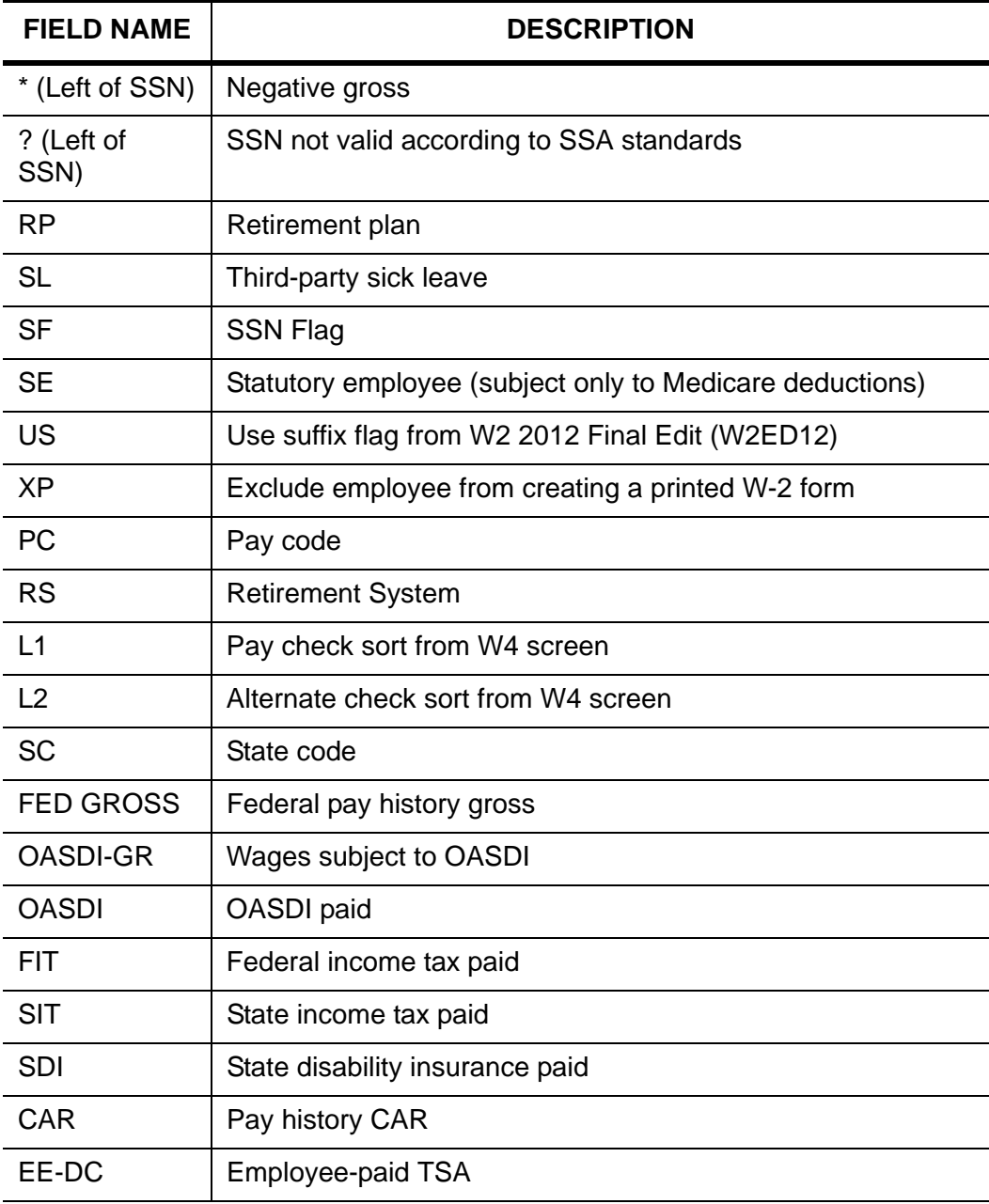

#### **Report Fields**

### **Report Fields (Continued)**

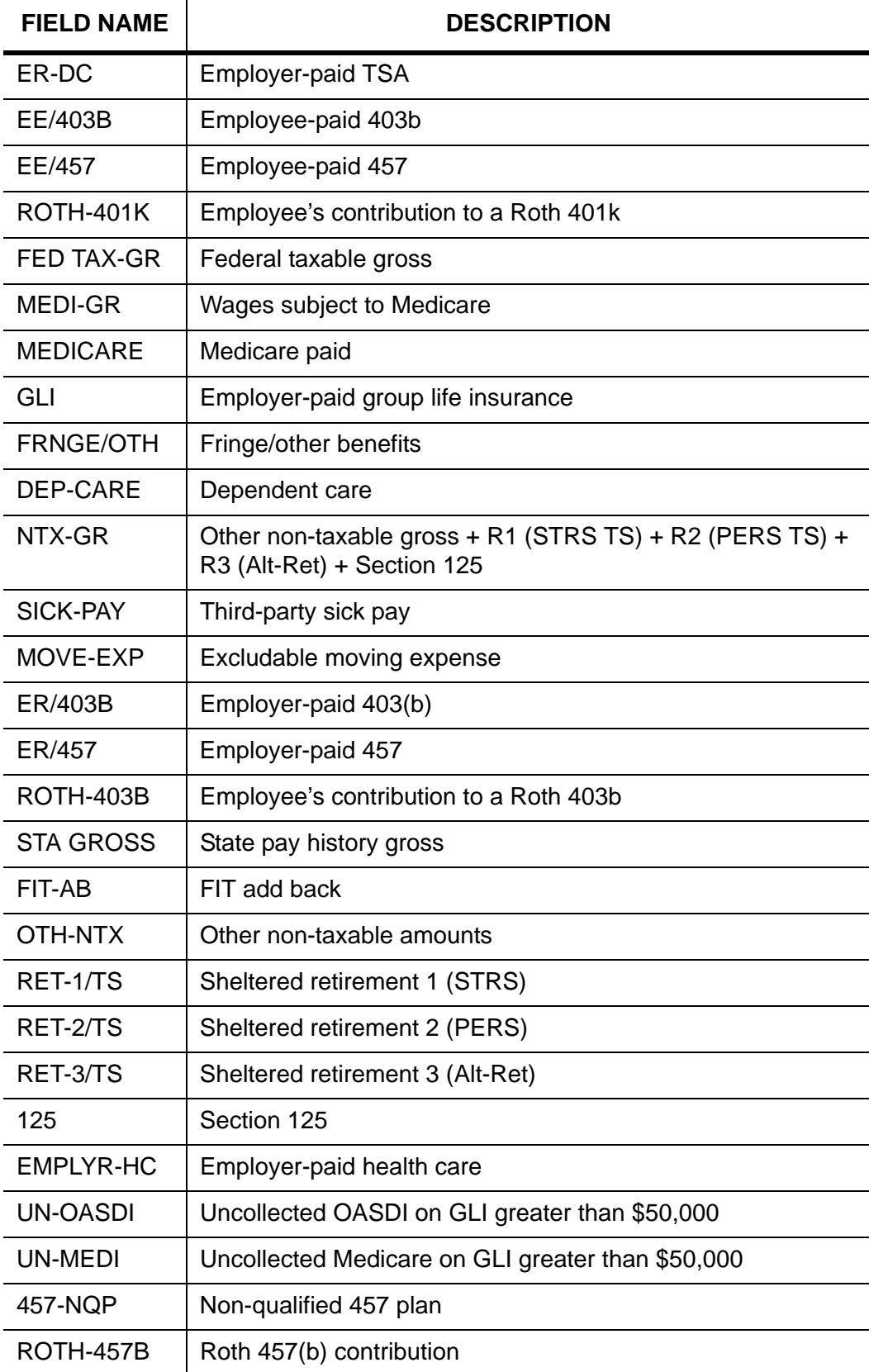

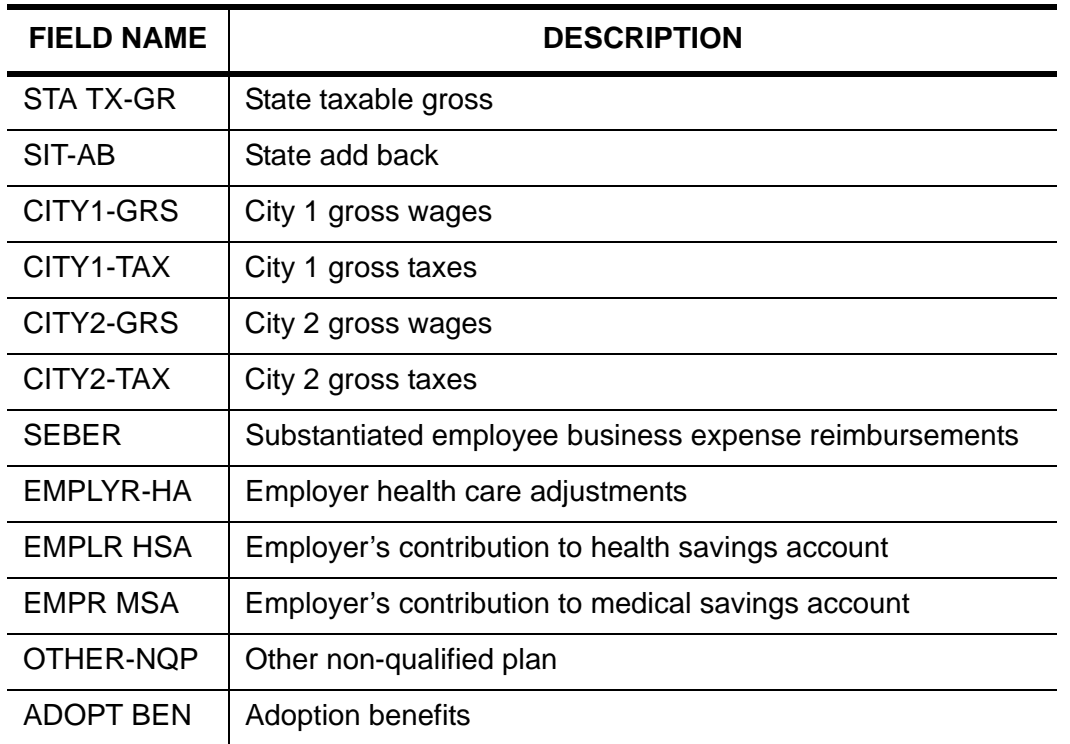

### **Report Fields (Continued)**

### *Sample W2 Prelist*

The following partial report shows details, with totals at the end of the report.

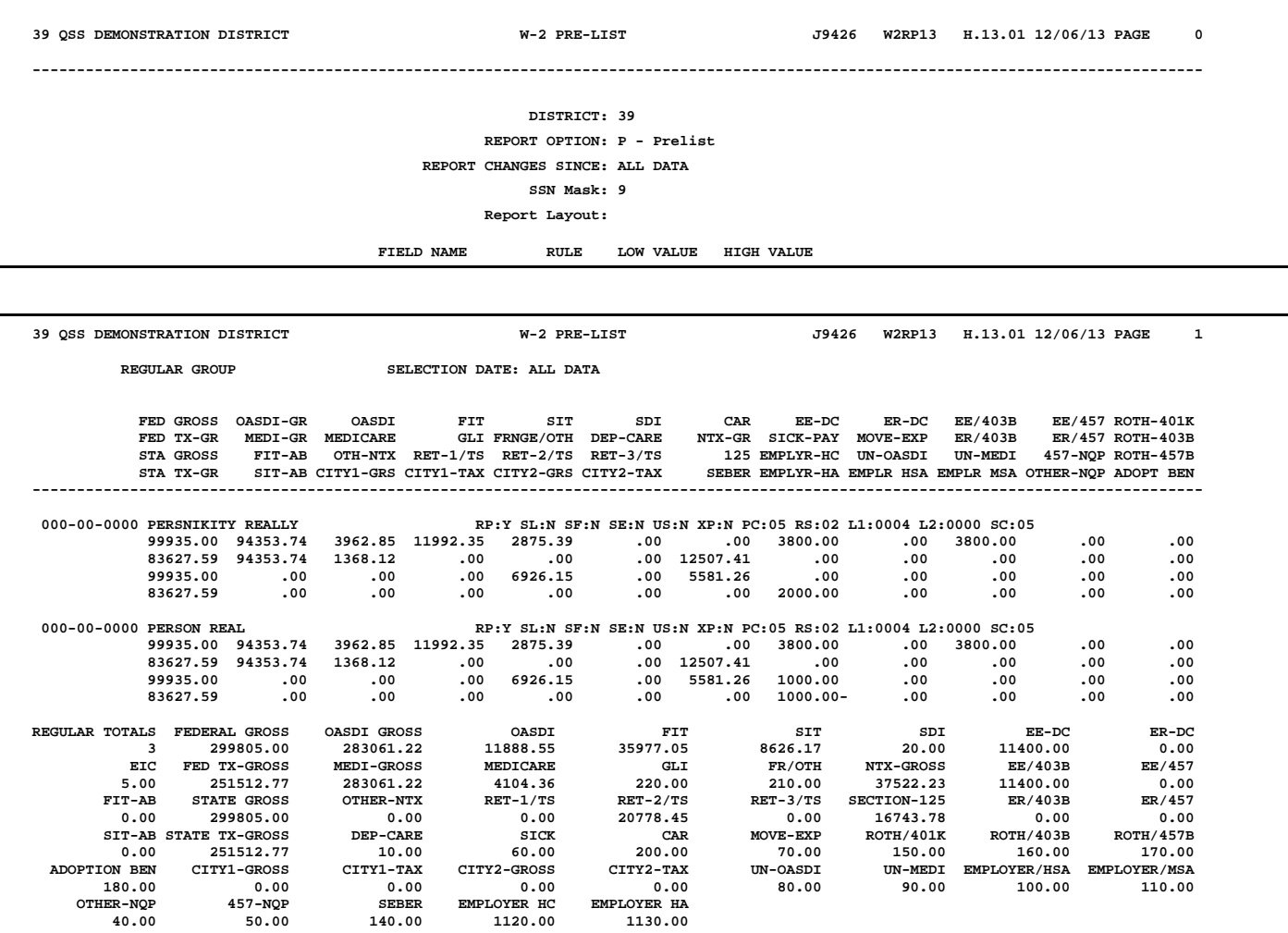

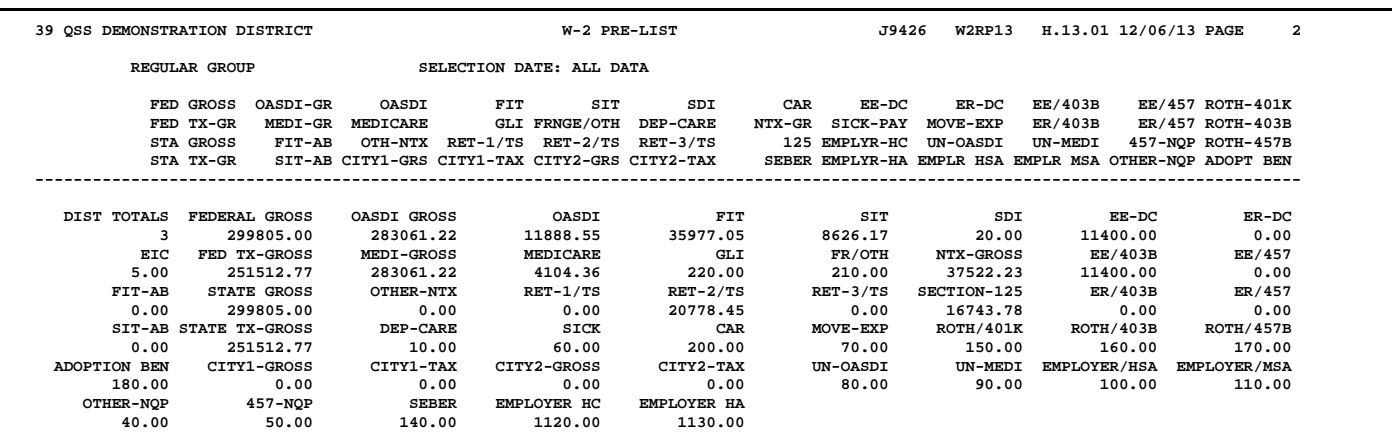

#### *Sample W2 Reasonability Report*

This is an exception-only report showing only those cases where the employee withholding for OASDI and Medicare fall outside of the Social Security Administration's tolerance for error.

The following sample illustrates Page 0 (the header page).

**26 QSS Test District W-2 PRE-LIST - REASONABILITY CHECK J174 W2RP13 H.13.00 12/09/13 PAGE 0 ---------------------------------------------------------------------------------------------------- DISTRICT: 26 REPORT OPTION: R - Reasonability check REPORT CHANGES SINCE: ALL DATA SSN Mask: R Report Layout: FIELD NAME RULE LOW VALUE HIGH VALUE**

> The following sample illustrates employee detail lines and the totals that print at the end of each sort group.

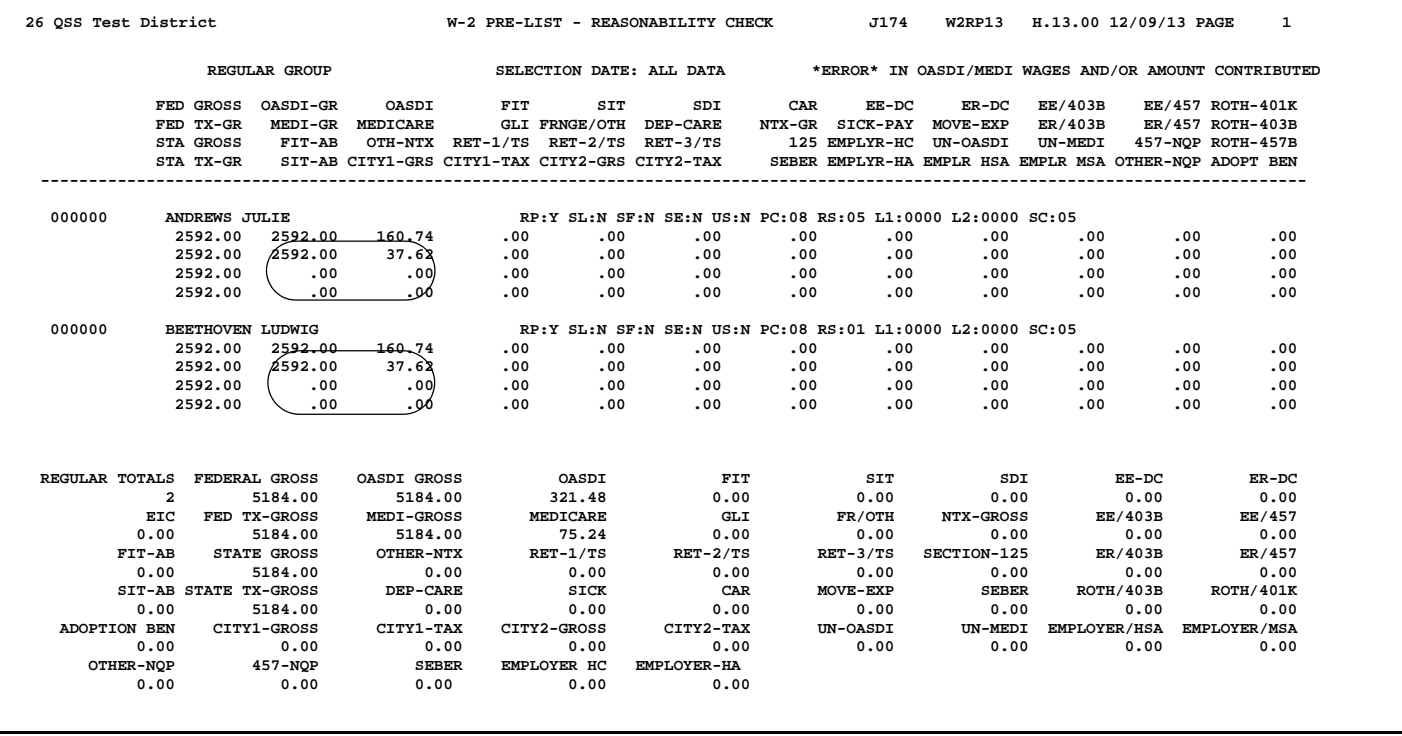

The OASDI and Medicare exceptions are circled on the sample report above.

How exceptions are identified.

- 1. The expected contribution is computed. For OASDI, this is .062 of OASDI-GR. For Medicare, this is .0145 of MEDI-GR.
- 2. The expected contribution is compared to the actual contribution to check for a discrepancy.
- 3. If there is a discrepancy and the expected contribution is less-than or equal-to \$40.00, it is reported if the discrepancy it is more than \$0.02.

If there is a discrepancy and the expected contribution is more than \$40.00, it is reported if the discrepancy is more than .0005 of the expected contribution.

Let's look at an example.

 FED GROSS OASDI-GR OASDI FED TX-GR MEDI-GR MEDICARE STA GROSS FIT-AB OTH-NTX STA TX-GR SIT-AB CITY1-GRS ----------------------------------------- 000000 WASHINGTON MARTHA 4019.91 .00 .00 4019.91 4019.91 58.26

1. Let's compute the expected Medicare gross for Martha Washington.

Multiply the MEDI-GR of \$4019.19 by .0145 to arrive at an expected contribution of \$58.29.

- 2. When compared to the actual contribution of \$58.26, we see a discrepancy of \$0.03
- 3. Since the expected contribution is more than \$40.00, we must determine whether the discrepancy is more than .0005 of the expected contribution.

Divide \$0.03 by \$58.29, and the result is .0005146. This exceeds the limit of .0005 so it shows up on the report.

Alternatively, you can multiply \$58.29 by .0005 and result is \$0.029145. This is exceeded by \$0.03 so it shows up on the report.

OASDI exceptions work the same way, except the expected contribution is .062 instead of .0145
The following sample illustrates the totals page that concludes the report.

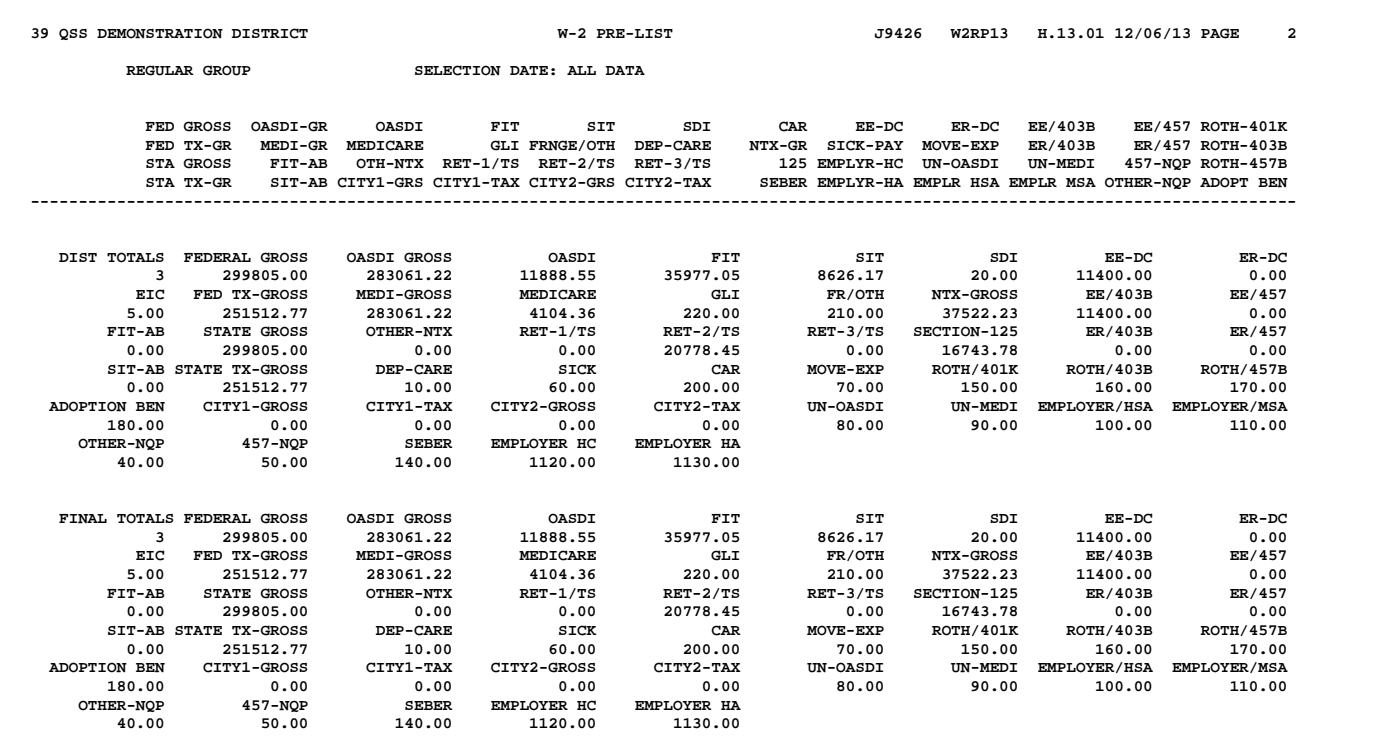

*Sample W2 Selected Field Values Report* 

The following sample illustrates Page 0 (the header page).

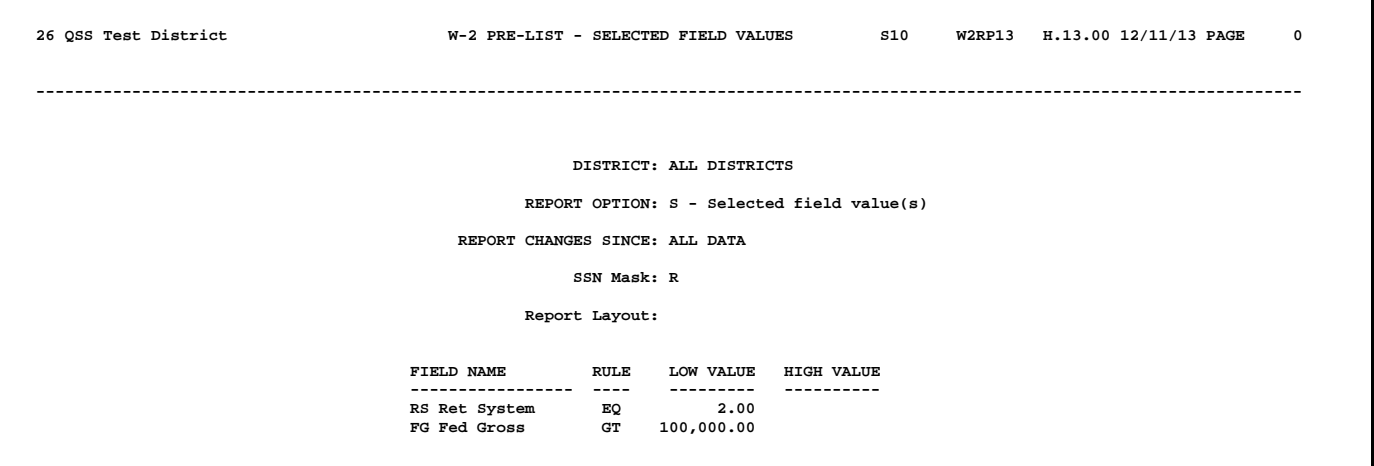

The following sample illustrates employee detail lines and the totals that print at the end of each sort group.

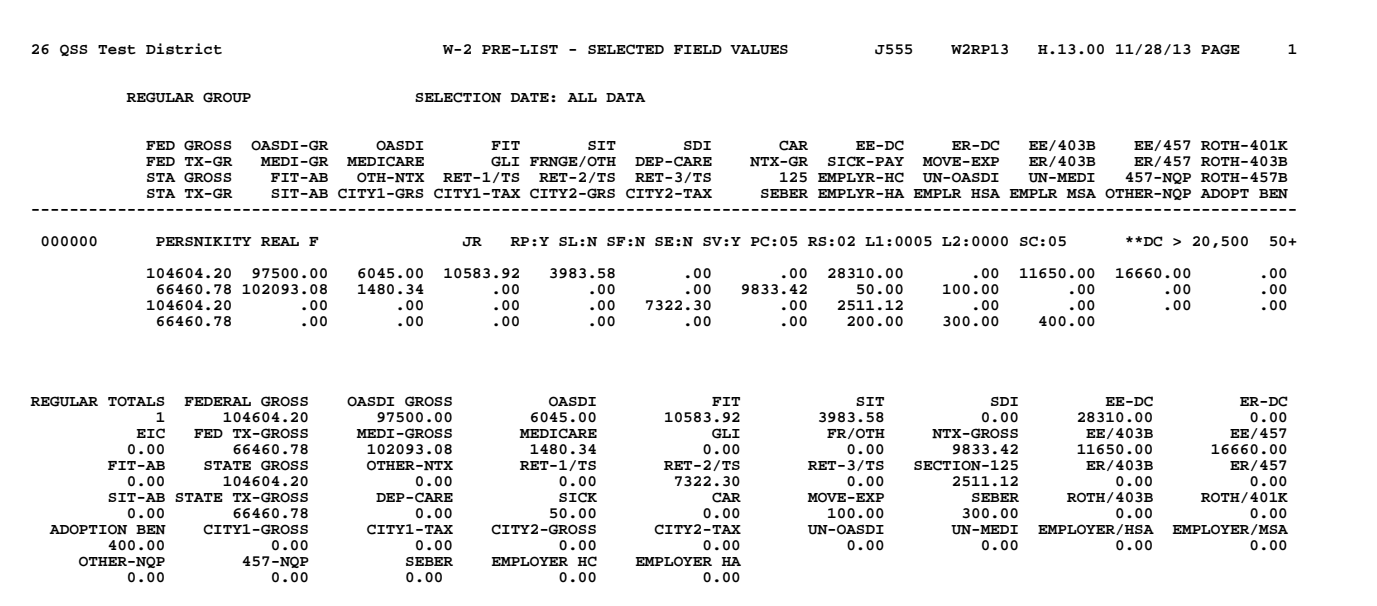

The following sample illustrates the totals page that concludes the report.

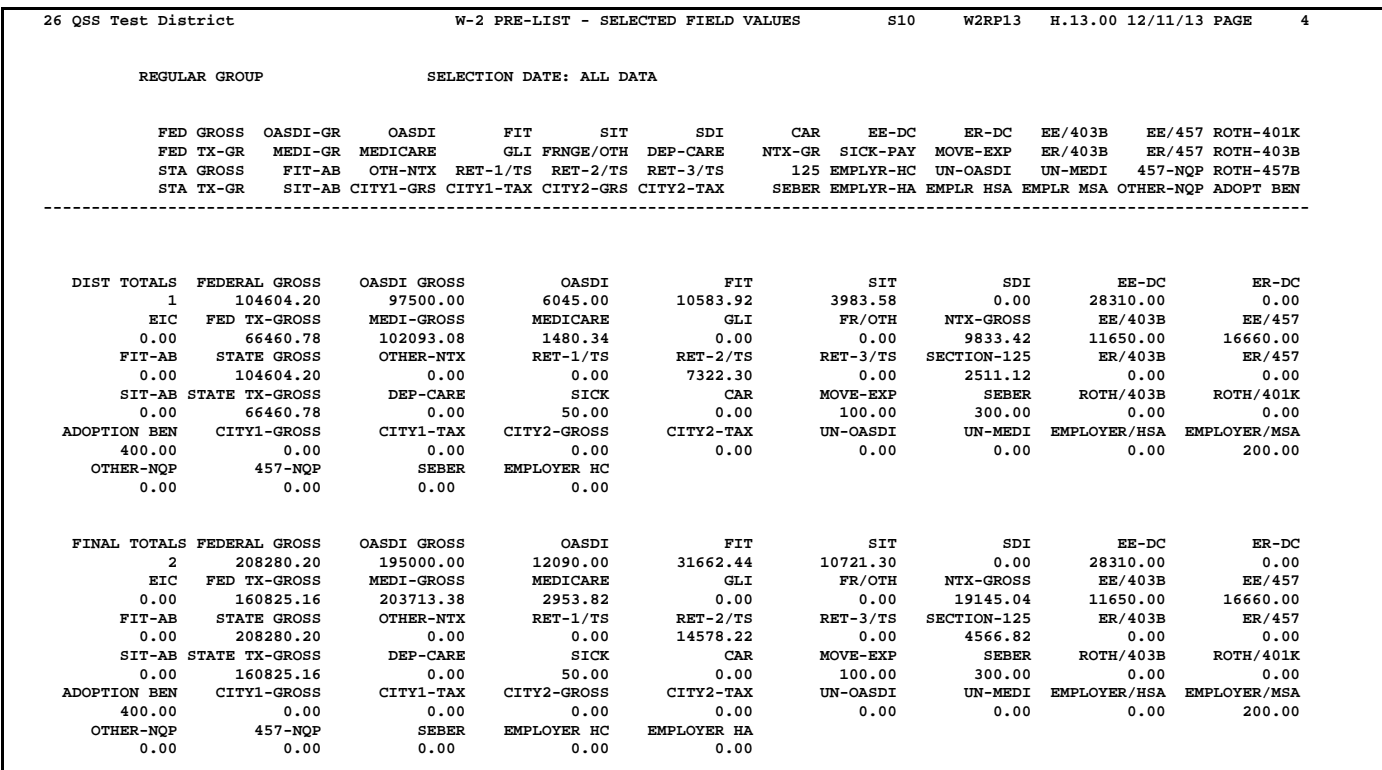

## *Task 12-T: Optional—Including Travel Claims*

*Perform this step only if you have travel claims or car allowances that are added through Accounts Payable.* If so, add them at this point, *before* the Merge program is run.

## *Extracting Car Allowances from Travel Claims with Y13W2TCEXT*

This UDC is run from the program W2TC13.

### *Follow the instructions in this step if you paid car allowances through travel claims.*

*Skip this step if:*

- You entered car allowances only through payroll, *or*
- You have no car allowances to report from Accounts Payable Travel Claims, *or*
- Your district does not pay more per mile than the government allowance.

*To extract car payments from travel claims with the standard extract file size of 50,000:*

- Type Y13W2TCEXT at the command line prompt.
- $\Diamond$  To specify a different number of records, type a number after the UDC, as in Y13W2TCEXT 1000.

The travel claim extract process creates one record per employee with car allowance paid through travel claims during 2013.

For example, 400 extract records result if 400 employees have an average of 15 CAR travel claims each. Even though there are 6,000 individual transactions (400 employees times 15 car travel claims each), the extract process collapses the data down into 400 records (1 summary record per employee).

The screen prompts are as follows:

COMMAND? To select districts, type one of the following responses:

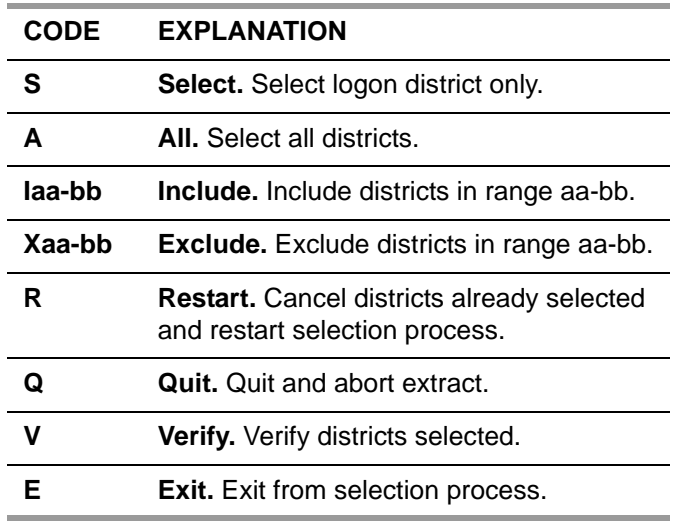

To include or exclude one district only, type in the district number in the first field of the range. For example, I88 includes district 88.

Type E to exit from the selection process. You will see the following unless you specified S above:

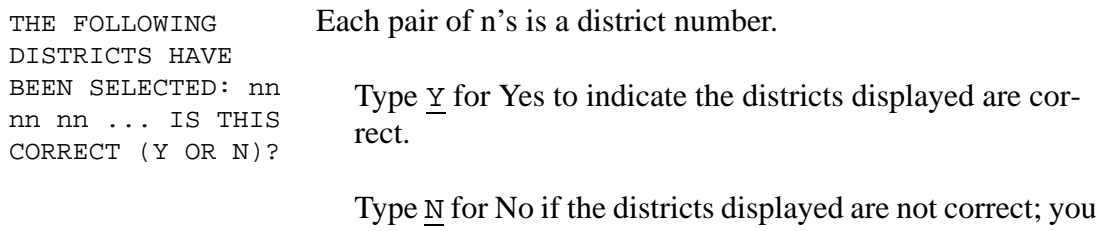

are returned to the COMMAND? prompt.

#### *Specifying Range or Mileage Flag*

There are two ways to indicate which travel claims are CAR payments.

- Travel claims that fall in a certain range of numbers, *or*
- Travel claims with a mileage flag of M.

The mileage flag is set to M when you respond to the Travel Claim Payments (TCPYMT) field **Mileage payment for W-2** with Y.

The next set of prompts lets the computer know the global (or standard) way of entering CAR payments at your site. Then the prompt tells whether any districts are exceptions to that rule.

Type responses to the following questions:

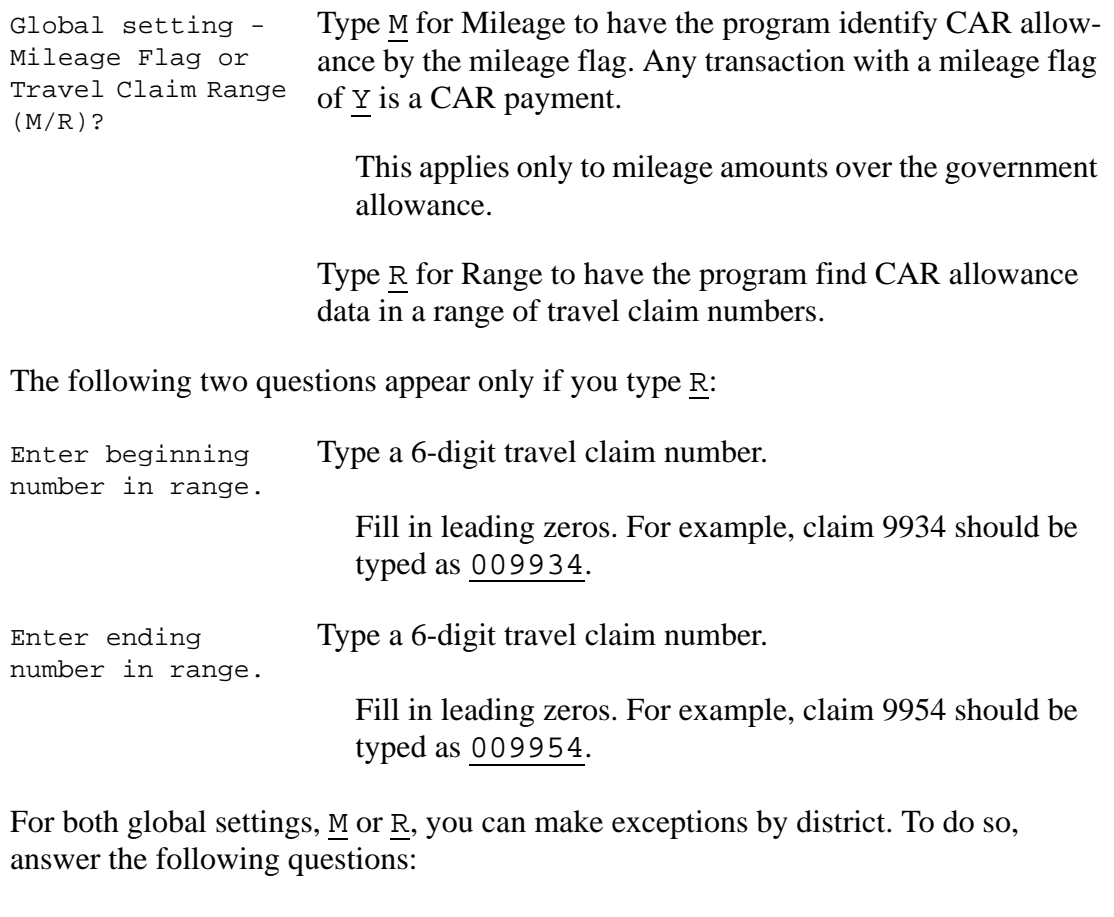

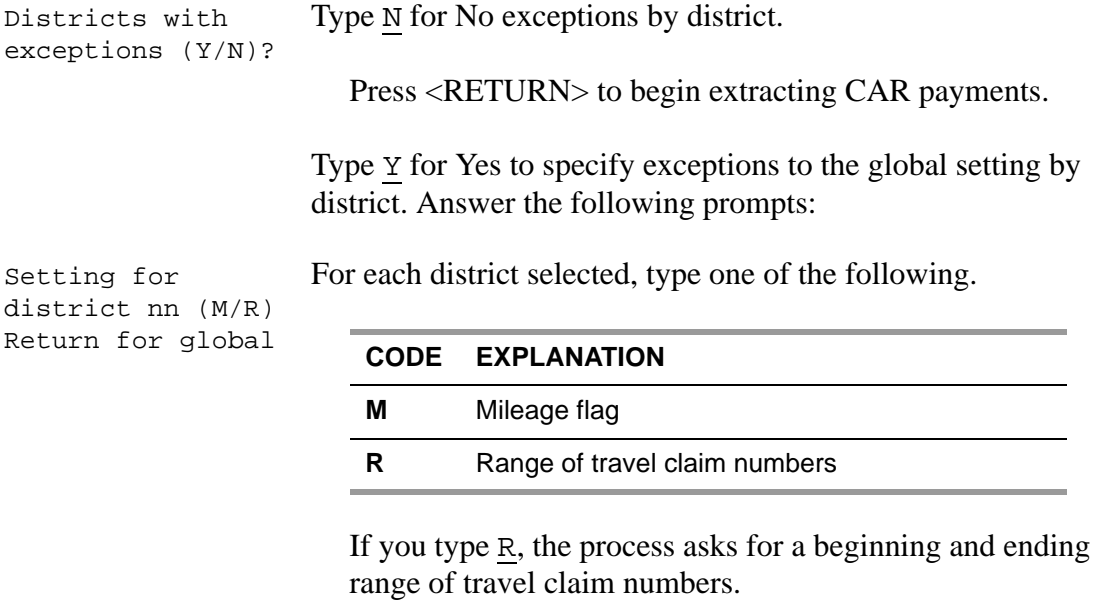

<RETURN> Press <RETURN> to retain the global setting for the district.

The extract begins after you finish typing in instructions for each district.

## *Printing Report of Car Allowances with Y13W2TCRPT*

This UDC is run from the program W2MR13.

### *To produce a report of car allowances:*

Type Y13W2TCRPT at the command line prompt.

The Y13W2TCRPT UDC produces a report of car allowances. The report may reveal that two kinds of adjustments are needed. First, the vendor Tax IDs may require changing. Second, the mileage flags on travel claims may be incorrect. If either of these changes are required, the extract must be repeated.

#### *The following two tasks may be done by the accounts payable staff.*

*Change vendor tax IDs* if the report includes any Invalid Vendor Tax ID messages. Use the Update Vendor Master File program (VEUPDT) to change the SSN in the vendor master file.

*Change the mileage flag* if any travel claims are missing from the report or are there erroneously. To do so, use the Travel Claim Payments program (TCPYMT) to change the mileage flag. That program allows you to change the flag, even though the transactions have been paid.

After changing any vendor tax IDs or any mileage flags, repeat the extract and the report to verify that the changes were entered accurately.

# *Task 13-AP: Optional—Adjusting Travel Claims*

This is an optional step performed by the Accounts Payable staff as described on page [3-127.](#page-266-0)

## *Task 14-T: Merging All Sources of W2 Information with Y13W2FNLMRG*

Run the W2 final merge program with the Y13W2FNLMRG UDC to combine information from the Payroll and Accounts Payable systems into the file used to print W2s and make the file to submit to the SSA.

#### *You must do this step even if you have no accounts payable information to merge.*

**WARNING!** Be very hesitant to use the Y13W2FNLMRG UDC after you have begun editing W2s, as described in ["Task 16-PR: Editing W2 Information with the W2 Edit Program](#page-271-0)  [\(W2ED13\)" on page 3-132](#page-271-0). Every time the Y13W2FNLMRG UDC is run, it wipes clean any editing done with the W2 Edit Program (W2ED13). See the next section to help you decide. *To combine Payroll and AP information into one file:*

Type Y13W2FNLMRG at the command line prompt.

The first time you run this UDC, the terminal displays a Nonexistent Permanent File error (FSERR 52). This error is no cause for alarm; the W2 process is making sure that all remnants of partially completed processing are cleared.

The next two steps describe how to modify and review this file of combined W2 information before it is reported to employees and the SSA.

## *Task 15-T: Printing W2 Prelist Report of Combined W2 Information with Y13W2REPORT*

This W2 prelist report combines Accounts Payable information and Pay History information.

Give this report to the payroll staff so they can examine it for accuracy; if any corrections are needed, the payroll staff should use the W2 Edit program (W2ED13) to make any changes.

The Y13W2REPORT UDC creates a report of W2 information extracted so far. If needed, you can specify the maximum number of records in the work area that the report program uses for preparing the W2 report.

*To use the default, or standard, 50,000-record work area:*

Type Y13W2REPORT at the command line prompt.

To specify a different work area size, use the same number of records that you specified for the work area for the extract step. For example, if you typed Y13W2EXTRACT 500, then, to print the report, type Y13W2REPORT 500. Any number you specify here is the maximum number of records that will be printed.

The following prompts will be displayed as a result.

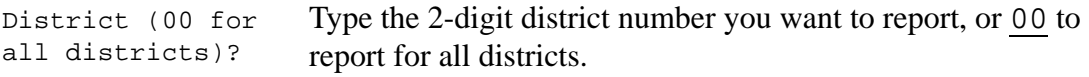

The report comes in three formats: a prelist, a reasonability check, and a selected field value report. The prelist reports amounts as they appear on W2s.

```
Report option:
    'P' = prelist
    'R'= reasonability check
    'S'= selected field value range
Enter 'P', 'R', or 'S
                       In this step, type P.
Report only W2ED13 
changes made since 
(MMCCDDYY)? Note: 
<RETURN> or 000000 
will report all 
data
                       It is possible to report only those employees whose W2 data 
                       has changed by means of the W2 Edit program on or after a 
                       given date. Type the appropriate date or press <RETURN> to 
                       report for all employees, regardless of change date.
SSN Mask (0-9, 
L/R):
                       Do any of the following:
                          • Type 0 to print the full SSN.
                          • Type 1 through 9 to specify the number of * characters
                             to use for masking the SSN.
                          • Type L to print 6-digit ExtRef left justified in the SSN
                            column.
                           Type R to print the right 6-digit ExtRef right justified in 
                            the SSN column.
Report Layout (01- Press <RETURN> to use the standard layout for the report.
99, blank for 
default):
                          The standard layout is always available. Your site can also 
                          define custom layouts 01 through 99 for this report. For 
                          instructions, see Appendix A.
```
#### *The following cycle of prompts loops eight times. Continue to press <RETURN> until you are no longer prompted for a reply.*

Enter selection rule #1 Field names? Enter one code from the following: FT,ST,OG,OA,MG,MC, DC,EI,SD,CR,GL,FO, SP,CH,NT,TG,ME,N4, NQ,FG,ON,R1,R2,R3 PH,UO,UM,OD,MD,SC, PC,FA,TS,SG,SA,AA, BB,HS,MS,AB,EX,RS, EE,ER,GE,GR,1G,2G, 1T,2T

Press <RETURN>.

These choices are not applicable for the P option. See ["Select Field Ranges Tab" on page 3-65](#page-204-0) for an explanation of how these field names work with the report's S option.

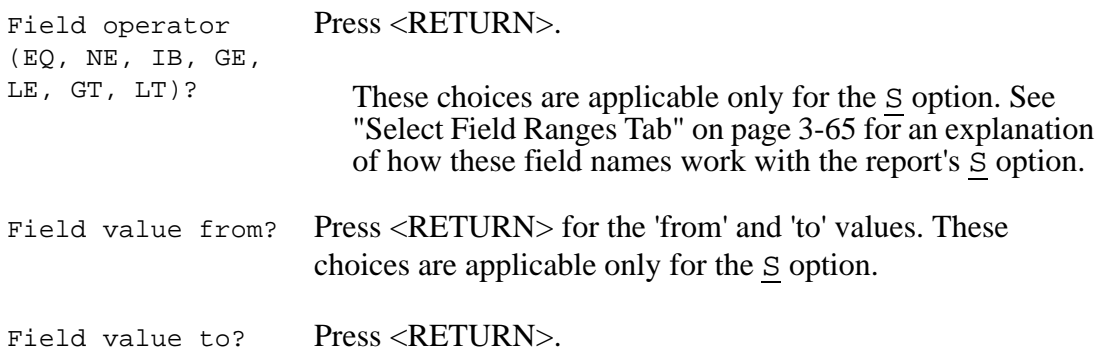

*The various sample reports are displayed in the section ["Sample Reports" on page](#page-66-0)  [2-31.](#page-66-0)*

## *Crossing the Great Divide: Passing the Point of No Return*

After you have run the W2 merge program, if you then edit records with the W2 Edit program, you should consider very carefully before deciding whether to go back and redo any previous steps. If the W2 merge program is run again after you have begun to edit records, you will lose all of the editing work you have done.

- If an error was made that affects *a large number of employees* in the district, it may be better to scrap your editing changes, bite the bullet, and go back and make the changes to Pay History records, then redo the W2 merge program, and redo the editing changes.
- If only *scattered errors* were made, it will likely be better *not* to go back, but to keep your changes in the W2 Edit program. If these changes affect Pay History records, then make the corresponding changes in the Pay History records also; but *do not* redo the W2 merge afterward.

## *Task 16-PR: Editing W2 Information with the W2 Edit Program (W2ED13)*

If there are travel claims or car allowances that were *not* added through Payroll or Accounts Payable, the payroll staff should add them at this point by using the Edit program, as discussed in ["Task 16-PR: Editing W2 Information with the W2 Edit](#page-271-0)  [Program \(W2ED13\)" on page 3-132](#page-271-0).

The W2 Edit program has two options to control access to districts.

 For the traditional version, menu options allow you to restrict the payroll staff to their log-on district or allow them to maintain information for employees in any district.

 For the QCC version, security parameters allow you to select single- or multi-district access.

## *Task 17-T: Printing Prelist Report of Combined W2 Information with Y13W2REPORT*

This final W2 prelist report combines Accounts Payable information and Pay History information, along with any changes made with the W2 Edit program. It shows the actual data that will be printed on the W2 forms.

Follow the same instructions that are given on [page 2-28](#page-63-0).

The W2 Prelist (W2RP13) may include some employees who are not in the transmittal file. The system does not create a W2 form if any of the following statements are true:

- All of the following amounts are zero: Taxable Gross, GLI, Def. Comp, FIT, SIT, OASDI Gross, OASDI, Medi Gross, Medi, EIC, and SDI. Taxable Gross is calculated by W2TF13 as follows. Fed Gross + Fringe/Other Gross +  $CAR + GLI + FIT$ Addback Gross - Def. Comp - non-taxable Gross.
- Any of the following fields are negative: Taxable Gross, GLI, Def. Comp, FIT, SIT, OASDI Gross, OASDI, Medi Gross, Medi, EIC, or SDI.

For details on locating such employees, see ["Troubleshooting: Identifying](#page-210-0)  [Discrepancies" on page 3-71.](#page-210-0)

## *Task 18-T: Printing W2 Forms for Distribution*

After the completeness and accuracy of the prelist have been confirmed, print the W2 forms for distribution to employees.

There are several methods, some more commonly used than others. They are:

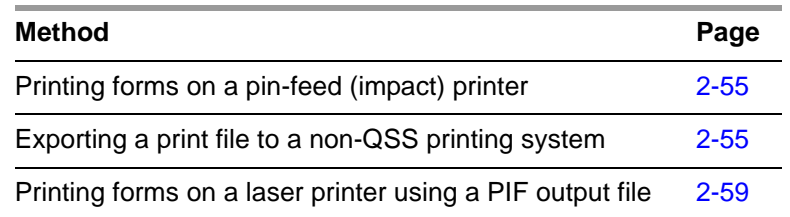

*The instructions vary somewhat, depending on whether you plan to print on a pinfeed printer or a laser printer.*

NOTE: Some sites may allow employees to opt out of receiving a printed W2 form. To do so, a site must be using Employee Self Service (ESS) and the PDF Interface to capture W2 forms to a PDF file. For details, see [page 1-11.](#page-22-0)

#### *If you are printing forms on a pin-feed (impact) printer:*

- 1. Follow the ["Instructions for All Types of Printing" on page 2-48](#page-83-0).
- 2. Follow the instructions in ["Printing Forms on a Pin-Feed Printer" on page 2-55](#page-90-0).
- 3. After printing and distributing your W2s, wait until near the end of February to take the next step. Skip to the instructions for making a transmittal file in the section ["Task 19-T: Making a W2 Electronic Transmittal File for SSA with](#page-119-0)  [Y13W2FILE" on page 2-84.](#page-119-0)

#### *If you are printing forms on a laser printer:*

- 1. Follow the ["Instructions for All Types of Printing" on page 2-48](#page-83-0).
- 2. Read the requirements for laser printing in ["Requirements for Successful Print](#page-93-0)[ing of Laser-Formatted W2 Forms" on page 2-58](#page-93-0) to make sure your setup will allow laser printing.
- 3. Use the Y13W2PRINT command to create the PIF file, as described in ["Param](#page-94-1)[eters to Use with the Y13W2PRINT Command" on page 2-59.](#page-94-1)

If your site is using the optional *QSS* software for printing .pdf files, you can use the output files created by Y13W2PRINT for printing .pdf files of W2 forms for each district.

4. Use the Y13W2LASER command to print the forms on your laser printer, as described in ["Parameters to Use with the Y13W2LASER Command" on page](#page-95-0)   $2 - 60.$ 

**NOTE:** If the forms misfeed or jam, the printing process can be restarted from the last good W2 form. See ["W2 Form Restarting Instructions" on page 2-63](#page-98-0) for details.

## *Zip Code File (FMW2PRZC)*

Whenever you run the Y13W2PRINT command as described in the next section, and you use the "Sort by ZIP Code" option (page [2-54](#page-89-0)), the system creates the FMW2PRZC file. This lists the number of W2s within each unique ZIP Code as shown in the example below.

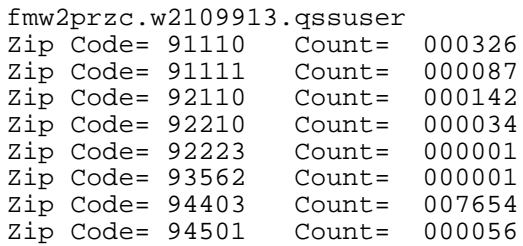

The FMW2PRZC file will assist you in preparing bulk mailouts for the U.S. Postal Service.

## <span id="page-83-0"></span>*Instructions for All Types of Printing*

Follow these instructions for all types of printing. Then branch to the specific instructions for the type of printing you have chosen.

## *To print W2 forms:*

- $\Diamond$  Log on to the operator's console with the command HELLO OPR.QSSUSER,W2109913.
- Type Y13W2PRINT at the command line prompt.

### *Parameters to Use with the Y13W2PRINT Command*

The syntax of the Y13W2PRINT command is:

Y13W2PRINT *[parameter,parameter,...]*

The list of optional parameters follows. If you use the default value for a parameter, do not include the parameter. List any non-default parameters in the order in which they appear in the following list.

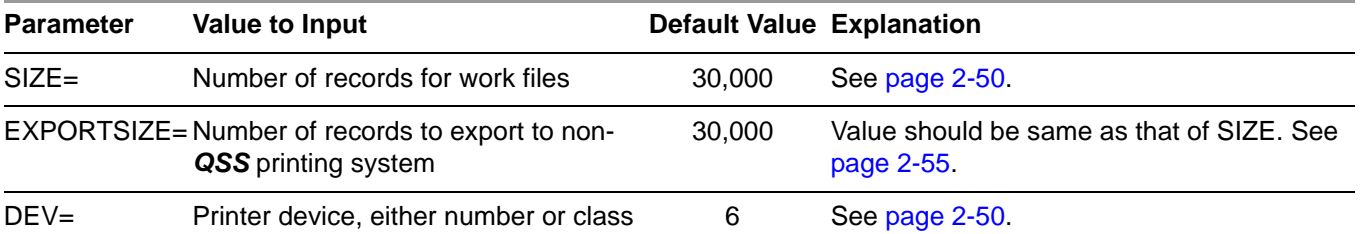

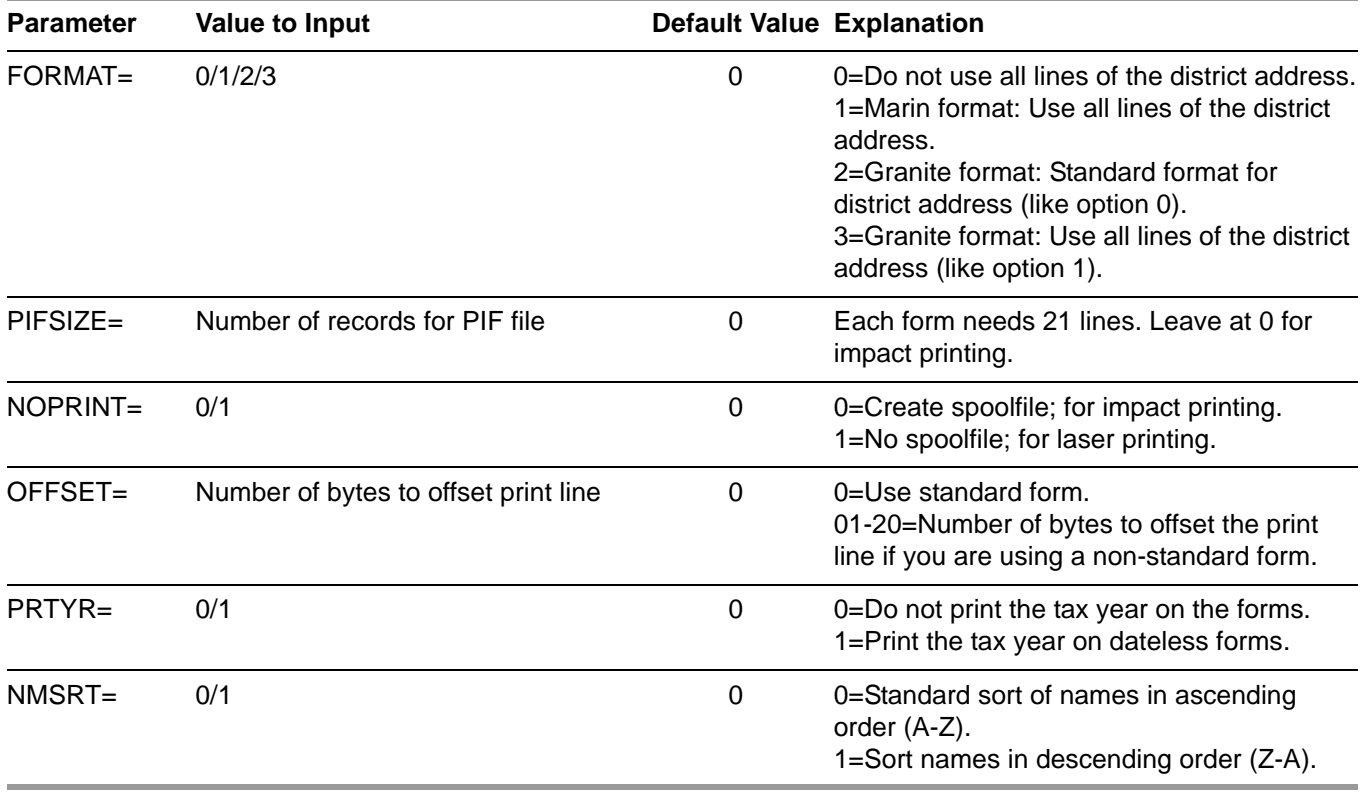

**NOTE:** Unless the resulting file size is too large for your computer to handle, leave the SIZE and EXPORTSIZE parameters at the default value.

The definition of the Y13W2PRINT command contains default values for each parameter as shown above. When entering the command, you should specify any parameter value you want different than the default as "parameter-name=parametervalue". When entering more than one parameter, you separate them with a comma "," or a space " ". Examples are listed below to help illustrate this point.

The default, or standard, work file (a temporary file used by the software) for printing W2s holds 30,000 transactions. The vast majority of computer systems have no problem with this size, so *leave it at the default to avoid making unnecessary calculations*. However, an occasional computer may have too little disk space for such a large work file.

 $\Diamond$  To specify a smaller number of records, type the command followed by the number of records, for example: Y13W2PRINT 15000 (or Y13W2PRINT SIZE=15000). Any number you specify here is the maximum number of records that will be printed, so make the number large enough that none get dropped.

If you find it necessary to reduce the number of print records below the default, the number should match the number of extract records previously produced. For example, if you typed Y13W2EXTRACT 15000 to build the extract file as discussed in ["Task 10-T: Extracting W2 Information with Y13W2EXTRACT" on page 2-23](#page-58-0), type Y13W2PRINT 15000 to print W2s.

A likely example of non-default parameters for *impact printing* might be:

#### Y13W2PRINT DEV=PR1

- > See ["Printing Forms on a Pin-Feed Printer" on page 2-55](#page-90-0) for more details.
- A likely example of non-default parameters for *laser printing* might be:

#### Y13W2PRINT NOPRINT=1, PIFSIZE=100000

> See "Parameters to Use with the Y13W2PRINT Command" on page 2-59 for more details.

When using the command to produce a PIF, you should add any of the following parameters to your command line which take non-default values.

<span id="page-85-1"></span><span id="page-85-0"></span>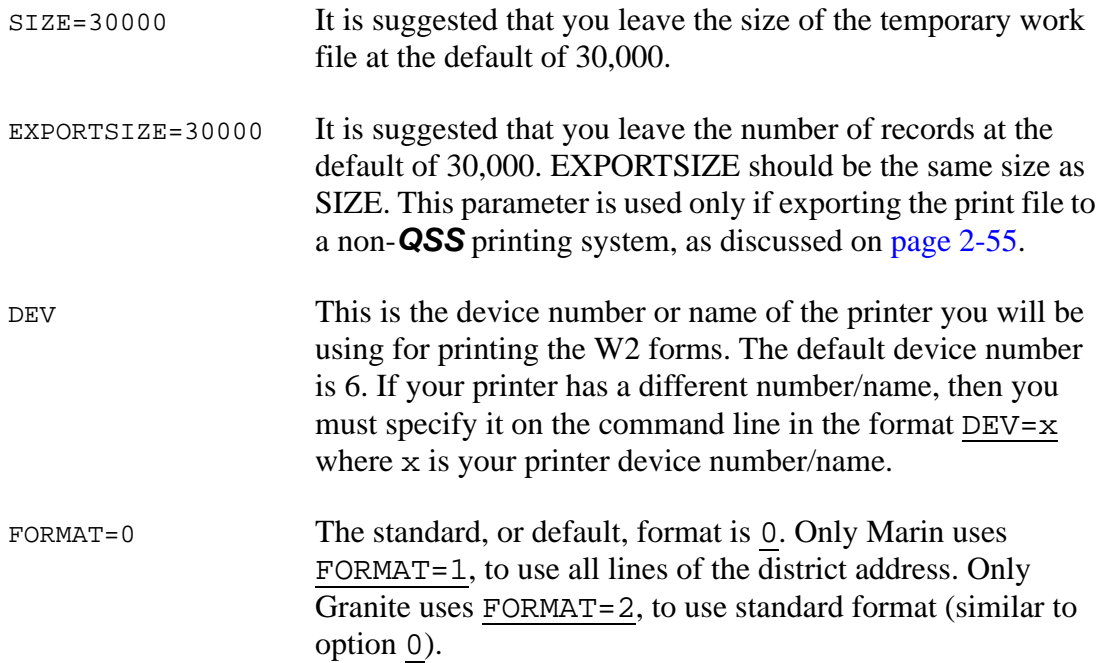

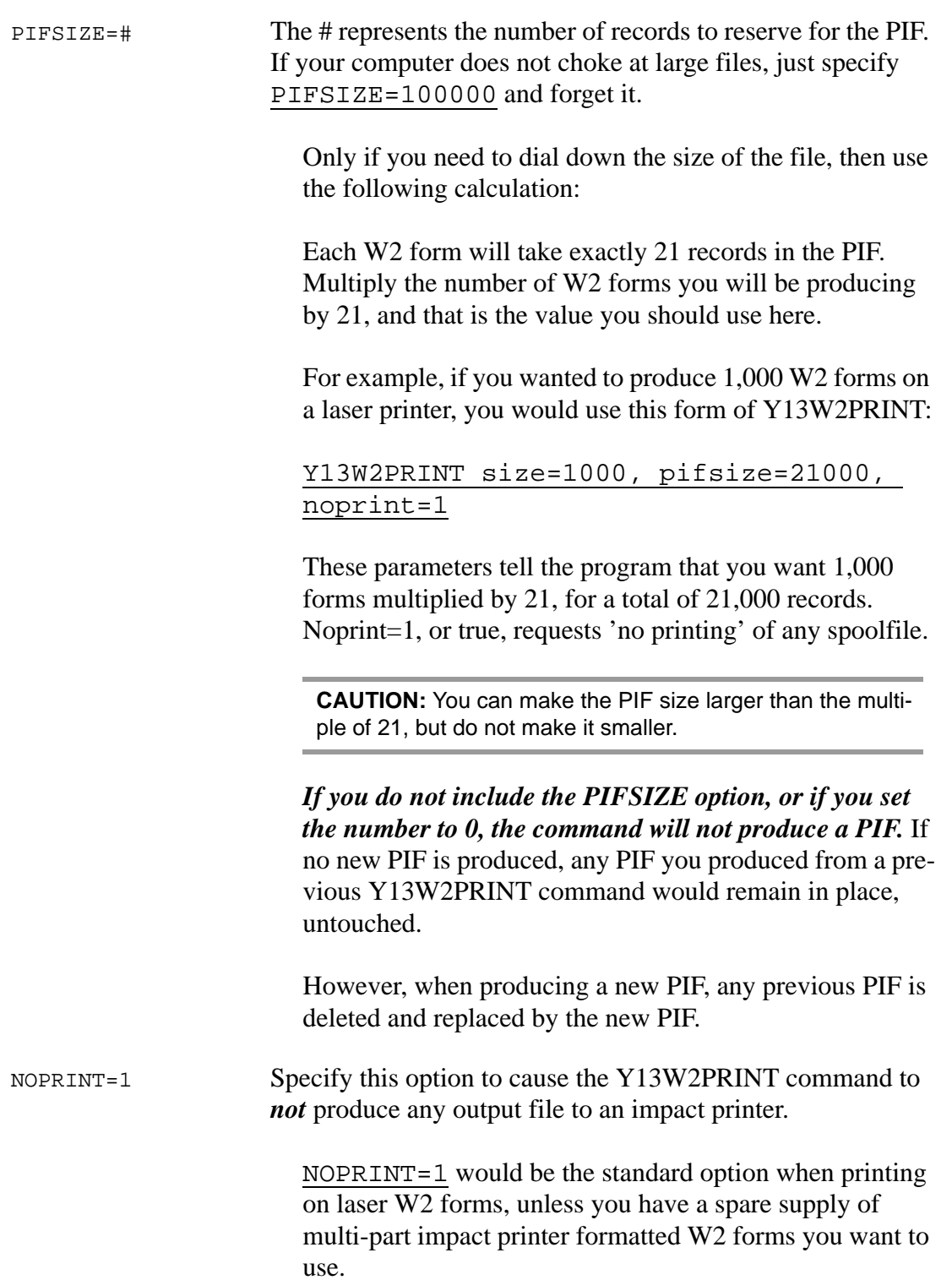

## *Prompts Resulting from Y13W2PRINT Command*

After typing the Y13W2PRINT command, you will then need to respond to the following prompts.

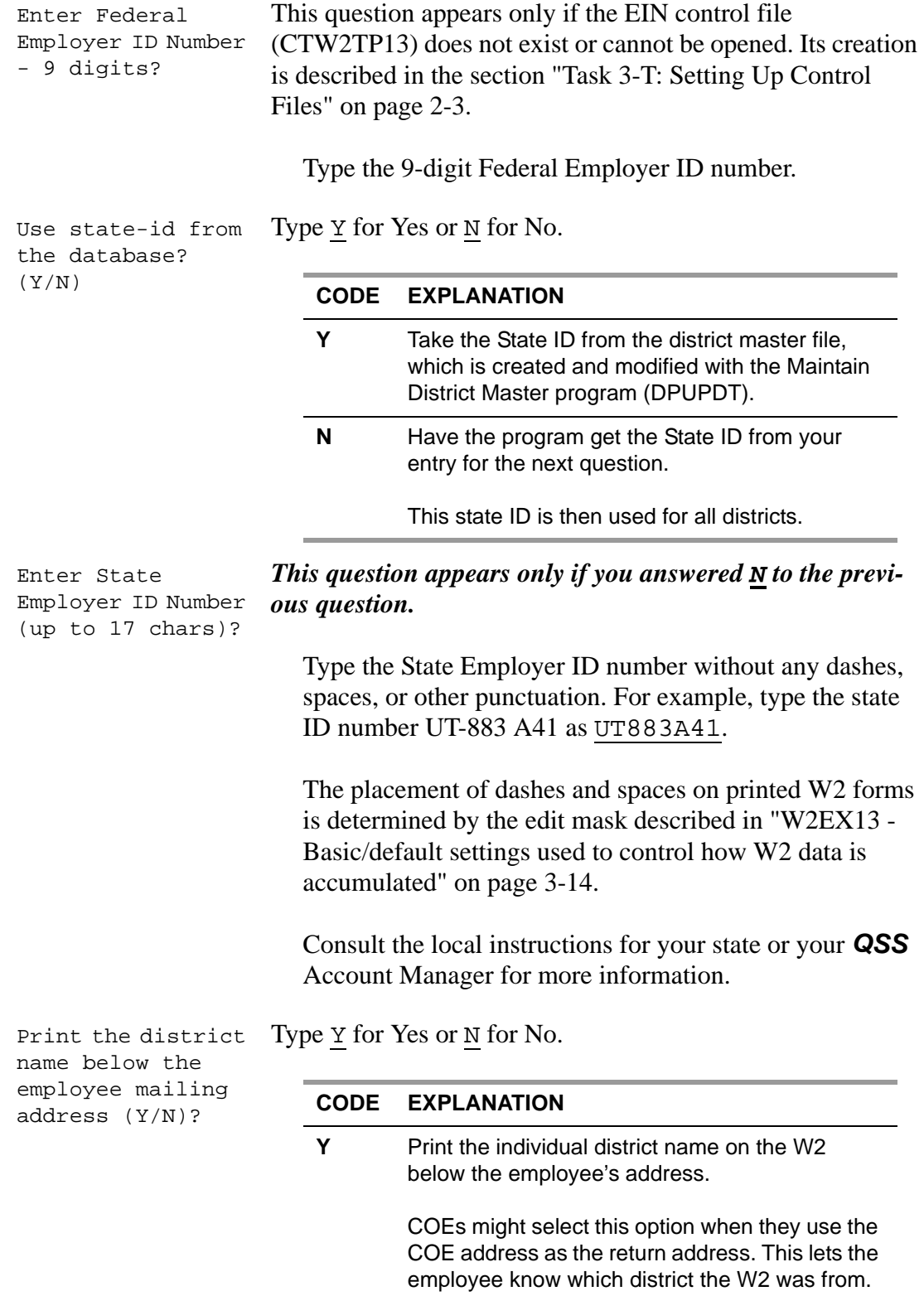

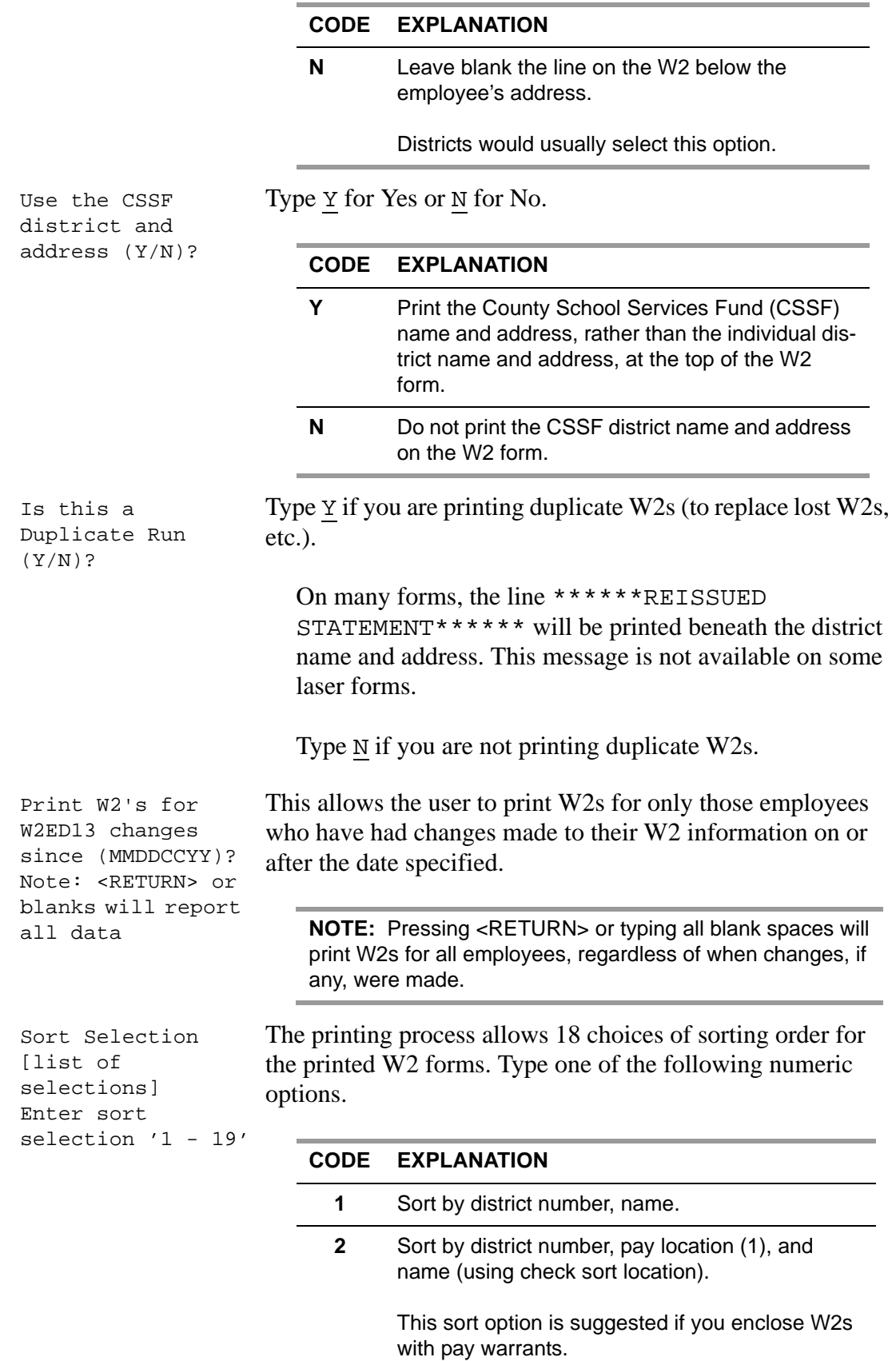

<span id="page-89-0"></span>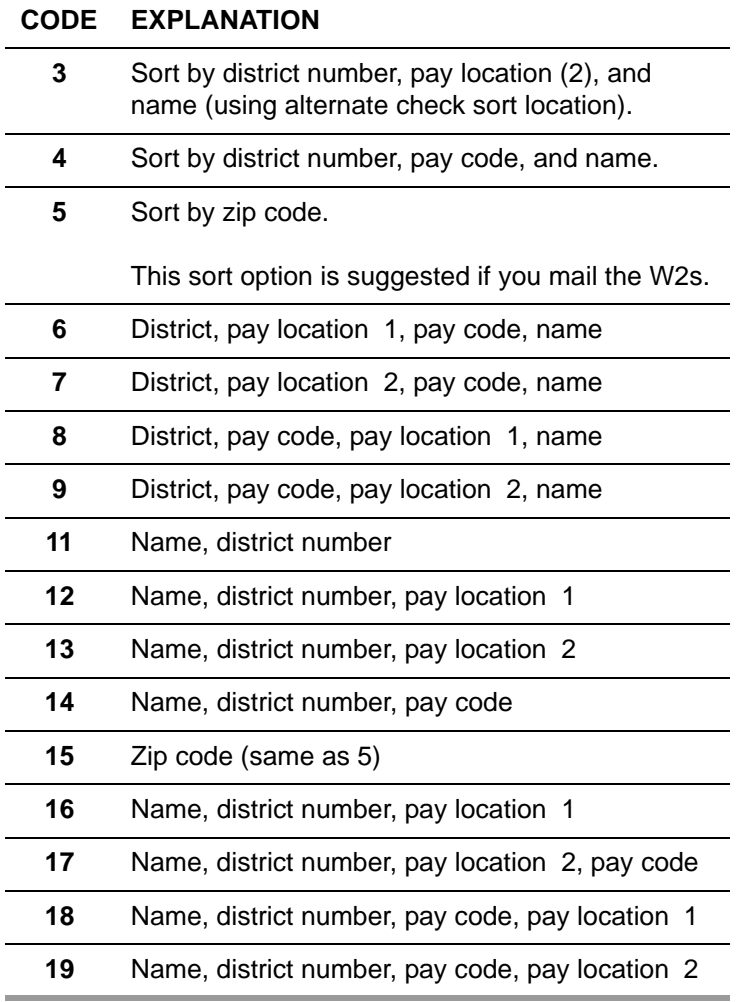

Is This a Restart? Type  $\underline{Y}$  for Yes or  $\underline{N}$  for No.

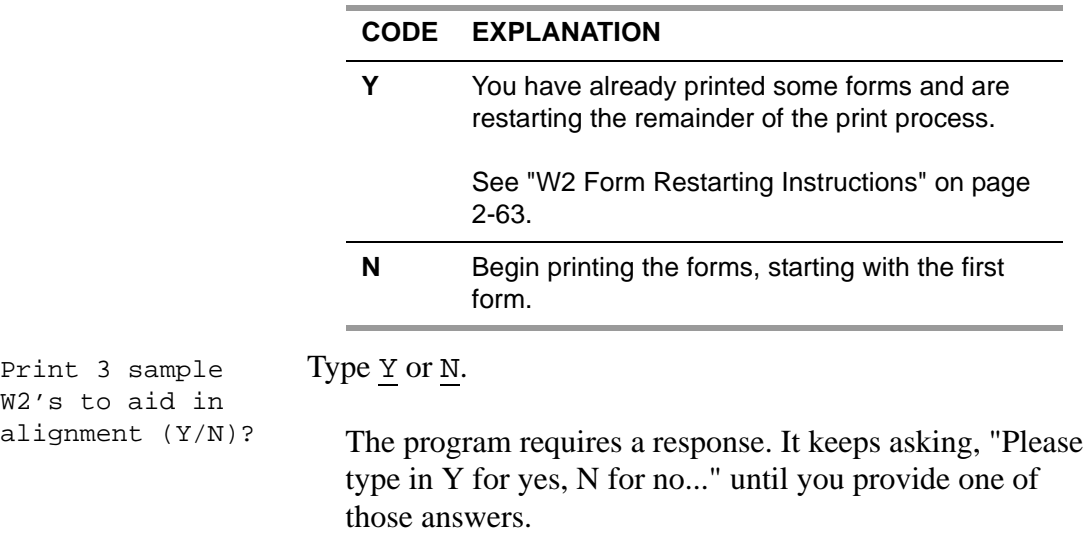

Type Y to print alignment forms filled with Xs. After printing those 3 sample forms, the program asks "Print 3 sample W2s?" again. Type Y to print 3 more sample forms. The sample forms can be printed as many times as you like.

Type N after the forms are aligned correctly. The W2 forms for distribution to employees will begin to print.

## <span id="page-90-0"></span>*Printing Forms on a Pin-Feed Printer*

### *To print W2 forms for distribution:*

- 1. Prepare the printer. Make sure it is set to print 6 lines per inch, then put the W2 forms on the printer.
- 2. Follow the ["Instructions for All Types of Printing" on page 2-48](#page-83-0).
	- *Do not specify values for the NOPRINT and PIFSIZE parameters* with the Y13W2PRINT command, but leave them at their default values. Omit them from the command line.
- Since the default NOPRINT setting is 0, by default Y13W2PRINT produces a spoolfile for pin-feed (impact) printing. This is what you want.
- Since the default PIFSIZE setting is 0, by default Y13W2PRINT does not produce a PIF file for laser printing. This is what you want.

You will be given the option of printing 3 alignment forms as a test.

## <span id="page-90-1"></span>*Exporting a Print File to Non-QSS Software*

This method has been largely superseded by using a PIF file to do laser printing. This export method uses a spoolfile or a print export file. The few sites who still use it port the spoolfile (or the unpublished export file) into a non-*QSS* printing system and use that system's software to align the data to the particular form that they've purchased. See ["File Layout for Exporting W2 Information to Non-QSS Software" on page 2-98](#page-133-0) for layout. For additional layout information, contact your *QSS* Account Manager.

## *Printing Nelco SSUNIV Forms Using Print Manager (LSPOOL)*

These instructions tell how to use the universal print driver (W213UNPF) to print Nelco form SSUNIV with Print Manager (LSPOOL). With this method, the W2 forms do not print immediately. Instead, a file of W2 forms is sent to a P-file (print file) in Print Manager (LSPOOL) that you can manage just like any other report in QSS/OASIS.

**NOTE:** *QSS* has optional software that allows you to convert the generated P-file to PDF. For more information, contact your *QSS* account manager.

#### *Obtaining the Driver Files*

Obtain the following files from the Software Downloads page in the Secure Support Area of www.qss.com:

- W213UNPF.TX13JCL
- W213UPFB.TX13JCL
- W213UPFE.TX13JCL

For the TX13 Release, contact your *QSS* account manager for instructions on obtaining these files. Starting in 2010, these files will be installed automatically as part of the W2/1099 release.

#### *Printing the W2 Forms*

- 1. Follow the ["Instructions for All Types of Printing" on page 2-48](#page-83-0).
- 2. Read the requirements for laser printing in ["Requirements for Successful Print](#page-93-0)[ing of Laser-Formatted W2 Forms" on page 2-58](#page-93-0) to make sure your setup will allow laser printing.
- 3. Use the Y13W2PRINT command to create the PIF file, as described in ["Param](#page-94-1)[eters to Use with the Y13W2PRINT Command" on page 2-59.](#page-94-1)
- 4. Before printing the forms, type the following commands at the console:

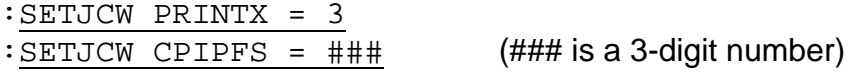

- The first command sets the PRINTX to 3 so that the printer output is sent to Print Manager (LSPOOL). When the PRINTX is 0, print jobs usually go directly to a printer or spool file.
- The second command sets the size of the print file in thousands of records. To calculate the estimated size of the print file, allow 500 lines for the form definition, plus 40 lines for each W2 form. Allow a little extra room. For

example, you are going to print 2,000 W2 forms. The size is 80,500. Replace the *###* with 082 to create print file that can contain up to 82,000 records.

5. Use the Y13W2LASER command to print the forms on your laser printer, as described in ["Parameters to Use with the Y13W2LASER Command" on page](#page-95-0)   $2 - 60.$ 

Type the following parameters for the command:

:Y13W2LASER FORM=SSUNIV DRIVER="W213UNPF.DATA"

You can also use the optional INFO="aaaaa,bbbbb" command to print specific forms, as described on [page 2-65](#page-100-0).

**NOTE:** Y13W2LASER will not print directly or create a spool file to print. Because the PRINTX is set to 3, the output will go to Print Manager (LSPOOL).

- 6. Before printing any other files, reset the PRINTX to 0 in either of the following ways:
	- > Logging off.
	- Typing the following command.

:SETJCW PRINTX = 0

If you do not reset the PRINTX, subsequent print jobs may not work as expected.

7. Use Print Manager (LSPOOL) to print the W2 forms on a laser printer that supports PCL.

You can use either the traditional LSPOOL (P command in the Menu System) or the QCC version (*Print Manager* window).

## <span id="page-93-0"></span>*Requirements for Successful Printing of Laser-Formatted W2 Forms*

Successful printing of laser-formatted W2 forms requires the configuration of and correct interaction between the *QSS* software, the HP e3000, and the laser printer. The following requirements must be satisfied to get successful printing of laserformatted W2 forms.

- You must have the *QSS/OASIS TX13 release installed*. This release contains all of the required *QSS* software for printing laser W2 forms.
- ◆ You must have *a printer that supports PCL* (HP Printer Command Language) and that has the line printer font as a standard font. If you are able to print *QSS* reports in landscape with all 132 characters of the report across the page, then you most likely have the line printer font. All HP laser printer products of recent vintage will work. If you have a non-HP laser printer, it must have support for PCL.
- Your *laser printer* must be connected to the HP e3000 as *a spooled device, over the network*. This means it must have a network card (either internal or external as in a JetDirect-EX).
	- If you can use the **R** option in LSPOOL to route reports to the printer, then you have a spooled printer.
	- If the printer is connected to your PC or directly to a server (like Windows NT) and the only way to print to it from *QSS* software is using the **P** option of LSPOOL, then you do *not* have a spooled printer.
- You must have your *HP e3000 configured* with some form of network printing to print to your spooled laser printer. This can be either the native MPE/iX network spooling or a third-party network printing solution like NP-92, RAC-Printpath/Espul, or NBSpool.
- You must use *pre-printed, dated W2 laser forms* or *special blank forms from NELCO*. The *QSS* software will fill in the fields of the pre-printed form, and NELCO supplied PCL overlays will draw the W2/1099 forms on blank paper.

*QSS* tax form software is generic with the output format controlled by a configuration file (called a *driver* file). This provides you with a mechanism to support a non-*QSS* form. However, you are responsible for adjusting the *QSS* standard driver file(s) to fit your custom form definition/layout.

## <span id="page-94-0"></span>*Printing Forms on a Laser Printer*

*QSS* has developed support for printing W2 information on pre-printed laser formatted tax forms using laser printers that support PCL (HP Printer Command Language).

### *To print laser-formatted W2 forms, follow these two steps:*

1. Follow the procedure in ["Instructions for All Types of Printing" on page 2-48.](#page-83-0)

In this step, you use the command Y13W2PRINT to produce a printer interface file, or *PIF*. The PIF is an image of each W2, but it is not formatted for printing. In fact, it is formatted specifically for output to another command.

2. Use the command Y13W2LASER to print the laser-formatted W2 forms.

This command takes the PIF from Y13W2PRINT and feeds it to a special utility program that uses a configuration file to produce the desired W2 format on a laser printer.

### <span id="page-94-1"></span>*Parameters to Use with the Y13W2PRINT Command*

Two essential *parameters that you must use with the Y13W2PRINT command* when laser printing are:

PIFSIZE= [large number], NOPRINT=1

When you use these parameters for Y13W2PRINT, the printing process will create a printer interface file (PIF). The PIF output file can be used to print the W2 forms on a laser printer by using the Y13W2LASER command. The laser printer must be a spooled device on the HP e3000 system.

The PIF output file has an entirely different format than the print export file used for exporting to a non-*QSS* printing system described on [page 2-55](#page-90-1). It is not necessary to know the format of the PIF output file if you will be using the Y13W2LASER command in conjunction with a supported form. The release kit includes the necessary driver and environment files for printing W2 Forms SSL4UP, SS275, SS285, SS1287, SS1287C, SSUNIV, SSUNPS, SSER2UP, and SSPTMA.

## <span id="page-95-0"></span>*Parameters to Use with the Y13W2LASER Command*

The next step, after using Y13W2PRINT to produce the PIF, is to print the W2 forms on your laser printer using the Y13W2LASER command.

The list of optional parameters follows. If you use the default value for a parameter, do not include the parameter. List any non-default parameters in the order in which they appear in the following list.

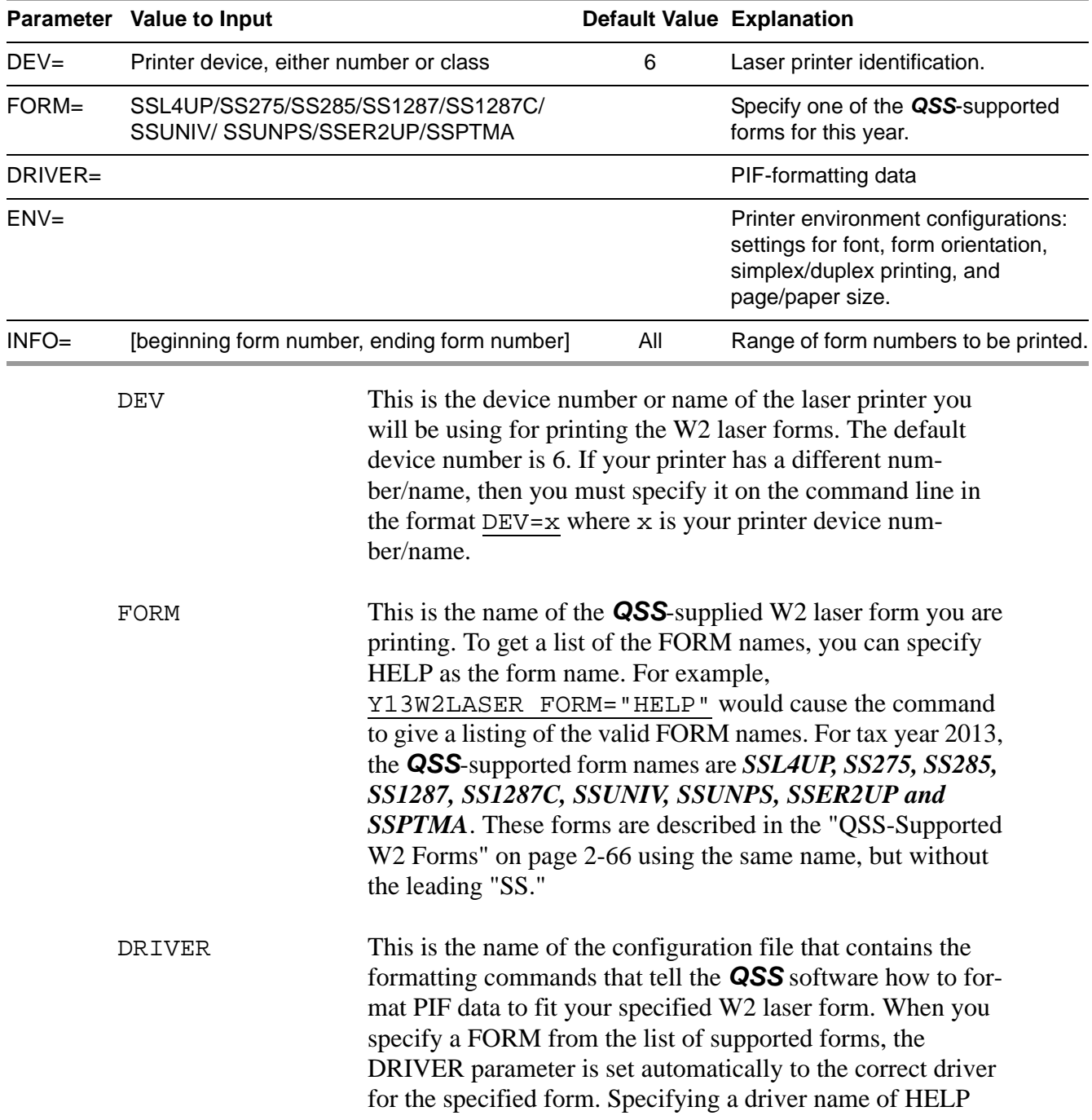

(Y13W2LASER DRIVER="HELP") will cause the command to display a list of *QSS*-provided driver files.

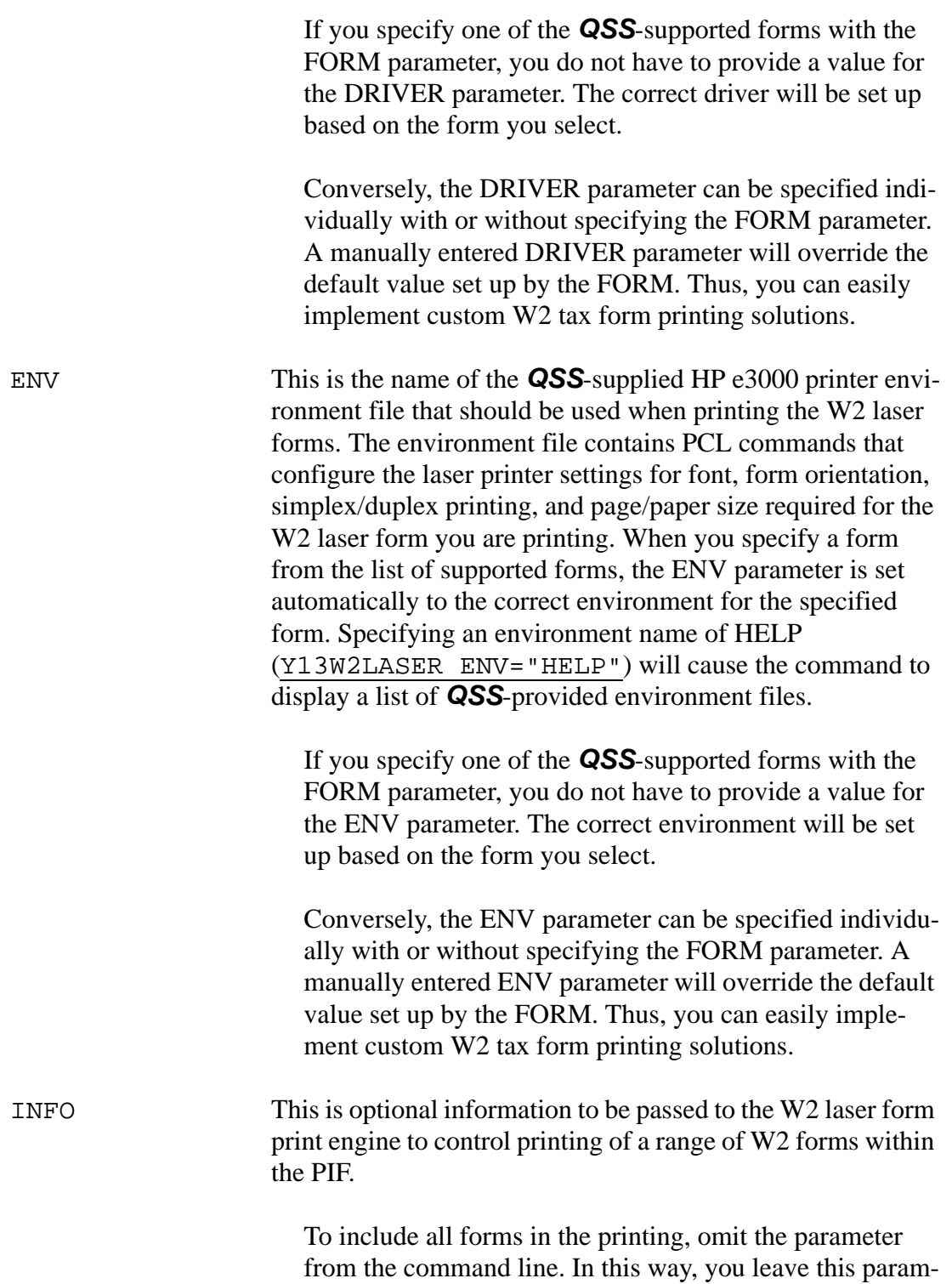

eter at the All default.

Each W2 image in the PIF is assigned a unique 5-digit document sequence number. The value you provide in the INFO parameter should be formatted like this: aaaaa,bbbbb where aaaaa is the zero filled value of the starting PIF document sequence number and bbbbb is the value of the ending PIF document sequence number. You must enclose this parameter value in quotation marks because it contains a comma (",") embedded within the parameter value. For example, you would use INFO="00001,00003" to specify printing of the first three W2 forms contained within the PIF.

## *Troubleshooting: Output Count Messages of Y13W2PRINT vs. Y13W2LASER*

The output of Y13W2PRINT shows the number of "Payees Processed." This is the number of input records and not the number of W2 forms printed. If an employee is in the file with all zeros, that employee will be counted as processed, but will not have a W<sub>2</sub> form printed, and consequently will not be in the PIF file that is used as input to print laser W2 forms.

The output of Y13W2LASER, on the other hand, shows the actual number of "Forms Printed."

#### *Examples of Laser Printing Command with Non-Default Parameters*

Following are two examples of how various districts could decide to set the parameters for the laser UDC.

#### Y13W2LASER DEV=PR1, FORM=SS275

In the previous example, the printing is sent to a non-default printer called 'PR1.' The forms to be used are the 275 forms. The printer driver will automatically format the information correctly on this form, using the correct DRIVER and ENV values for the form.

#### Y13W2LASER FORM=SSL4UP, INFO="00250,00287"

In the last example, the printing is sent to the default printer, 6. The form to be used is the L4UP form. The printer driver will automatically format the information correctly on this form. The printer driver will automatically format the information correctly on this form, using the correct DRIVER and ENV values for the form. Finally, only W2 documents 250 through 287 will be printed.

## <span id="page-98-0"></span>*W2 Form Restarting Instructions*

Use this section if you have a printer jam, or for any other reason you want to restart printing the W2s without reprinting from the first form. (This section is applicable only if you are printing to a pin-feed printer. If you are printing laser forms, see the next section on page [2-65](#page-100-0).)

## *For printing from a hot printer:*

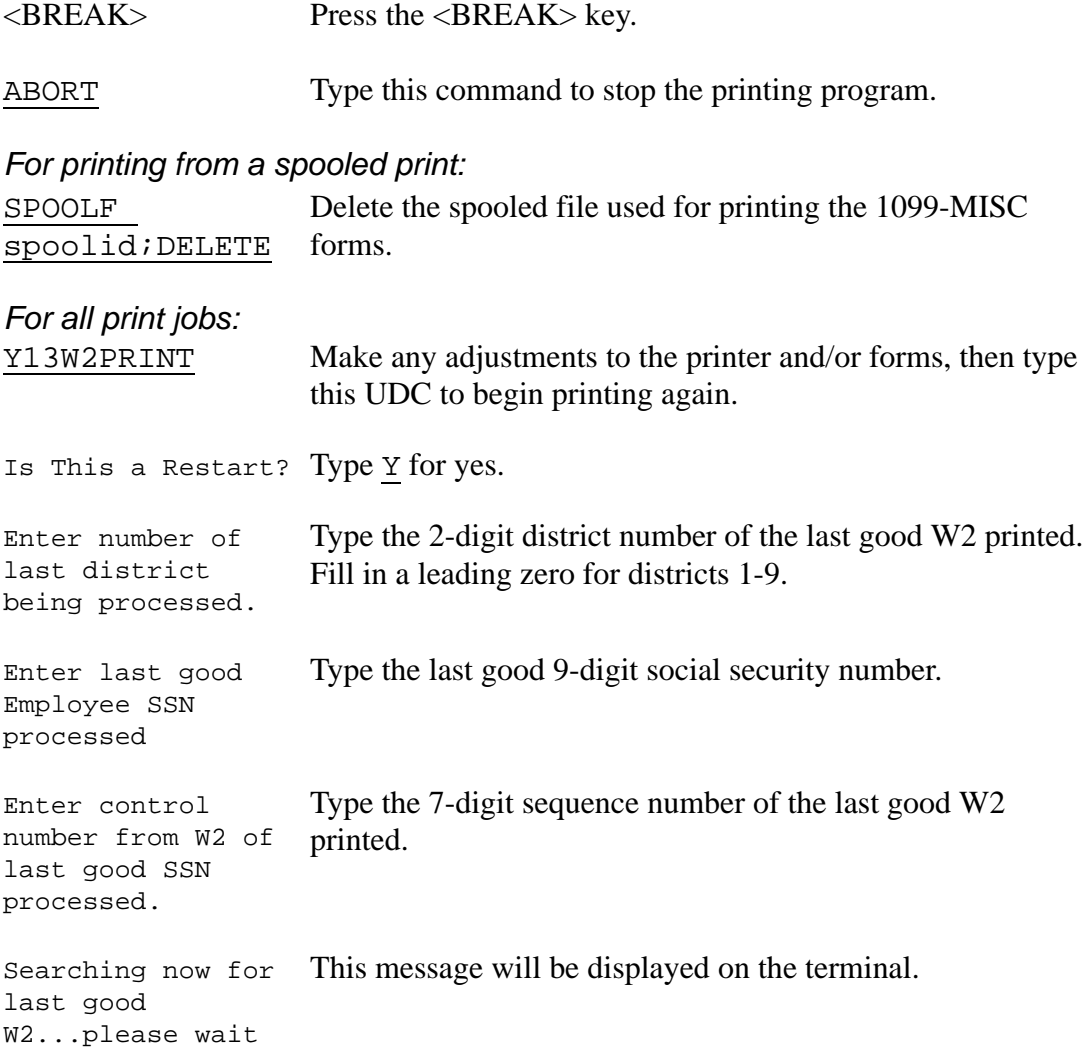

*If a match is found* between the last good SSN and the sequence number, the following message will be displayed:

Last good W2 found ... Now resuming printing of W2's

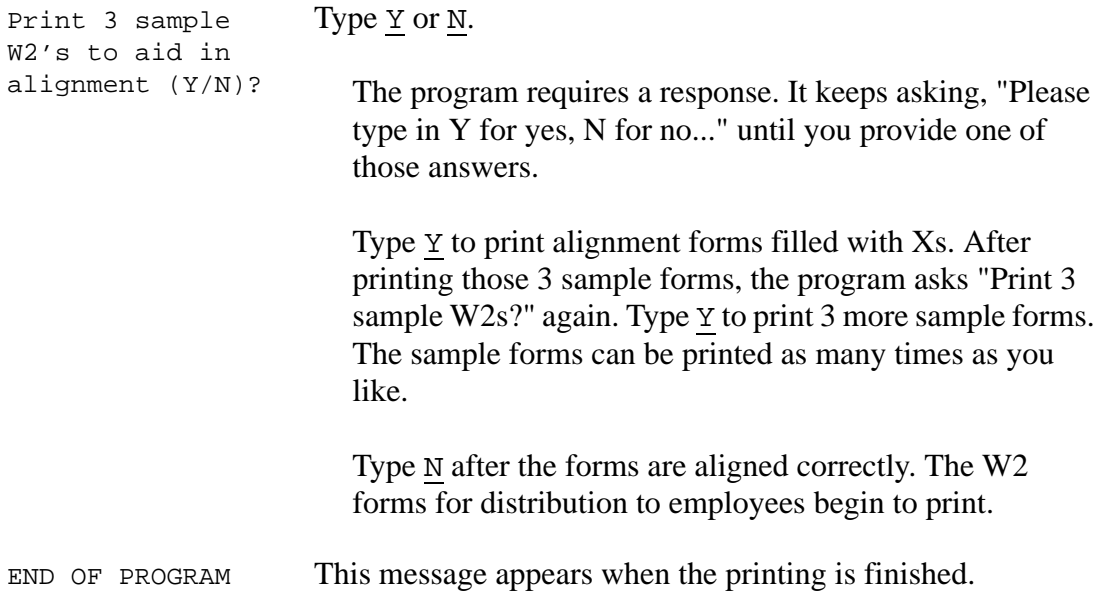

*If a match is not found* between the last good SSN and the sequence number, the following message will be displayed:

End of W2 data - NO match on District/SSN/Control No. Please verify the last good W2 and try again or call your *QSS* Account Manager for help.

END OF PROGRAM

## <span id="page-100-0"></span>*Printing a Specific W2 Laser Form*

If you need to reprint one or more W2 laser forms, you can do it with the UDC command Y13W2LASER. However, first you need to know the document number. You can find the document number with the following UDC.

After you supply the social security number of the employee whose W2 you need to reprint, this UDC displays the document number that you can then use with the Y13W2LASER command.

*To display the document number for a specific SSN:*

- Type Y13W2GETDOCNUM *DI0SSN* at the command line prompt.
- $\Diamond$  Replace DI with the 2-digit district number, followed by a zero, followed by the employee's SSN.

For example, if you use the SSN 555445555 to issue the UDC command Y13W2GETDOCNUM 260555445555, the resulting display is:

```
COMMENT +------------------------------------------------------+
COMMENT | Search FMW2PRPX file for the di-ssn and report back |
COMMENT | so the user can get the document number for one-off |
COMMENT | laser form printing.
COMMENT
COMMENT | Files:
COMMENT | Actual name Selected Type
COMMENT | ----------------- ---------- ------------------- |
COMMENT | FMW2PRPX.W2113913 ( ) Input - Perm (PIF) |
COMMENT | |
COMMENT +======================================================+
COMMENT | Last edit: 12/16/13 DAP
COMMENT +------------------------------------------------------+
IF FINFO("FMW2PRPX.W2109913","EXISTS") THEN
*** EXPRESSION TRUE
  FCOPY FROM=FMW2PRPX.W2109913;TO=;CHAR;NORECNUM;SUB
ET="260555445555",1
HP31900A.05.04 FILE COPIER (C) HEWLETT-PACKARD CO. 1999
260555445555 DOE JOHN 158 00018
EOF FOUND IN FROMFILE AFTER RECORD 2397
1 RECORD PROCESSED *** 0 ERRORS
END OF SUBSYSTEM
ELSE
*** COMMANDS IGNORED UNTIL MATCHING ENDIF
   ECHO "No PIF x-ref file. Cannot search for document number."
ENDIF
*** RESUME EXECUTION OF COMMANDS
```
Note the document number displayed after the SSN and name, in this case, 00018.

The next step is to issue the UDC command Y13W2LASER FORM=SSL4UP,INFO="00018,00018".

The example above uses the SSL4UP form (your may be using a different form) and specifies that the range is a single document number.

The example below uses the SSL4UP form and should print from document 18 to the end of the batch:

Y13W2LASER FORM=SSL4UP,INFO="00018,99999".

## <span id="page-101-0"></span>*QSS-Supported W2 Forms*

This heading focuses on the following areas:

- [Laser Forms](#page-102-0)
- ◆ [Pin-Feed Printers](#page-117-0)

## <span id="page-102-0"></span>*Laser Forms*

The following table lists the laser forms that *QSS* supports. Below the table, there are notes for Moore Wallace (MW), ptm, and Nelco forms. The "QSS Form" column identifies the form to use when printing laser forms.

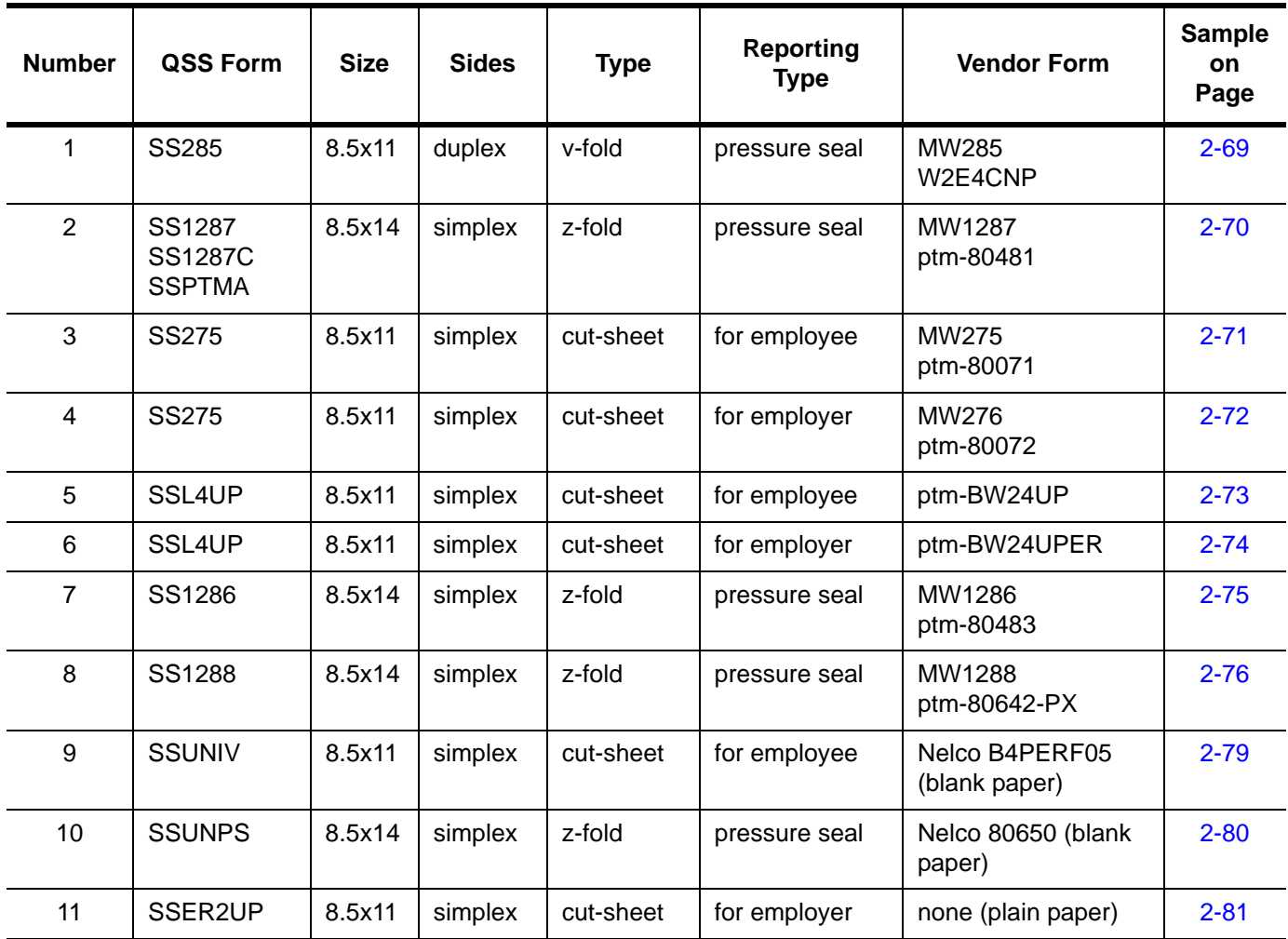

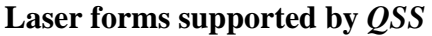

### *Notes for Moore Wallace Forms*

- SS1287C is a special version of SS1287 that supports printing local wages and income tax withholdings.
- SSPTMA is for printing the 1287 form on the print-2-mail device.
- MW275 and MW276 are the same print layout. Both are four-quadrant style.

 LW24UPALT and LW24UPERALT are the same print layout. Both are fourquadrant style.

*Caution:* There is a simplex pressure seal form listed in the Moore/Wallace catalog called the LW2PS. *QSS* software does NOT support this form.

### *Notes for ptm Forms*

- SSPTMA is for printing the 1287 form on the print-2-mail device.
- 80071 and 80072 are the same print layout, and are identical to the MW275 and MW276 forms, respectively.
- BW24UP05 and BW24UPER05 are the same print layout.

#### *Notes for Nelco Forms*

- *QSS* has entered into an agreement with Nelco that allows *QSS* to print W2 and 1099 forms on blank paper (B4PERF05 & 80650). Nelco has provided *QSS* with the PCL overlay templates for the forms, which can be used to merge with the data to print the W2 and/or 1099 without buying pre-printed forms. Our agreement with Nelco requires you to buy the blank paper from Nelco.
- ◆ You **MUST** report your W2/1099 data electronically to use Nelco forms B4PERF05 or 80650 as they **CANNOT** be scanned.
- SSER2UP prints on any white paper. You do not have to use Nelco paper.

## <span id="page-104-0"></span>*#1 SS285 (MW285 and W2E4CN)*

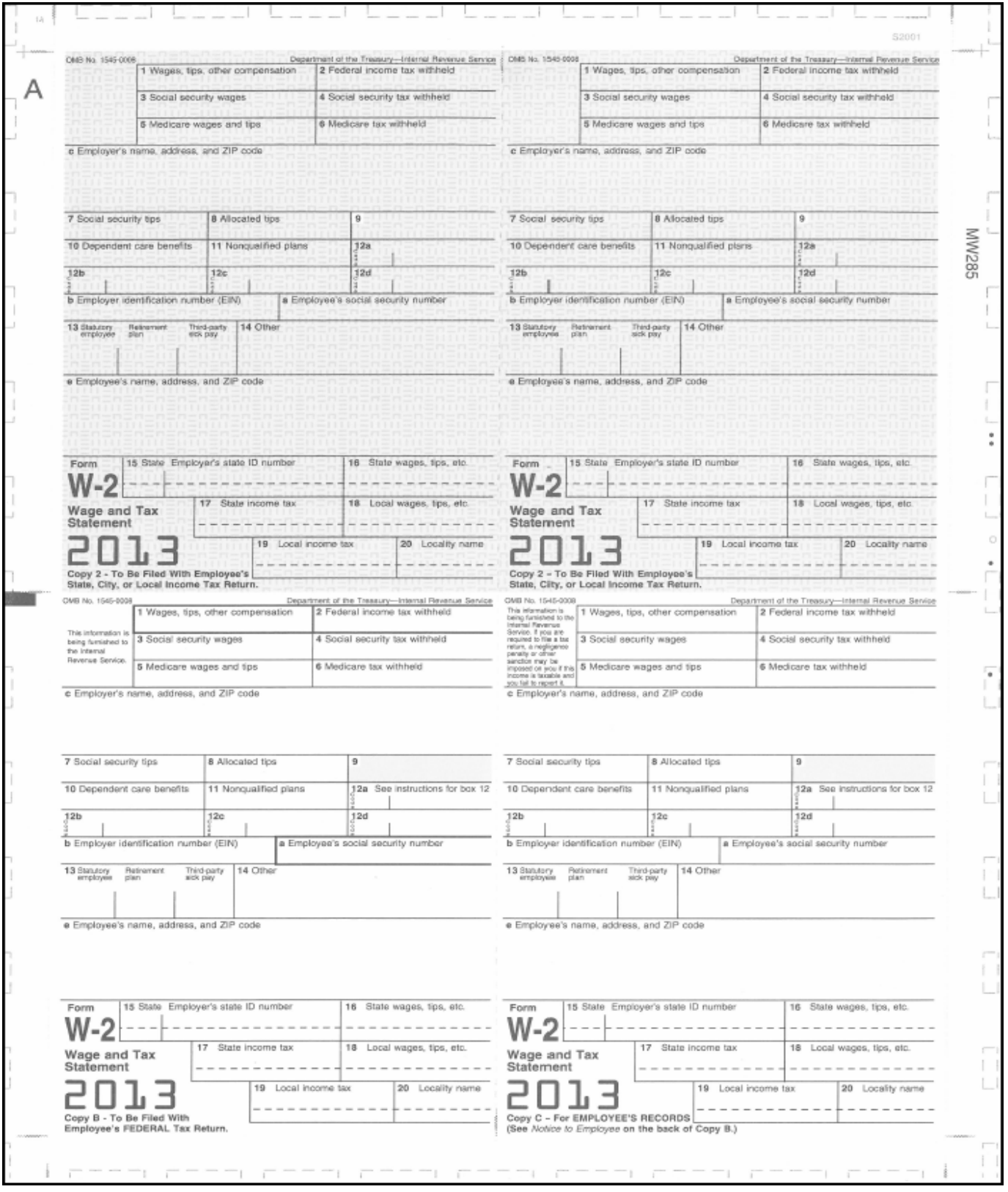

## <span id="page-105-0"></span>*#2 SS1287, SS1287C, and SSPTMA (MW1287 and ptm-80481)*

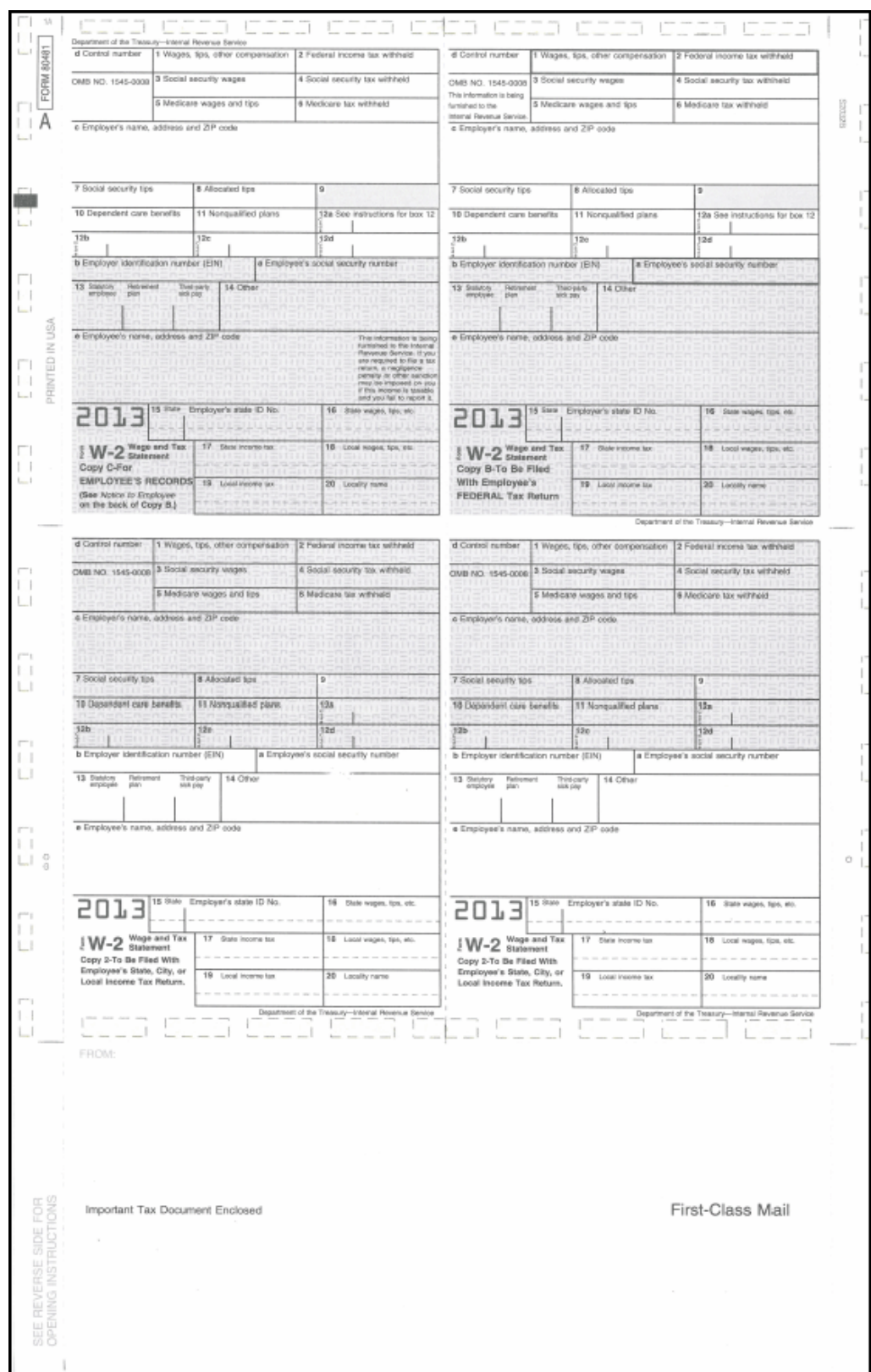

## <span id="page-106-0"></span>*#3 SS275 (MW275 and ptm-80071)*

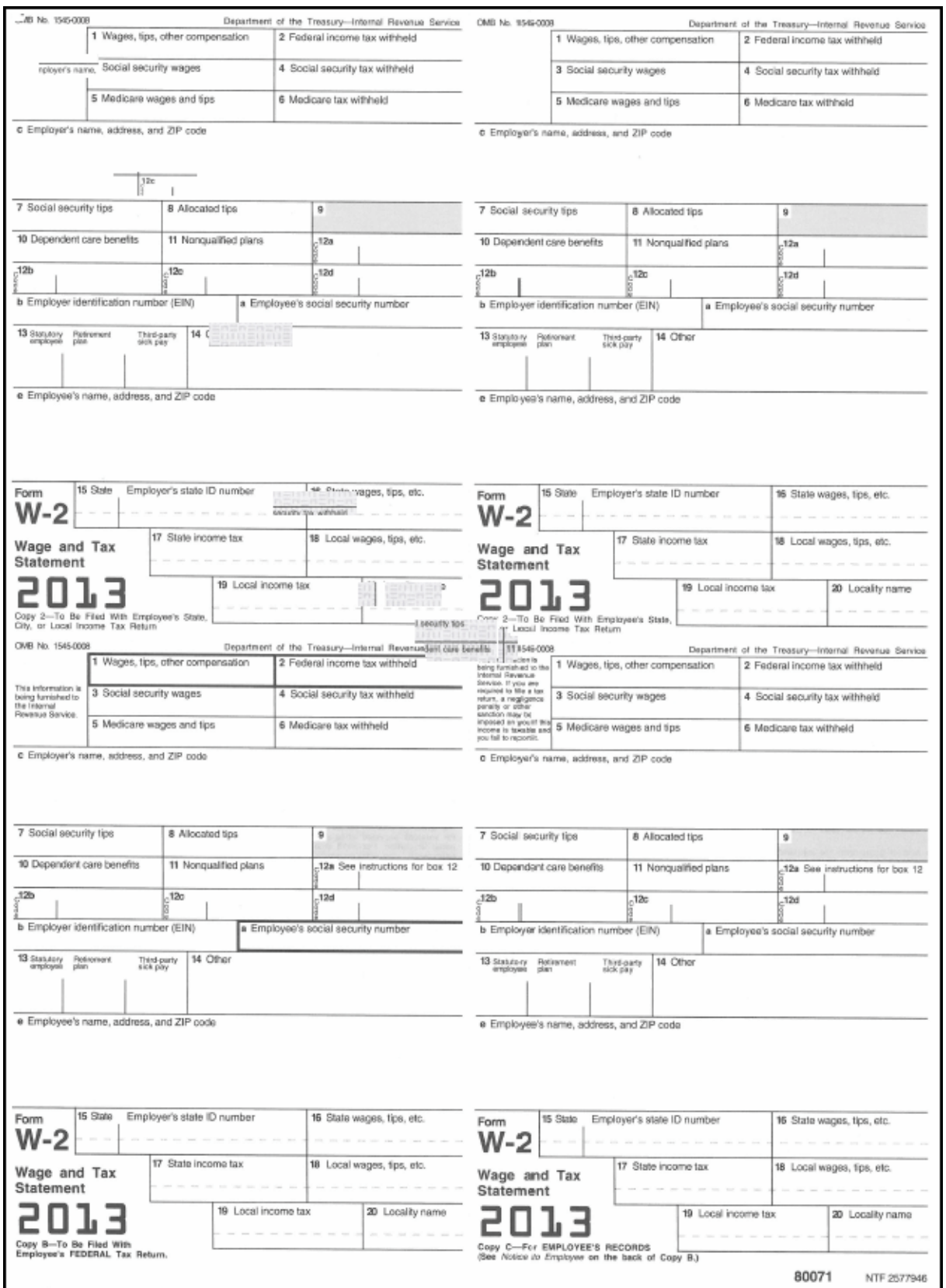

*#4 SS275 (MW276 and ptm-80072)*

<span id="page-107-0"></span>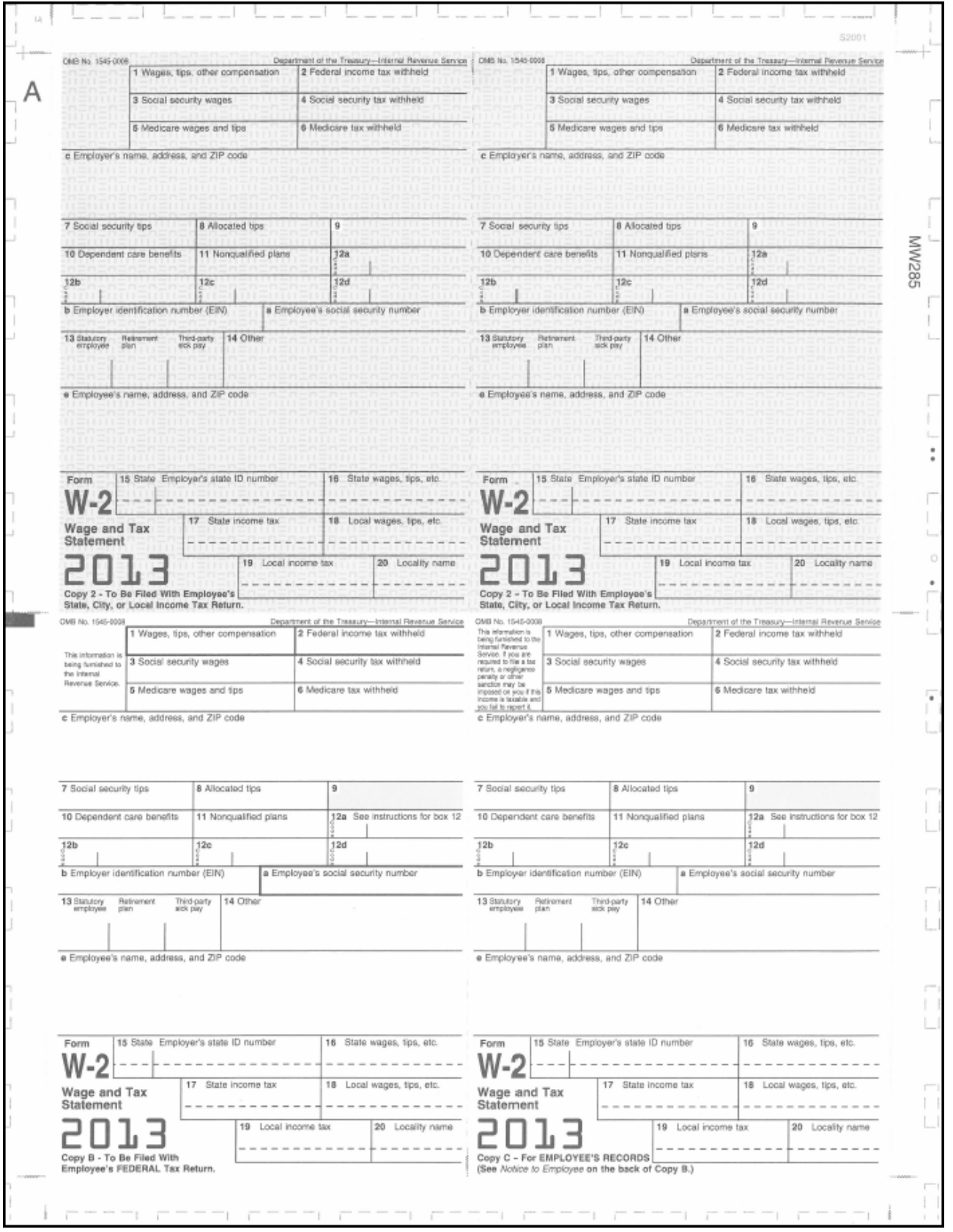
## *#5 SSL4UP (ptm-BW24UP)*

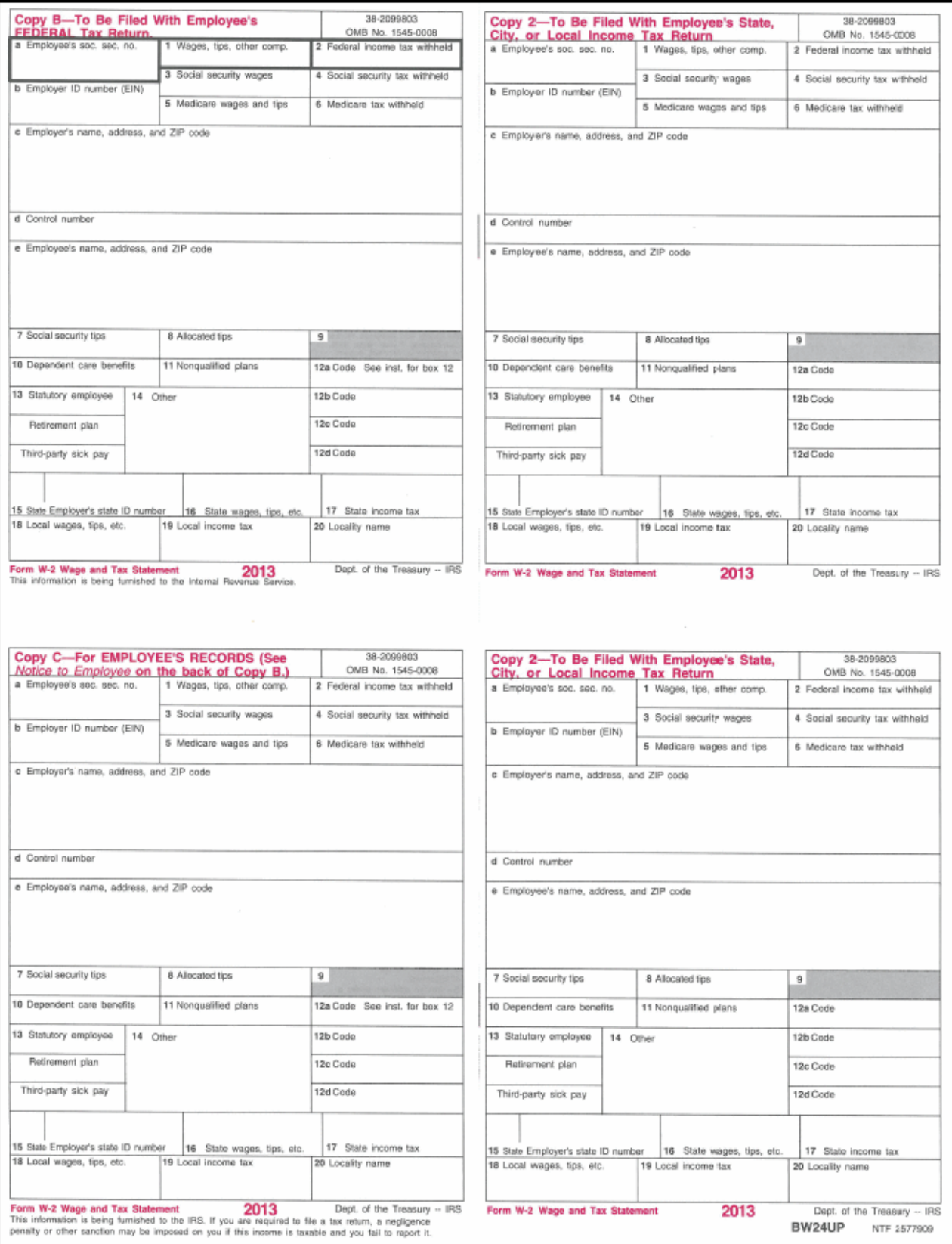

#### *#6 SSL4UP (ptm-BW24UPER)*

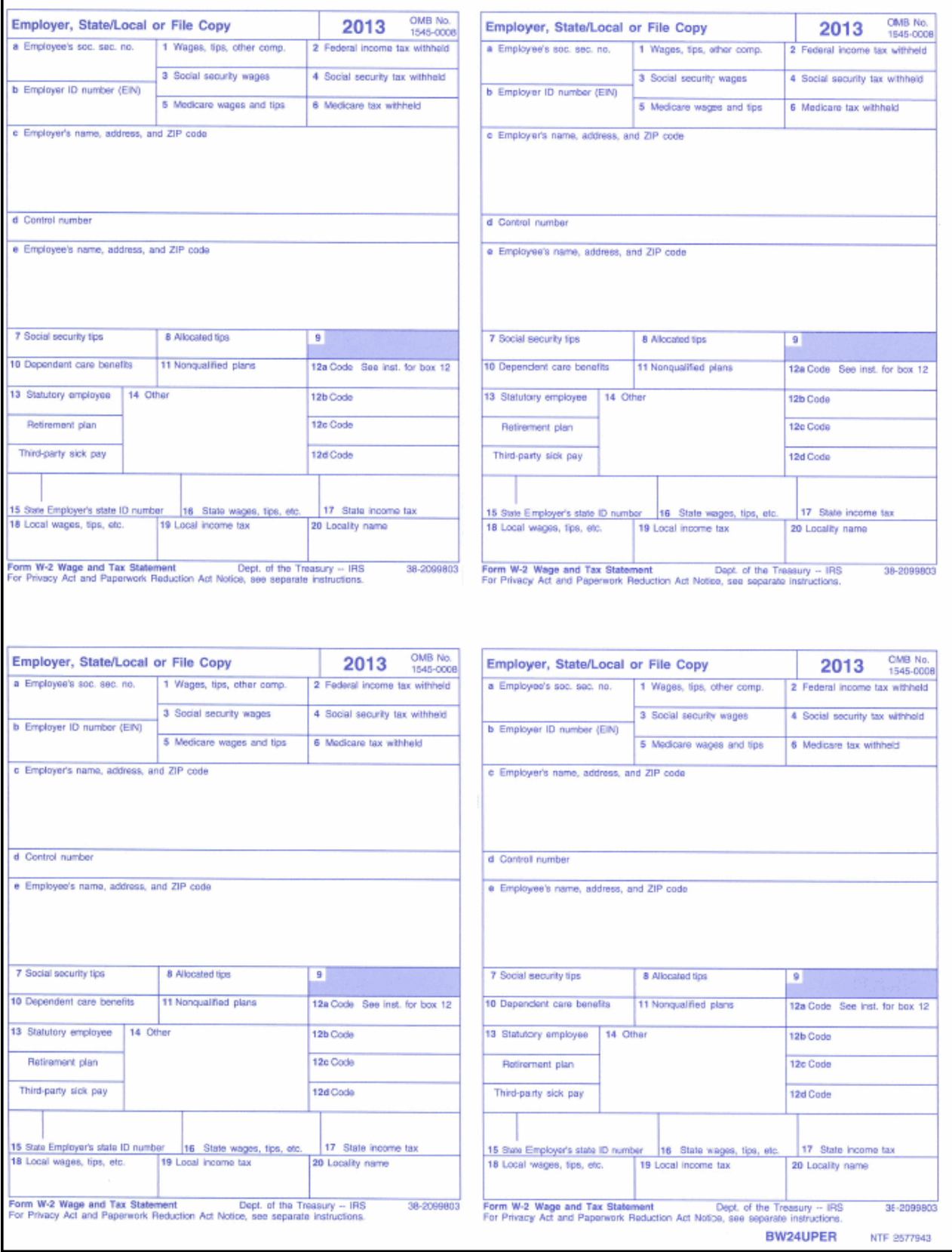

*#7 SS1286 (MW1286 and ptm-80483)*

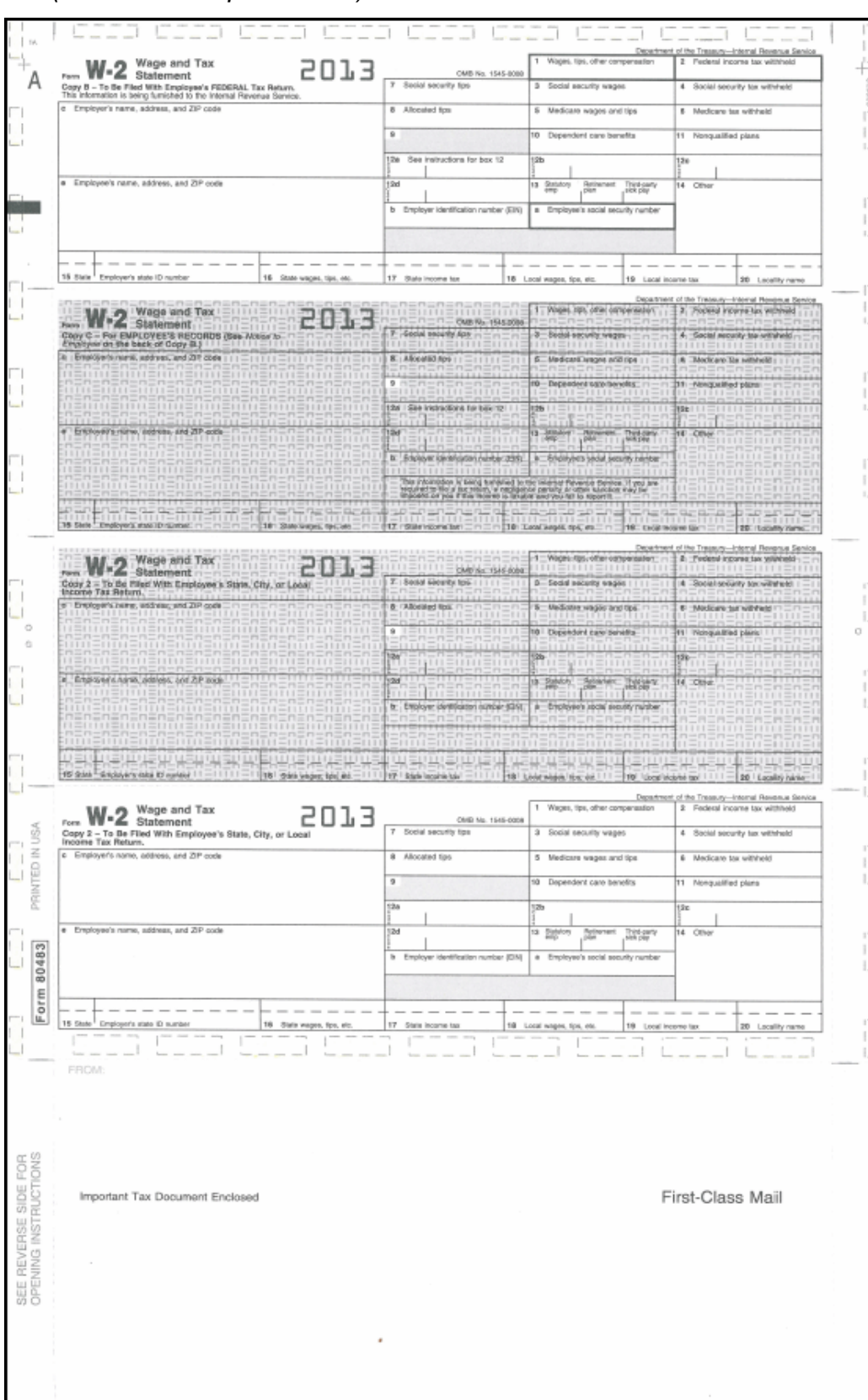

#### *#8 SS1288 (MW1288 and ptm-80642-PX)*

The forms for SS1288 are have the instructions for the W2 form pre-printed on the back of the form. The front of the form is a blank area for printing the W2 information for employees.

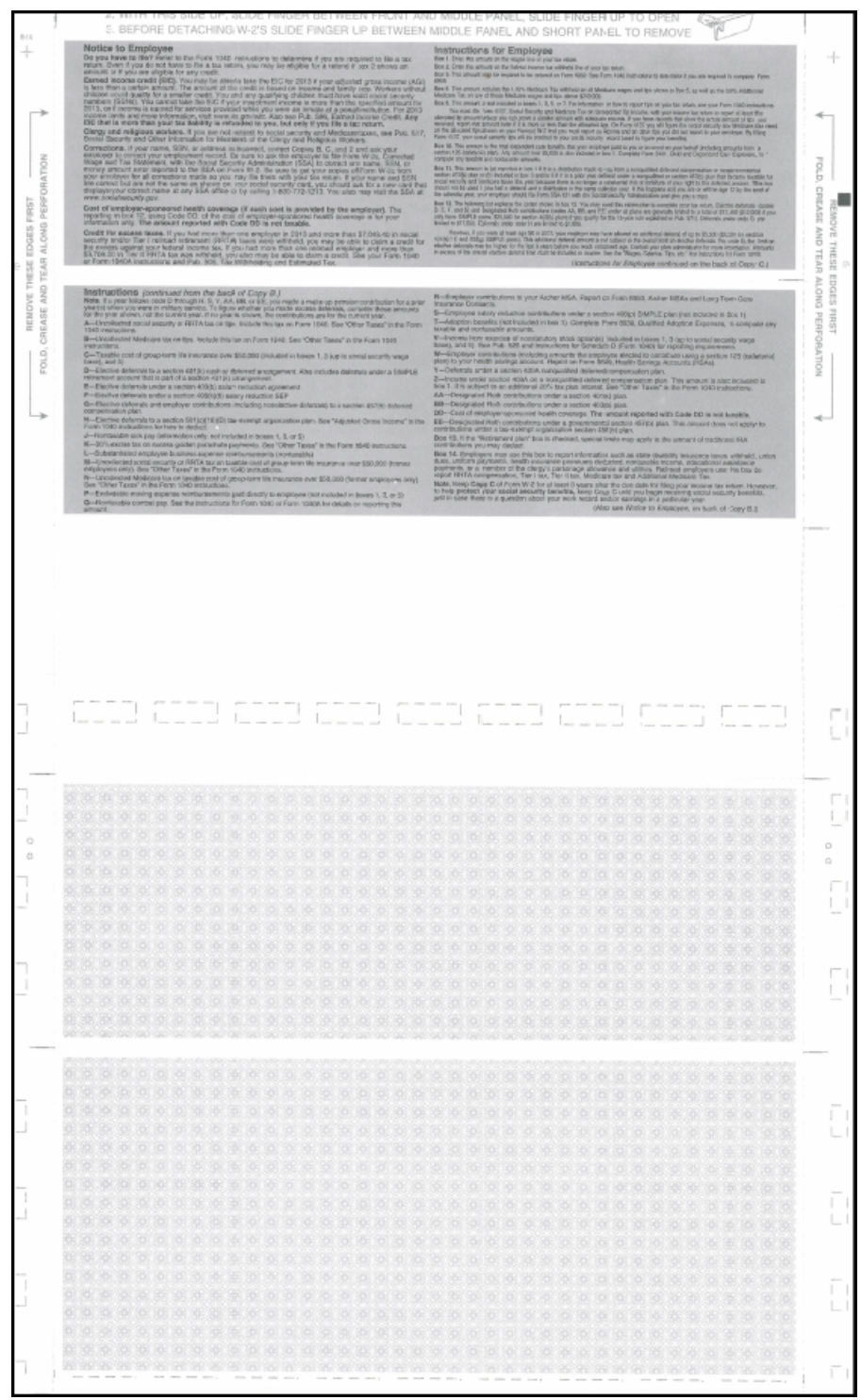

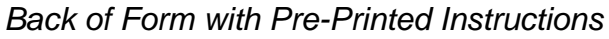

### *Blank Front of Form*

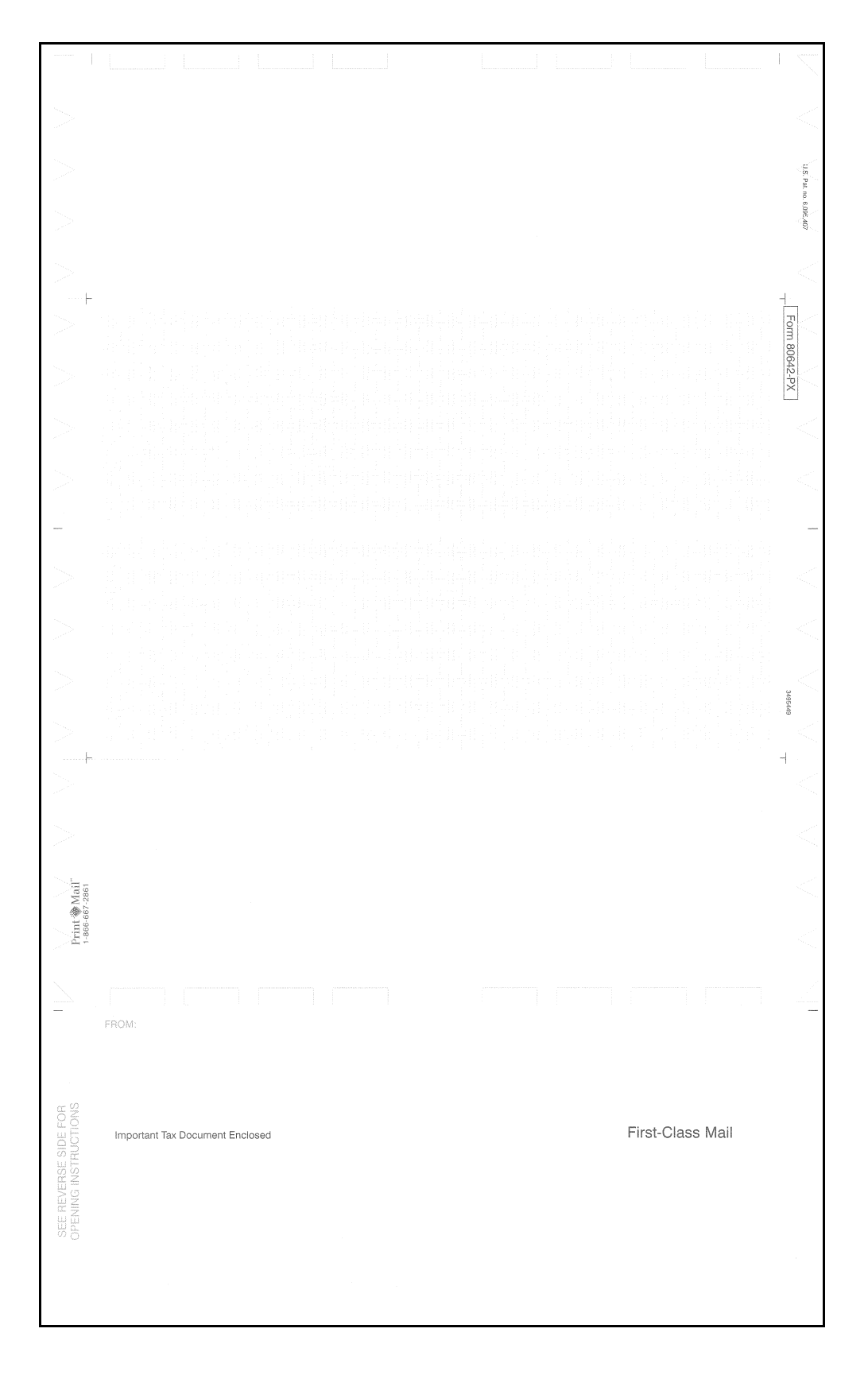

#### *Printed Front of Form*

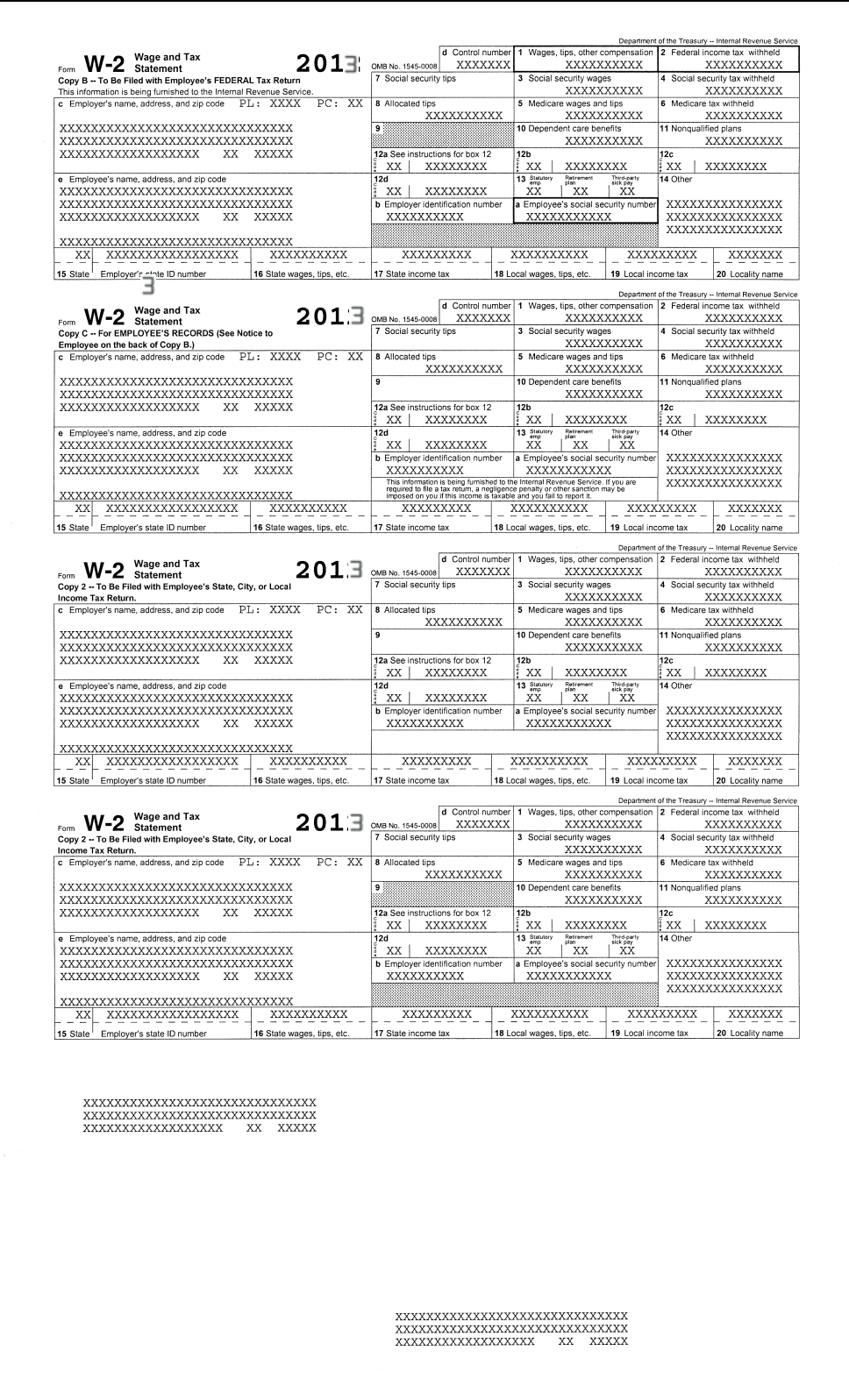

#### *#9 SSUNIV (Nelco B4PERF05)*

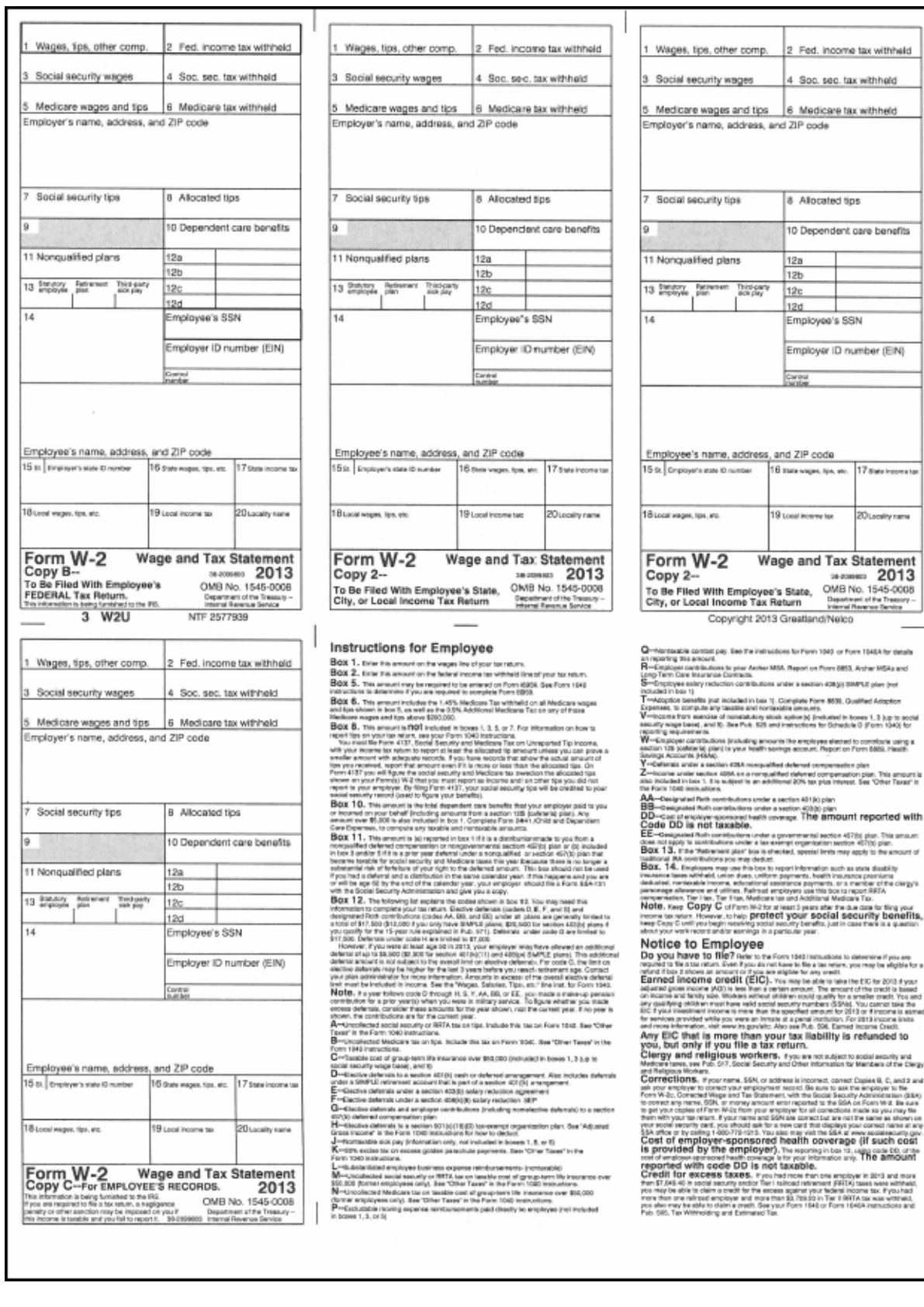

#### *#10 SSUNPS (Nelco 80650)*

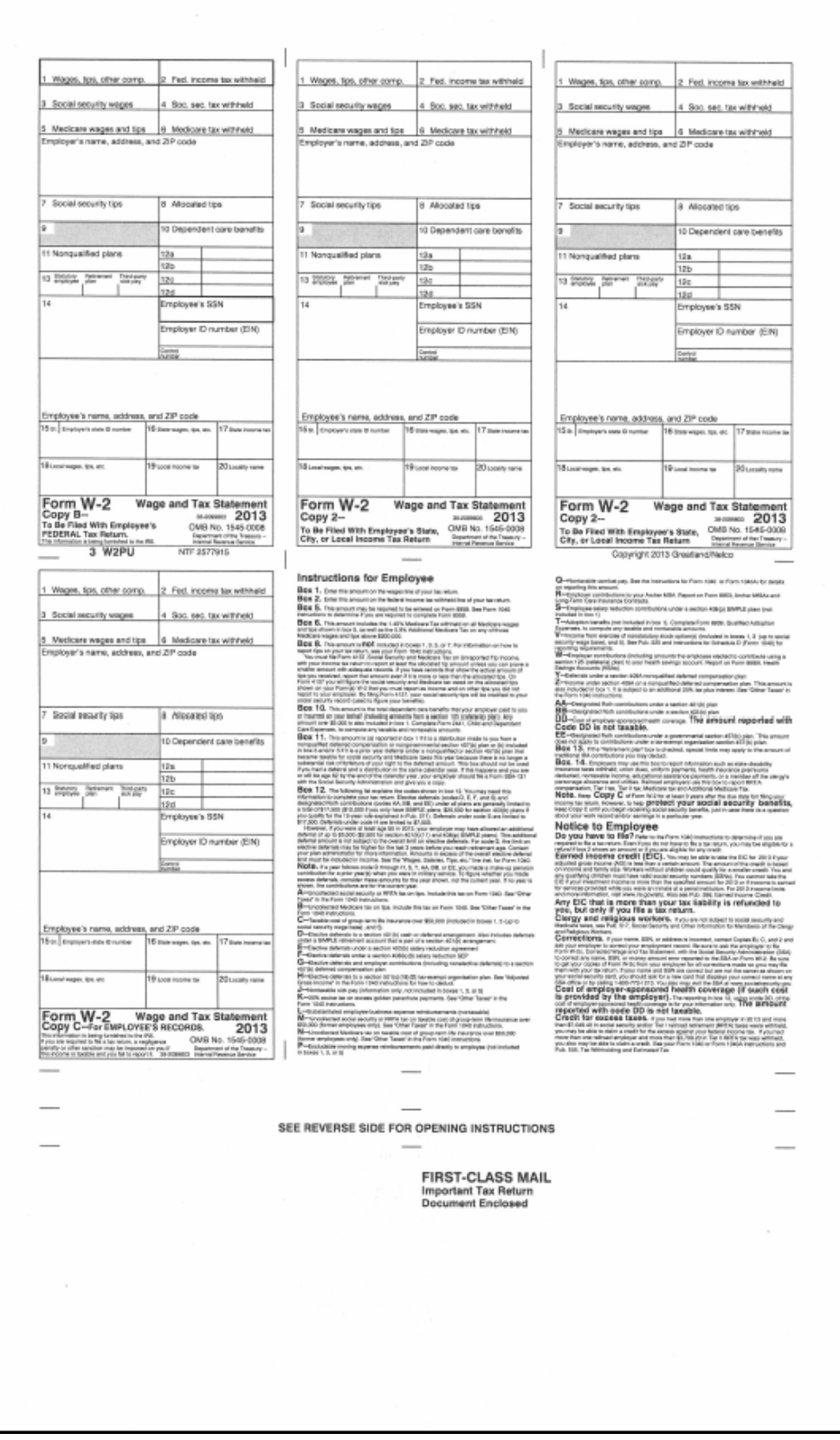

## *#11 SSER2UP (Nelco plain paper)*

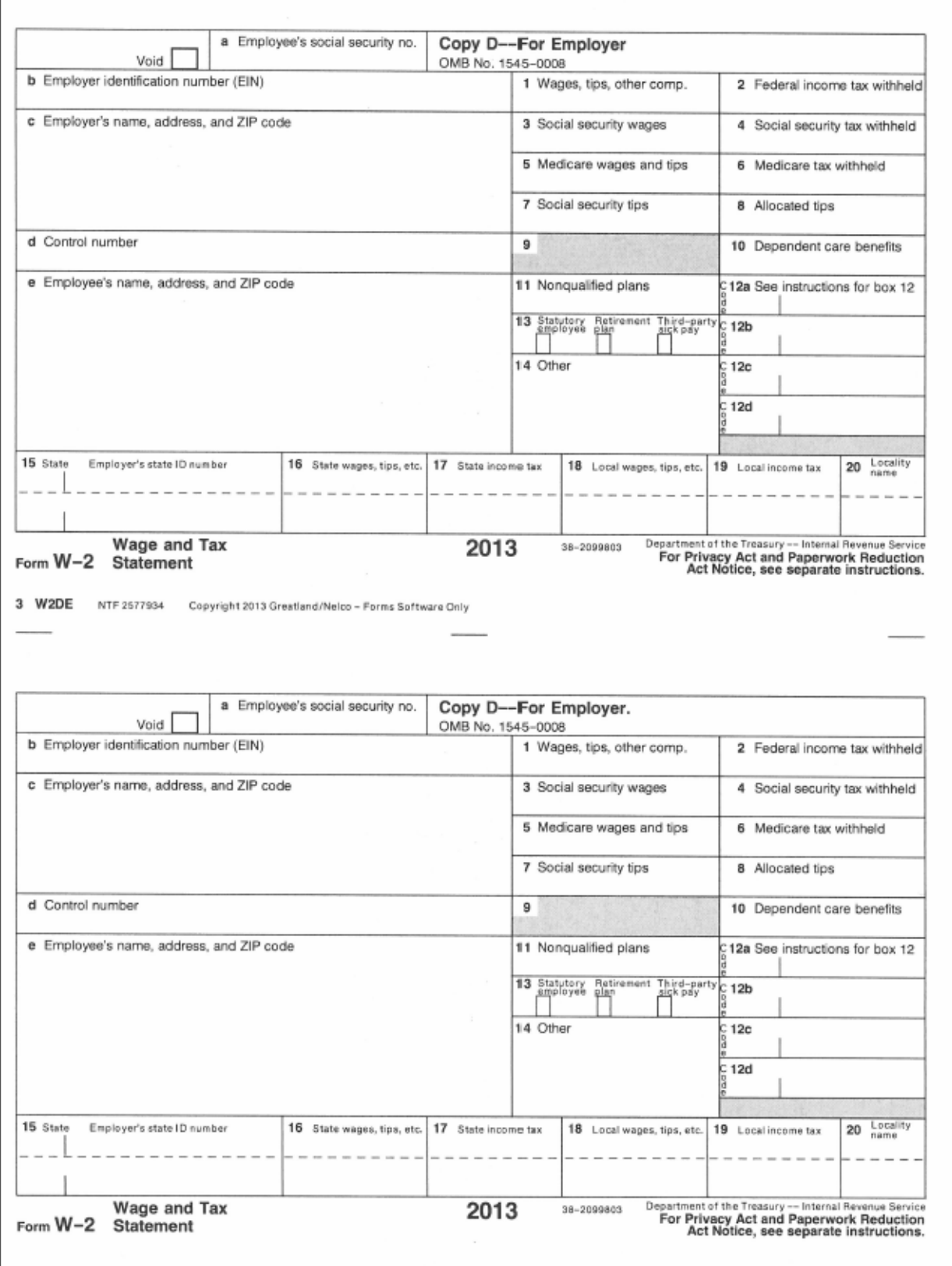

## *Pin-Feed Printers*

The forms listed below are all continuous feed.

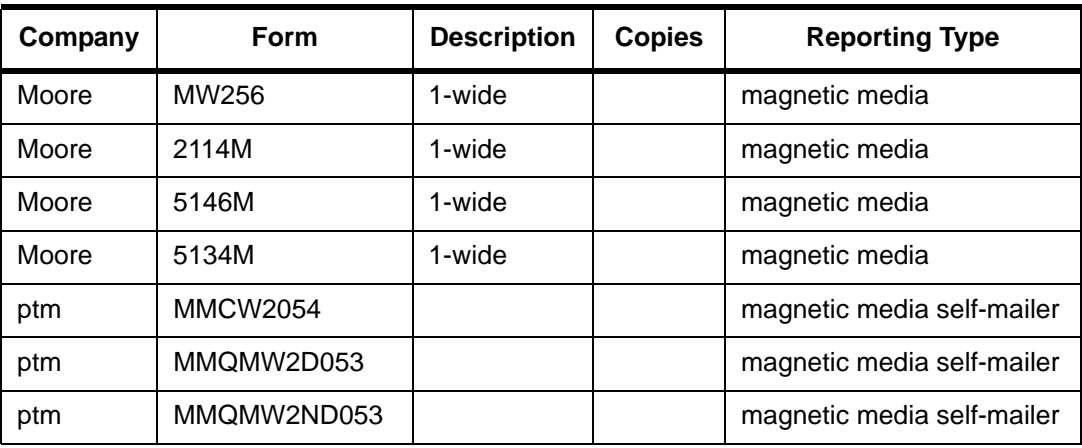

#### **W2 Forms for Pin-Feed Printers**

The sample form displayed in [Figure 2-2](#page-118-0) is only one of the possible layouts of W2 forms. If you are using any of the *QSS*-supported forms, the software will print each field's information in its proper place.

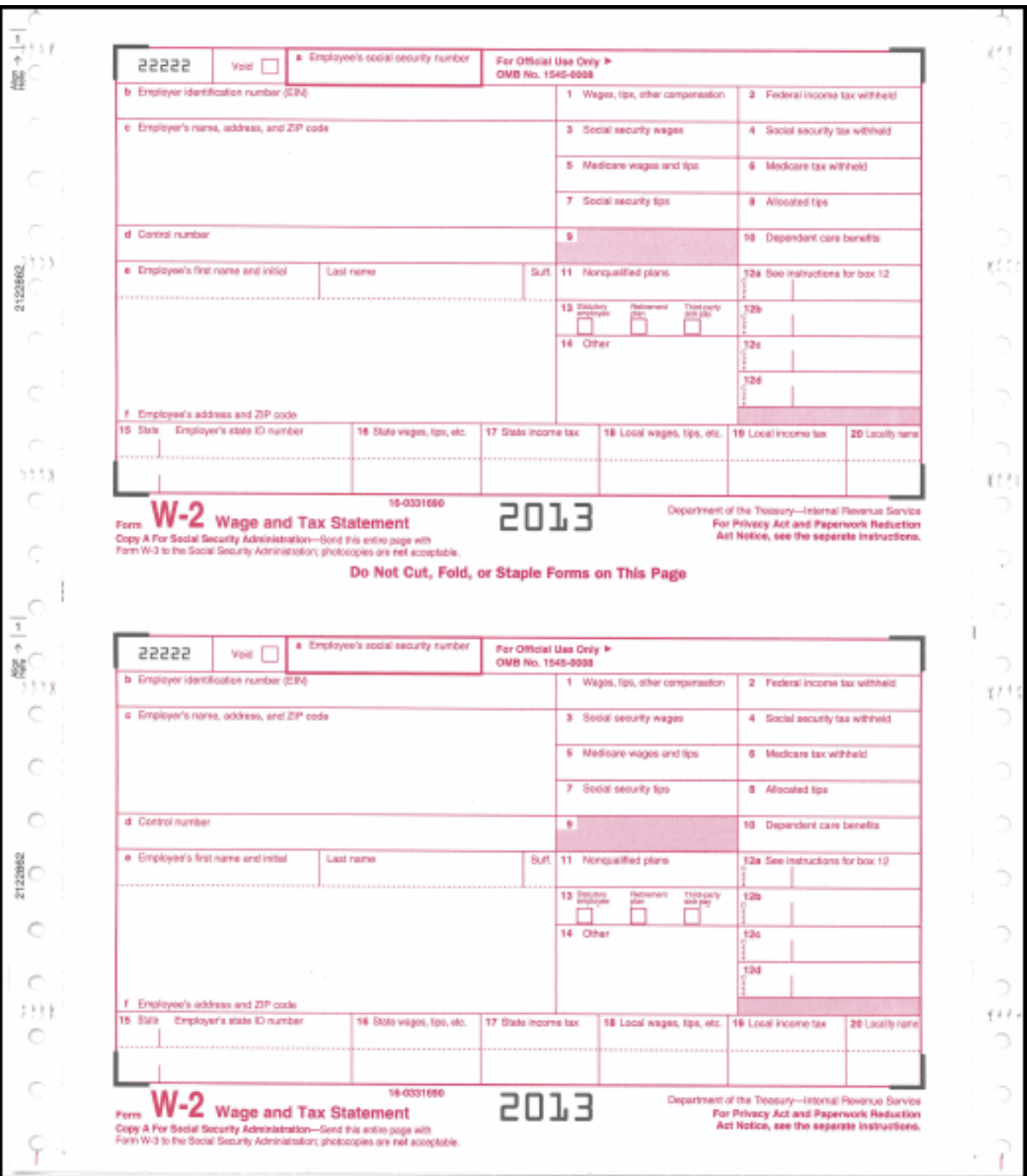

<span id="page-118-0"></span>**Figure 2-2: Sample Pin-Feed W2 Form**

# *Allowing an Interval Between Distributing W2s and Making W2 Transmittal File*

After you have printed and distributed the W2 forms, stop before taking the next step. Wait until late March if you are transmitting electronically, to make the W2 file for the government.

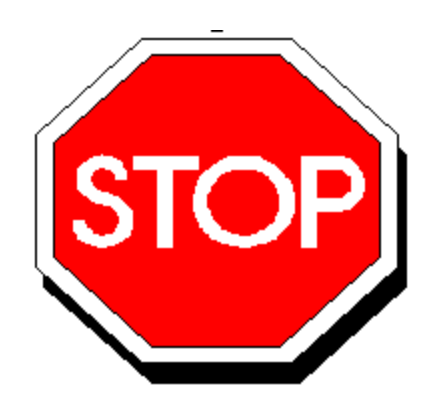

**Figure 2-3: Allow Interval Before Making IRS File**

This will allow time for employees to look over their W2s and for any adjustments to be made *before* the file is created that is sent to the government.

Adjustments can be made using the W2 Edit program (W2ED13), as described in ["Task 16-PR: Editing W2 Information with the W2 Edit Program \(W2ED13\)" on](#page-271-0)  [page 3-132.](#page-271-0)

# *Task 19-T: Making a W2 Electronic Transmittal File for SSA with Y13W2FILE*

This step takes the same information used to print the W2 forms, sorts it into the order specified by the SSA, and makes the W2 file which you will transmit to the SSA.

The W2 Prelist (W2RP13) may include some employees who are not in the transmittal file. The system does not create a W2 form if any of the following statements are true:

- All of the following amounts are zero: Taxable Gross, GLI, Def. Comp, FIT, SIT, OASDI Gross, OASDI, Medi Gross, Medi, EIC, and SDI. Taxable Gross is calculated by W2TF13 as follows. Fed Gross + Fringe/Other Gross +  $CAR + GLI + FIT$ Addback Gross - Def. Comp - non-taxable Gross.
- Any of the following fields are negative: Taxable Gross, GLI, Def. Comp, FIT, SIT, OASDI Gross, OASDI, Medi Gross, Medi, EIC, or SDI.

For details on locating such employees, see ["Task 8-PR: Including Employees](#page-250-0)  [Without a Pay History Record" on page 3-111](#page-250-0).

**CAUTION:** *QSS* (and the SSA) strongly recommend that you wait until close to the due date before producing and transmitting your W2 file. The due date is March 31st when you are transmitting electronically.

**CAUTION:** If you need to produce a new W2 file because of last-minute changes in the W2 file, do not forget to produce a new W2 Transmittal Report.

**CAUTION:** If you want to make W2 corrections after this step is completed, you must fill out W-2c Corrected Wage & Tax Statement forms.

*To make a W2 Electronic Transmittal File:*

- Type Y13W2FILE *records* at the command line prompt.
- $\Diamond$  When typing in this UDC, replace the word "records" with the maximum number of records in the work area for creating the file.

The standard size is 50,000 records. To specify a different number of records, include that figure after the density. The record count is the same as that specified when you did the extract (Y13W2EXTRACT records), plus about 15 records per district.

For example, if you specified Y13W2EXTRACT 500, you would request about 600 records here: Y13W2FILE 600.

*The following questions are displayed only if you did not define the file CTW2RA13*, described in the section ["Task 3-T: Setting Up Control Files" on page](#page-38-0)  [2-3.](#page-38-0) For every field that is defined in the file, no question is displayed.

Each question indicates the maximum size of the information you can type, as in the following example.

Enter the EIN of the agency submitting the tape file to the SSA[9]?

The [9] indicates that you can type up to 9 characters.

The information that you type is underlined, Press the RETURN key after typing each piece of information. This sample is for the California version (W2TF13CA). The questions for other states may be different.

Reply to the following prompts:

```
Enter the EIN of the agency submitting the tape 
file to the SSA[9]? 
111111111 [Press RETURN after typing each item.]
You input: 111111111
Is this correct (Y=yes, N=no)? [Type N to retype the information.]
Y Example 20 This chance to confirm repeats for each item that you type.]
Enter the USER-ID you established when registering 
with the SSA for file submission[08]? 
11111111
You input: 11111111
Is this correct (Y=yes, N=no)?
Y
Enter the name of the organization to receive 
EFW2-1 mailings from the SSA[57]? 
YOUR ORGANIZATION
You input: YOUR ORGANIZATION
Is this correct (Y=yes, N=no)?
Y
Enter the first line of address for receiving 
EFW2 mailings from the SSA[22]? 
100 MAIN STREET
You input: 100 MAIN STREET
Is this correct (Y=yes, N=no)?
Y
Enter the second line of address for receiving 
EFW2 mailings from the SSA[22]? 
SUITE 100
You input: SUITE 100
Is this correct (Y=yes, N=no)?
```
Y Enter the city for the organization receiving EFW2 mailings from the SSA[22]? YOUR CITY You input: YOUR CITY Is this correct (Y=yes, N=no)? Y Enter the state for the organization receiving EFW2 mailings from the SSA[2]? CA You input: CA Is this corresct (Y=yes, N=no)? Y Enter the zip+4 for the organization receiving EFW2 mailings from the SSA[9]? 123456789 You input: 123456789 Is this correct (Y=yes, N=no)? Y Enter the name of the organization to notify for uprocessed data[57]? JOHN SMITH You input: JOHN SMITH Is this correct (Y=yes, N=no)? Y Enter the first line of address for notification of unprocessed data[22]? 100 MAIN STREET You input: 100 MAIN STREET Is this correct (Y=yes, N=no)? Y Enter the second line of address for notification of unprocessed data[22]? SUITE 100 You input: SUITE 100 Is this correct (Y=yes, N=no)? Y Enter the city for the organization being notified for any unprocessed data[22]? YOUR CITY You input: YOUR CITY Is this correct (Y=yes, N=no)? Y Enter the state for the organization being notified for any unprocessed data[2]?  $\underline{CA}$ 

```
You input: CA
Is this correct (Y=yes, N=no)?
Y
Enter the zip+4 for the organization being notified 
for any unprocessed data[9]? 
123456789
You input: 123456789
Is this correct (Y=yes, N=no)?
Y
Enter the name of the person to contact in case 
of any processing problems[27]? 
MARY SMITH
You input: MARY SMITH 
Is this correct (Y=yes, N=no)?
Y
Enter the phone number (with area code) of the 
person to contact in case of problems[15]? 
555-555-5555
You input: 555-555-5555 
Is this correct (Y=yes, N=no)?
Y
Enter the phone extension of the person to 
contact in case of problems[5]? 
555
You input: 555 
Is this correct (Y=yes, N=no)?
Y
Enter the email address of the person to 
contact in case of problems[40]? 
YOURNAME@YOURDISTRICT.COM
You input: YOURNAME@YOURDISTRICT.COM
Is this correct (Y=yes, N=no)?
Y
Enter the fax# (with area code) of the person to 
contact in case of problems[10]? 
555-555-5555
You input: 555-555-55
Is this correct (Y=yes, N=no)?
Y
Enter the preferred contact method. 1 for email, 
2 for snail mail[1]? 
1
You input: 1
Is this correct (Y=yes, N=no)?
Y
```
## *Transferring Transmittal File to PC*

You must transfer your electronic transmittal file(s) from the HP e3000 to your PC before you can transmit them to the SSA.

For details on transmitting your file to the SSA, go to http://www.socialsecurity.gov/employer/ and review the list of topics listed on the right side of the Web browser. You may also want to download **Social Security Administration Publication No. 42-007** *EFW2 Tax Year 2013.* You can locate this publication by typing "42-007" in the search box.

This section tells how to transfer your transmittal files from the HP e3000 to your PC.

Using Windows Explorer, create a new folder on your PC where you will transfer the transmittal file. Name it Y13W2FILE. Then close Windows Explorer.

#### **NOTE:**

*If you are using Reflection,* follow ["To Transfer the Transmittal File with WRQ/Reflection:" on page 2-89](#page-124-0).

*If you are using Minisoft,* follow ["To Transfer the Transmittal File with Minisoft/MS92:" on page 2-92](#page-127-0).

#### <span id="page-124-0"></span>*To Transfer the Transmittal File with WRQ/Reflection:*

- 1. Log on as OPR.QSSUSER
- 2. Click "File" in the top menu bar.
- 3. Click "Transfer" on the drop-down menu.
- 4. Click the [Setup] button in the File Transfer dialog box.

5. Click the Translation tab in the File Transfer Setup dialog box and make sure that all boxes in the "Translation from Host" group box are off (*no* check mark in any box). This is extremely important for correct formatting of the file.

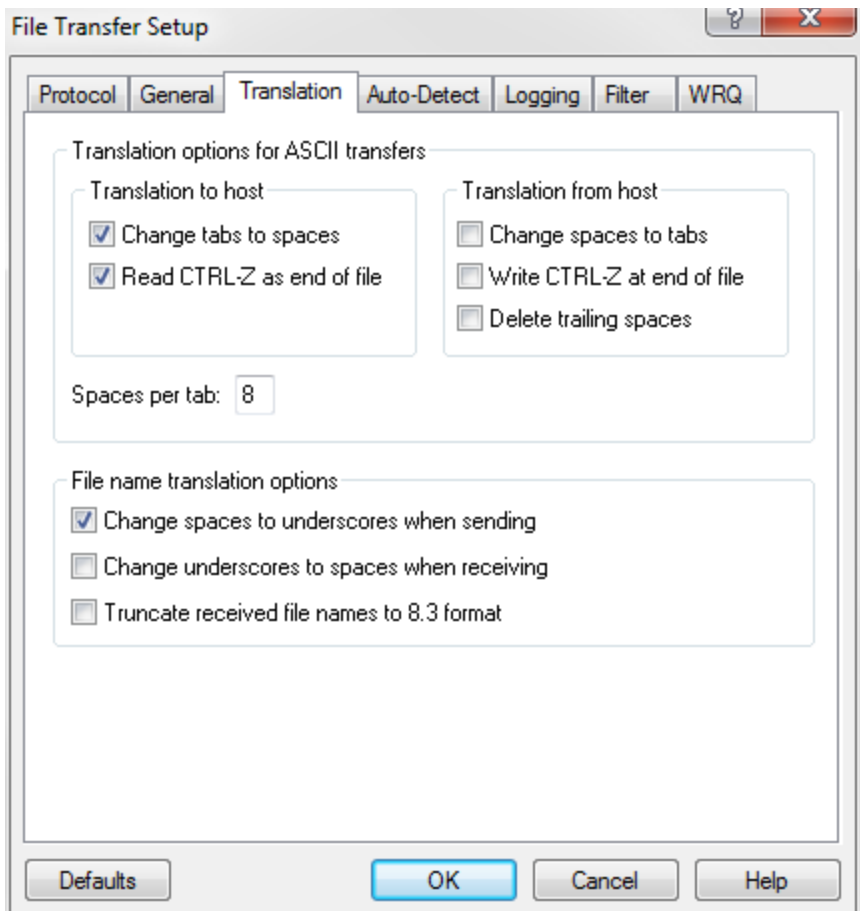

**Figure 2-4: Reflection—File Transfer Setup Dialog Box**

6. Click [OK].

#### 7. Complete the fields in the File Transfer dialog box as follows:

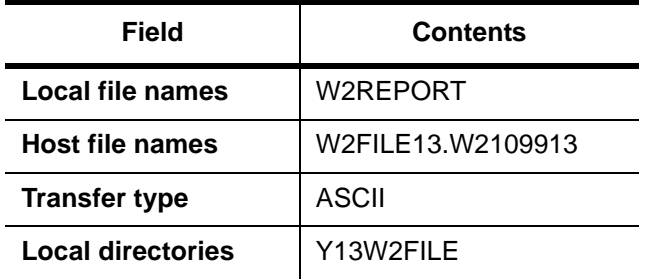

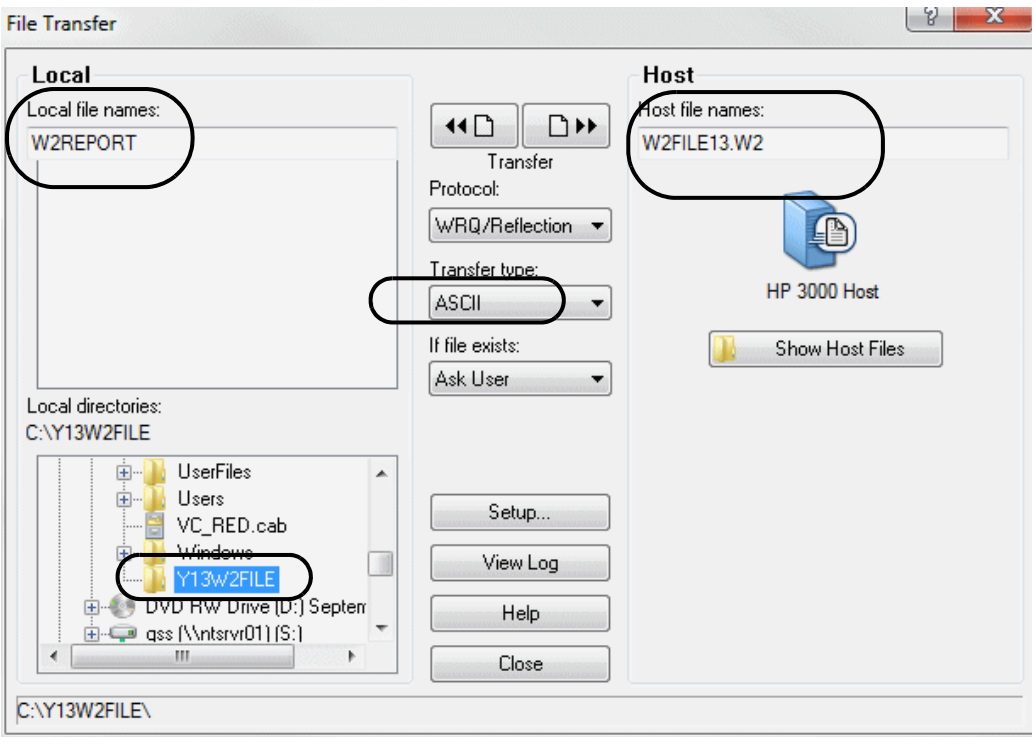

**Figure 2-5: Reflection—File Transfer Dialog Box**

8. Initiate the transfer by clicking the left transfer button at the top of the dialog box.l

- <span id="page-127-0"></span>*To Transfer the Transmittal File with Minisoft/MS92:*
	- 1. Log on as OPR.QSSUSER.
	- 2. Click "Config" in the top menu bar.
	- 3. Click "File Transfer" on the drop-down menu. The File Transfer Configuration dialog box is displayed.

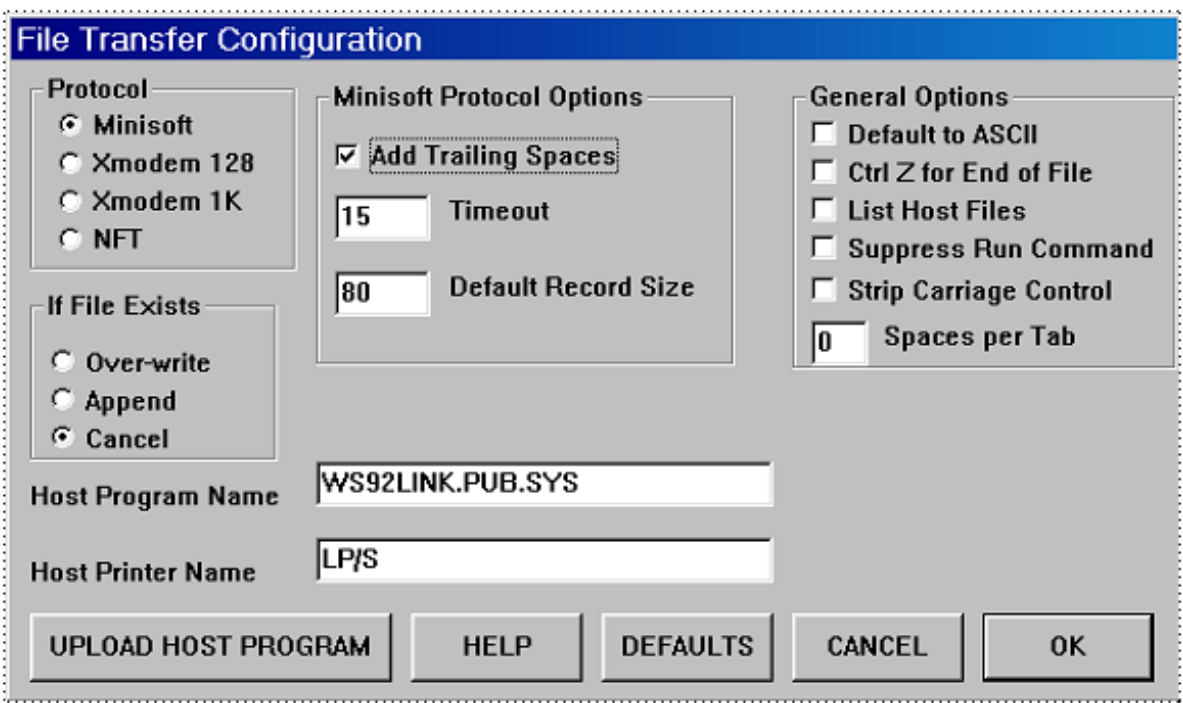

#### **Figure 2-6: Minisoft—File Transfer Configuration Dialog Box**

- 4. Make sure the **Add Trailing Spaces** checkbox is checked.
- 5. Click [OK].
- 6. Click "Config" in the top menu bar.
- 7. Click "Save" on the drop-down menu.
- 8. Click "File" in the top menu bar.
- 9. Click "Download file from host" on the drop-down menu.

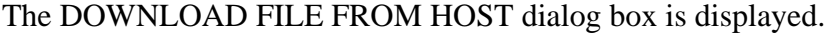

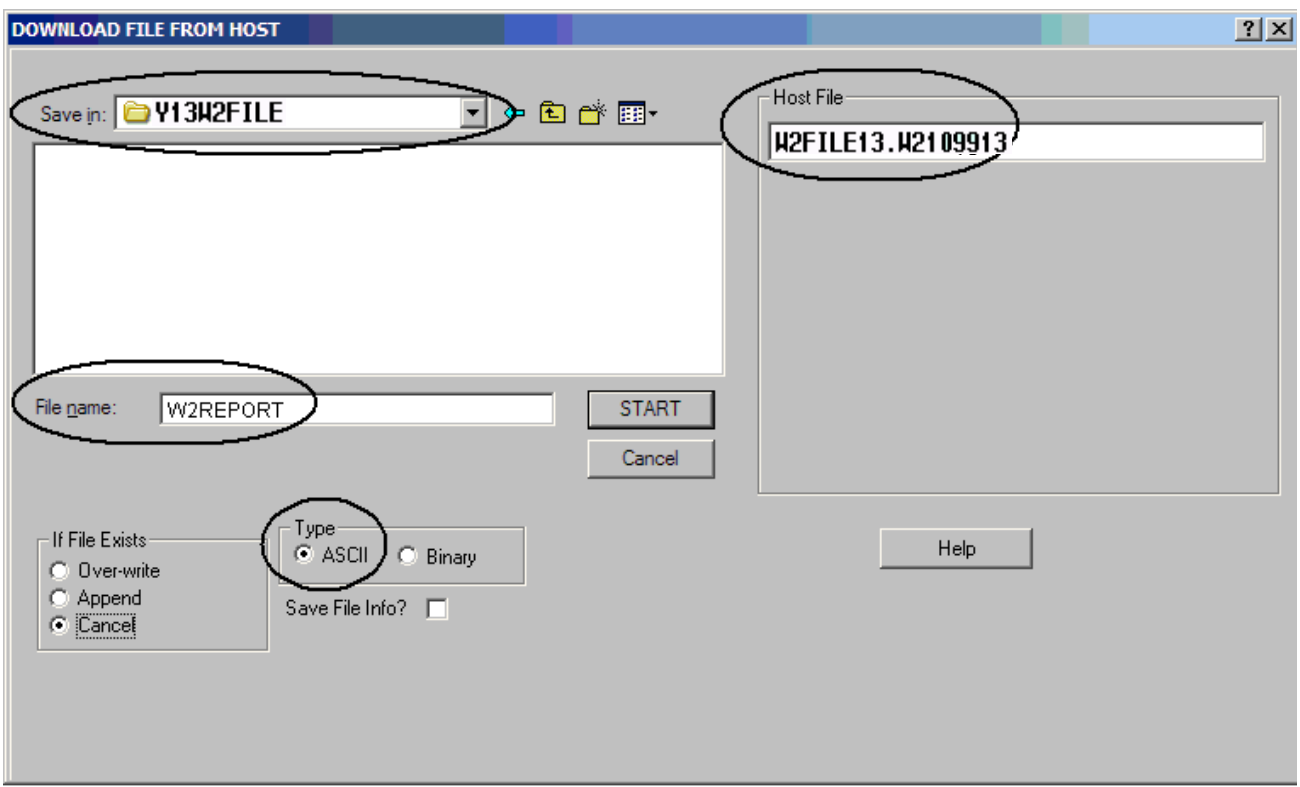

**Figure 2-7: Minisoft—Download File from Host Dialog Box**

- 10. Select the destination folder on your PC: Y13W2FILE.
- 11. Enter the host file name in the **Host File** box: W2FILE13.W2109913.
- 12. Type the PC file name in the **File name** box on the left: W2REPORT.
- 13. Make sure the ASCII option button is selected in the **Type** group box.
- 14. Initiate the transfer by clicking the [Start] button in the middle of the dialog box.
	- The following dialog boxes will be displayed.

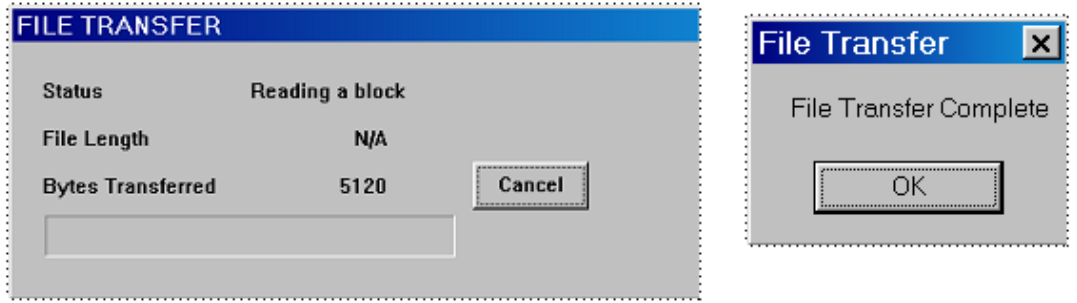

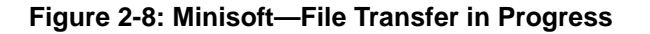

# *Task 20-T: Creating the Transmittal Totals Report with Y13W2TFTOTALS*

The Y13W2TFTOTALS UDC generates the Transmittal Totals Report (W2TR13). This report should be kept on file as your record of the totals of what was included in the W2 electronic transmittal file.

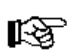

Beginning in 2006, this new Transmittal Totals Report replaced the W2 Transmittal Report which was previously attached to the form titled *Transmitter Report and Summary of Magnetic Media* (Form 6559). Since magnetic media is no longer used, Form 6559 is no longer used.

**CAUTION:** You must first create the W2 electronic transmittal file with the Y13W2FILE UDC before you create the transmittal report with the Y13W2TFTOTALS UDC.

#### *To generate the Transmittal Report:*

Type Y13W2TFTOTALS at the command line prompt.

You will see the following prompt.

Report Title? Type a report title up to 30 characters in length. This title will appear in the left margin of the second line on each page of the report.

## *Sample Transmittal Totals Report (W2TR13)*

The following is a sample Transmittal Totals Report. Record numbers are shown under the page number in the far right-side column.

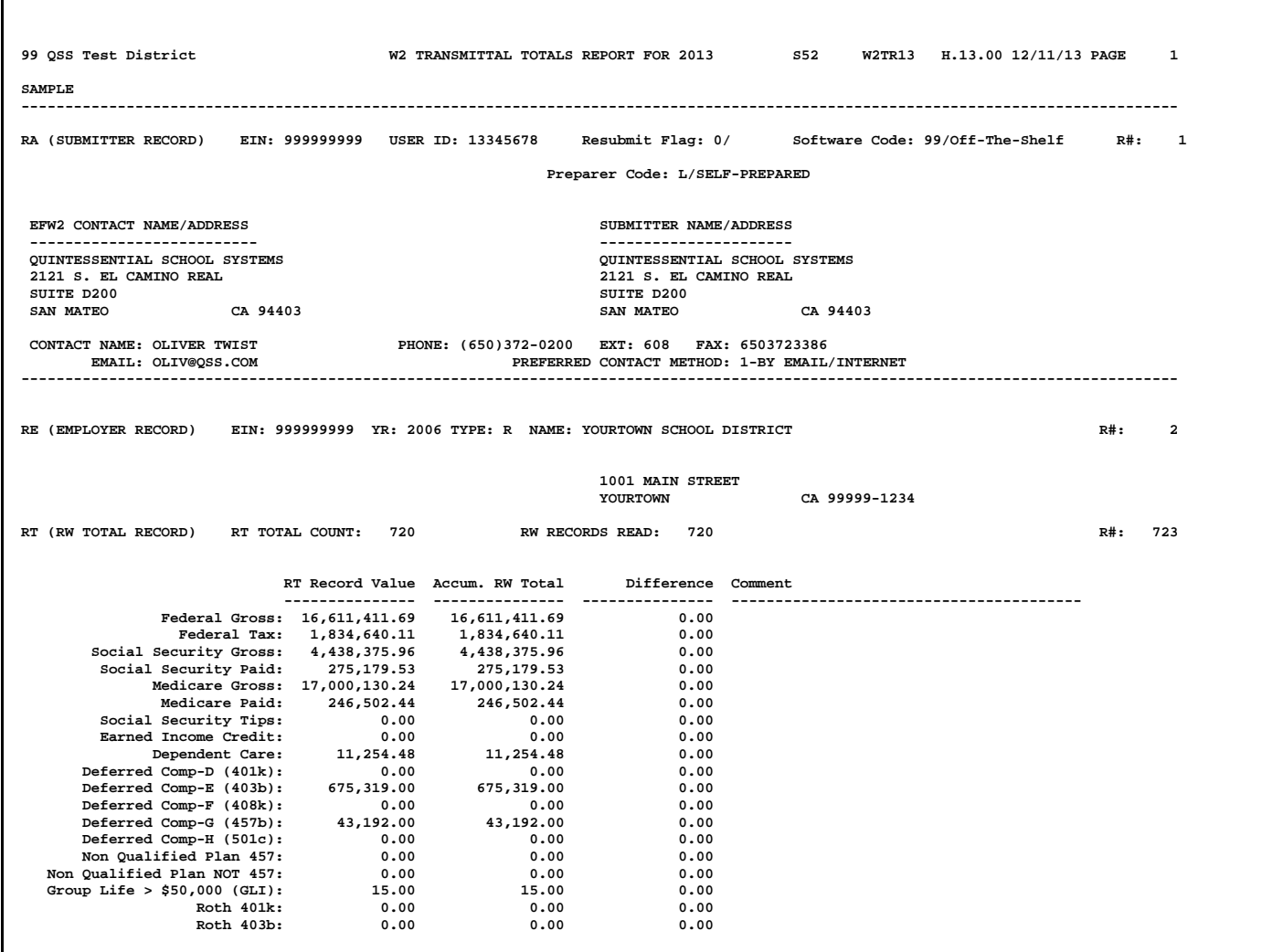

ľ

There is a page break whenever the district changes. If the 'Difference' column is not 0.00, there will be a comment that reads: \*\*\* RW detail does NOT equal RT total! \*\*\*.

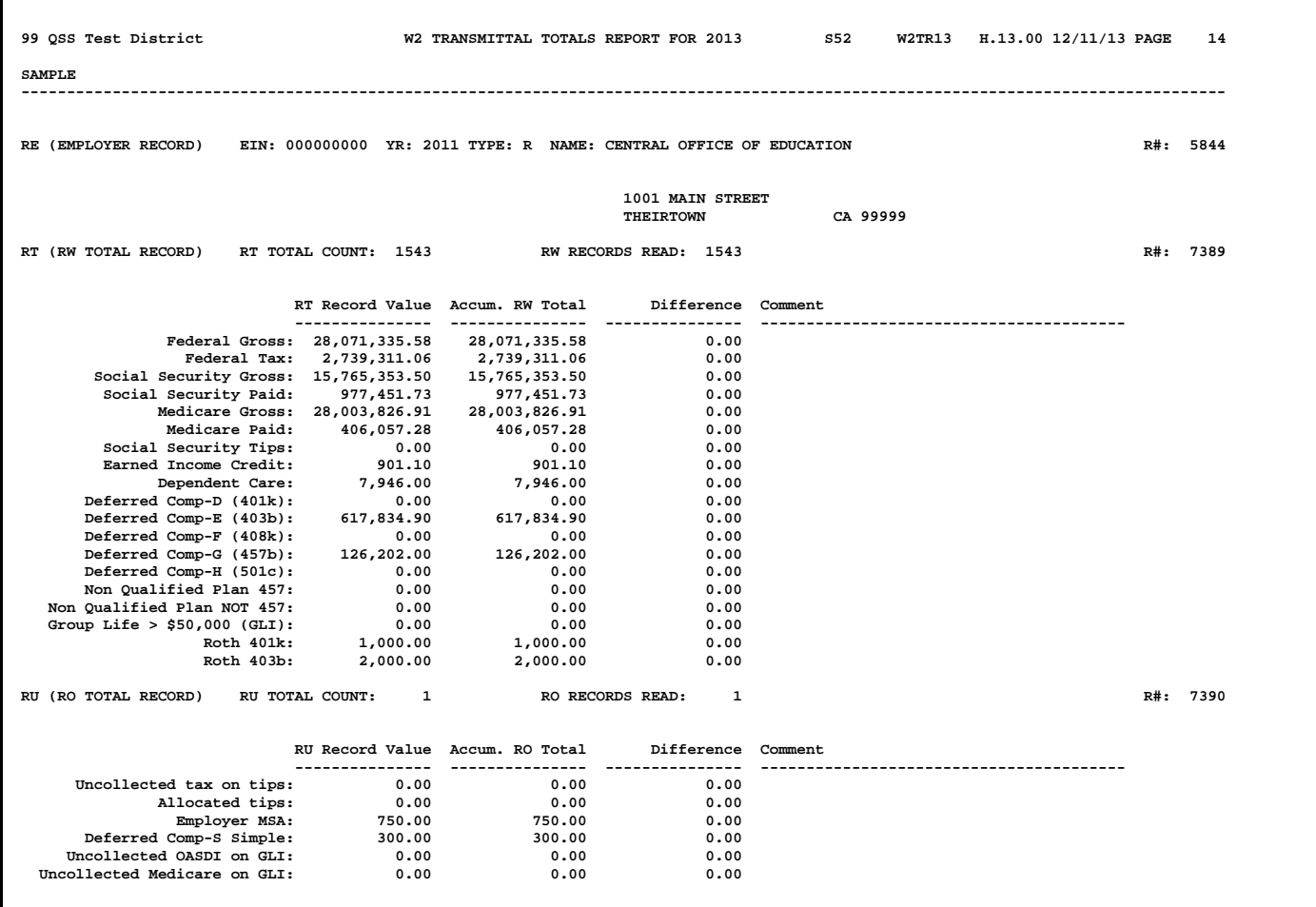

The last page shows the totals for the Transmittal Totals Report (W2TR13).

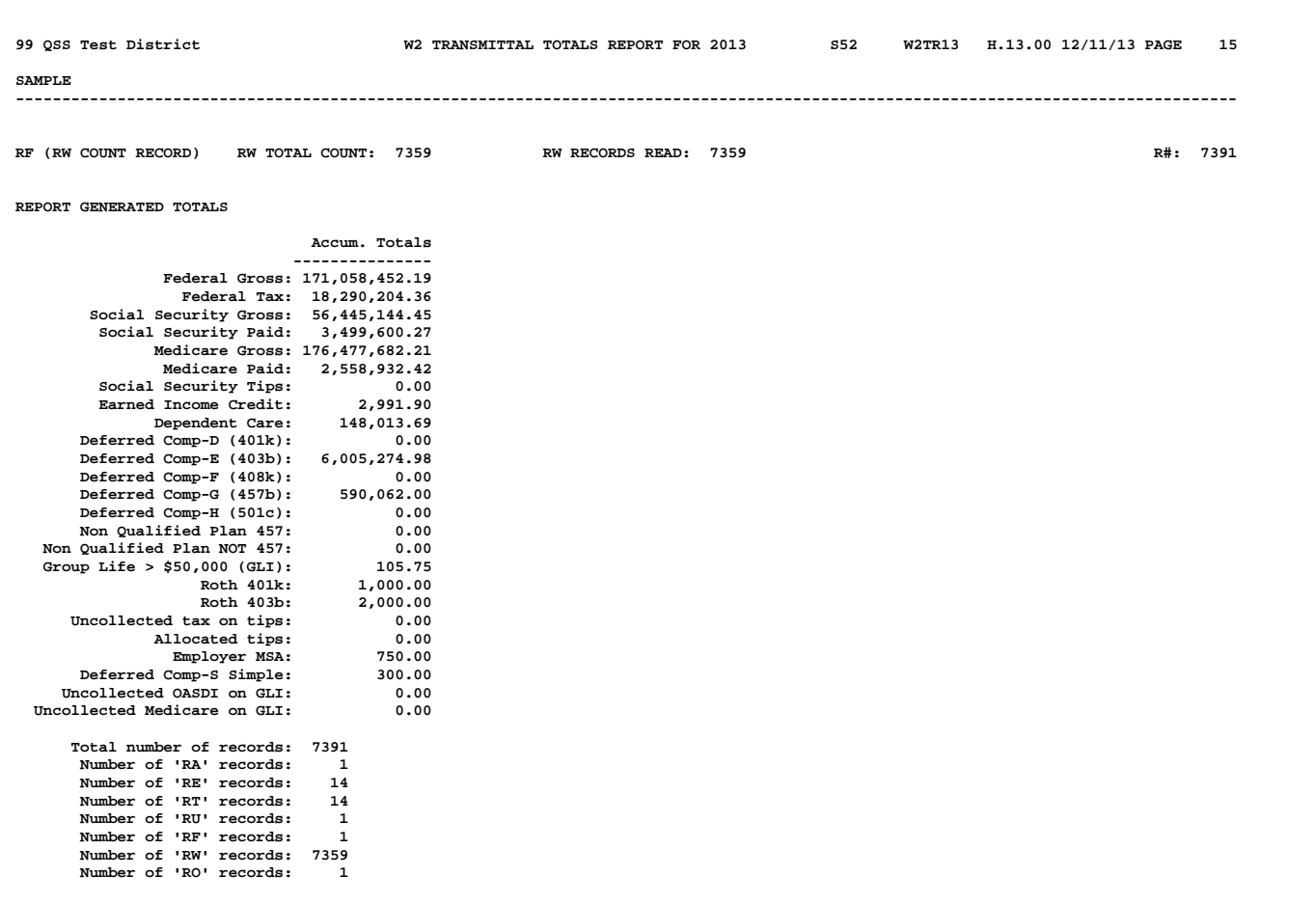

# *Task 21-T: Saving History Files with Y13W2SAVE*

The Y13W2SAVE UDC saves the computer files used in W2 production for tax year 2013. These files provide an audit trail; in addition, they can be used to produce W2s again, if necessary.

#### *To save the history files:*

 $\Diamond$  Type Y13W2SAVE at the command line prompt.

Y13W2SAVE generates the following history files (for each corresponding program that you used):

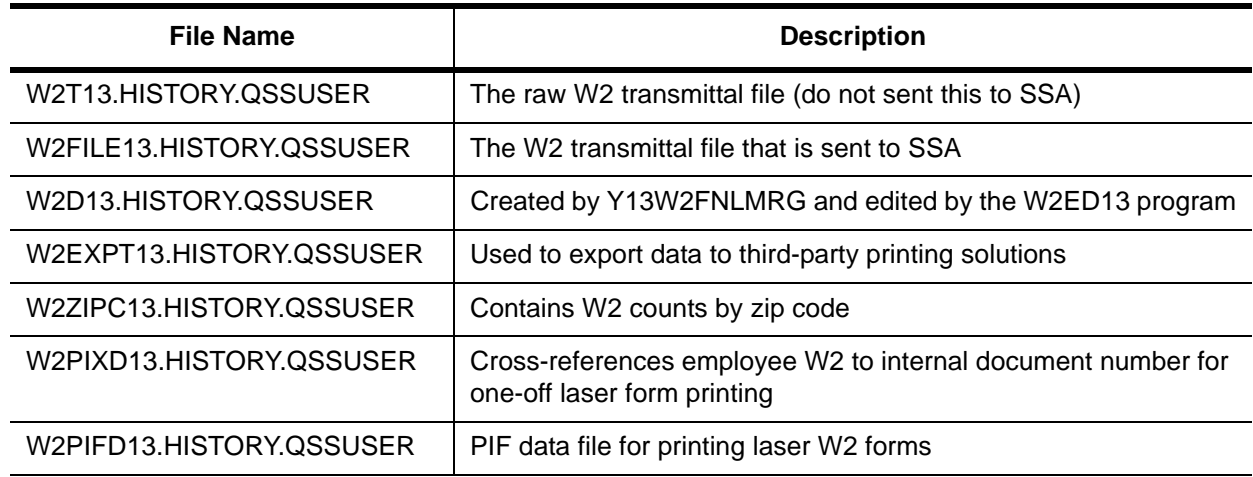

# *File Layout for Exporting W2 Information to Non-QSS Software*

If you are exporting the W2 forms file as a print export file into non-*QSS* software, you need to know the layout. The following table shows the number of characters and the starting and ending position of each field, and the data type for each field.

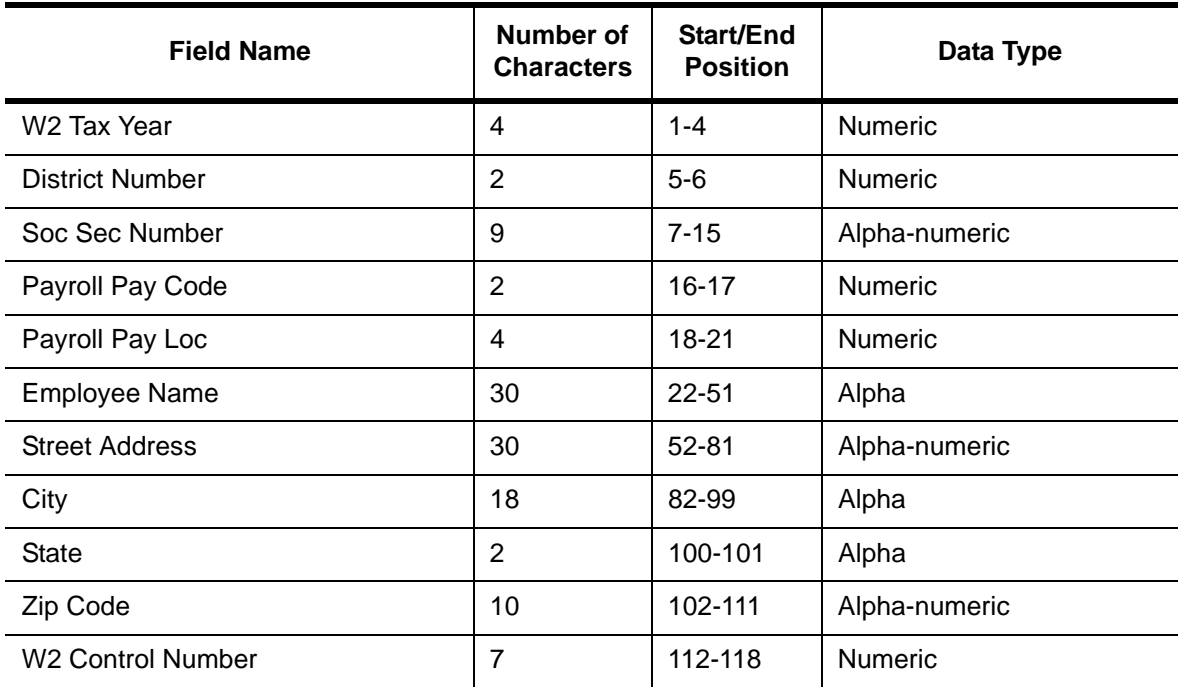

#### **Export File Layout for Calendar Year 2013**

| <b>Field Name</b>               | <b>Number of</b><br><b>Characters</b> | <b>Start/End</b><br><b>Position</b> | Data Type                 |
|---------------------------------|---------------------------------------|-------------------------------------|---------------------------|
| <b>State Code</b>               | 2                                     | 119-120                             | Numeric                   |
| Duplicate W2                    | 1                                     | 121                                 | Alpha (Y/N)               |
| W <sub>2</sub> Flag SSN         | 1                                     | 122                                 | Alpha (space/X)           |
| W2 Statutory Emp                | 1                                     | 123                                 | Alpha (space/X)           |
| W2 Third Party Sick Leave       | 1                                     | 124                                 | Alpha (space/X)           |
| W2 Def Comp Flag                | 1                                     | 125                                 | Alpha (space/X)           |
| W2 Ret Plan Flag                | 1                                     | 126                                 | Alpha (space/X)           |
| W2 Gross (Federal)              | 8                                     | 127-134                             | Numeric 6.2 implied       |
| <b>W2 OASDI Gross</b>           | 8                                     | 135-142                             | Numeric 6.2 implied       |
| W2 OASDI Contrib.               | 8                                     | 143-150                             | Numeric 6.2 implied       |
| <b>W2 Medicare Gross</b>        | 8                                     | 151-158                             | Numeric 6.2 implied       |
| W2 Medicare Cont.               | 8                                     | 159-166                             | Numeric 6.2 implied       |
| W <sub>2</sub> Federal Tax      | 8                                     | 167-174                             | Numeric 6.2 implied       |
| <b>W2 State Gross</b>           | 8                                     | 175-182                             | Numeric 6.2 implied       |
| W <sub>2</sub> State Tax        | 8                                     | 183-190                             | Numeric 6.2 implied       |
| W2 State Disability             | 8                                     | 191-198                             | Numeric 6.2 implied       |
| W2 Earn, Inc, Credit            | 8                                     | 199-206                             | Numeric 6.2 implied       |
| W2 Car Amount                   | 8                                     | 207-214                             | Numeric 6.2 implied       |
| W2 Box 12 #1 Code               | 2                                     | 215-216                             | Alpha                     |
| W2 Box 12 #1 Amount             | 8                                     | 217-224                             | Alpha-numeric 6.2 implied |
| W2 Box 12 #2 Code               | $\mathbf 2$                           | 225-226                             | Alpha                     |
| W2 Box 12 #2 Amount             | 8                                     | 227-234                             | Alpha-numeric 6.2 implied |
| W2 Box 12 #3 Code               | 2                                     | 235-236                             | Alpha                     |
| W2 Box 12 #3 Amount             | 8                                     | 237-244                             | Alpha-numeric 6.2 implied |
| W2 Box 12 #4 Code               | $\overline{2}$                        | 245-246                             | Alpha                     |
| W2 Box 12 #4 Amount             | 8                                     | 247-254                             | Alpha-numeric 6.2 implied |
| W2 Fringe Benefits              | 8                                     | 255-262                             | Numeric 6.2 implied       |
| W2 Group Life                   | 8                                     | 263-270                             | Numeric 6.2 implied       |
| W2 State Unemployment Insurance | 8                                     | 271-278                             | Numeric 6.2 implied       |

**Export File Layout for Calendar Year 2013 (Continued)**

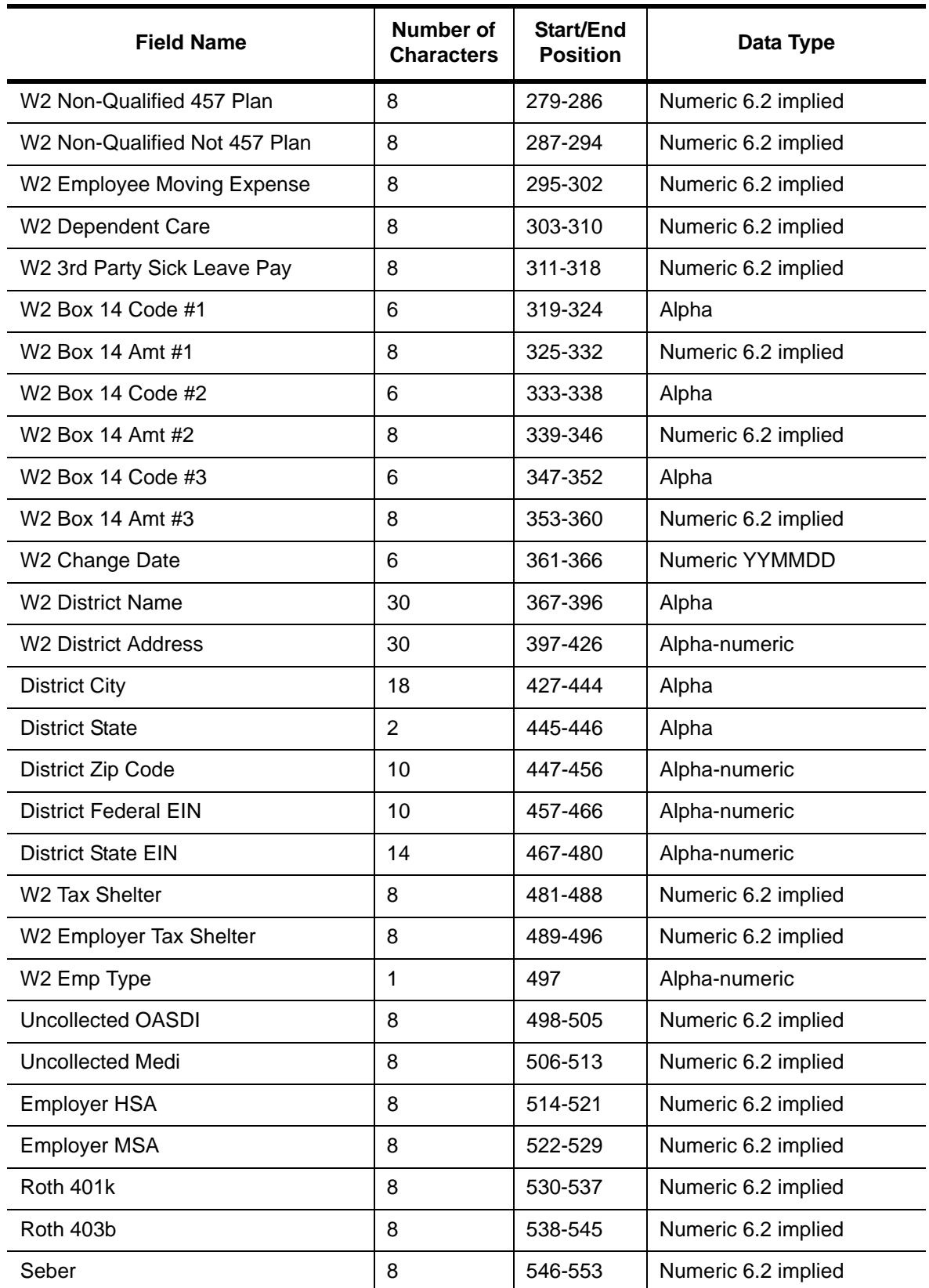

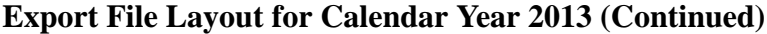

| <b>Field Name</b>             | Number of<br><b>Characters</b> | Start/End<br><b>Position</b> | Data Type                              |
|-------------------------------|--------------------------------|------------------------------|----------------------------------------|
| <b>Adoption Ben</b>           | 8                              | 554-561                      | Numeric 6.2 implied                    |
| <b>Hire Exempt Wages</b>      | 8                              | 562-569                      | Numeric 6.2 implied (zero<br>for 2011) |
| <b>Employer State EIN</b>     | 17                             | 570-586                      | Alpha-numeric                          |
| Employer Roth 457b            | 8                              | 587-594                      | Numeric 6.2 implied                    |
| <b>Employer Health Cost</b>   | 8                              | 595-602                      | Numeric 6.2 implied                    |
| Suppress W2 Print             | 1                              | 603-603                      | Alpha                                  |
| Extref No                     | 6                              | 604-609                      | <b>Numeric</b>                         |
| Hire Exempt Wages             | 8                              | 562-569                      | Numeric 6.2 implied                    |
| State EIN Big                 | 17                             | 570-586                      | Alpha                                  |
| Reserved for Future Use (RFU) | 31                             | 609-640                      | Alpha (spaces)                         |

**Export File Layout for Calendar Year 2013 (Continued)**

# *Comparisons of UDC Prompts with User Screens*

Two UDCs have corresponding user screens that have similar questions.

## *Comparison of Y13W2EXTRACT UDC with W2EX13 Program Option Screen*

On the left are the prompts from running the UDC; on the right are the corresponding fields in the user screen. If these options are set from the program options screen, the prompts at the left will not be displayed when you run the Y13W2EXTRACT UDC.

**CAUTION:** Although it might seem that the user screen accomplishes the same thing, the Extract program must be run from the Y13W2EXTRACT UDC, and not from the Prelist request screen, to produce the extract file that will be used as the information source for printing the W2 forms. The Prelist request screen produces only a report for audit purposes, but not an enduring source file.

Yr: 2013 Dist: 07 Site: 1 GS: W 11/8/2013 11:02:35 ...

**Inspect** 

**8.** What client-defined  $\mathbb{L}$  -  $\Box$ 2013 W2 Option Maintenance (W2PO13) 07 - OSS DEMONSTRATION DISTRICT field (01-30) is used to File Options identify foreign SSNs? **日の× アロキのの息の** W2EX13: NNONNYYY00YNEX0000YYYN 075017599060708091030 **9.** Set ret plan flag if ret-Program Option Name W2EX13 v Source Year 13 sys=5 and vd-no=84xx? -W2EX13 Basic/Default settings used to control how W2 data is accumulated 1. Pay History Category 1 is treated as GLI? N (Y=Yes/N=No) **10.** Enter 8 digit Fringe 2. Pay History Category 2 is treated as Dependent Care? N (Y=Yes/N=No) benefit number or press 3. Pay History Category to use for 3rd Party SL (0=none)?  $0 (0, 3 - 5)$ <RETURN> if you are not 4. Should imputed gross amounts be treated as GLI?  $N$  (Y=Yes/N=No) a (New York) client 5. Back 'CAR' amounts out of W2 Gross?  $N$  (Y=Yes/N=No) 6. Print STRS/PERS pickup amounts in Box 14?  $\overline{Y}$  /  $\overline{Y}$  (Y=Yes/N=No) **11.** You must enter the  $(Y = Yes/N = No)$ nt Alternate Retirement amounts in Box 14? default code for Box 12 8. Client-defined field for SSN flag (01 to 30)?  $00 (00 = None)$ 9. Set Retirement flag for ret-system 5 and vol-ded 84xx?  $Y (Y/N/X)$ which is used to report 10. Do you have a New York Fringe Benefit warrant number?  $N$  (Y=Yes/N=No) TSA amounts. Please 11. Default code for reporting TSA amounts in Box 12?  $E$  (D/E/F/G/H/S) select the code value 12. Extract only districts defined in CTW2TP13 control file?  $X (Y/N)$ which corresponds to the 13. Alternate GLI VD-NO: 0000 Back GLI amts out of W2 Gross? Y (Y=Yes/N=No) plan used: 14. Set pension flag for  $TSA > 0$ ?  $\boxed{Y}$  For any Ret-CTD > 0? Y (Y=Yes/N=No) 15. Report employee gross in multiple states?  $N$  (Y=Yes/N=No) **12.** COMMAND?16. Default state code (when #15=Y and code in history=00)? 17. Pay History Category to use for Employer DC (0=none)?  $0 (0, 3 - 5)$ 18. Additional alt-ret VD range?  $7501 - 7599$ 

**Usersec: NNY** 

**Figure 2-9: Extraction Data Input**

## *Comparison of Y13W2REPORT UDC with W2 Prelist Screen*

On the left are the prompts from running the UDC; on the right are the corresponding fields in the user screen.

#### *QCC Version*

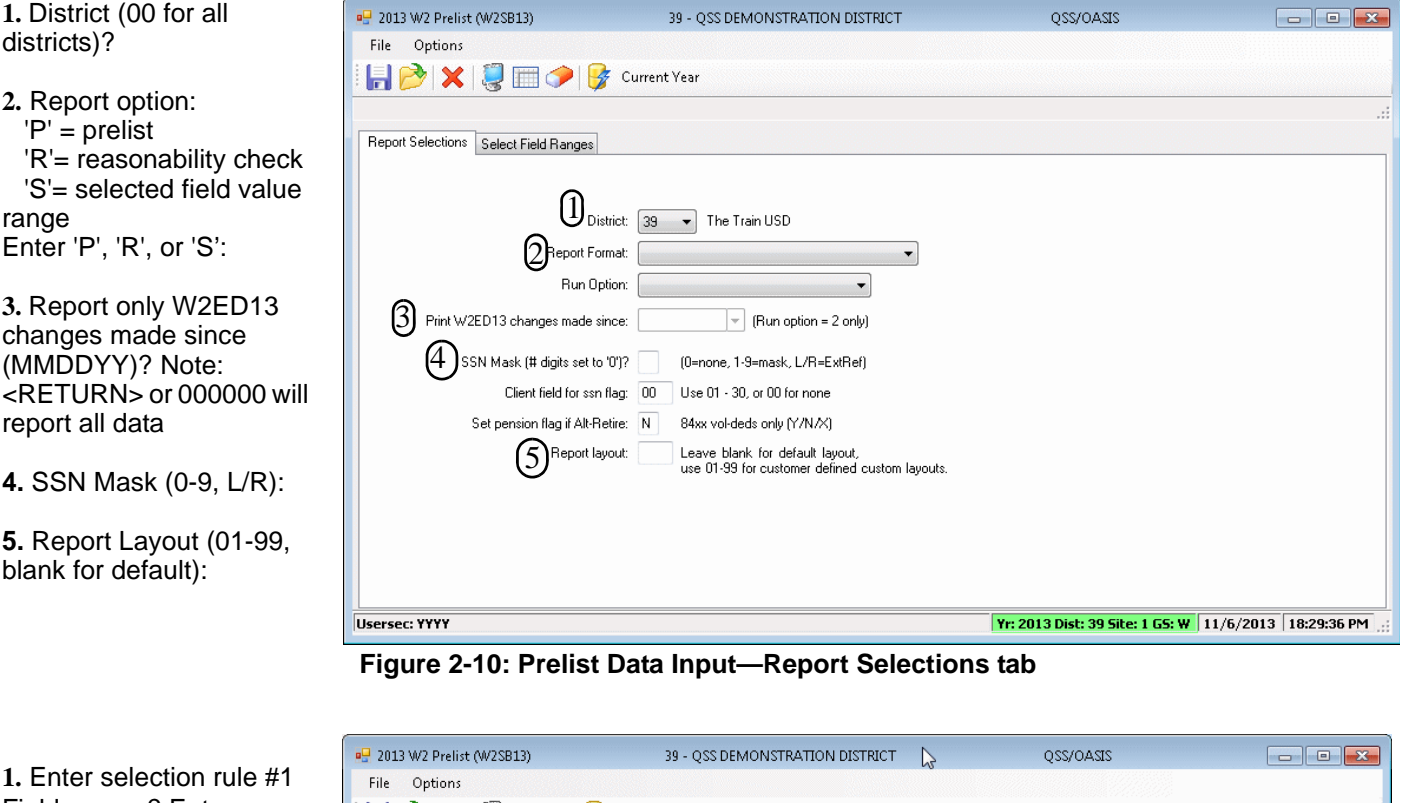

**1.** Enter selection rule #1 Field names? Enter one code from the following: FT,ST,OG,OA,MG,MC, DC,EI,SD,CR,GL,FO, SP,CH,NT,TG,ME,N4, NQ,FG,ON,R1,R2,R3, PH, UO, UM, OD, MD, SC, PC,FA,TS,SG,SA,AA, BB,HS,MS,AB,EX,RS, DE,ER,GE,GR,1G,2G, 1T,2T,HC,HA,EE

**2.** Field operator (EQ, NE, IB, GE, LE, GT, LT)?

**3.** Field value from?

**4.** Field value to?

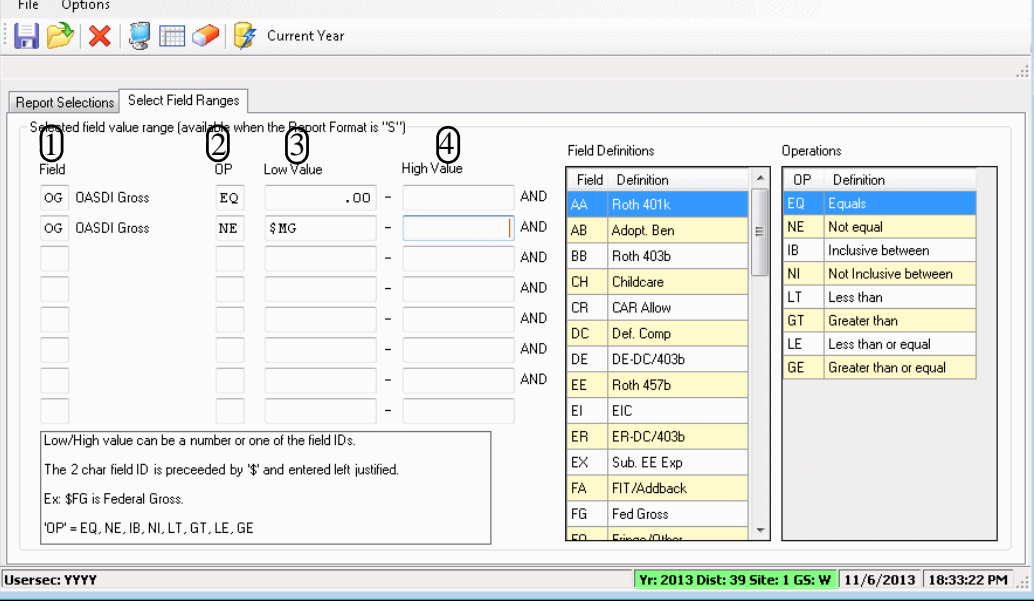

**Figure 2-11 : Prelist Data Input—Select Field Ranges tab**

*Traditional Version*

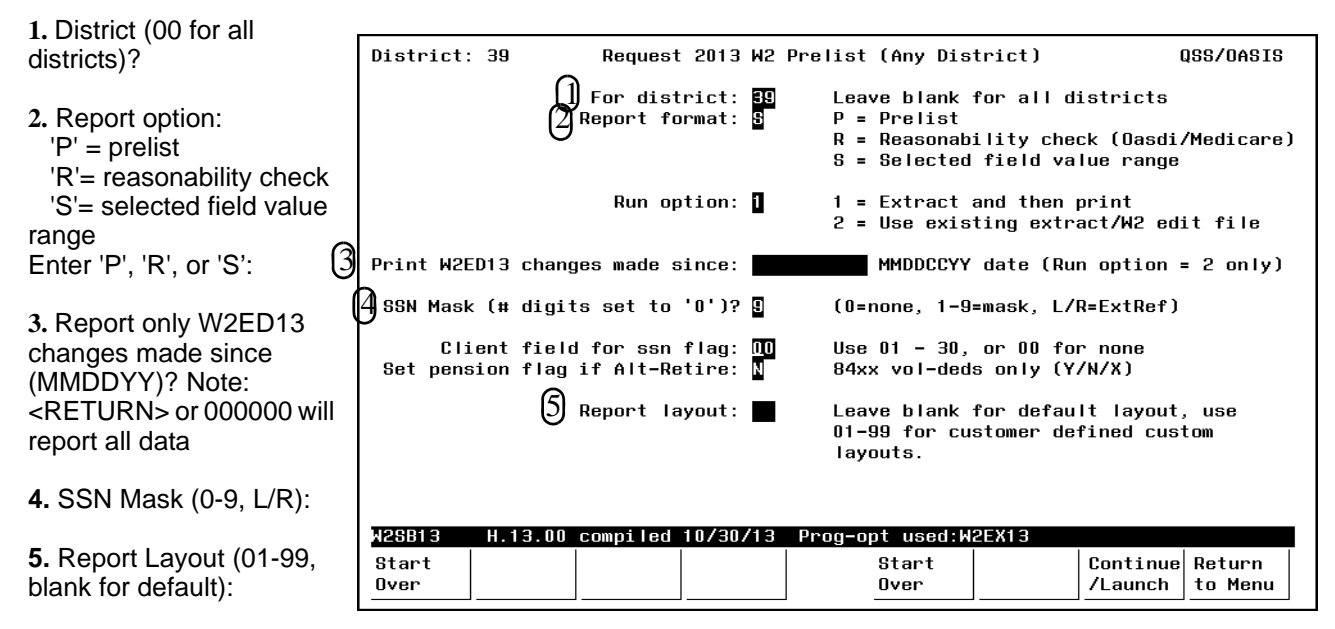

**Figure 2-12: Prelist Data Input—First Screen**

**1.** Enter selection rule #1 Field names? Enter one code from the following: FT,ST,OG,OA,MG,MC, DC,EI,SD,CR,GL,FO,SP, CH,NT,TG,ME,N4,NQ, FG,ON,R1,R2,R3,PH, UO,UM,OD,MD,SC,PC, FA,TS,SG,SA,AA,BB,HS, MS,AB,EX,RS,DE,ER, GE,GR,1G,2G,1T,2T,HC,H A,EE

**2.** Field operator (EQ, NE, IB, GE, LE, GT, LT)?

**3.** Field value from?

**4.** Field value to?

| OSS/DASIS<br>District: 39<br>Request 2013 W2 Prelist (Any District)                    |  |  |  |  |  |
|----------------------------------------------------------------------------------------|--|--|--|--|--|
| For district: 39                                                                       |  |  |  |  |  |
| Run opt:1 Print W2ED13 changes since:<br>SSN Mask:9<br>Report fmt:S                    |  |  |  |  |  |
| SSM flag CL fld#:00 Set pension flag if Alt-R:N<br>Lavout:                             |  |  |  |  |  |
| Field (see below) $(2)$ OF $(3)$ Low Value<br>4 High Value                             |  |  |  |  |  |
| RT<br>0.00<br>AND Low/High value can be<br><b>ng</b> Oasdi gross                       |  |  |  |  |  |
| \$MG<br>NE<br>AND a number of one of the<br>Œ<br>Oasdi qross                           |  |  |  |  |  |
| AND field IDs. The 2 char                                                              |  |  |  |  |  |
| AND field ID is preceeded                                                              |  |  |  |  |  |
| AND by '\$' and entered                                                                |  |  |  |  |  |
| AND left justified. Ex:                                                                |  |  |  |  |  |
| AND SFG is Federal Gross.                                                              |  |  |  |  |  |
|                                                                                        |  |  |  |  |  |
| FT=Federal Tax MG=MEDI Gross SD=SDI<br>SP=3P Sick Py AA=Roth 401k AB=AdoBen            |  |  |  |  |  |
| CR=CAR Allow CH=Childcare<br>MC=MEDI Tax<br>BB=Roth 403h<br>HT=HC+HA<br>ST=State Tax   |  |  |  |  |  |
| $GL=GLI$<br>NT=Non-Tax Gr TG=Fed Tax Gr<br>OG=Oasdi Gross DC=Def. Comp                 |  |  |  |  |  |
| OA=Dasdi Tax<br>EIEEIC<br>FO=Frng/Othr TS=Sta Tax Gr SG=Sta Gross                      |  |  |  |  |  |
| ME=Moving Exp  N4=457 NQPlan NQ=Othr NQP  FG=Fed Gross<br>HS=Empr HSA                  |  |  |  |  |  |
| NN=Nther NTX<br>$R1 = Ret-1/TS$<br>R2=Ret-2/TS<br>R3=Ret-3/TS<br>MS=Empr MSA           |  |  |  |  |  |
| UM=Unc. MEDI OD=0ASDI Dif. FA=FIT/Addbck<br>PH=Section 125 UO=Unc.OASDI                |  |  |  |  |  |
| EX=Sub.EE Exp SA=SIT/Addbck<br>MD=MEDI Dif.<br>SC=State CD<br>PC=Pav Code              |  |  |  |  |  |
| GE=ER-DC/457 GR=ER-DC/457<br>DE=EE-DC/403b<br>ER=ER-DC/403b<br>EE=Roth 457b            |  |  |  |  |  |
| HA=EmprHC Adj<br>$'$ OP'=EQ, NE, IB, NI, LT, GT, LE, GE<br>RS=Ret System<br>HC=Empr HC |  |  |  |  |  |
|                                                                                        |  |  |  |  |  |
| Start<br>Return<br>Start<br>Launch                                                     |  |  |  |  |  |
| Joh.<br>to Menu<br>Over<br>Over                                                        |  |  |  |  |  |

**Figure 2-13 : Prelist Data Input—Second Screen**

# Chapter 3: Processing Instructions for Payroll Staff

## *Chapter Overview*

This chapter covers the following main topics:

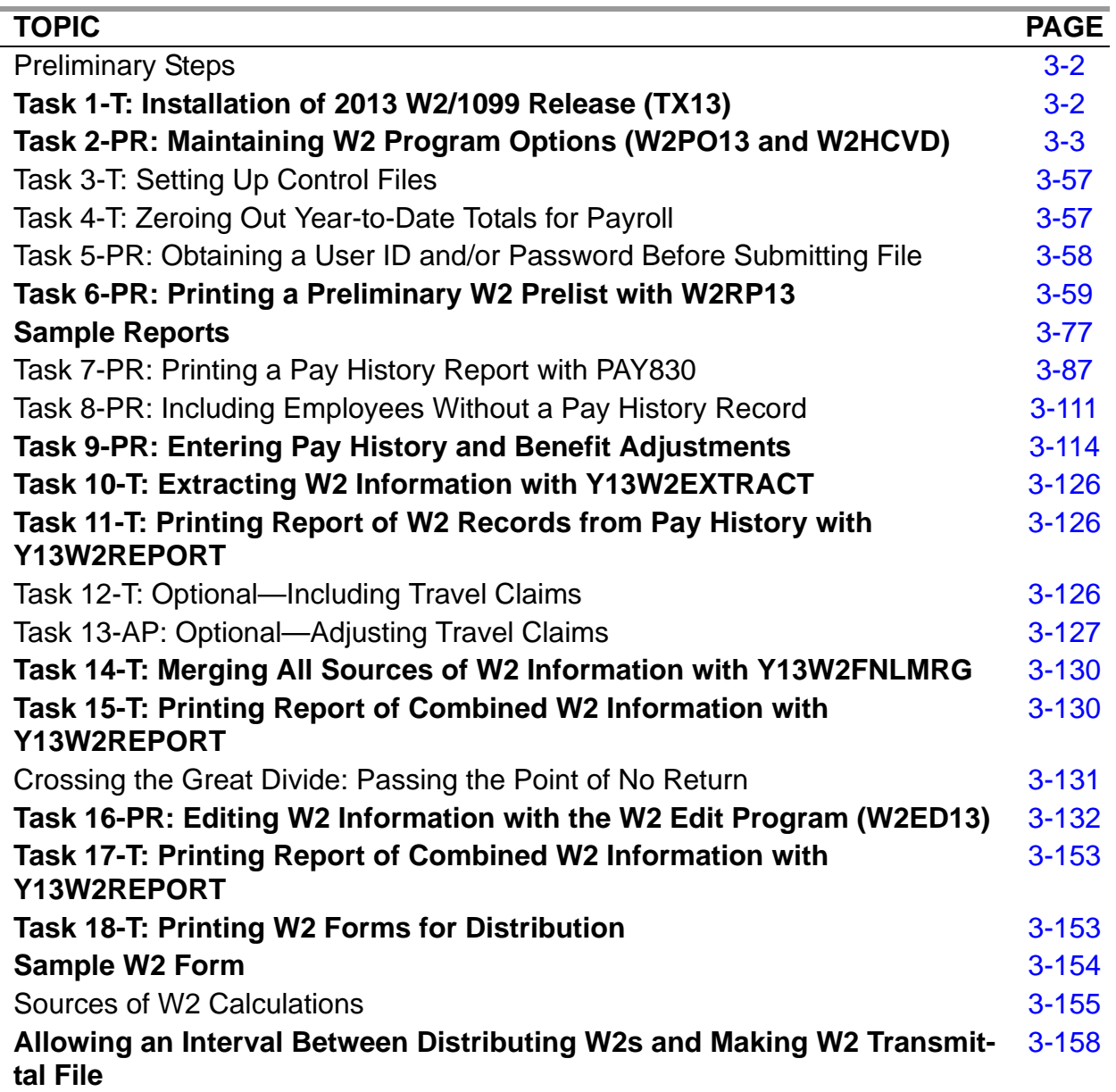

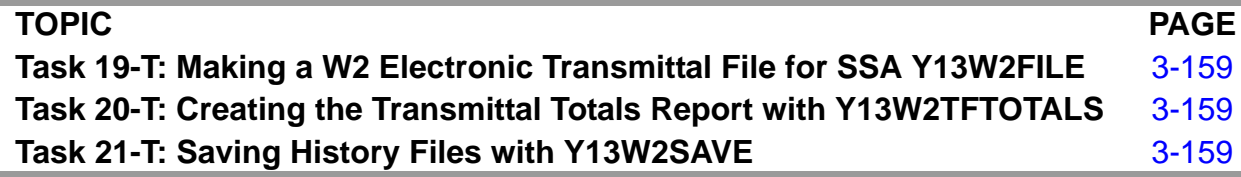

**CAUTION:** The software and documentation for producing W2 forms and 1099 forms is updated yearly. Therefore, *make sure you are dealing with the software and documentation for the current year*. The software for the current year is designated as TX13.

# <span id="page-141-0"></span>*Preliminary Steps*

Check that all the following necessary steps have been completed before starting the W<sub>2</sub> process. A complete overview of the tasks involved in W<sub>2</sub> production is found in ["W2 Task List" on page 1-4.](#page-15-0)

- 1. 2013 release for W2s is installed. See "Task 1-T: Installation of 2013 W2/1099 Release (TX13)" on page 3-2 for details.
- 2. Updated W2 Edit and W2 Prelist programs have been added to the appropriate menus.
- 3. The state ID number for W2s has been entered in the District Master File (DPUPDT) in the Per/Pay System.
- 4. If you have employees with no SSN to report, you have selected a field to flag them with an "X" on the Client-Defined (PP02CL) screen in the Personnel System for W2 processing. (Such employees should be reported with an SSN of 000-00-0000.)

# <span id="page-141-1"></span>*Task 1-T: Installation of 2013 W2/1099 Release (TX13)*

Before you, the payroll staff, can begin your part of the W2 processing with task 2-PR, you need to check with the technical staff to make sure they have finished "Task 1-T: Installation of 2013 W2/1099 Release (TX13)" on page 3-2. An overview of all the tasks is given in Chapter 2 of this manual.

# <span id="page-142-0"></span>*Task 2-PR: Maintaining W2 Program Options (W2PO13 and W2HCVD)*

This step describes how to use the following:

- *2013 W2 Option Maintenance (W2PO13)* window that allows you to define almost all of the program options for W2 production.
- *Maintain Health Care Control Records* window (W2HCVD program option) that allows you to define district-specific rules for reporting employer health care as code DD in Box 12. Your choices in the W213HC program option determines whether you need to use W2HCVD.

## *W2 Option Maintenance (W2PO13) Window*

This discussion focuses on the following areas:

- ◆ [Purpose](#page-143-0)
- ◆ [Running W2PO13](#page-143-1)
- ◆ [Description of W2 Option Maintenance \(W20913\) Window](#page-145-0)
- [Loading Settings for 2012 into 2013](#page-148-0)
- [Maintaining Settings for 2013](#page-148-1)
- [W2PO13 Controls which program-option records can be maintained](#page-151-0)
- [W2EX13 Basic/default settings used to control how W2 data is accumulated](#page-153-0)
- [W213DC Employee/employer vol-ded detail, vol-deds for alt. deferred comp.](#page-161-0)  [plans](#page-161-0)
- [W213CC Vol-deds for dependent care](#page-164-0)
- [DEFMED Deferred Medicare](#page-166-0)
- [W2STID Edit mask for State EIN](#page-168-0)
- [W213DX Additional vol-ded ranges when W213DC space is exceeded](#page-170-0)
- [W213FA Vol-deds used during the year to reduce SIT wages but not FIT](#page-172-0)
- [W213CX Extension vol-deds for W213CC](#page-173-0)
- ◆ [W213DR Vol-ded ranges for Roth](#page-174-0)
- [W213SA Vol-deds used during the year to reduce FIT wages but not SIT](#page-176-0)
- [W213HS Vol-deds for Employer HSA](#page-178-0)
- [W213HC Employer-Sponsored Health Plan Reporting](#page-179-0)
- [W213HX Extension codes for W213HC](#page-181-0)
- [W213RS Retirement System override values](#page-182-0)
- [W213RX Extension values for W213RS](#page-184-0)
- ◆ [Traditional Version](#page-186-0)

#### <span id="page-143-0"></span>*Purpose*

The *2013 W2 Option Maintenance (W2PO13)* window allows you to maintain the program option records for customizing how W2 production works at your site. If your user security allows, you can copy the settings from tax year 2012. At most sites, the payroll office is most qualified to determine if these program options are set up correctly.

**NOTE:** Security features may be in place that prevent the viewing of the previous year's program option settings.

The suggested setup is that one person be responsible for making any changes to the program options, but others in the department be able to look at the settings so they can raise questions if anything needs to be changed.

#### <span id="page-143-1"></span>*Running W2PO13*

This chapter tells how to use both the QCC and traditional versions of W2PO13. It provides detailed instructions on the QCC version and a quick overview of the traditional version.

#### *Opening W2PO13 from the Traditional Software*

For the HP e3000, you can launch the traditional version from the Menu System or the Y13W2PROGOPT UCD.

- The system operator can run Maintain 2013 W2 Program-Option Records (W2PO13) program with the Y13W2PROGOPT command.
- *QSS* suggests that you make the Maintain 2013 W2 Program-Option Records (W2PO13) program available to a member of the payroll staff. Someone in the payroll office is more likely to have the information needed to define program options than a member of the technical staff.

For a discussion of the traditional version, see [page 3-47](#page-186-0).

#### *Opening the QCC Version*

These instructions tell how to open the *2013 W2 Option Maintenance (W2PO13)*  window so that you can maintain program options for W2s from within QCC. To make this window available, your system administrator needs to set up the W2PO13 user security described on page 3-26.

#### *To open the W2 Option Maintenance window:*

1. Log on to QCC. For instructions, see page A-2.

2. Do either of the following to open the *W2/1099 Processing* window from the *QSS ControlCenter* window.
- On the menu bar, click **Go**, point to **W2/1099**, and click **W2 / 1099 Processing**.
- On the tree view, click the **W2/1099** folder, then click **W2 / 1099 Processing**.

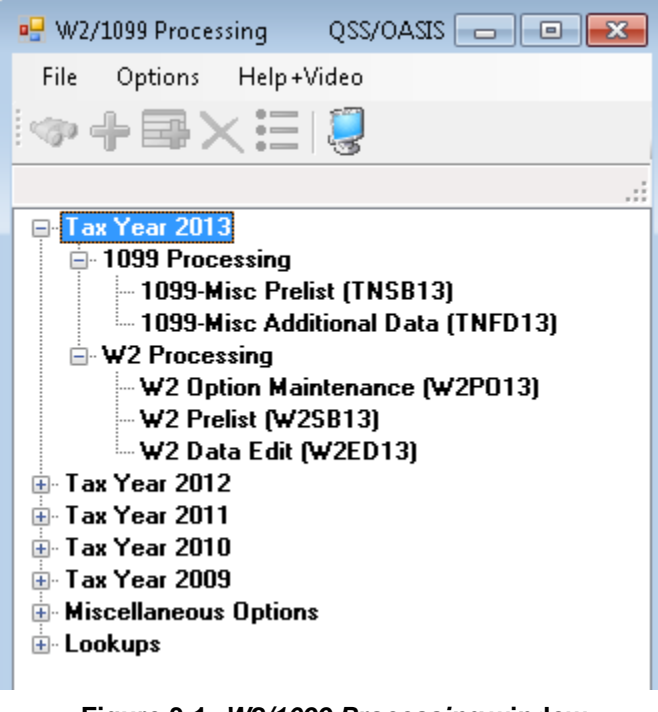

**Figure 3-1:** *W2/1099 Processing* **window with branches for Tax Year 2013 expanded**

3. In the *W2/1099 Processing* window, click the **Tax Year 2013** folder, click the **W2 Processing** folder, then double-click **W2 Option Maintenance (W2PO13)**.

## *Description of W2 Option Maintenance (W20913) Window*

#### *Parts of the Dialog Box*

[Figure 3-2](#page-146-0) illustrates the *2013 W2 Option Maintenance (W2PO13)* window. It includes the following:

- **Program Option Name** box for selecting a program option to maintain.
- **Source Year** to identify the fiscal year for which to maintain program options for W2s.
- Boxes for maintaining the program option. The layout is different for each program option.For a detailed description, see the instructions for the traditional software.

To see a brief explanation of each **Program Option Name**, click the (Descriptions [F1]) icon. The list illustrated in [Figure 3-3](#page-147-0) displays. Press F12 to close the dialog box.

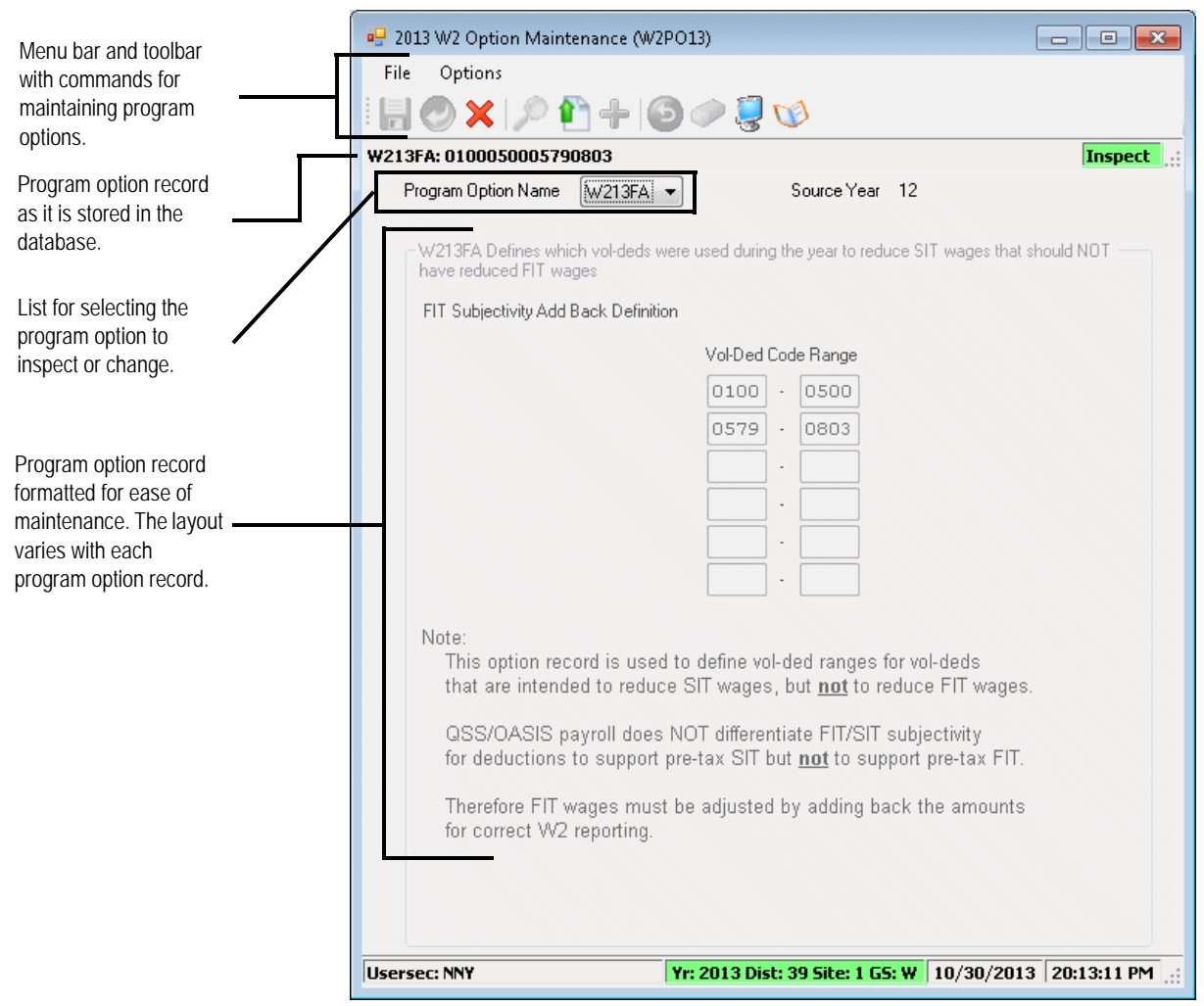

<span id="page-146-0"></span>**Figure 3-2:** *2013 W2 Option Maintenance (W2PO13)* **window**

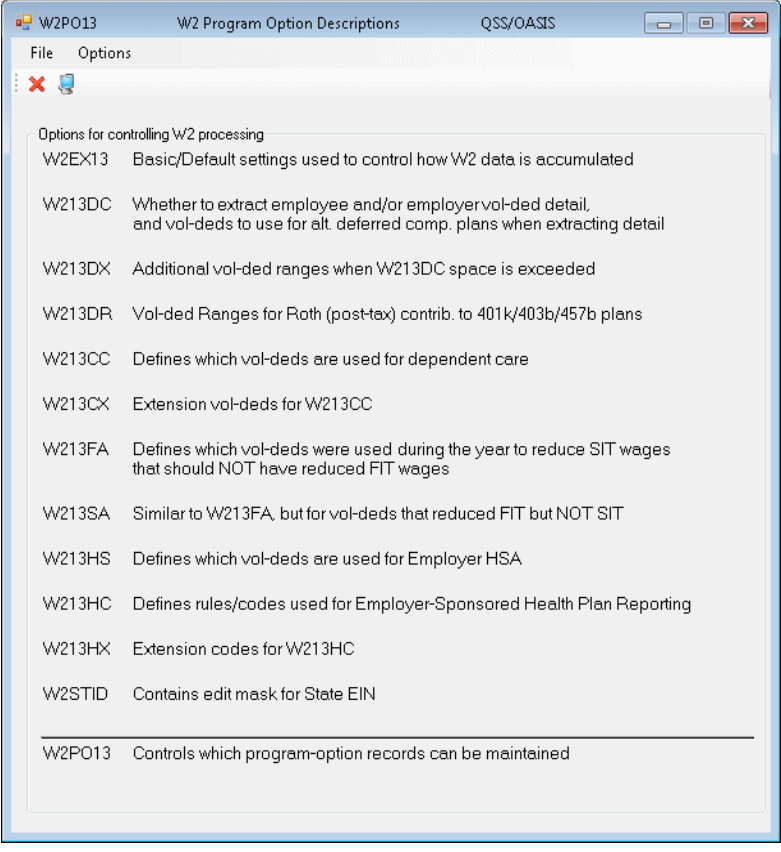

**Figure 3-3: List of program options**

## <span id="page-147-0"></span>*Commands on the File Menu and Options Menu*

This heading describes the commands for inspecting and maintaining program option records. Your user security may not allow access to all of these commands. You may be limited to inspecting program options that are already defined.

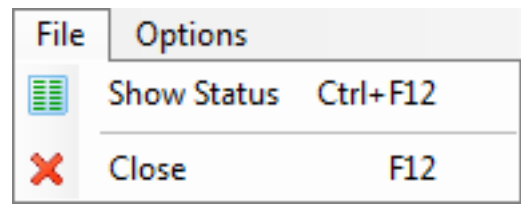

**Figure 3-4: File menu commands**

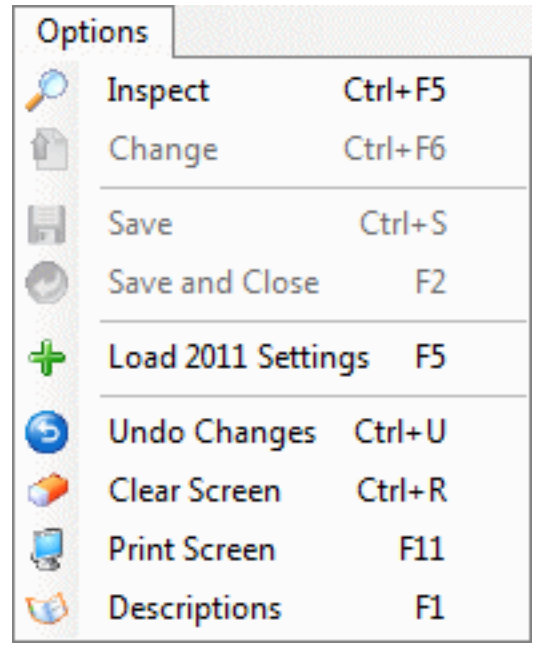

**Figure 3-5: Options menu commands**

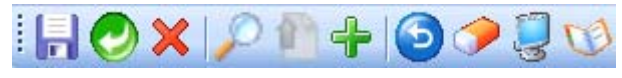

**Figure 3-6: Toolbar commands**

The table "[Commands for maintaining program options"](#page-149-0) describes the purpose of each of these commands.

## *Loading Settings for 2012 into 2013*

The  $\leftarrow$  (Load 2012 Settings [F5]) icon allows you to copy the settings for a district from 2012 as the starting point for 2013.

This command is available only if all of the following statements are true:

- 1. The window is in Change mode.
- 2. Your user security permits access to the previous year.
- 3. You have selected a program option that is not already defined for 2013.

#### *To load settings from 2012 into 2013:*

 $\blacklozenge$  Click the  $\blacktriangleleft$  (Load 2012 Settings [F5]) icon.

#### <span id="page-148-0"></span>*Maintaining Settings for 2013*

These instructions tell how to inspect, add, or change program options for tax year 2013.

<span id="page-149-0"></span>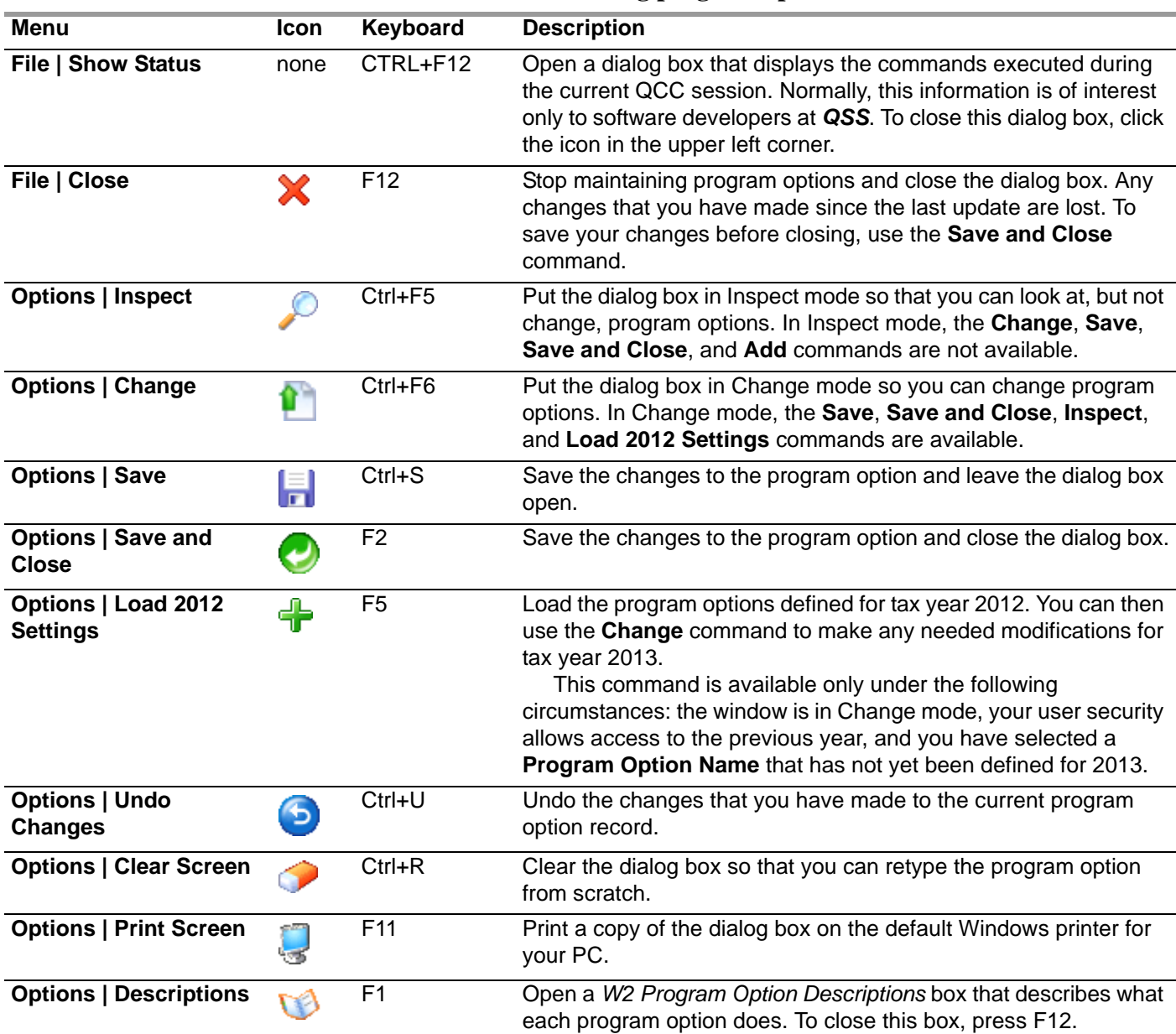

#### **Commands for maintaining program options**

## *To maintain settings for 2013:*

1. Select Inspect or Change mode.

- $>$  To inspect a program option record, click the  $\bigcirc$  (Inspect [Ctrl+F5]) icon to put the dialog box into Inspect mode.
- > To add or change a program option, click the  $\bullet$  (Change [Ctrl+F6]) icon to put the dialog box in Change mode.

In the lower left corner of the window, the **Usersec:** tells you whether you can change program options. If the second character is N or blank, you can add or change program options. If it is Y, you have inspect-only access.

#### 2. In the **Program Option Name** list, select a program option.

To get an explanation of the program option records, click the  $\bigcirc$  (Descriptions [F1]) icon. Press F12 to close the *W2 Program Option Descriptions* dialog box. (You can leave this dialog box open while using the *2013 W2 Option Maintenance (W2PO13)* window.)

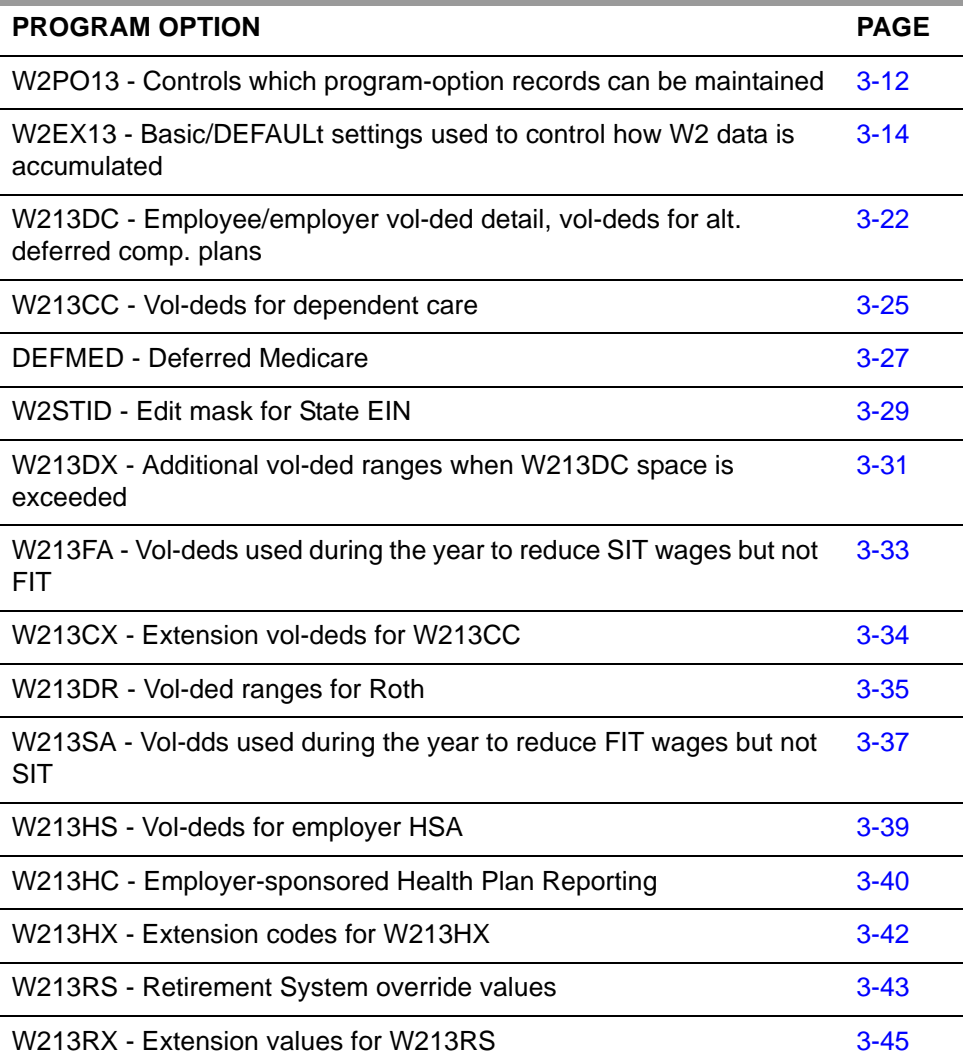

#### **Program options for W2 processing**

3. Do any of the following:

- $>$  Click the  $\sim$  (Save [Ctrl+S]) icon to save the program option and leave the window open.
- $>$  Click the  $\bigcirc$  (Save and Close [F2]) icon to save the program option and close the window.
- $>$  Click the  $\triangleleft$  (Close [F12]) icon to close the window without saving any changes since the last save.
- Click the (Print Screen [F11]) icon to print a copy of the window on the default Windows printer for your PC.

<span id="page-151-0"></span>*W2PO13 - Controls which program-option records can be maintained* For instructions on using the *2013 W2 Option Maintenance (W2PO13)* window, see [page 3-9.](#page-148-0)

This program option defines the program option records that you can maintain from the *2013 W2 Option Maintenance (W2PO13)* window. *QSS* suggests that you allow access to all program option records, even the ones that you do not use.

Do either of the following:

- Click the [Select All] button to make all program option records available for maintenance. *QSS* recommends this choice.
- Select or clear the check boxes for individual master files to make them available or unavailable.

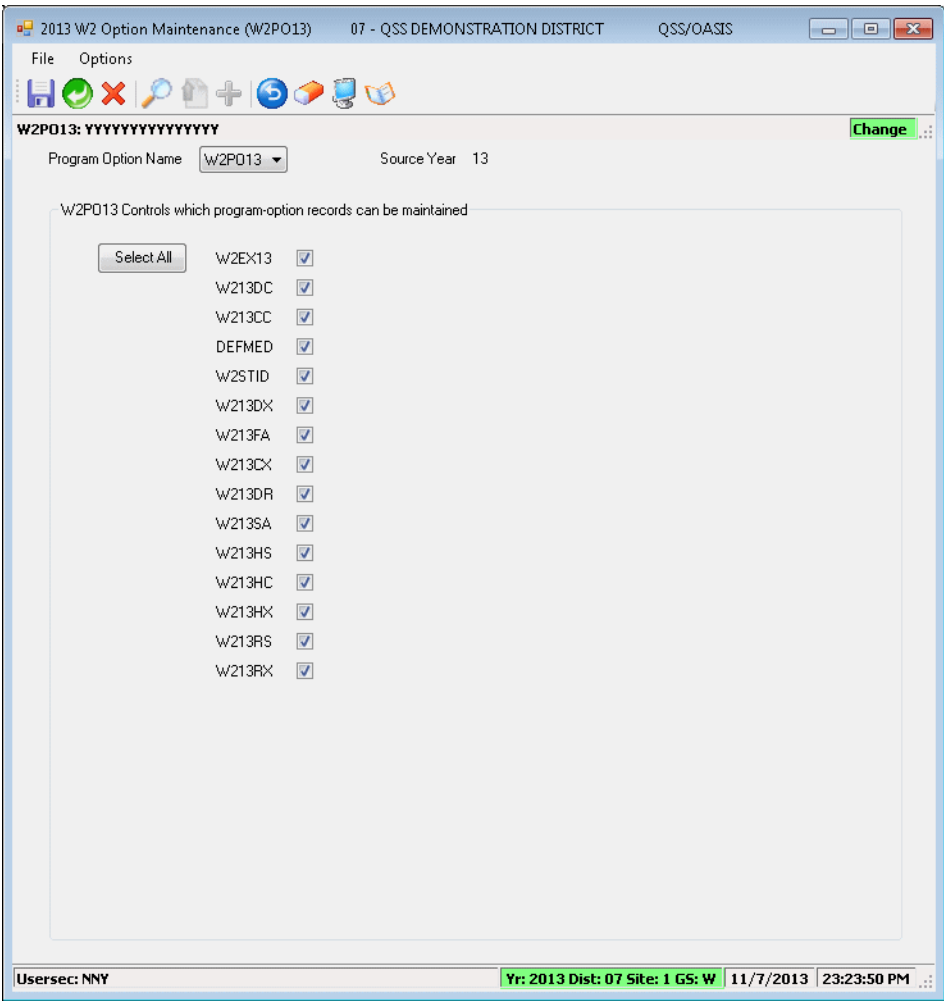

<span id="page-152-0"></span>**Figure 3-7: W2PO13 program option**

# <span id="page-153-0"></span>*W2EX13 - Basic/default settings used to control how W2 data is accumulated*

These instructions focus on the following:

- ◆ [Purpose](#page-153-1)
- [Defining the W213EX Program Option](#page-154-0)

For instructions on using the *2013 W2 Option Maintenance (W2PO13)* window, see [page 3-9.](#page-148-0)

## <span id="page-153-1"></span>*Purpose*

The program option W2EX13 defines what information you want extracted with the Extract program (W2EX13) and included on the W2 forms.

## *San Juan USD*

This program option record controls three features requested by San Juan USD. All other districts will probably want to set Fields 1, 2, and 3 to N, N, and 0 on the second W2EX13 screen, as shown in [Figure 3-8.](#page-155-0)

## *CAR Pay*

This program option record controls how amounts paid using CAR pay type are treated with regards to W2 taxable gross. If your organization used the CAR pay type in conjunction with a statutory deduction profile that did not take FIT or SIT, then you should set Field 5, **Back 'CAR' amounts out of W2 Gross?**, to N for the W2EX13 program option, as shown in [Figure 3-8](#page-155-0). If your organization used CAR pay type in conjunction with a statutory deduction profile that did take FIT and SIT, then you should set Field 5 to Y.

Note that the following parameters must apply to your organization's use of the CAR pay type.

- Your payroll staff must have been *consistent* in the use of CAR pay type with a statutory deduction profile that either did or did not take FIT/SIT throughout calendar year 2013.
- If you are a multi-district organization, *all districts* must have followed the same rule with regards to the statutory deduction profile used with the CAR pay type.
- If your organization was not consistent in its use of the CAR pay type, it is likely that you will be required to make individual employee corrections using the W2 Edit program. *QSS* recommends you discuss this situation with your Account Manager before making corrections.

# *Box 14 of the W2 Form*

This program option record controls whether the following are printed in Box 14 of the W2 form:

- Tax-sheltered retirement contributions for STRS (Retirement System 1) or PERS (Retirement System 2).
- Alternate retirement contributions from employees who belong to a plan controlled through 84xx voluntary deductions. See Fields 6 and 7 of the W2EX13 program option.

Note that STRS or PERS contributions are printed in Box 14 with a description of RET TS, and alternate retirement contributions have a description of ALTRET.

## *Deferred Compensation*

This program option record controls the default deferred compensation plan code printed in Box 12 of the W2 form. The default plan code is entered in Field 11 on the W2EX13 program option, as shown in [Figure 3-8](#page-155-0).

Note that if you have more than one plan, the alternate deferred compensation plans are entered with the W213DC option as described beginning on [page 3-23](#page-162-0). Up to 4 plans can be shown in Box 12 of the W2 form, and up to 2 overflow forms can be printed making it possible to show a total of 12 plans.

## *Defining the W213EX Program Option*

<span id="page-154-0"></span>In [Figure 3-8](#page-155-0), first three lines refer to the 5 user-defined **Category** fields on the 隐 Inspect (PHUPDT) tab of the Payroll History window for the *Employee Maintenance* window, if those fields have been manually adjusted as described in "Task 9-PR: [Entering Pay History and Benefit Adjustments" on page 3-114](#page-253-0). These three lines were requested by San Juan USD, and other customers will probably want to type N , N, and 0 for these.

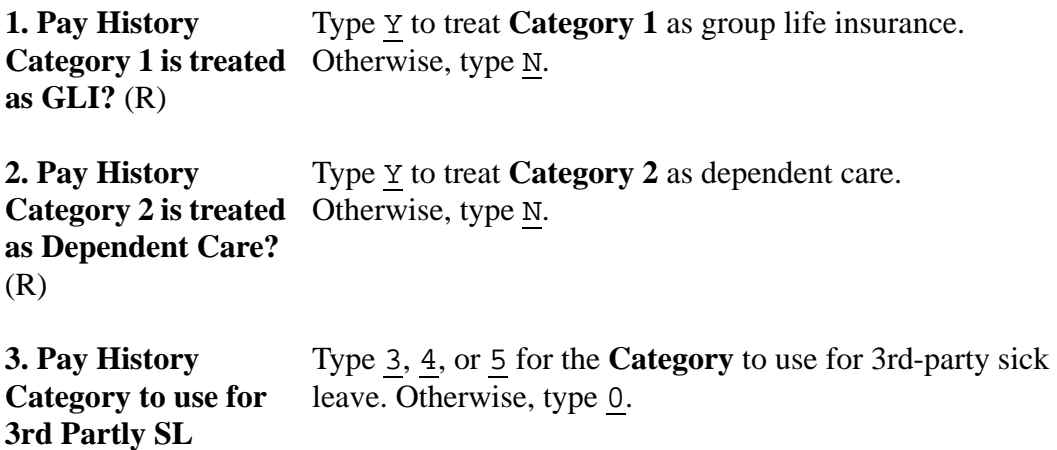

**(0=none)?** (R)

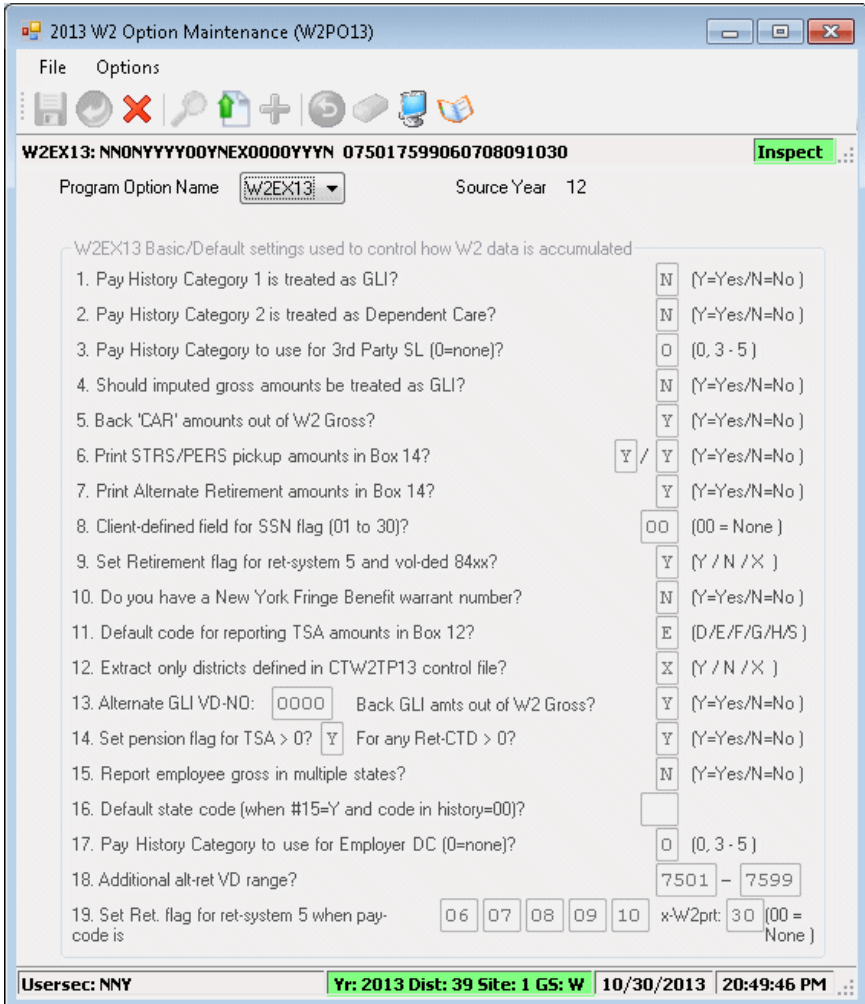

**Figure 3-8: W2EX13 program option**

<span id="page-155-0"></span>**4. Should imputed gross amounts be**  All districts should type  $N$ .

**treated as GLI?** (R) An imputed gross amount is a group life insurance premium amount paid by an employer for an employee's life insurance over \$50,000. The employee is taxed for the premium amount even though the employer paid it. The amount is imputed to the employee.

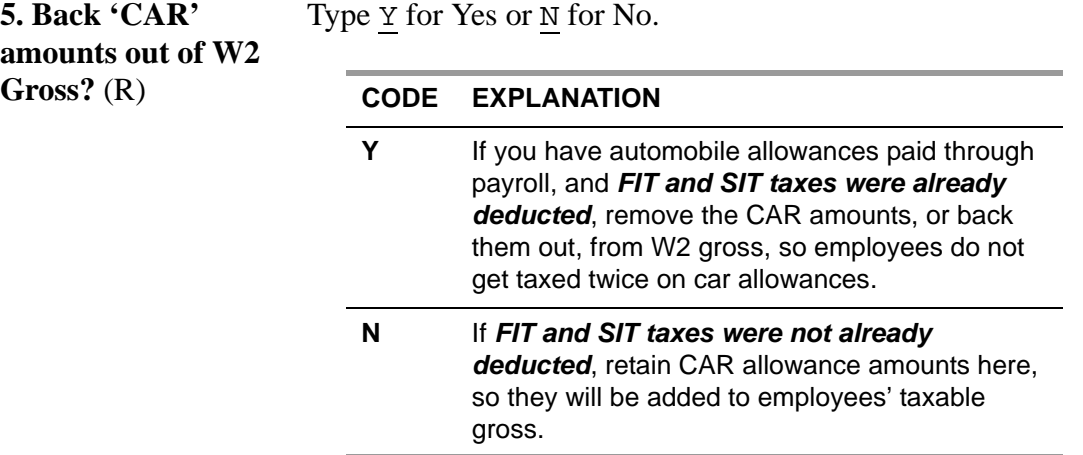

**NOTE:** Box 14 of the W2 form provides information for the employee's knowledge only. The IRS does not consider the contents of this box.

**pickup amounts in Box 14?** (R)

**6. Print STRS/PERS** Type  $\underline{Y}$  for Yes or  $\underline{N}$  for No. The left box is for STRS; the right box is for PERS.

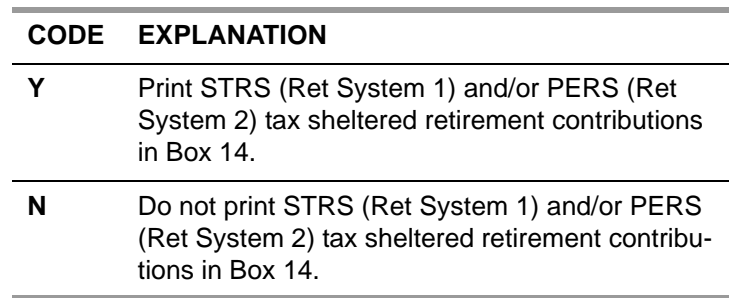

If either of these boxes is marked Y, then on the W2 form, Box 14 will contain a notation of **Ret TS** before the dollar amount, thus: Ret TS \$xxx.xx.

PERS and STRS amounts are displayed in Box 14 as **Ret TS**.

Type  $\underline{Y}$  for Yes or  $\underline{N}$  for No.

**7. Print Alternate Retirement amounts in Box 14?** (R)

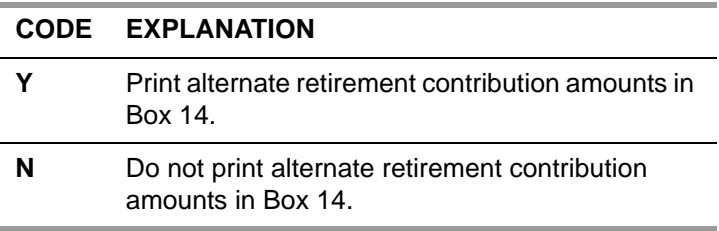

If this box is marked Y, then on the W2 form, Box 14 will contain a notation of **Alt-Ret** before the dollar amount, thus: Alt-Ret \$xxx.xx.

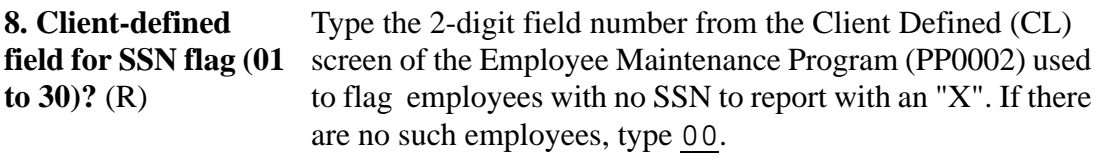

**9. Set Retirement flag for ret-system 5 and vol-ded 84xx?** (R) This question asks whether to mark an X in Box 13b of the W2 form for employees with alternate retirement systems. Such employees have a retirement system code of 5 (not a PERS or STRS member) and voluntary deductions from 8400 to 8499 (alternate retirement).

<span id="page-157-0"></span>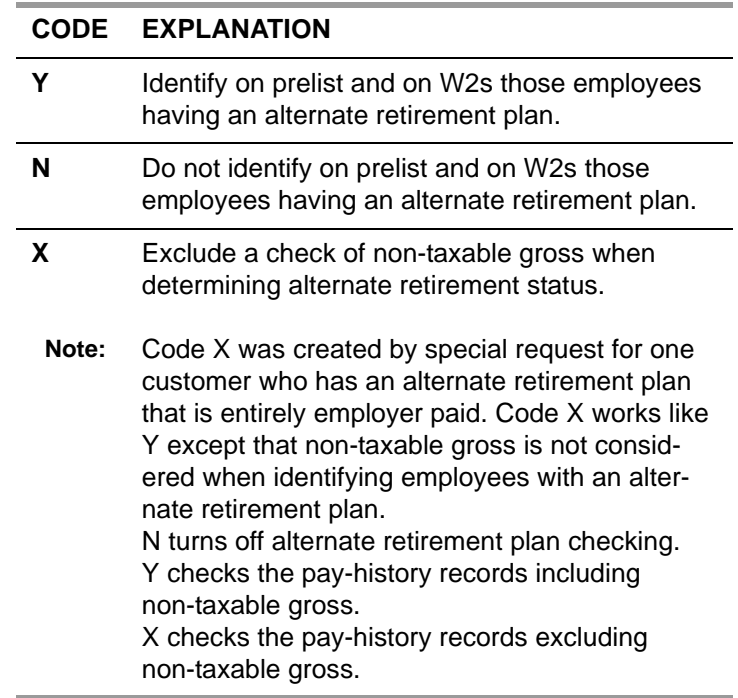

**10. Do you have a New York Fringe Benefit warrant number?** (R)

This question only applies to customers in New York. All other customers should answer N for No to this question.

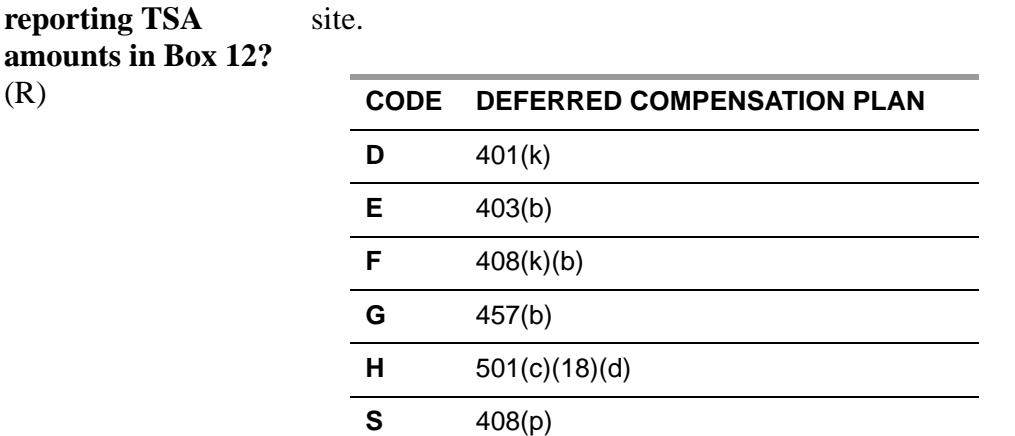

Box 12 of the W2 form can have up to four plan codes and amounts. Usually only the first box is filled in. If an employee has more than one type of deferred compensation (e.g., 403(b) and 457(b)), the additional amount is displayed in Box 12b or 12c or 12d. So, for example, the rows of Box 12 might look like this:

Type the alpha code for the appropriate plan (if any) for your

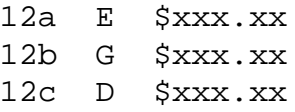

**12. Extract only districts defined in CTW2TP13 control file?** (R)

**11. Default code for** 

(R)

Type Y for Yes or N for No.

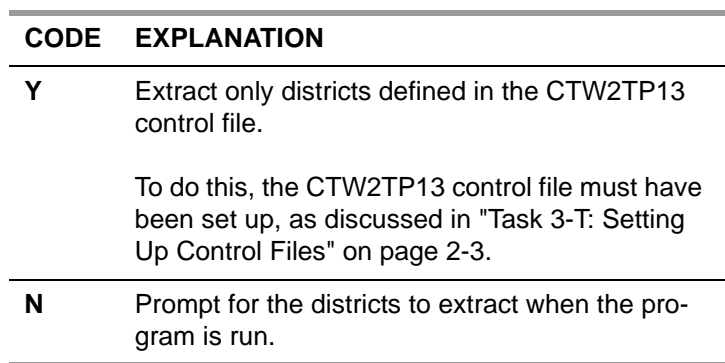

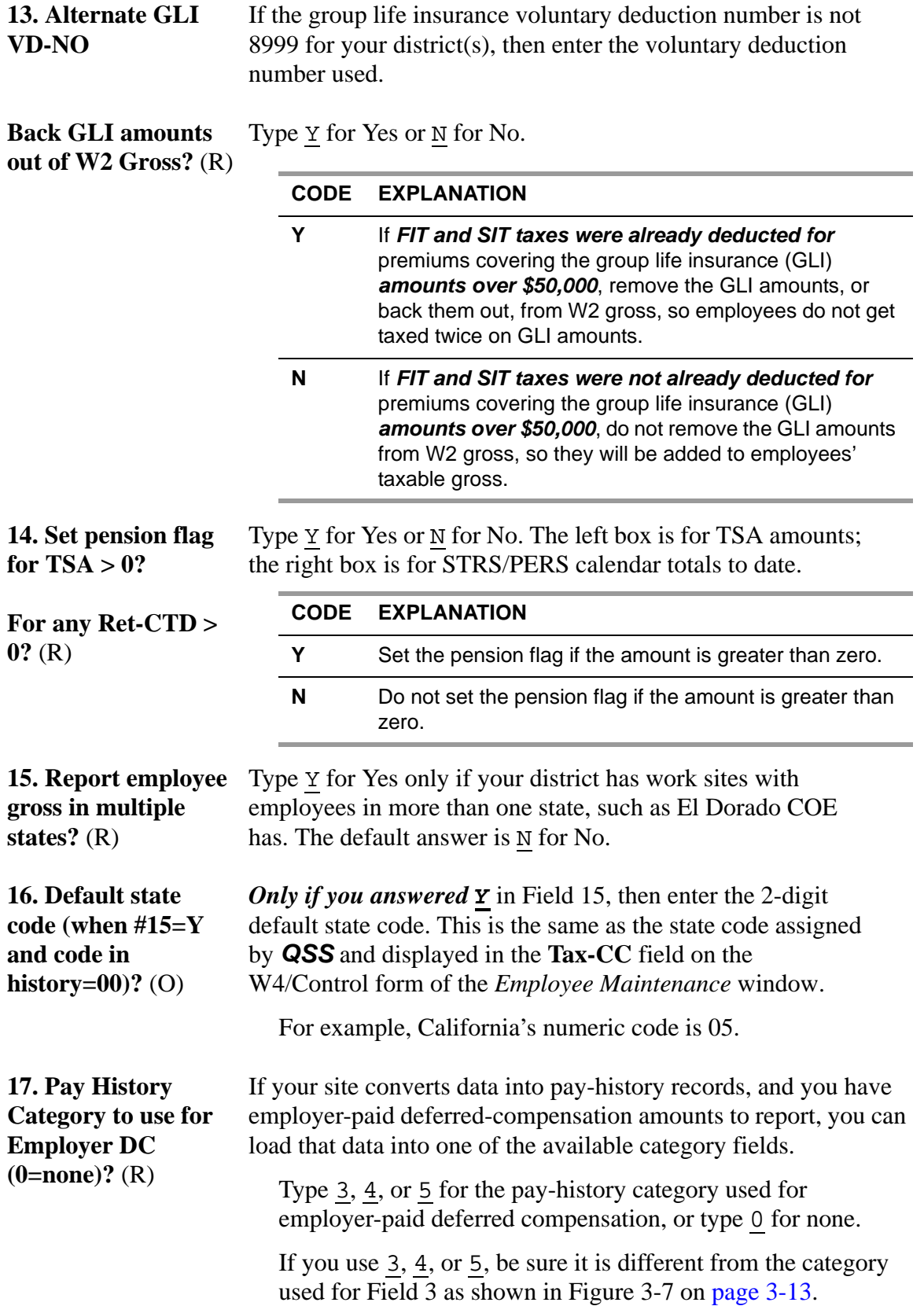

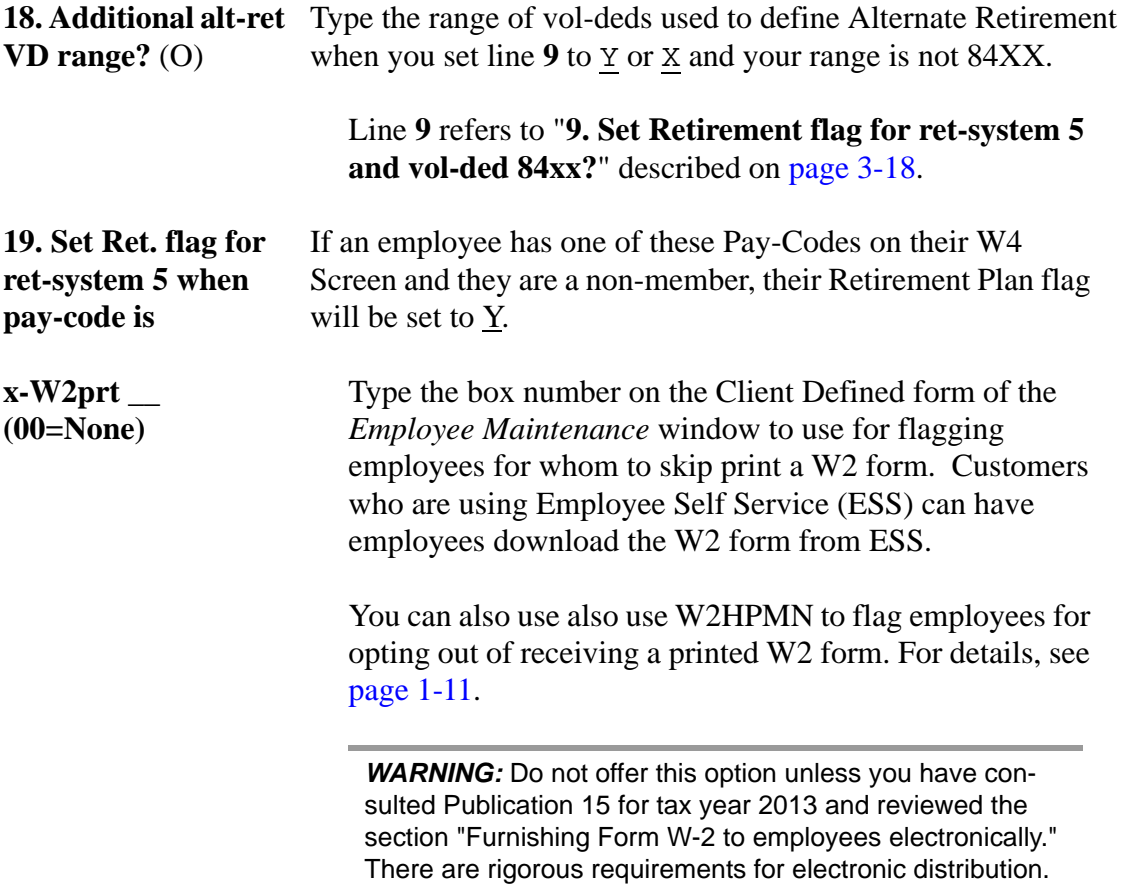

隐

<span id="page-161-0"></span>*W213DC - Employee/employer vol-ded detail, vol-deds for alt. deferred comp. plans* For instructions on using the *2013 W2 Option Maintenance (W2PO13)* window, see [page 3-9.](#page-148-0)

The Deferred Compensation program option record (W213DC) controls whether or not different types of deferred compensation are reported. It allows you to select employee-paid tax-sheltered annuities, employer-paid TSAs, GLI, Section 125 and Alt-Ret.

W213DC is also where you can enter additional deferred compensation plans besides the default plan you entered in Field 11 on the W213EX program option on [page 3-14.](#page-153-0) When entering additional plans with W213DC, you can input *individual* voluntary deduction code numbers. If you have *ranges* of vol-ded codes, enter them on the W213DX screen, as discussed on [page 3-31.](#page-170-0)

You should always set up this record whether or not you have additional deferred compensation plans. You still need to select the types of deferred compensation to be reported as shown on the top portion of the screen in [Figure 3-9](#page-162-0) on [page 3-23](#page-162-0).

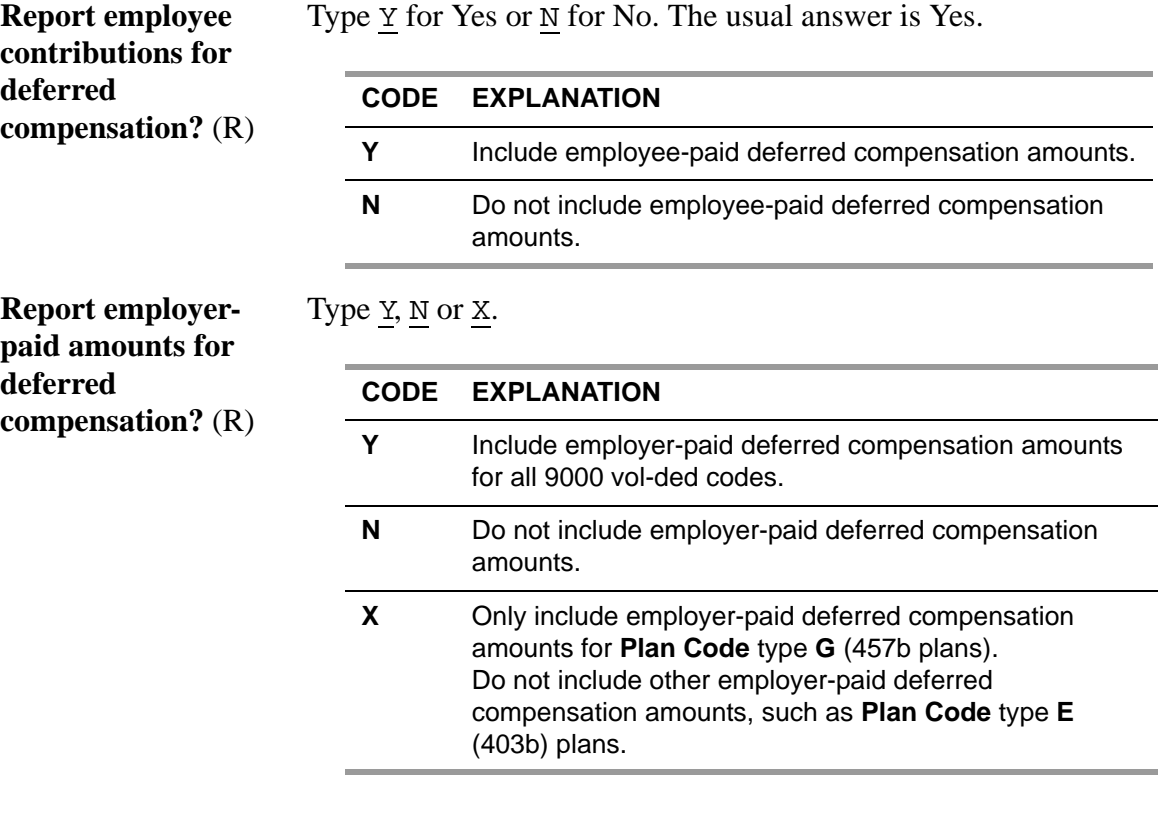

Normally, this should be set to X. Employers should not pay into 403b plans, but if they do, then set this to Y in order to report the entire amount.

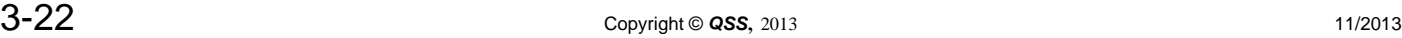

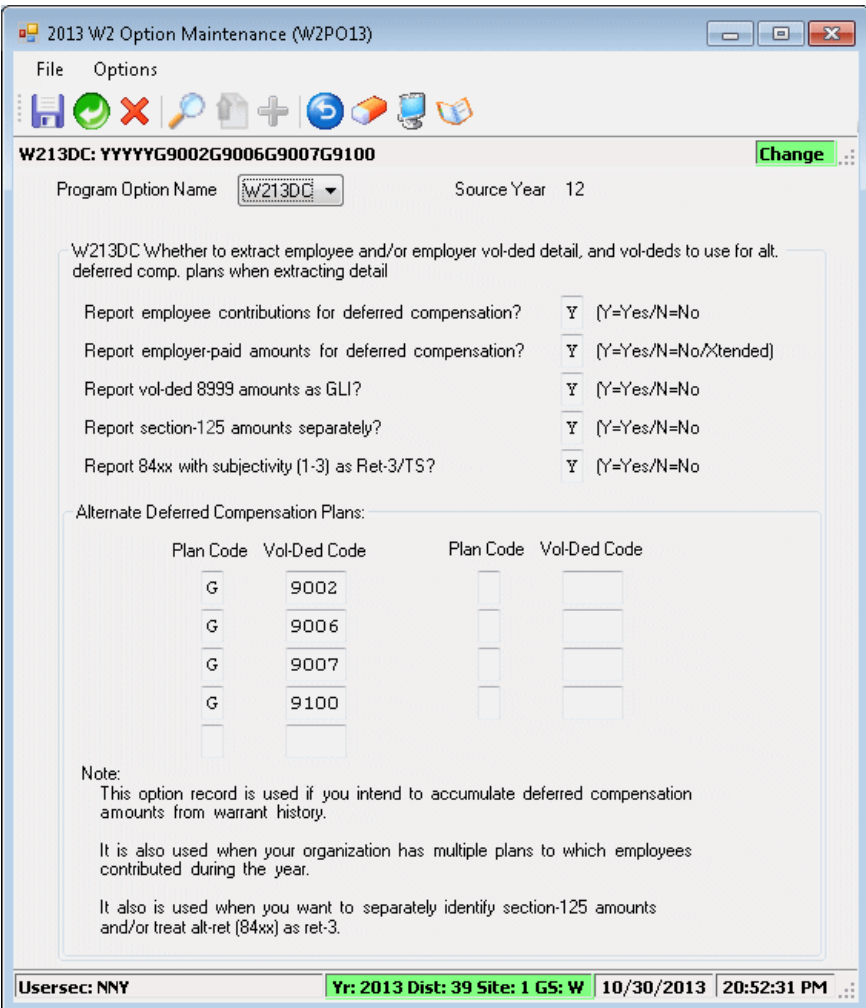

**Figure 3-9: W213DC program option**

<span id="page-162-0"></span>**Report vol-ded 8999**  amounts as GLI? (R) have any vol-ded history for vol-ded 8999 (or the alternate Type  $\underline{Y}$  for Yes or  $\underline{N}$  for No. This should be set to  $\underline{Y}$  if you vol-ded in the **13. Alternate GLI VD-NO** field on the W2EX13 screen) that you want to set up as GLI for the W2s. The usual answer here is Yes.

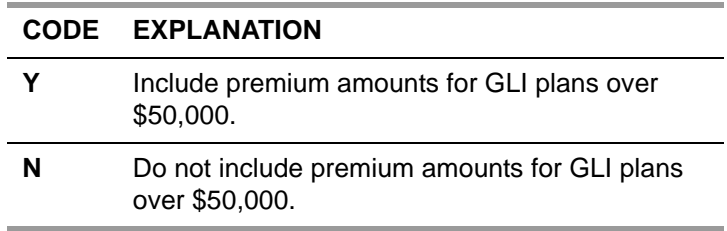

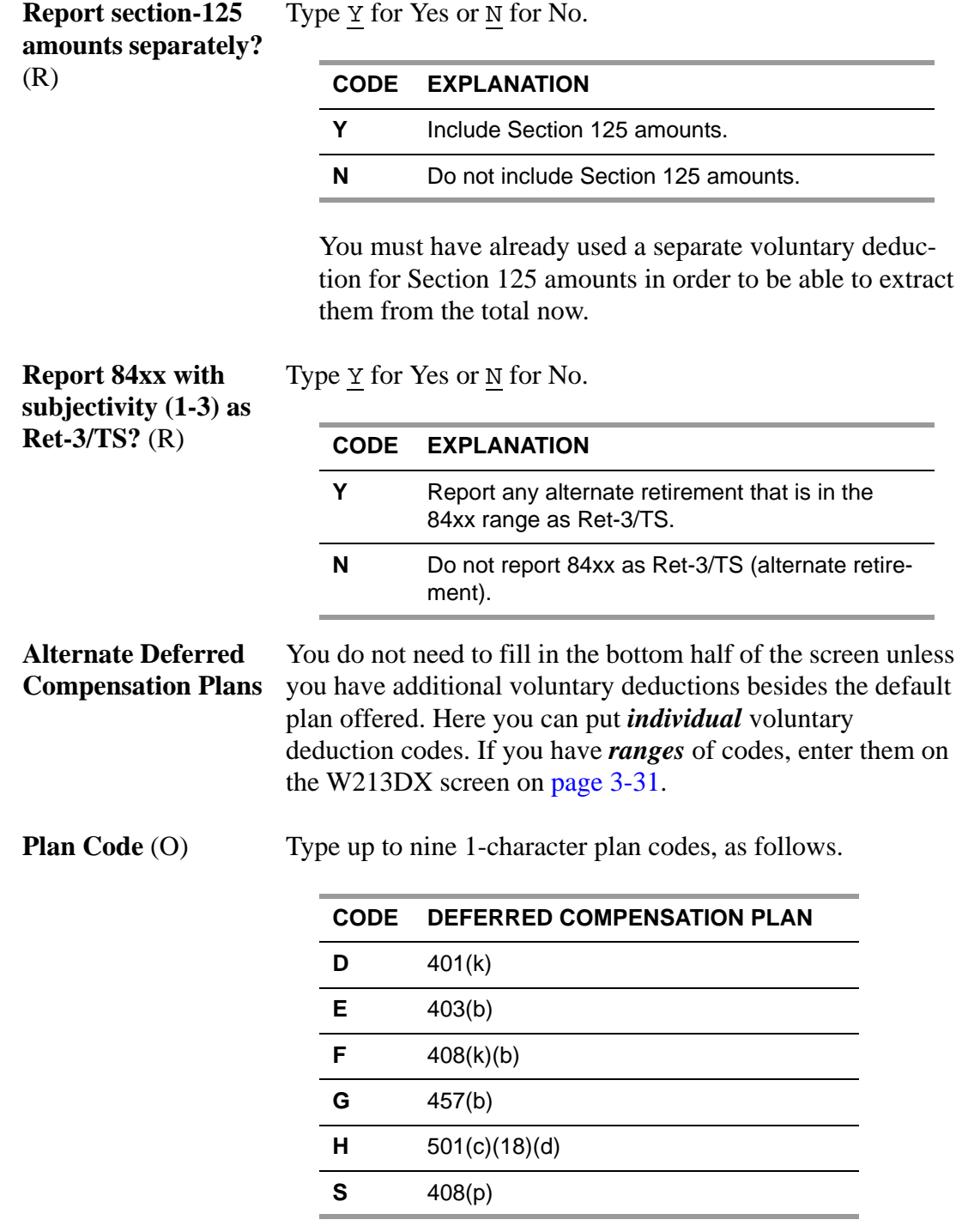

**Vol-Ded Code** (O) Type up to nine 4-digit voluntary deduction codes used.

## <span id="page-164-0"></span>*W213CC - Vol-deds for dependent care*

For instructions on using the *2013 W2 Option Maintenance (W2PO13)* window, see [page 3-9.](#page-148-0)

The Dependent Care (Child Care) program option record (W213CC) controls the reporting of Section 125 dependent care amounts that have been deducted from an employee's pay or that have been contributed by the employer as an employer-paid benefit.

**NOTE:** The dependent care amounts must have been processed as a voluntary deduction in the Payroll system (either as an employee amount or an employer amount, or both) in order to make use of this option.

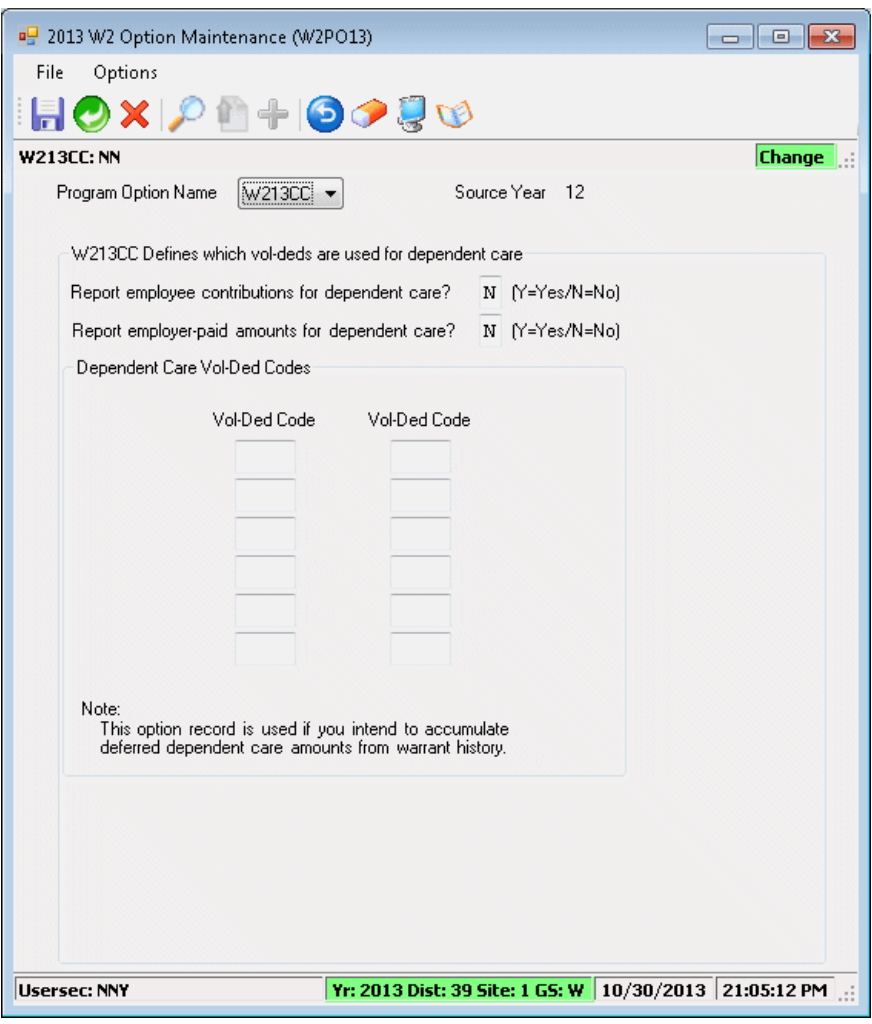

**Figure 3-10: W213CC program option**

**Report employee** 

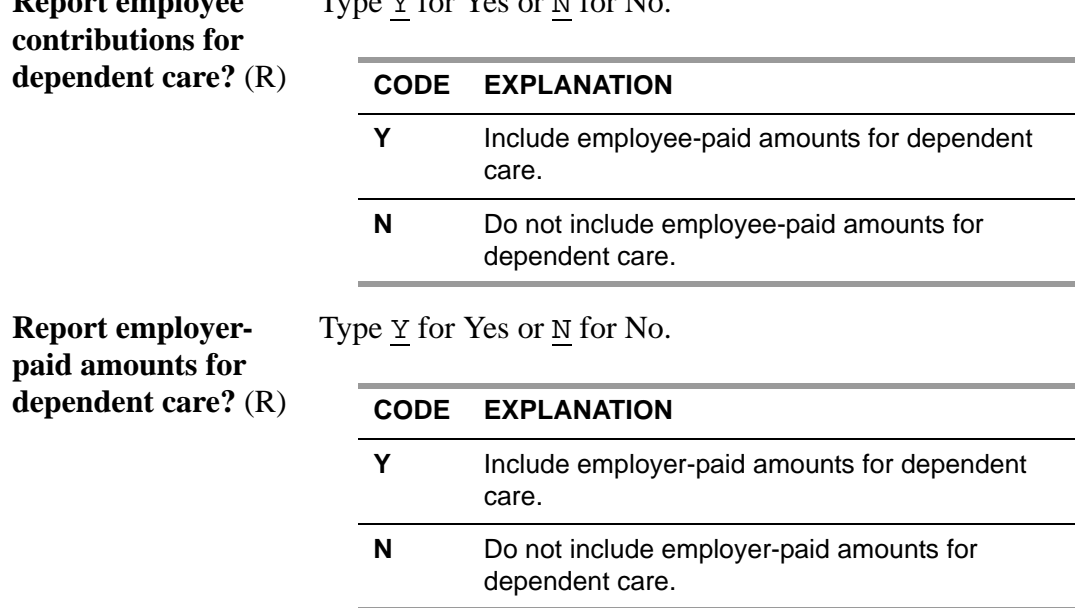

Type Y for Yes or N for No.

#### **Dependent Care Vol-Ded Codes**

If you typed Y for either or both of the questions in the top half of the screen, you must list at least one voluntary deduction number in the bottom half of the screen.

**Vol-ded Code** (O) Type the 4-digit voluntary deduction codes used for dependent care. A maximum of twelve codes may be entered for this program option.

> If you need more than twelve codes, you can enter twelve more voluntary deductions with the W213CX program option on [page 3-34.](#page-173-0)

## <span id="page-166-0"></span>*DEFMED - Deferred Medicare*

For instructions on using the *2013 W2 Option Maintenance (W2PO13)* window, see [page 3-9.](#page-148-0)

The Maintain DEFMED program option record (DEFMED) is used to control which client-defined field is used to indicate that an employee is in deferred Medicare.

This is a feature not currently used, but it has not been removed in case it is needed. As of 1996, most organizations have already made their application for participation in Medicare and have already reported all prior amounts collected for deferred Medicare. Consequently, it should be exceedingly rare that this option is used for W2 reporting purposes in tax year 2013.

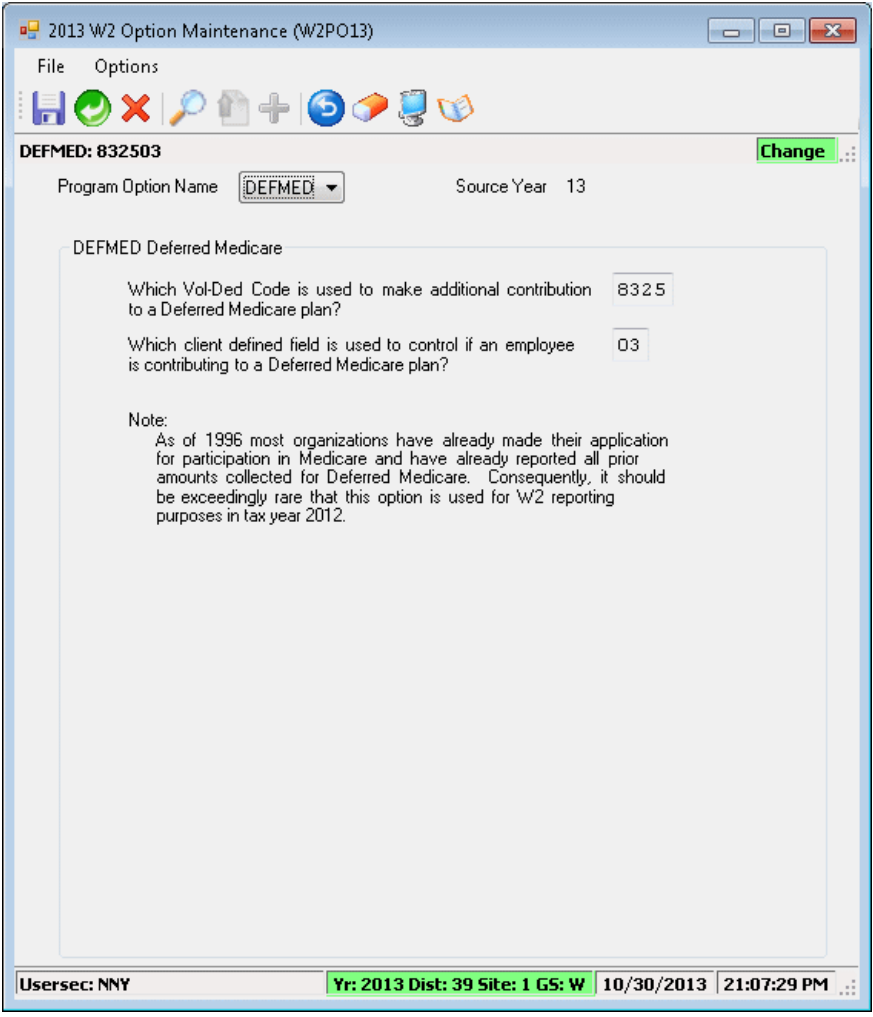

**Figure 3-11: DEFMED program option**

## **Which Vol-Ded Code is used to make additional contributions to a Deferred Medicare plan?** (O)

Enter any vol-ded code that is used to make additional contributions to a deferred Medicare plan.

**Which client-defined field is used to control if an employee is contributing to a Deferred Medicare plan?** (O)

> Enter any client-defined field that is used to control whether an employee is contributing to a deferred Medicare plan.

## <span id="page-168-0"></span>*W2STID - Edit mask for State EIN*

These instructions focus on the following:

- ◆ [Purpose](#page-168-1)
- [Defining the W2STID Program Option Record](#page-168-2)

For instructions on using the *2013 W2 Option Maintenance (W2PO13)* window, see [page 3-9.](#page-148-0)

## <span id="page-168-1"></span>*Purpose*

The state employer identification number (EIN) for your district is in the Personnel database. This program option helps you to retrieve a record from that database and format it so that the W2 printing program can print your state ID number with spaces and dashes inserted in their usual places.

The state EIN can come from either of two sources:

- You type in the EIN during the W2 production process. (You must do this if the EIN contains alphabetic characters.)
- The program reads the EIN from the district master record. (This is enabled if EIN is composed of all numeric digits.)

The state ID code is defined in the District (DP) master file of the *HR Code Maintenance* window. The state ID code is in the **SIT ID** box. This ID can be any 14 characters.

In the master file, the state EIN should be typed in without any leading spaces, dashes, or other punctuation. For example, if your state ID is UT-888 03, type it in as UT88803^^^^^^^ (each  $\land$  indicates a blank space).

#### <span id="page-168-2"></span>*Defining the W2STID Program Option Record*

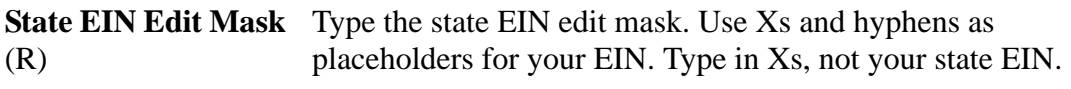

For example, if your EIN is 943-3434-7, type XXX-XXXX-X for the edit mask.

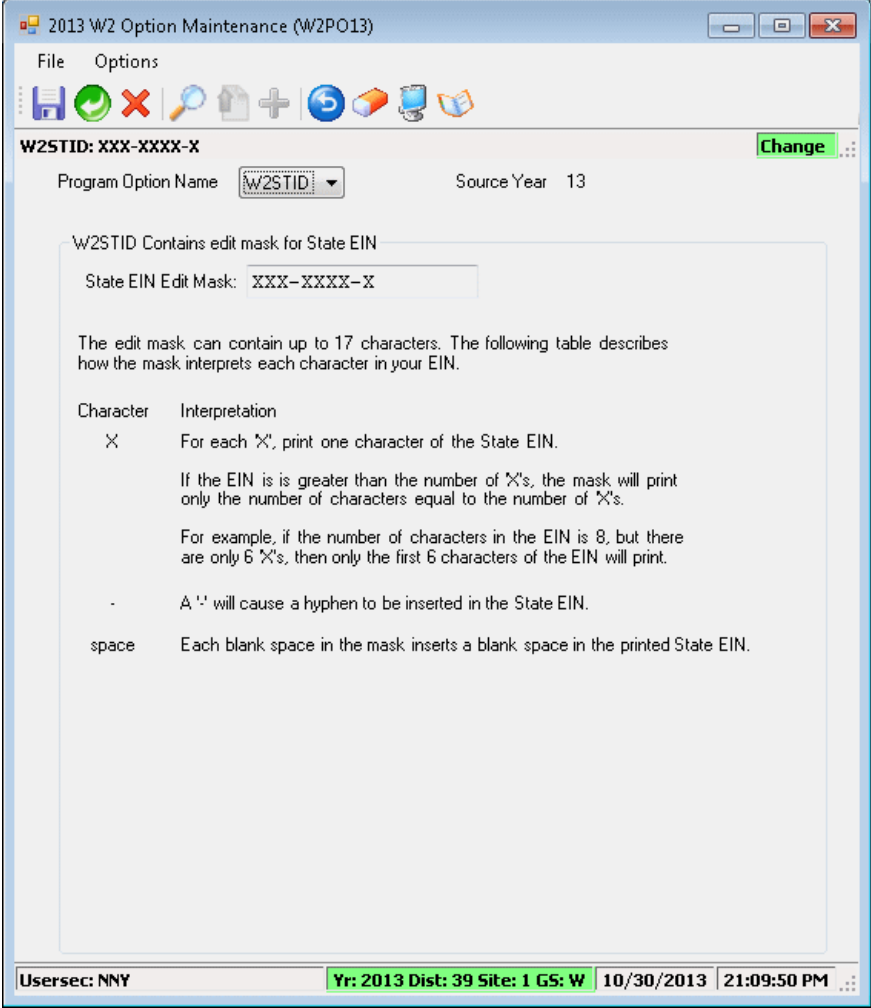

**Figure 3-12: W2STID program option**

# <span id="page-170-0"></span>*W213DX - Additional vol-ded ranges when W213DC space is exceeded*

For instructions on using the *2013 W2 Option Maintenance (W2PO13)* window, see [page 3-9.](#page-148-0)

The Deferred Compensation Extension program option record (W213DX) is used to extend the W213DC record on [page 3-22](#page-161-0) if you have more voluntary deduction codes than can be set up with the W213DC program option. Here you can put *ranges* of voluntary deduction numbers. This option record allows for up to 5 ranges of voluntary deduction codes to be associated with an alternate plan code.

**NOTE:** This program option record requires that program option record W213DC be defined first.

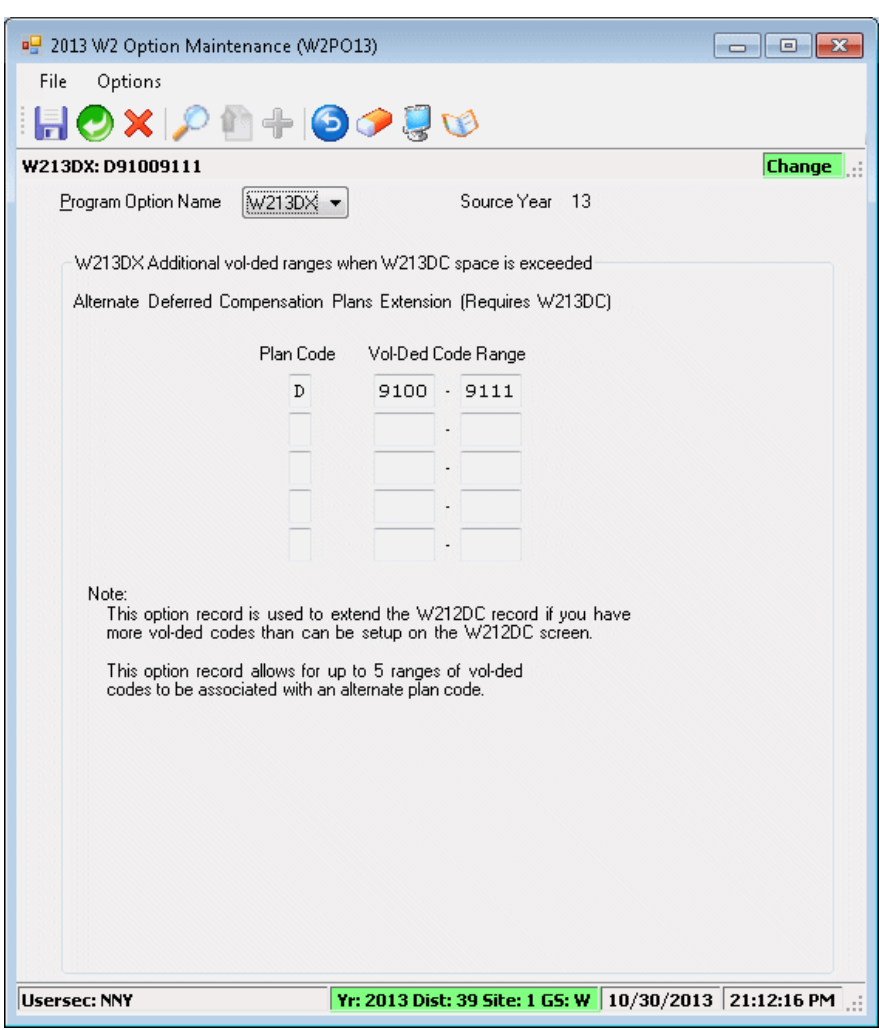

**Figure 3-13: W213DX program option**

**Plan Code** (O) Type the alpha code (up to five may be selected) for the alternate deferred compensation for your site.

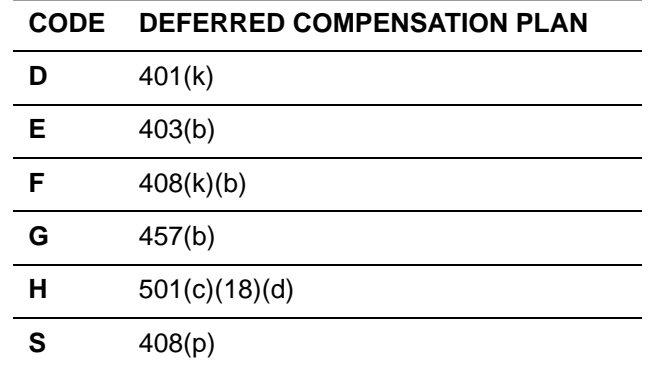

**Vol-ded Code Range** Enter the vol-ded range associated with an alternate (O) retirement plan. Up to five ranges may be selected.

<span id="page-172-0"></span>*W213FA - Vol-deds used during the year to reduce SIT wages but not FIT*

For instructions on using the *2013 W2 Option Maintenance (W2PO13)* window, see [page 3-9.](#page-148-0)

The FIT Subjectivity Add-Back Definition program option record (W213FA) is used to define voluntary deduction ranges for voluntary deductions that are intended to reduce SIT wages, but not FIT wages. The QSS/OASIS Payroll System does not differentiate between FIT and SIT subjectivity, so FIT wages must be adjusted by adding back the amounts for correct W2 reporting.

W213FA identifies voluntary deductions used to withhold pretax money. It adds employee amounts that were previously withheld back into taxable wages—for FIT only—when the extract is done.

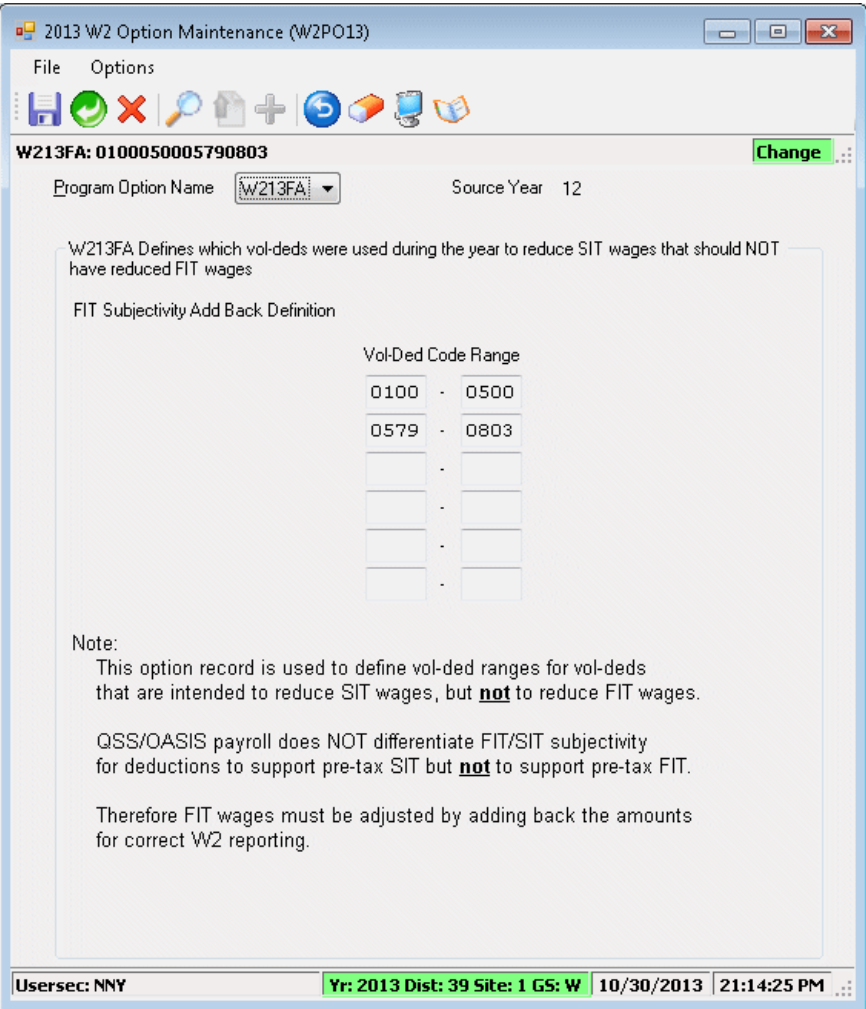

**Figure 3-14: W213FA program option**

**Range** (O) Enter any vol-ded ranges that are intended to reduce SIT wages, but not FIT wages. Up to six ranges may be selected.

## <span id="page-173-0"></span>*W213CX - Extension vol-deds for W213CC*

For instructions on using the *2013 W2 Option Maintenance (W2PO13)* window, see [page 3-9.](#page-148-0)

This option record is used to extend the W213CC record if you have more vol-ded codes than can be set up on the W213CC program option on [page 3-25](#page-164-0). W213CC allows you to select up to 12 voluntary deduction codes for dependent care. W213CX allows you to define up to 12 additional voluntary deductions.

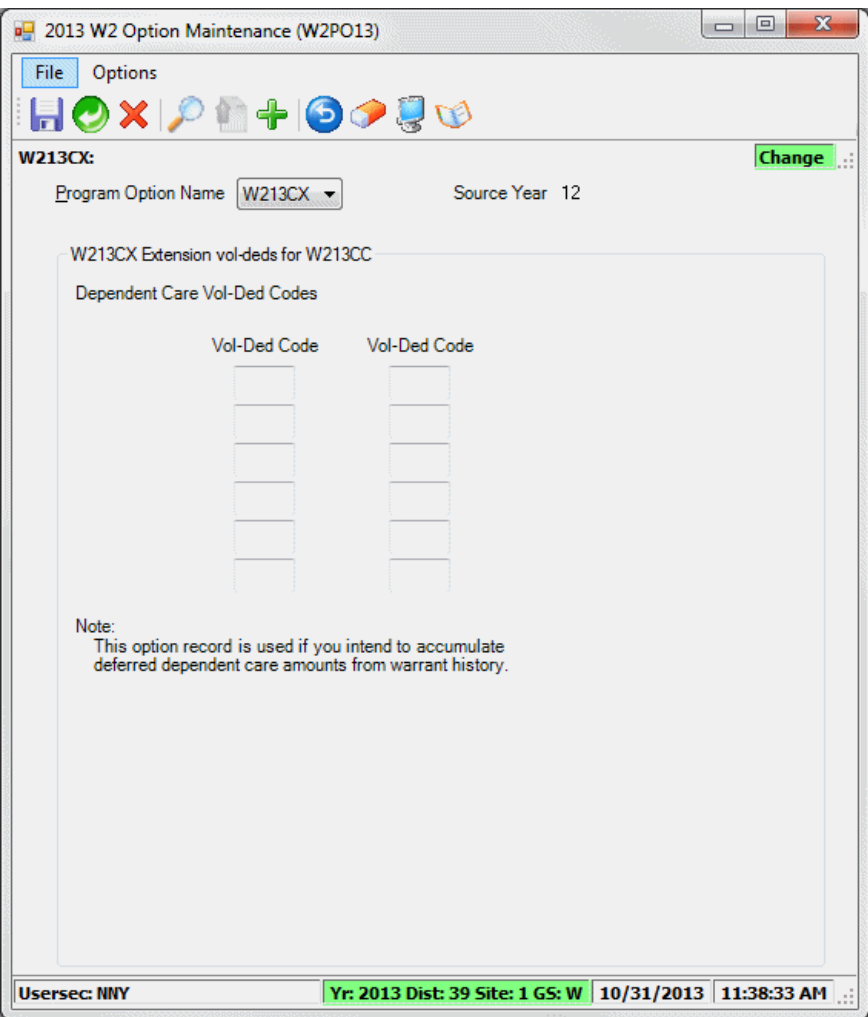

**Figure 3-15: W213CX program option**

**Vol-Ded Code** (O) Type up to 12 additional vol-ded codes for dependent care.

## <span id="page-174-0"></span>*W213DR - Vol-ded ranges for Roth*

For instructions on using the *2013 W2 Option Maintenance (W2PO13)* window, see [page 3-9.](#page-148-0)

This option record is used to define the vol-ded ranges which are used for Roth (aftertax) contributions to 403b/401k plans. These amounts will be reported on the W2 in box 12 using codes AA for Roth 401k and BB for Roth 403b. **Plan Code** 1 equates to AA (401k), while **Plan Code** 2 equates to BB (403b).

These vol-ded ranges should not be in the 9xxx range since they are after tax. 陉

**Plan Code** (O) Type the one-digit code (up to five may be selected) for the plan type.

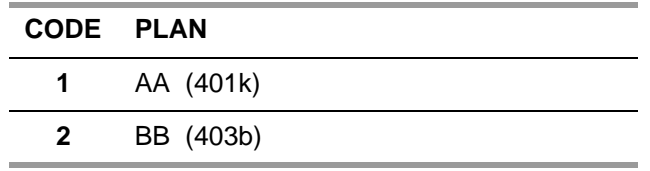

**Vol-ded Code Range** Enter the vol-ded range associated with this plan. Up to five (O) ranges may be selected.

> These vol-ded ranges should not be in the 9xxxx range since they are after tax.

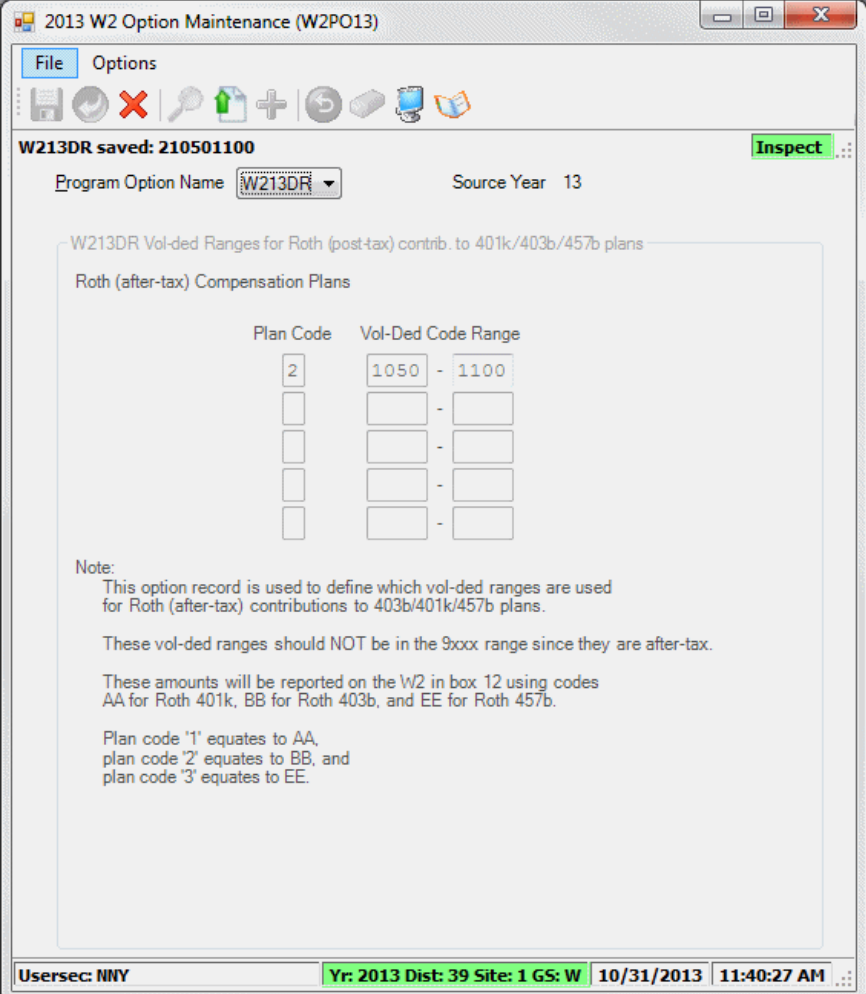

**Figure 3-16: W213DR program option**

<span id="page-176-0"></span>*W213SA - Vol-deds used during the year to reduce FIT wages but not SIT* For instructions on using the *2013 W2 Option Maintenance (W2PO13)* window, see [page 3-9.](#page-148-0)

The SIT Subjectivity Add-Back Definition program option record (W213SA) is used to define voluntary deduction ranges for voluntary deductions that are intended to reduce FIT wages, but not SIT wages. The QSS/OASIS Payroll System does not differentiate between SIT and FIT subjectivity, so SIT wages must be adjusted by adding back the amounts for correct W2 reporting.

W213SA identifies voluntary deductions used to withhold pretax money. It adds employee amounts that were previously withheld back into taxable wages—for SIT only—when the extract is done.

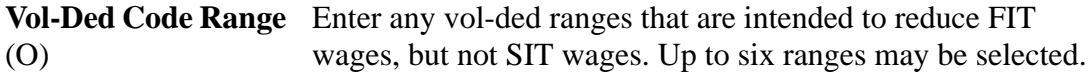

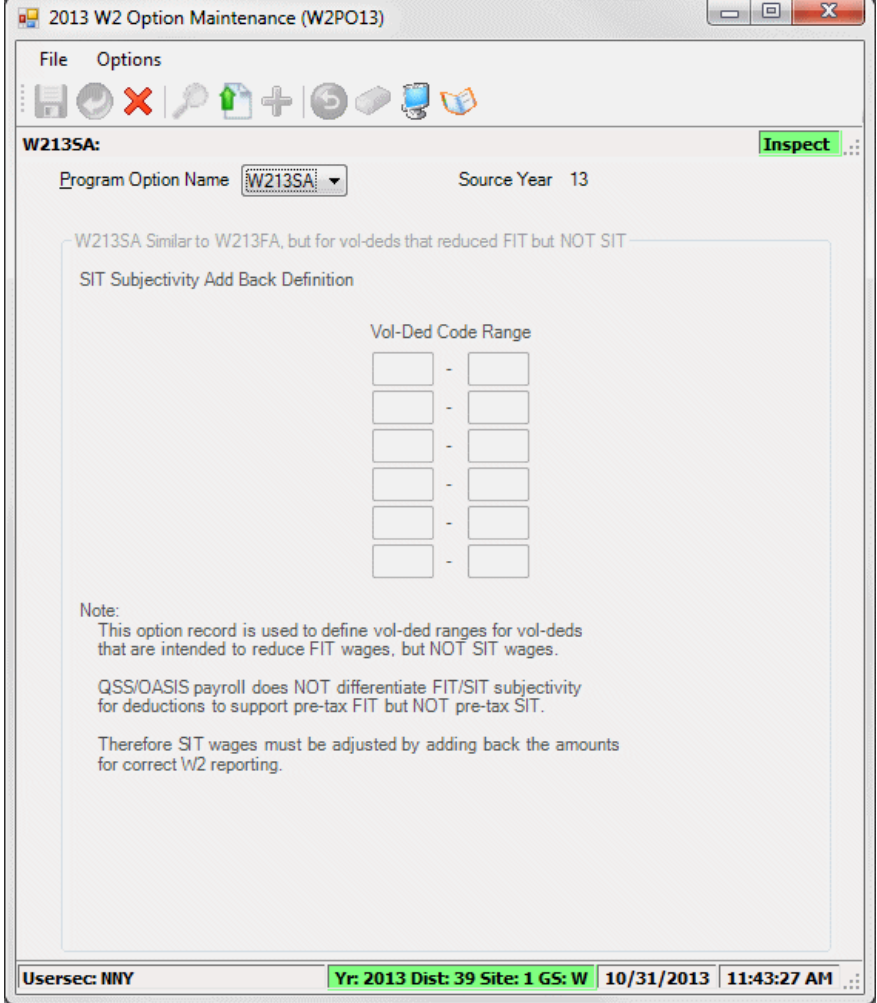

**Figure 3-17: W213SA program option**

## <span id="page-178-0"></span>*W213HS - Vol-deds for Employer HSA*

For instructions on using the *2013 W2 Option Maintenance (W2PO13)* window, see [page 3-9.](#page-148-0)

The Employer HSA program option record (W213HS) is used to define code ranges for voluntary deductions for Employer Health Savings Accounts.

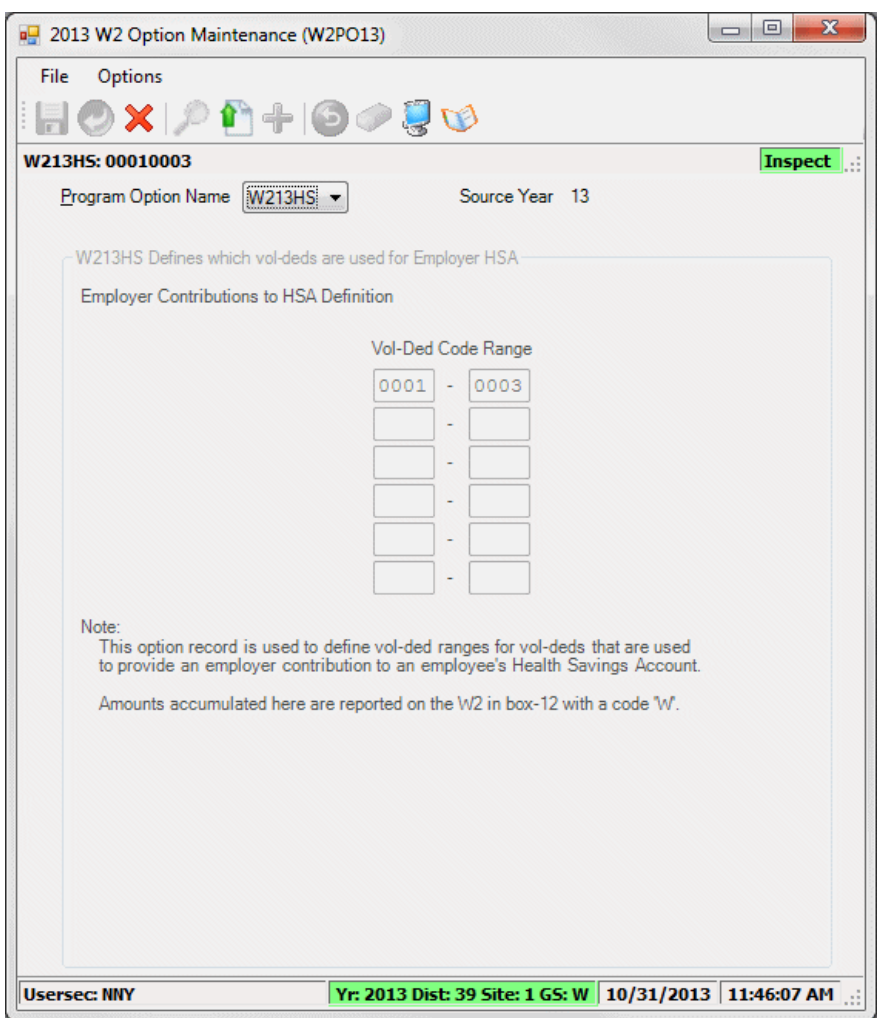

**Figure 3-18: W213HS program option**

**Vol-Ded Range** (O) Type up to six ranges of vol-deds for Employer Health Savings Accounts.

## <span id="page-179-0"></span>*W213HC - Employer-Sponsored Health Plan Reporting*

For instructions on using the *2013 W2 Option Maintenance (W2PO13)* window, see [page 3-9.](#page-148-0)

The Employer-Sponsored Health Coverage program option (W213HC) controls the reporting of employer-sponsored health coverage in Box 12, Code DD for the W2 form.

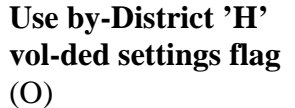

Type one of the following codes to select how to define the vol-deds for reporting in Box 12.

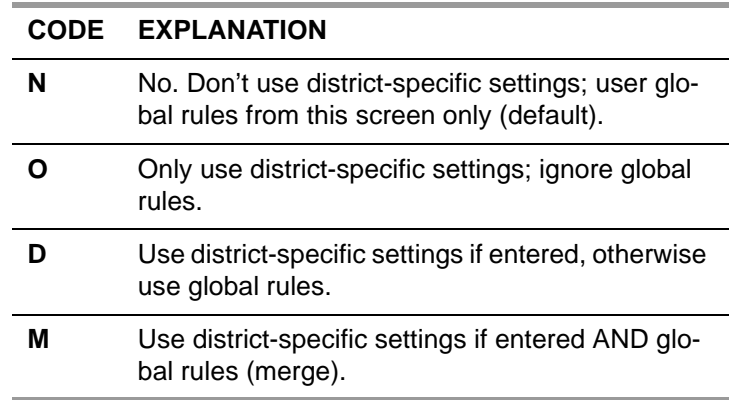

For instructions on defining district settings, see ["Maintain](#page-189-0)  [Health Care \(Box 12-'DD'\) Settings \(W2HCVD\)" on page](#page-189-0)  [3-50.](#page-189-0)

#### **How to treat EE/ER** (R) Type one of the following codes for what to do with employer and employee amounts.

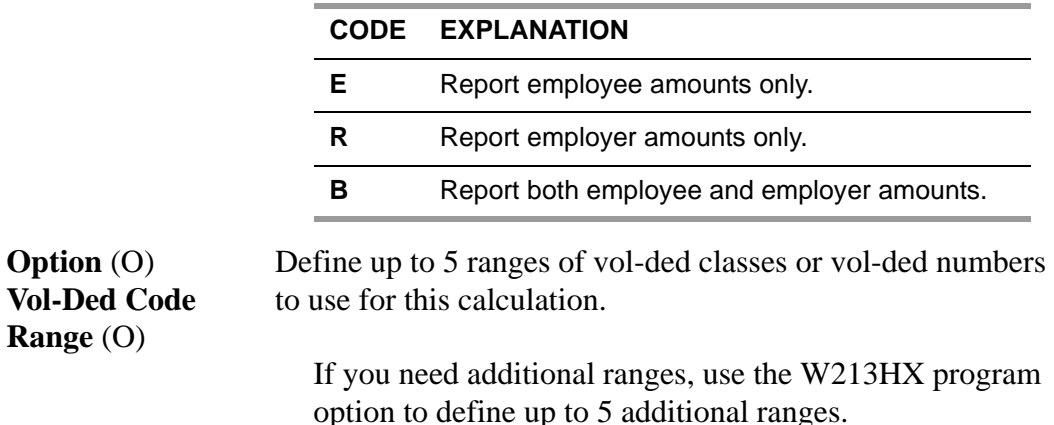
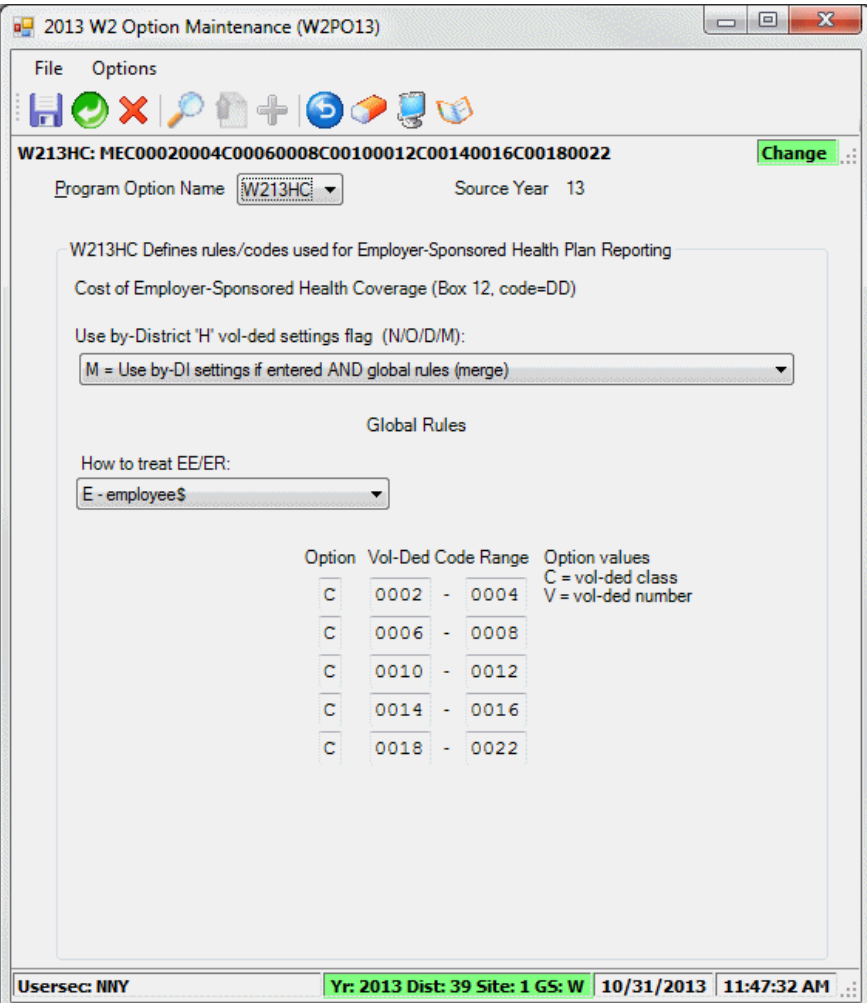

**Figure 3-19: W213HC program option**

### <span id="page-181-0"></span>*W213HX - Extension codes for W213HC*

For instructions on using the *2013 W2 Option Maintenance (W2PO13)* window, see [page 3-9.](#page-148-0)

W213HX is the overflow area for W213HC. W213HC allows you to define up to 5 ranges of vol-deds or vol-ded classes for reporting in Box 12, Code DD on the W2 form. W213HX allows you to define 5 ranges in addition to those in W213HC.

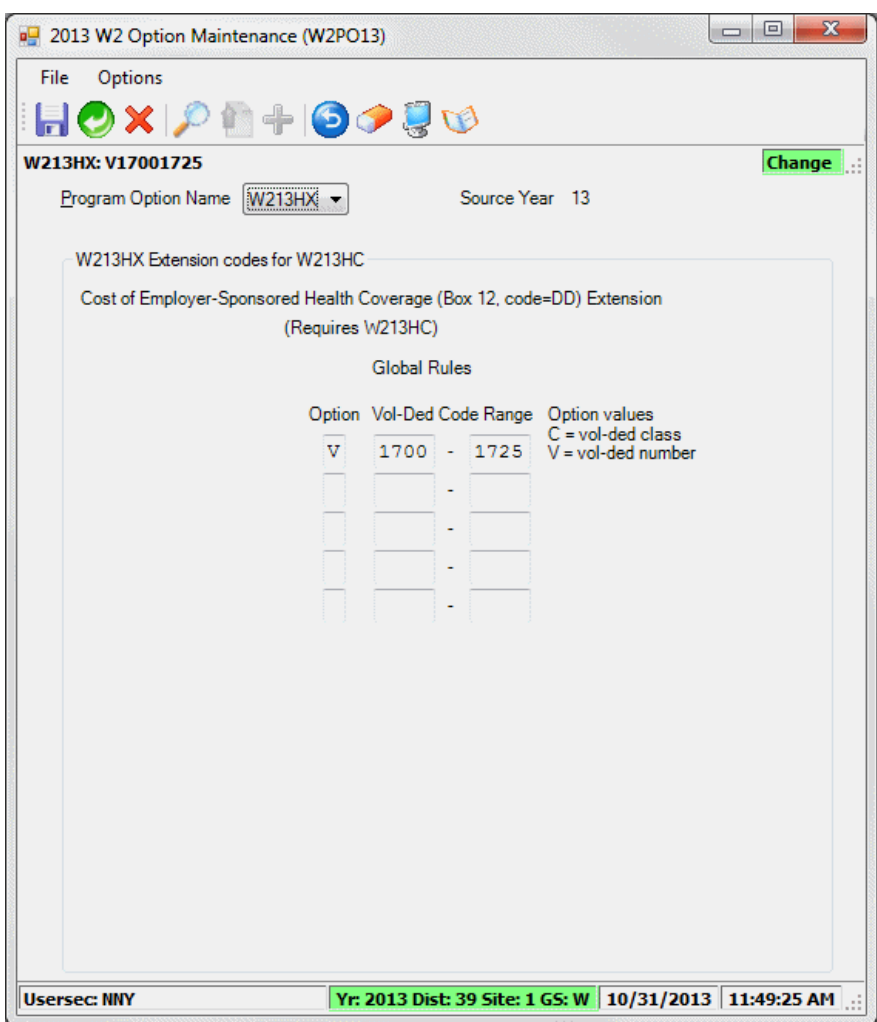

**Figure 3-20: W213HX program option**

| <b>Global Rules</b><br><b>Option</b> $(0)$<br><b>Vol-Ded Code</b> | Define up to 5 ranges of vol-ded classes and vol-ded numbers<br>to use for this calculation.                              |  |  |  |  |  |
|-------------------------------------------------------------------|----------------------------------------------------------------------------------------------------|--|--|--|--|--|
| <b>Range</b> $(O)$                                                | This screen is the overflow area for W213HC. Define<br>W213HX only after you have filled in all of the rows for<br>W213HC |  |  |  |  |  |

### <span id="page-182-0"></span>*W213RS - Retirement System override values*

For instructions on using the *2013 W2 Option Maintenance (W2PO13)* window, see [page 3-9.](#page-148-0)

W213RS and W213RX allow you to override the hard-coded values in the extract process for W2EX13. By default, the process sets the retirement system flag for retirement system codes 01 and 02 (STRS and PERS) and the alternate retirement system flag for retirement system codes 05, 15, and 25.

If your site does not use these defaults, you can override them. If you define overrides, do so for all possible retirement system codes at your site. W213RS allows you to define overrides for the first 10 retirement system codes, and the extension record W213RX allows you to define 10 additional retirement system codes.

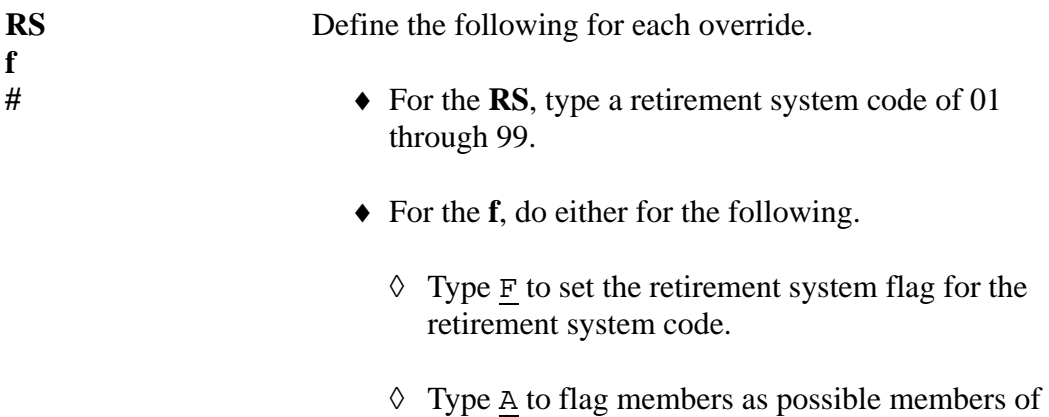

alternative retirement.

◆ For the #, type 1 or 2 to specify the pre-tax bucket to use for determining whether to set the retirement flag.

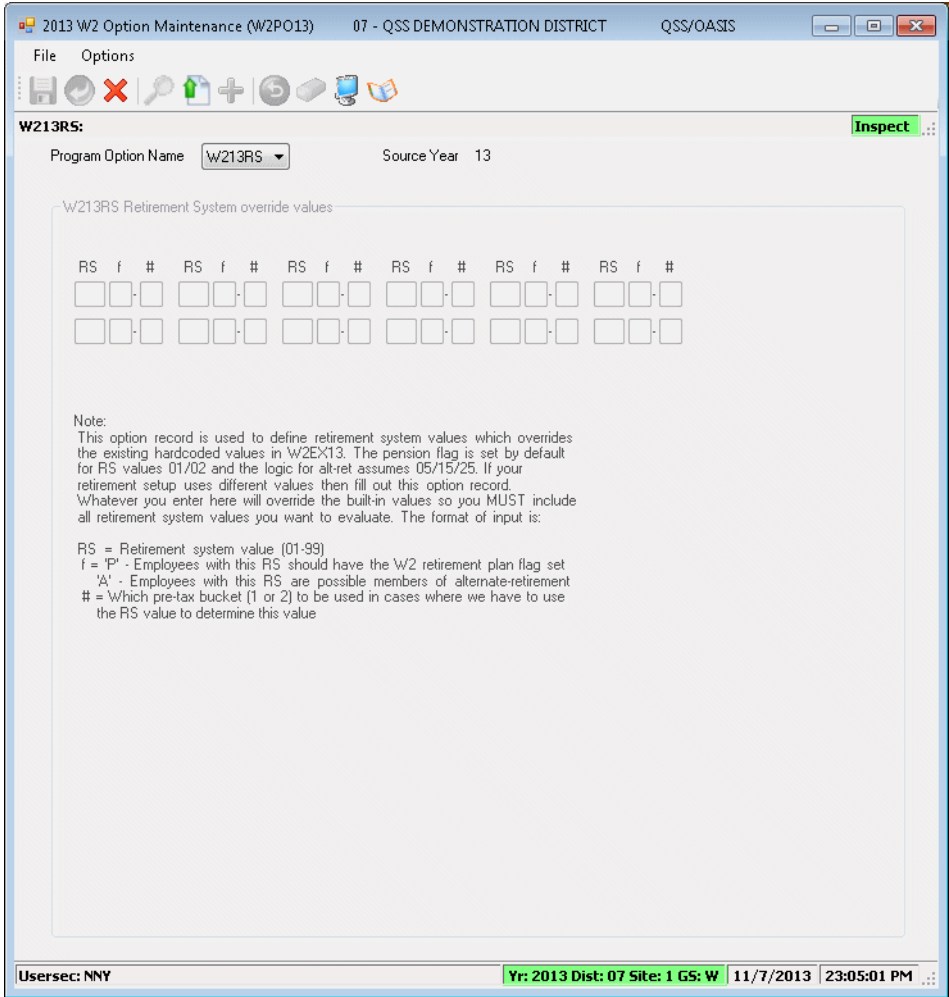

**Figure 3-21: W213RS program option**

### <span id="page-184-0"></span>*W213RX - Extension values for W213RS*

For instructions on using the *2013 W2 Option Maintenance (W2PO13)* window, see [page 3-9.](#page-148-0)

W213RS and W213RX allow you to override the hard-coded values in the extract process for W2EX13. By default, the process sets the retirement system flag for retirement system codes 01 and 02 (STRS and PERS) and the alternate retirement system flag for retirement system codes 05, 15, and 25.

If your site does not use these defaults, you can override them. If you define overrides, do so for all possible retirement system codes at your site. W213RS allows you to define overrides for the first 10 retirement system codes, and the extension record W213RX allows you to define 10 additional retirement system codes.

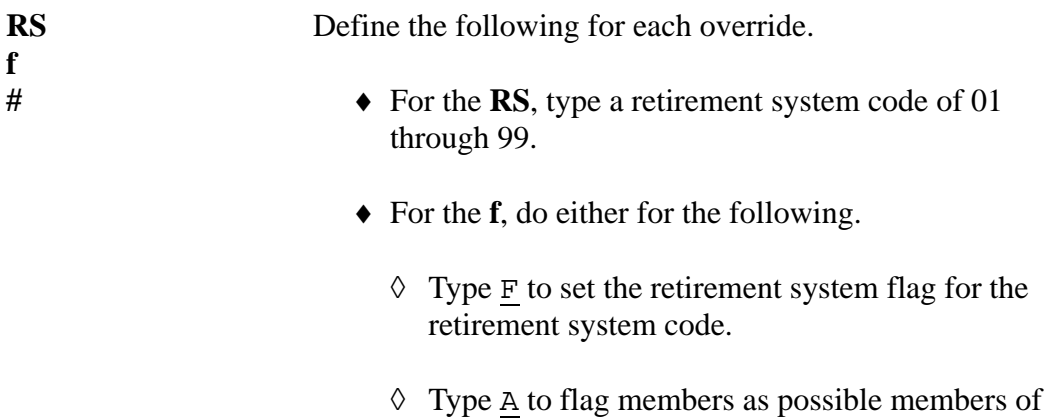

alternative retirement.

◆ For the #, type 1 or 2 to specify the pre-tax bucket to use for determining whether to set the retirement flag.

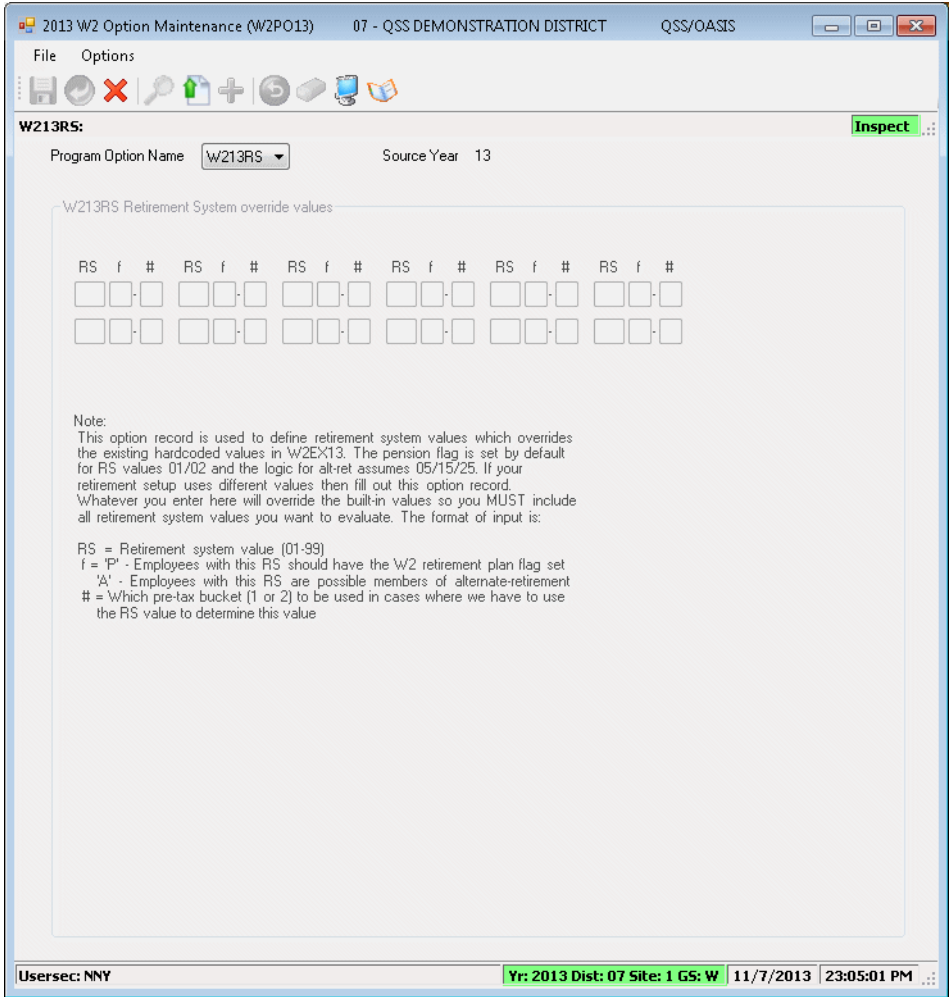

**Figure 3-22: W213RX program option**

### *Traditional Version*

the instructions for the traditional version focus on the following areas:

- ◆ [Opening](#page-186-0)
- [Defining Program Options](#page-186-1)

### <span id="page-186-0"></span>*Opening*

You can open the traditional version of W2PO13 in either of the following ways:

Typing the Y13PROGOPT command.

The computer operator can open Maintain 2013 Program-Option Records (W2PO13) by typing he Y13PROGOPT command, as described on [page 2-3](#page-38-0).

• Selecting it from the Menu System.

A member of the payroll staff can select Maintain 2013 Program-Option Records (W2PO13). *QSS* recommends having the payroll staff maintain program options because they are more likely to have the information needed to define the program options correctly.

### <span id="page-186-1"></span>*Defining Program Options*

[Figure 3-23](#page-186-2) illustrates the screen that displays after you open W2PO13. This screen allows you to select the program option to inspect or maintain.

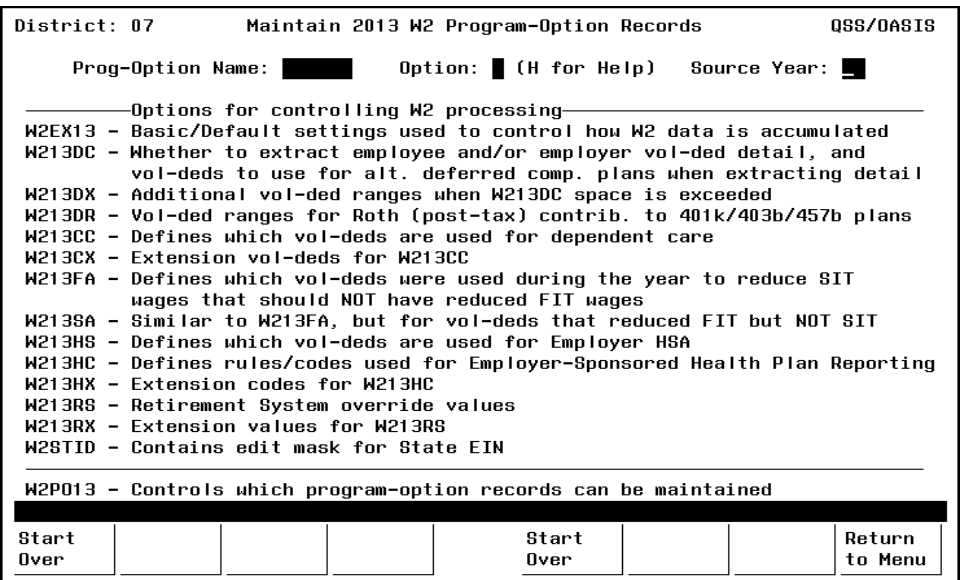

**Figure 3-23: Master files for W2PO13**

<span id="page-186-2"></span>**Prog-Option Name**  (R) Type a name from the list on the screen.

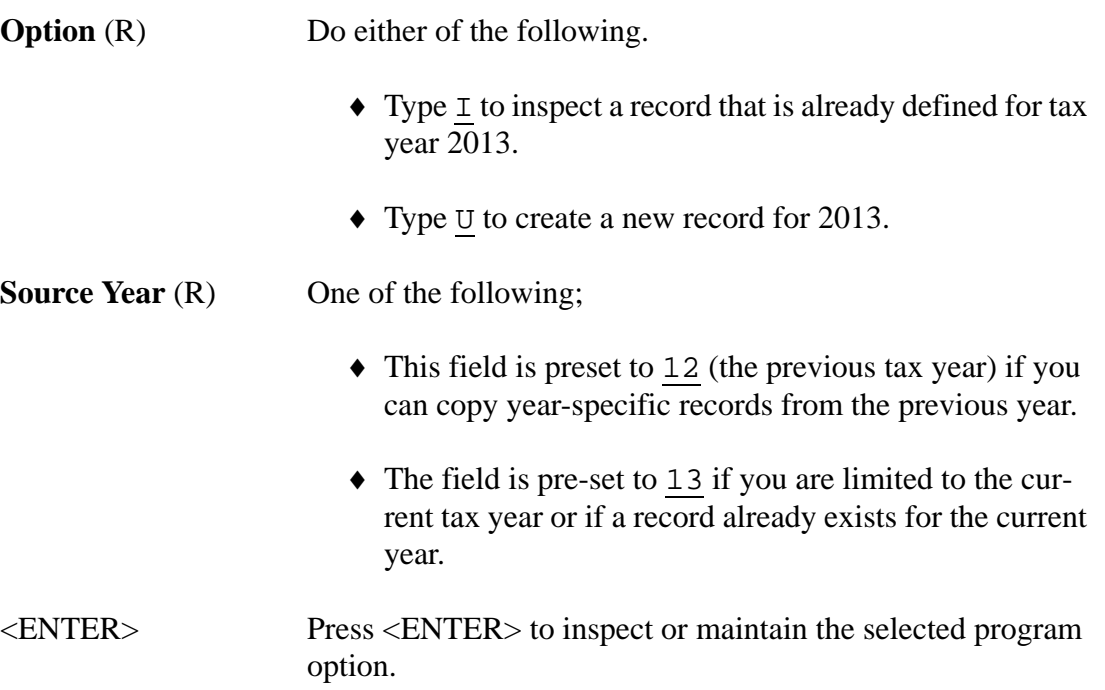

| OSS/DASIS<br>District: 07<br>Maintain 2013 W2 Program-Option Records                                                                                                    |  |  |  |  |  |
|----------------------------------------------------------------------------------------------------|--|--|--|--|--|
| Option: (H for Help) Source Year: $\blacksquare$<br>Prog-Option Name:                                                                                                    |  |  |  |  |  |
| -Options for controlling W2 processing-<br>W2EX13 - Basic/Default settings used to control how W2 data is accumulated<br>W213DC - Whether to extract employee and/or employer vol-ded detail, and<br>vol-deds to use for alt. deferred comp. plans when extracting detail<br>W213DX - Additional vol-ded ranges when W213DC space is exceeded<br>W213DR - Vol-ded ranges for Roth (post-tax) contrib. to 401k/403b/457b plans<br>W213CC - Defines which vol-deds are used for dependent care<br>W213CX - Extension vol-deds for W213CC |  |  |  |  |  |
| W213FA - Defines which vol-deds were used during the year to reduce SIT<br>wages that should NOT have reduced FIT wages<br>W2138A - Similar to W213FA, but for vol-deds that reduced FIT but NOT SIT<br>W213HS - Defines which vol-deds are used for Employer HSA<br>W213HC - Defines rules/codes used for Employer-Sponsored Health Plan Reporting<br>W213HX - Extension codes for W213HC                                                                                                    |  |  |  |  |  |
| W213RS - Retirement System override values<br>W213RX - Extension values for W213RS<br>W2STID - Contains edit mask for State EIN                                                                                                    |  |  |  |  |  |
| W2PO13 - Controls which program-option records can be maintained                                                                                                    |  |  |  |  |  |
| Start<br>Start<br>Return<br>Over<br>Over<br>to Menu                                                                                                    |  |  |  |  |  |

**Figure 3-24: Second screen for W2PO13**

This sample uses the W2EX13 program option record. See the detailed description of the record layout for the QCC version.

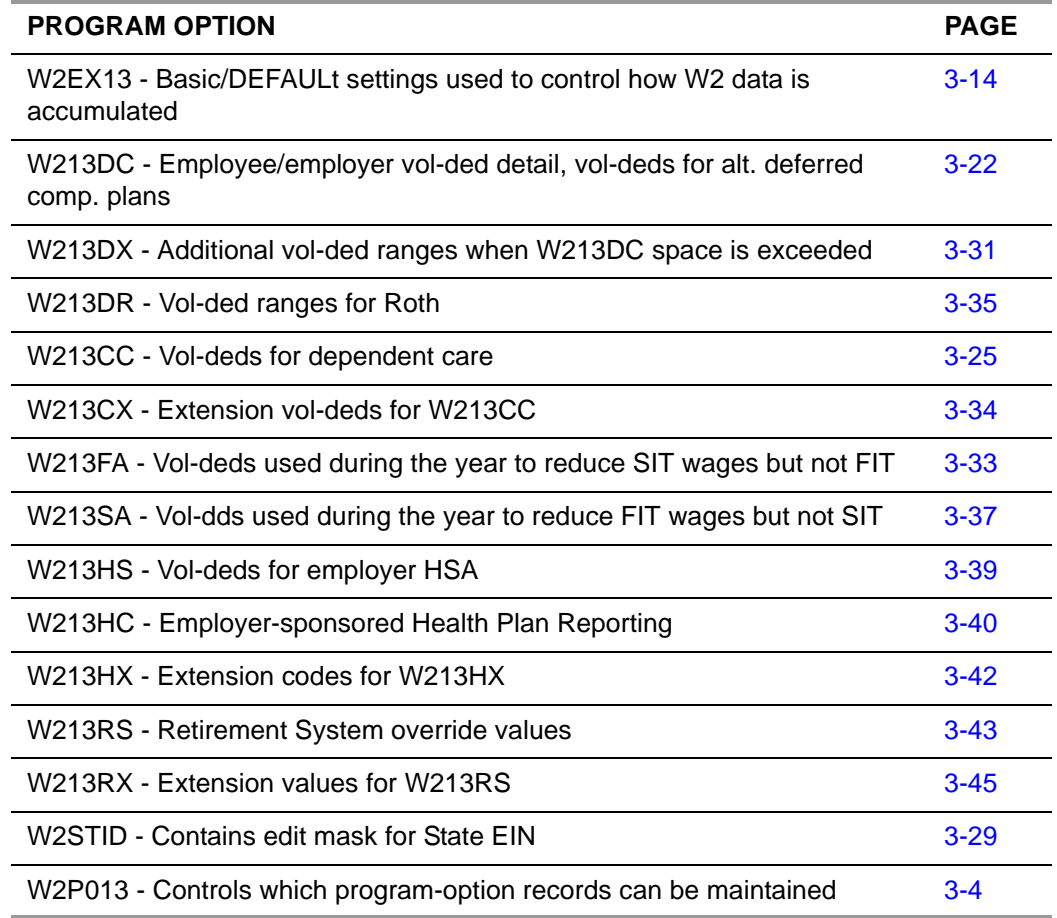

### **Program options for W2 processing**

After filling in the screen, use the function keys to verify and update the program option.

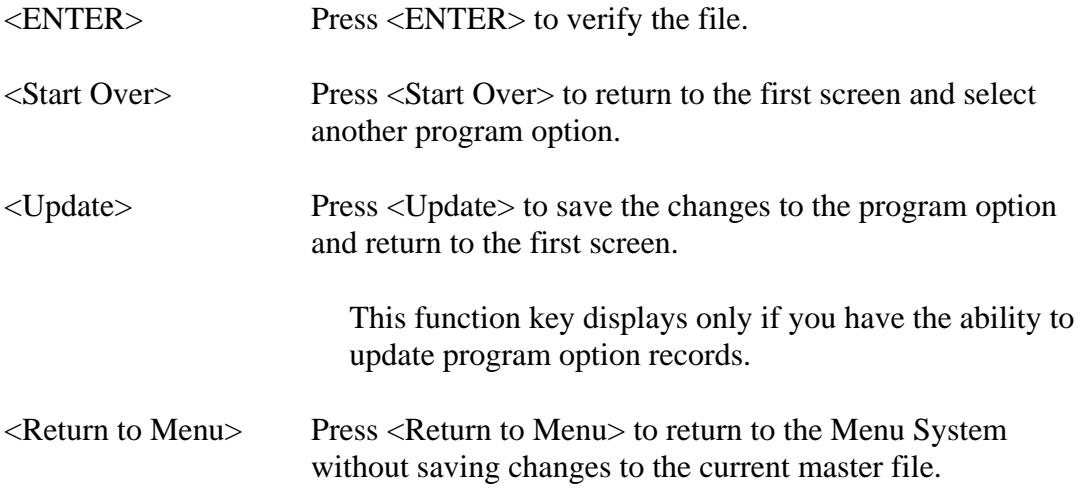

### *Maintain Health Care (Box 12-'DD') Settings (W2HCVD)*

The instructions for this program focus on the following:

- ◆ [Purpose](#page-189-0)
- [Traditional Version](#page-189-1)
- ◆ OCC Version

### <span id="page-189-0"></span>*Purpose*

Maintain Health Care (Box 12-'DD') Settings (W2HCVD) allows you to define district-specific ranges of voluntary deductions for reporting employer-sponsored health coverage in Box 12 of the W2 form under code DD.

Here are the rules for defining the rules for each district.

- Each district/year combination has up to 99 rows numbered 01 99. Each row has anywhere from 1 to 5 ranges of voluntary deductions.
- Define the rows in sequence. Once the system finds a blank row, it stops reading. For example, you define rows 1, 2, 4, and 5. The system reads rows 1 and 2, then finds a blank row 3. The system does not read rows 4 and 5.
- You can flag a row with the ignore flag to prevent the system from reading it.

For guidance on the voluntary deductions to report, see "Form W-2 Reporting of Employer-Sponsored Health Coverage" at *http://www.irs.gov/uac/Form-W-2- Reporting-of-Employer-Sponsored-Health-Coverage*.

### <span id="page-189-1"></span>*Traditional Version*

These instructions focus on the following areas:

- [Selecting a District and Year](#page-189-2)
- [Defining Voluntary Deduction Ranges](#page-191-0)

### <span id="page-189-2"></span>*Selecting a District and Year*

[Figure 3-25](#page-190-0) illustrates the screen that displays after you select Maintain Health Care (Box 12-'DD') Settings (W2HCVD) from the Menu System. These instructions explain all available options. Your user security may not allow adding, changing, or deleting ranges of voluntary deductions.

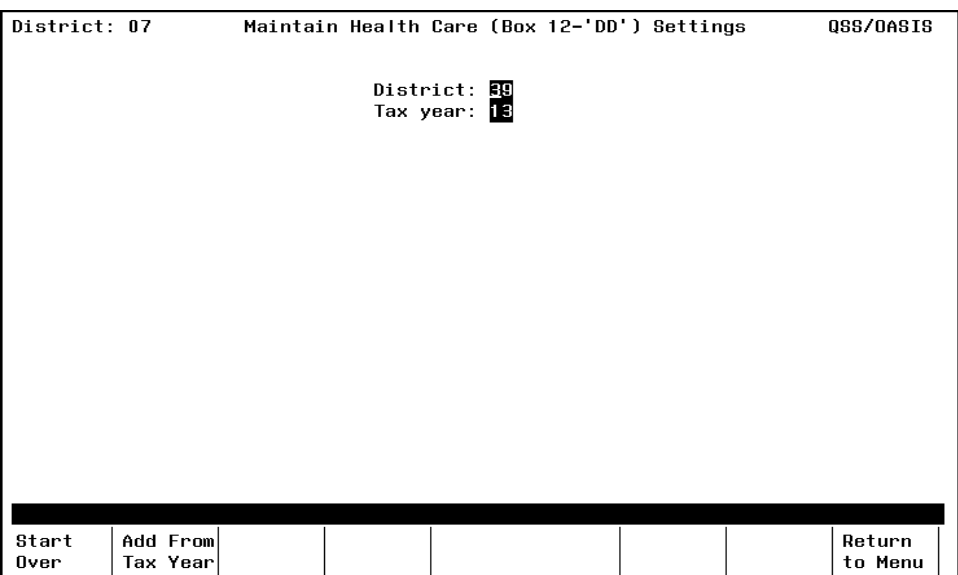

**Figure 3-25: Selecting a district and year**

<span id="page-190-0"></span>

| District $(R)$                        | The screen displays your logon district.                                                                                        |  |  |  |  |  |
|---------------------------------------|----------------------------------------------------------------------------------------------------|--|--|--|--|--|
|                                       | If your user security allows, you can type a different dis-<br>trict number.                                                    |  |  |  |  |  |
| Tax year $(R)$                        | Type the 2-digit tax year for which to maintain voluntary<br>deduction ranges, such as 13 for tax year 2013.                    |  |  |  |  |  |
| $<$ ENTER $>$                         | Press <enter> to define district-specific rules for the<br/><b>District</b> and <b>Tax Year</b> that you have selected.</enter> |  |  |  |  |  |
| <start over=""></start>               | Press <start over=""> to select a new <b>District</b> and <b>Tax Year</b>.</start>                                              |  |  |  |  |  |
| <add from="" tax<br="">Year&gt;</add> | Press <add from="" tax="" year=""> to type the following:</add>                                                                 |  |  |  |  |  |
|                                       | • The District and Tax year for which to create a set of<br>rules.                                                              |  |  |  |  |  |
|                                       | • The From Tax year that has district-specific rules from<br>which to copy.                                                     |  |  |  |  |  |
|                                       | District: <mark>99</mark><br>Tax year: <mark>19</mark><br>From Tax year: 12                                                     |  |  |  |  |  |

Press <ENTER> to copy the ranges from another task year, then display them so you can edit them.

<Return to Menu> Press <Return to Menu> to return to the Menu System.

### <span id="page-191-0"></span>*Defining Voluntary Deduction Ranges*

[Figure 3-26](#page-191-1) illustrates the screens for defining district-specific rules that identify the voluntary deductions for reporting in Box 12, code DD.

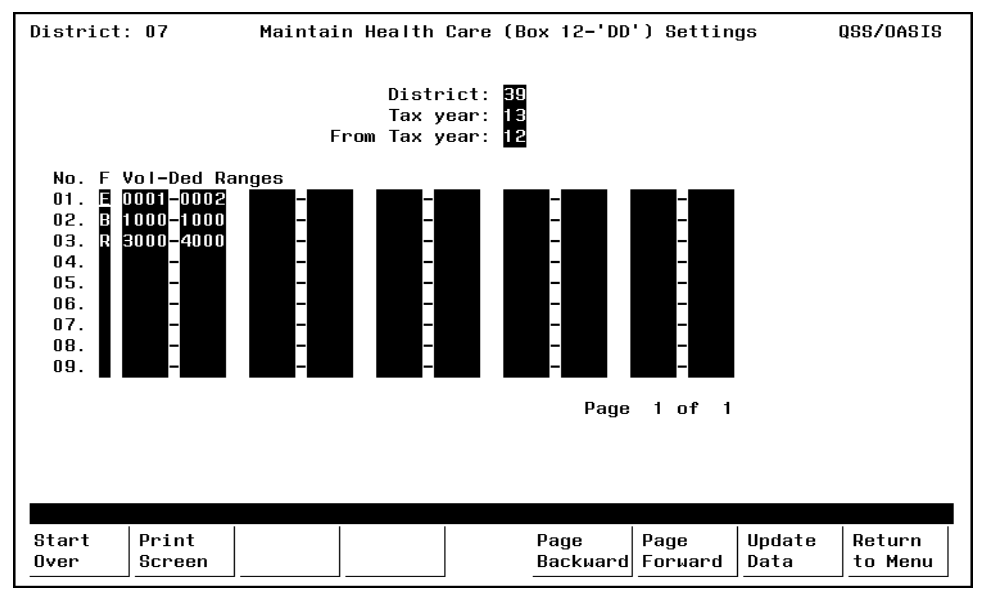

**Figure 3-26: Defining ranges for a district and year**

<span id="page-191-1"></span>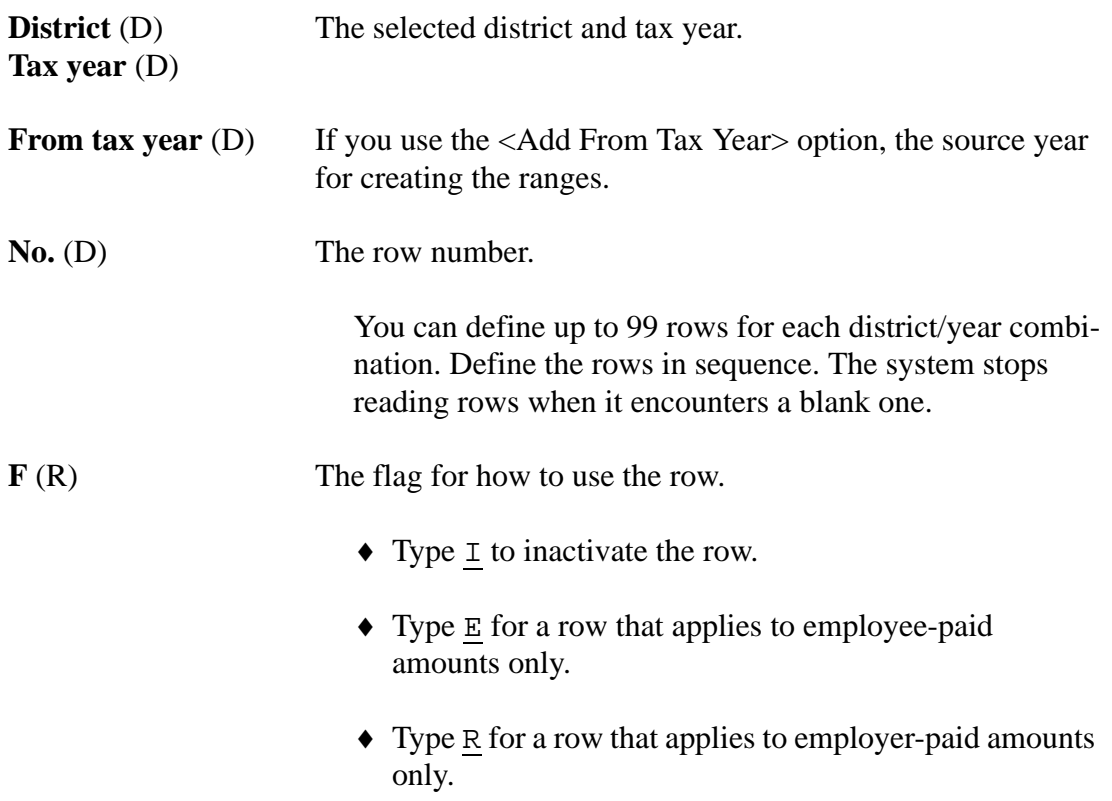

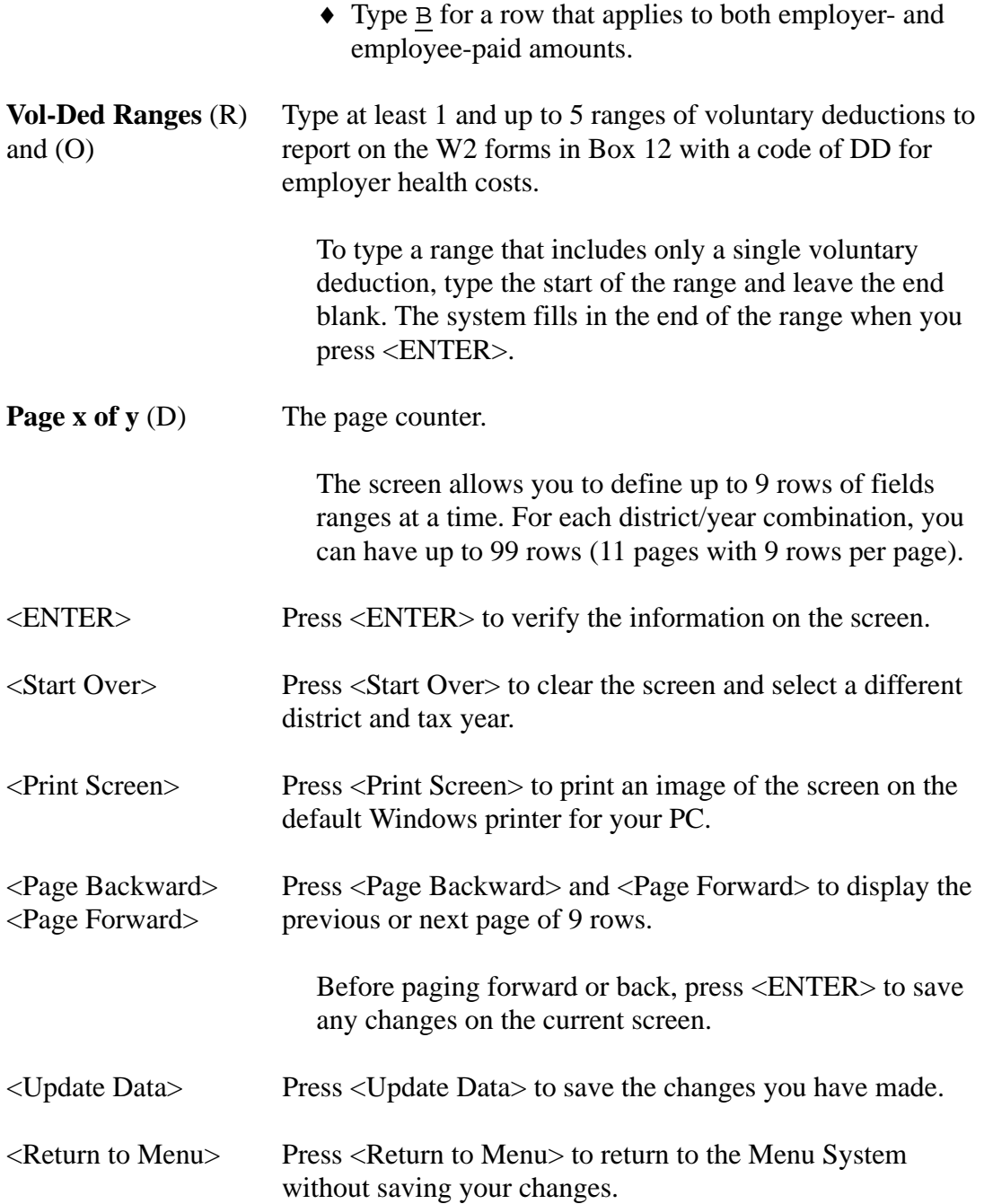

### <span id="page-192-0"></span>*QCC Version*

[Figure 3-27](#page-193-0) illustrates the *Maintain Health Care Control Records* window, which is the QCC version of Maintain Health Care (Box 12-'DD') Settings (W2HCVD).

### *To open the window:*

1. Open the *W2/1099 Processing* window.

From the Tree View, click **W2 / 1099**, then click **W2 / 1099 Processing**.

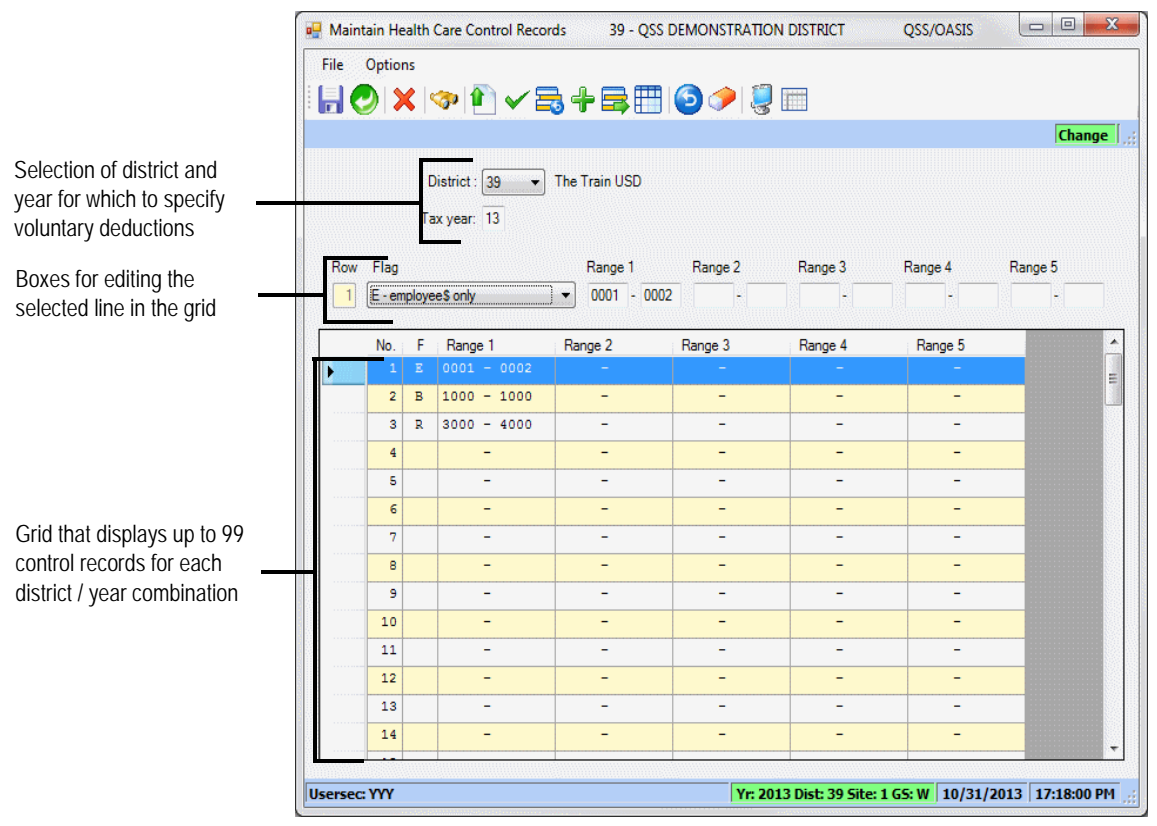

2. Click **Miscellaneous Options**, then click **Maintain Health Care Control Records**.

**Figure 3-27:** *Maintain Health Care Control Records* **window**

### <span id="page-193-0"></span>*To select a district and year:*

- 1. If the **District** list is available, select a district. Your user security may limit you to your own district.
- 2. Type a 2-digit **Tax Year**, such as 13 for tax year 2013.
- 3. Click the (Get Vol-Ded Ranges [F3]) icon to display any existing ranges in the grid.

### *To add a new row:*

- 1. Fill in the edit row as described in ["Edit Row" on page 3-55](#page-194-0).
- 2. Click the  $\leftarrow$  (Add to First Empty Row [Ctrl+F6)] icon to add the new row to the end of the grid.

### *To change a row:*

- 1. Click a row in the grid to display its contents in the edit row.
- 2. Click the  $\bigcap$  (Edit Selected Row [Ctrl+F9]) command.
- 3. Change the information in the edit row. For details, see ["Edit Row" on page](#page-194-0)   $3 - 55$ .
- 4. Click the  $\checkmark$  (Update Selected Row [Shift+F9]) command.

### *To inactivate a row:*

1. In the grid, select the row to inactivate.

If you no longer wish to use a row, inactivate it. Do not leave it blank. Once the system locates a blank row, it stops reading rows on the grid.

- 2. In the edit row area, select the **Inactivate** check box.
- 3. Click the  $\checkmark$  (Update Selected Row [Shift+F9]) icon.

#### *To save your work and close the window:*

- $\Diamond$  Click the  $\Box$  (Save [F9]) icon to save your work and leave the window open.
- $\Diamond$  Click the  $\Diamond$  (Save and Close [F2]) icon to save your work and close the window.
- $\Diamond$  Click the  $\Diamond$  (Close [F12]) to close the window without saving your work.

#### <span id="page-194-0"></span>*Edit Row*

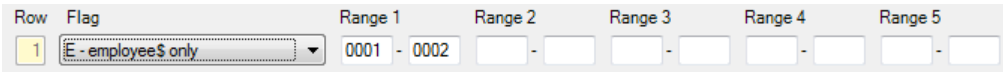

**Figure 3-28: Edit row for the** *Maintain Health Care Control Records* **window**

**Row** The row number.

Each district/year combination can have up to 99 rows. Fill in the rows in order. Once the system finds a blank row, it stops reading rows.

**F** Select a flag for each row to inactivate it (I) or to make it applicable to employer-paid contributions only (E), employee-paid contributions only (R), or both (B).

**Range 1 to Range 5** Type up to 5 ranges of voluntary deductions for reporting as employer health care.

> To specify an individual voluntary deduction, type its number as the start of the range, then leave the end of the range blank.

# *Task 3-T: Setting Up Control Files*

Ask the technical staff to create a control file of Federal Tax ID numbers for each district, as described on [page 2-3.](#page-38-1) The file is used for both W2 and 1099 processing. It may also be used to control which districts are extracted for W2 processing.

# *Task 4-T: Zeroing Out Year-to-Date Totals for Payroll*

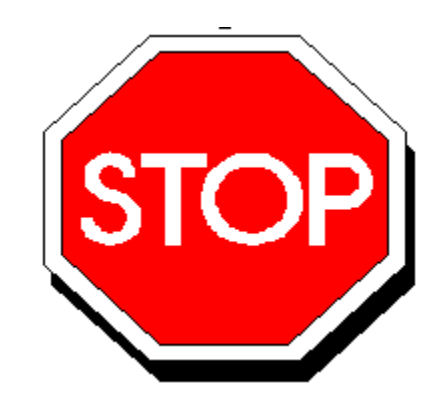

**Figure 3-29: Zero Out Y-T-D Totals**

*After running the last payroll dated in December 2013 and before running the first payroll dated in January 2014, you must run a program to zero out the year-to-date employee totals.* If you fail to do this, the year-to-date totals on pay stubs and the W4 Screen of Employee Maintenance (PP0002) will be incorrect and the year-to-date totals which control OASDI and Medicare maximum subject-gross will not be reset. (See note below.)

Ask the technical staff to zero out the year-to-date totals, as described on [page 2-16.](#page-51-0)

**Note:**If Step 4-T is omitted by mistake, you will find that the year-to-date employee totals still contain 2013 totals. You can recover from this by running PAY790 to zero the calendar year-to-date totals, and then use PAY835 to resynchronize payroll stub totals with payroll history totals. See the *QSS/OASIS Payroll Manual* for details about PAY790 (Reset Calendar Totals) and PAY835 (District Y-T-D Totals).

# *Task 5-PR: Obtaining a User ID and/or Password Before Submitting File*

Each year, employers must send Copy A of Forms W2 (Wage and Tax Statement) to the Social Security Administration (SSA) by the last day of March to report the wages and taxes of your employees for the previous calendar year.

隐

You must submit W2 data electronically—PC diskettes and magnetic tapes are no longer allowed.

All submitters must obtain a User Identification (User ID) and password. You do not need a new User ID every year, as long as you change your Password at least once every 365 days.

To obtain or use your User ID/Password:

- $\Diamond$  Access the Internet at http://www.ssa.gov/bso/bsowelcome.htm.
- Click on the *Register* button. Then follow the instructions. You will create your own password as part of the registration process.

or

If you already have a User ID/Password, click *Log In* to report wages, check status, view the processing status, errors and error notices for wage files, verify SSNs online, or update your account information.

If, for any reason, you are unable to register online, call the phone number listed in the Web site to complete the registration.

You should access the SSA online at *http://www.socialsecurity.gov/employer/* and review the the information on that page. You may also want to download **Social Security Administration Publication No. 42-007** *EFW2 Tax Year 2013* from the Internet at *http://www.socialsecurity.gov/employer/EFW2&EFW2C.htm.* 

### *How do you use the User ID you receive?*

 $\Diamond$  Include the User ID in the submitter record you send to the SSA.

### *How do you use the password?*

 $\Diamond$  Use the password with the User ID to access the Online Wage Reporting Service.

# *Task 6-PR: Printing a Preliminary W2 Prelist with W2RP13*

The purpose of this prelist is to check the accuracy of your data. No enduring file will result from a prelist run from this program. The production of the W2 file must come from a prelist run by technical staff using a UDC called Y13W2REPORT.

These instructions focus on the following areas:

- $\triangleleft$  [Instructions for QCC Version of W2RP13](#page-198-0)
- $\triangle$  [Instructions for Traditional W2RP13](#page-212-0)
- **[Sample Reports](#page-216-0)**

### <span id="page-198-0"></span>*Instructions for QCC Version of W2RP13*

These instructions focus on the following areas:

- [Selecting the Report from QCC](#page-198-1)
- [Description of Launch Window](#page-199-0)
- [Report Selection Tab](#page-200-0)
- ◆ [Select Field Ranges Tab](#page-204-0)
- [Variance Rules for Reasonability Check](#page-209-0)
- [Checking the W2 Prelist](#page-210-0)
- [Troubleshooting: Missing Categories of Information](#page-210-1)
- [Troubleshooting: Identifying Discrepancies](#page-210-2)

### <span id="page-198-1"></span>*Selecting the Report from QCC*

1. Log on to QCC. For instructions, see page A-2.

- 2. Do either of the following to open the *W2/1099 Processing* window from the *QSS ControlCenter* window.
	- On the menu bar, click **Go**, point to **W2 / 1099**, and click **W2 / 1099 Processing**.
	- On the tree view, click the **W2 / 1099** folder, then click **W2 / 1099 Processing**.
- 3. In the *W2/1099 Processing* window, click the **Tax Year 2013** branch, then click **W2 Processing**. Double-click **W2 Prelist (W2SB13)** to open a *2013 W2 Prelist (W2SB13)* window.

### <span id="page-199-0"></span>*Description of Launch Window*

[Figure 3-48](#page-228-0) illustrates the *2013 W2 Prelist (W2SB13)* window. This heading summarizes the parts of the window. The table on [page 3-61](#page-200-1) explains the commands in the toolbar.

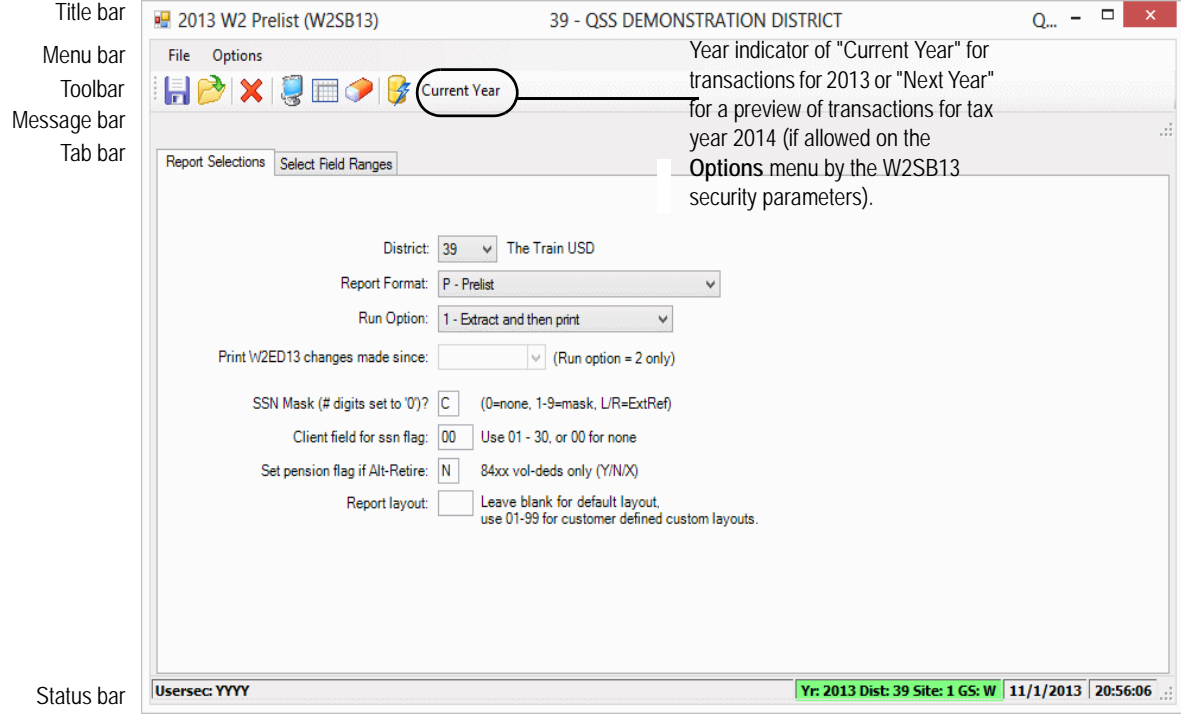

**Figure 3-30:** *2013 W2 Prelist (W2SB13)* **window**

- The title bar lists the name of the report.
- The toolbar contains the commands for launching the report. For an explanation, see the table on [page 3-61](#page-200-1).
- After you click the  $\mathcal G$  (Submit [Ctrl+S]) icon, the report launches. If part of the launch window is not filled out correctly, the message bar explains what changes you need to make before launching the report.ss
- The tab bar allows you to fill in the report selection criteria.
	- The Report Selections tab allows you to select the records that are included in the report.
	- The Select Field Ranges tab is only for report format S (selected field range values). It allows you to define precise field ranges, such as employees who have more than \$8,000 in FIT withheld.

To select a tab, click its label.

- The status bar includes the following information:
	- $\Diamond$  **Yr: 2013 Dist: 39 Site: 1 GS: W**. The fiscal year, district, and site for you QCC session. The background color is a year code. The defaults are red for a previous fiscal year, green for the current year, and blue for a future fiscal year.
	- $\sqrt{11/1/2013}$  20:56:06. The current date and time.

<span id="page-200-1"></span>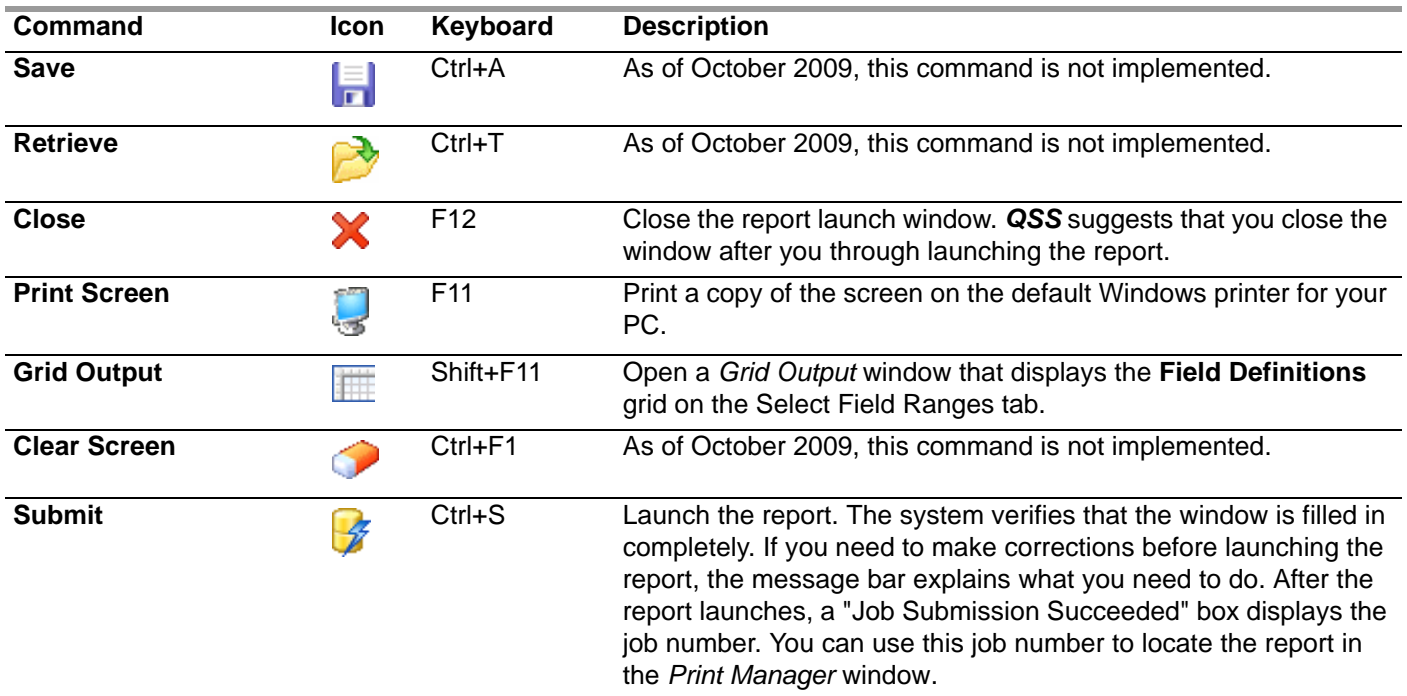

### **Toolbar commands for the** *2013 W2 Prelist (W2SB13)* **window**

### <span id="page-200-0"></span>*Report Selection Tab*

The selections on the Report Selections tab are identical to those for the traditional software.

### **Report format** Select **P**, **R**, or **S**.

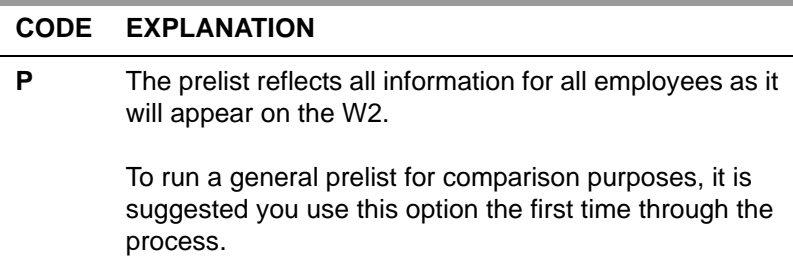

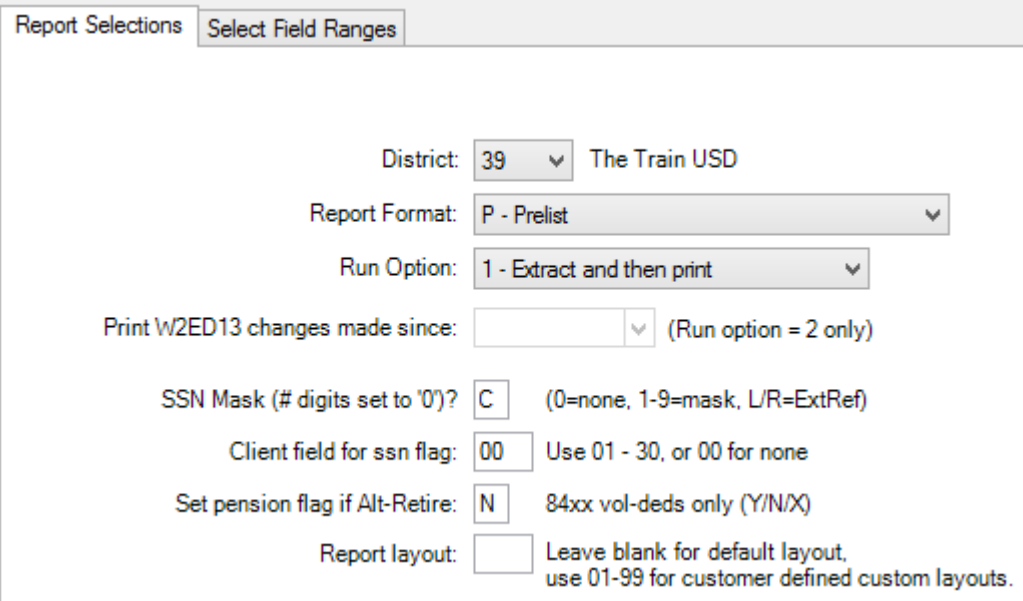

**Figure 3-31: Report Selection tab for the** *2013 W2 Prelist (W2SB13)* **window**

### **CODE EXPLANATION**

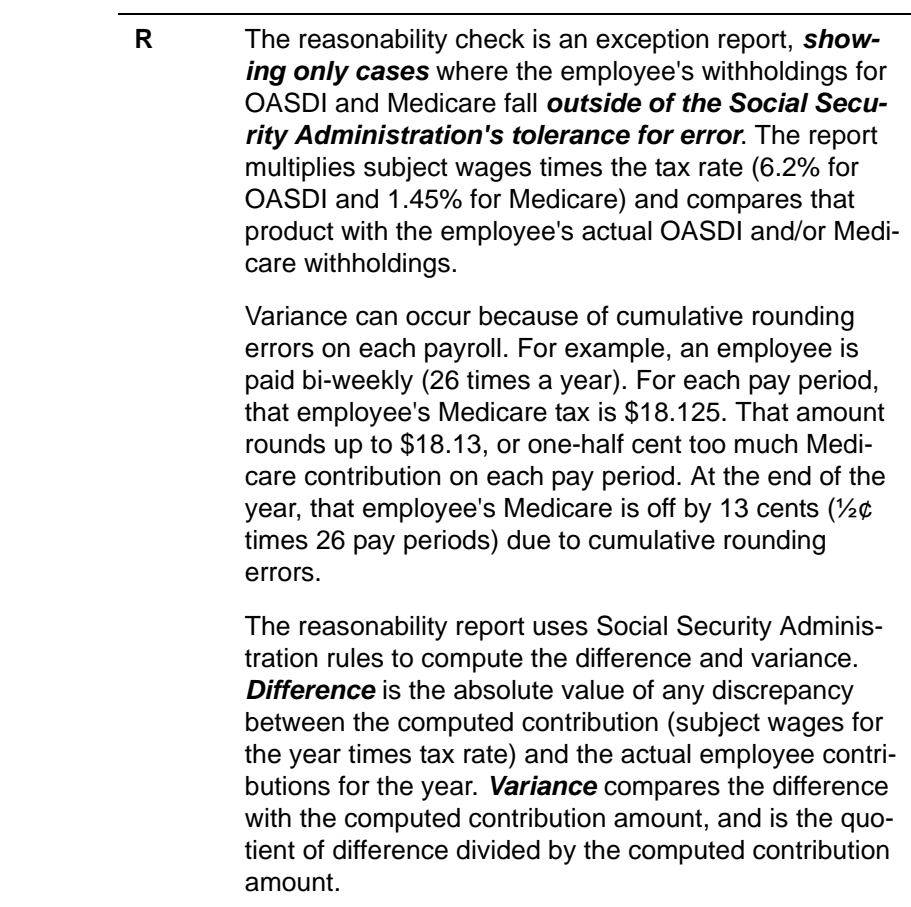

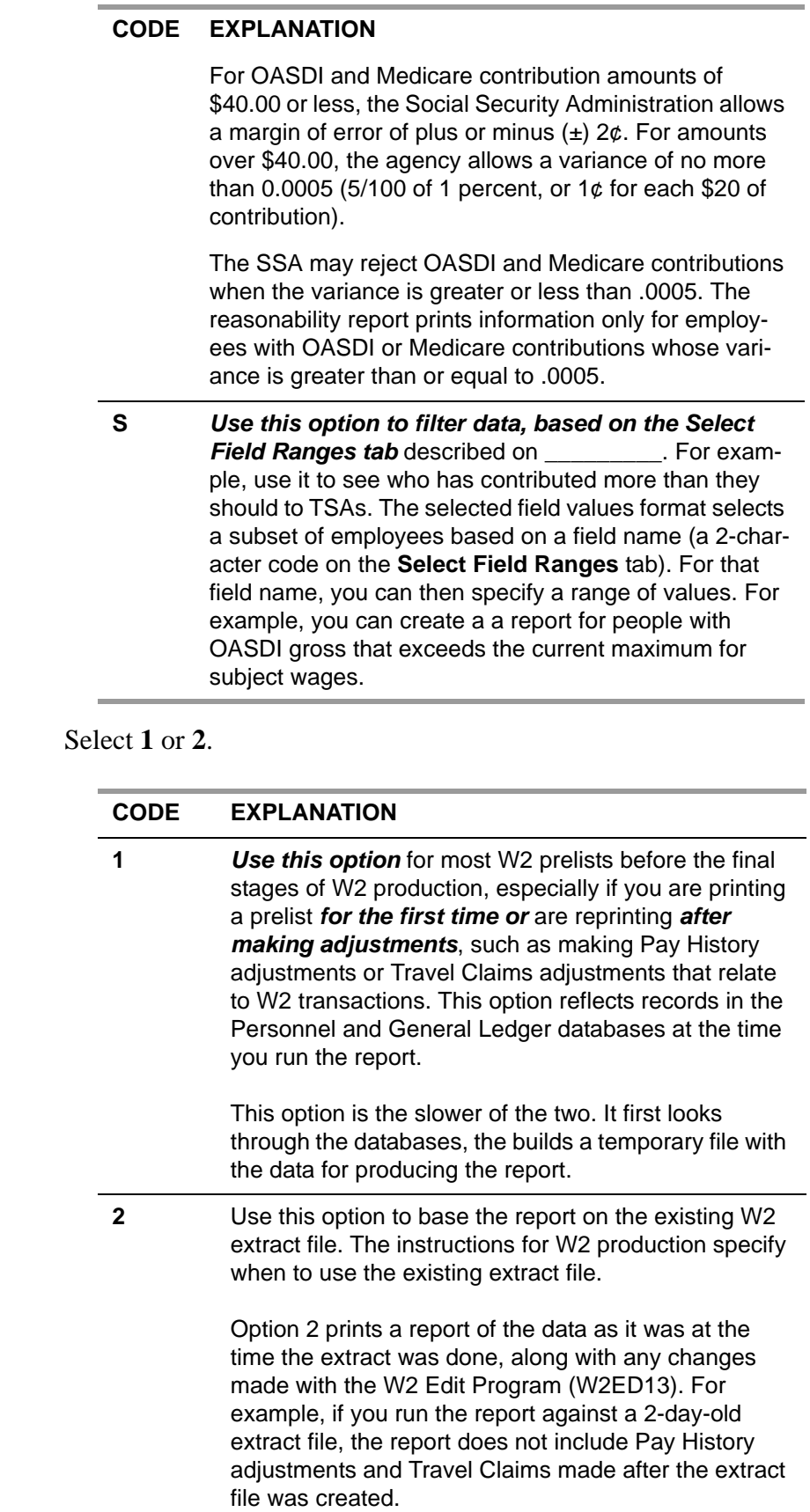

**Run option** 

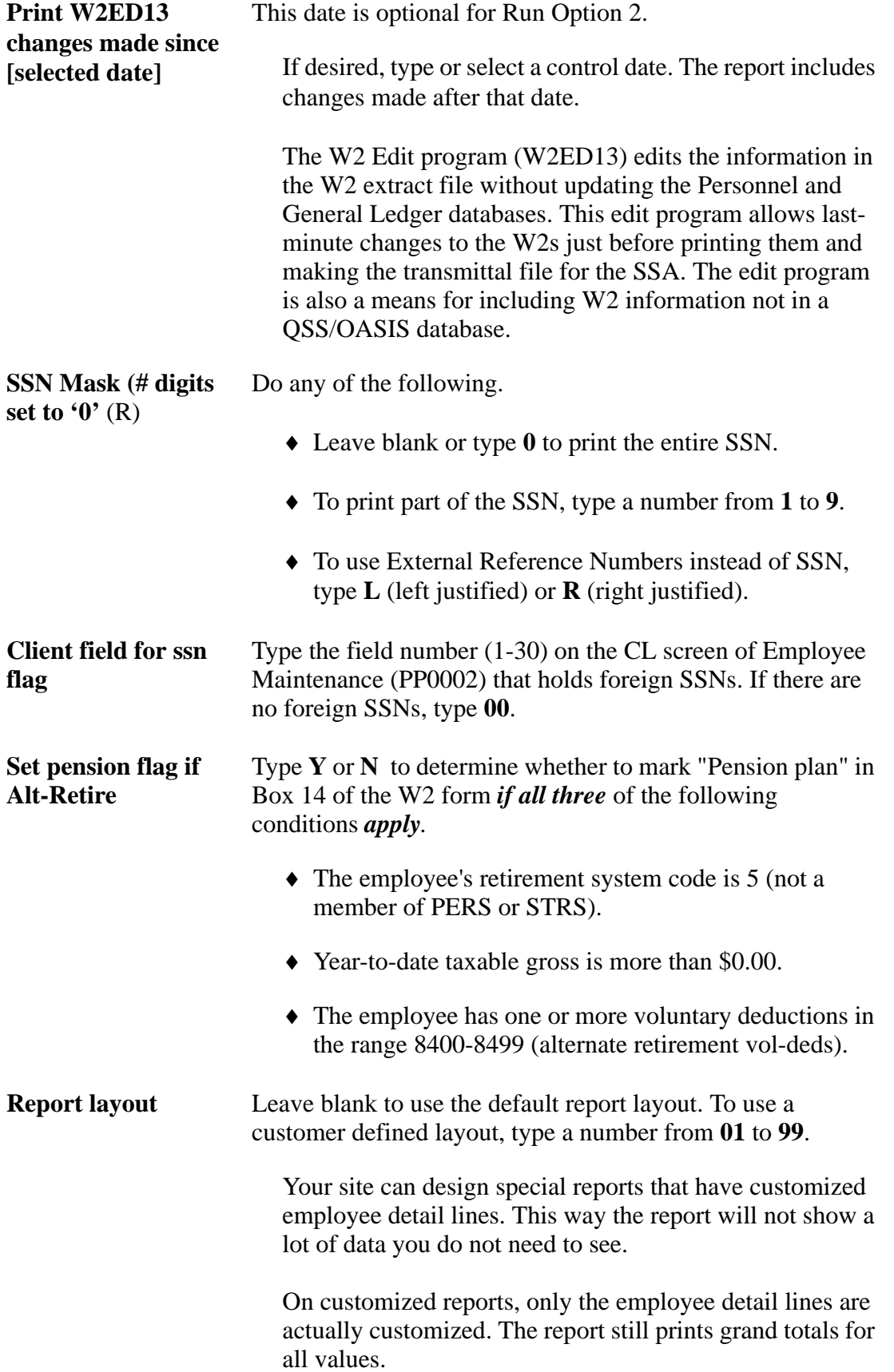

For instructions on defining custom layouts, see Appendix A.

### <span id="page-204-0"></span>*Select Field Ranges Tab*

The discussion of the Select Field Ranges Tab focuses on the following areas:

- [Description of Select Field Ranges Tab](#page-204-1)
- [Right-Click Menu for Field Definitions](#page-206-0)
- [Right-Click Menu for Operators](#page-206-1)
- [Example of Using the Right-Click Menu](#page-206-2)

### <span id="page-204-1"></span>*Description of Select Field Ranges Tab*

The Selected Field Ranges tab is available only when you select **Report Format** S. You cannot fill in this tab for formats P and R.

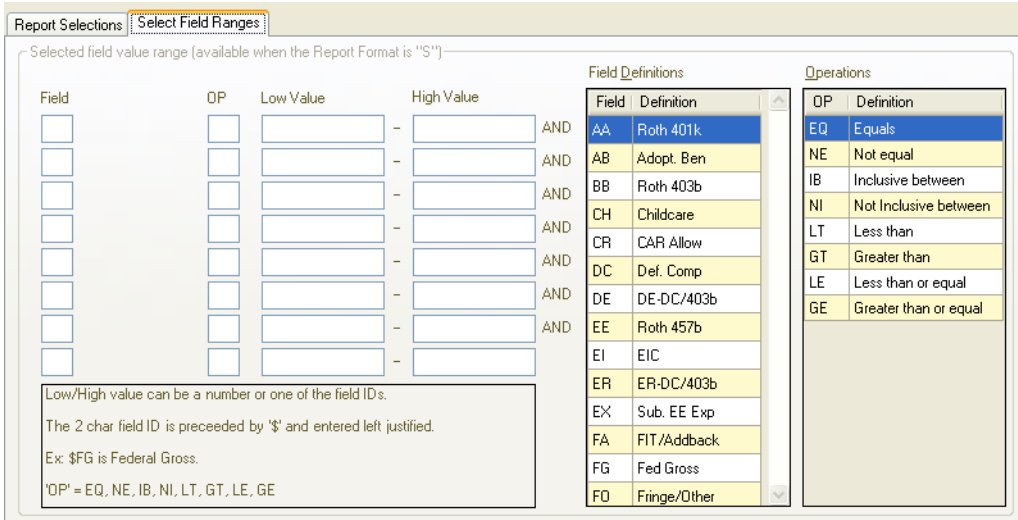

**Figure 3-32: Selected Field Ranges tab for the** *2013 W2 Prelist (W2SB13)* **window**

Field Select up to 8 Field codes for selecting records in any of following ways:

- Type its abbreviation in a **Field** box. The description displays after you type an abbreviation from the **Field Definitions** list.
- Click a row for the **Selected field value range** area, then double-click a field in the **Field Definitions** list to add it to the window.

You can sort the list by double-clicking the **Field** or **Definitions** column once for ascending order and a second time for descending order.

 Use the right-click menu for **Field Definitions** to fill in the **Field** names. For instructions, see [page 3-67.](#page-206-0)

If you fill in multiple selections, an employee record must match all of the selections to be included on the report. This ability allows you to define a report that focuses on something specific, such as employees with Pay Code 8 who have Retirement System 5 and OASDI gross that is not equal to Medicare gross.

Two codes require explanation:

• OD (OASDI difference) is the difference between the amount of OASDI actually deducted and the amount that should have been deducted. The OASDI due is computed by multiplying OASDI gross by the OASDI rate. The actual amount deducted may be more or less than the computed amount, because the OASDI deducted on each payroll is rounded to the nearest cent, and each individual payroll warrant can be off by as much as half a cent.

MD (Medicare difference) is calculated by the same process for OASDI difference. MD is the difference between Medicare gross times the Medicare tax rate less the actual deductions for Medicare.

Hand editing on the W2ED13 Edit screen will be required to have the "L" and "T" values actually appear in Box 12 on the W2.

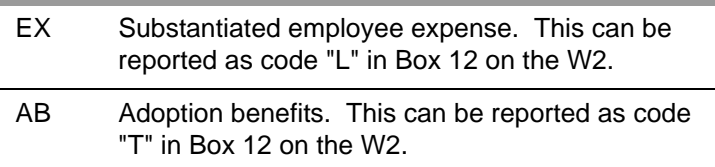

**OP** Select an operator in any of the following ways:

- Type an operator listed in the **Operations** grid.
- Click a row in the **Selected field value range** area, then double-click an operator in the **Operations** grid.
- Use the right-click menu for **Operations** to fill **OP**  box. For instructions, see [page 3-67.](#page-206-1)

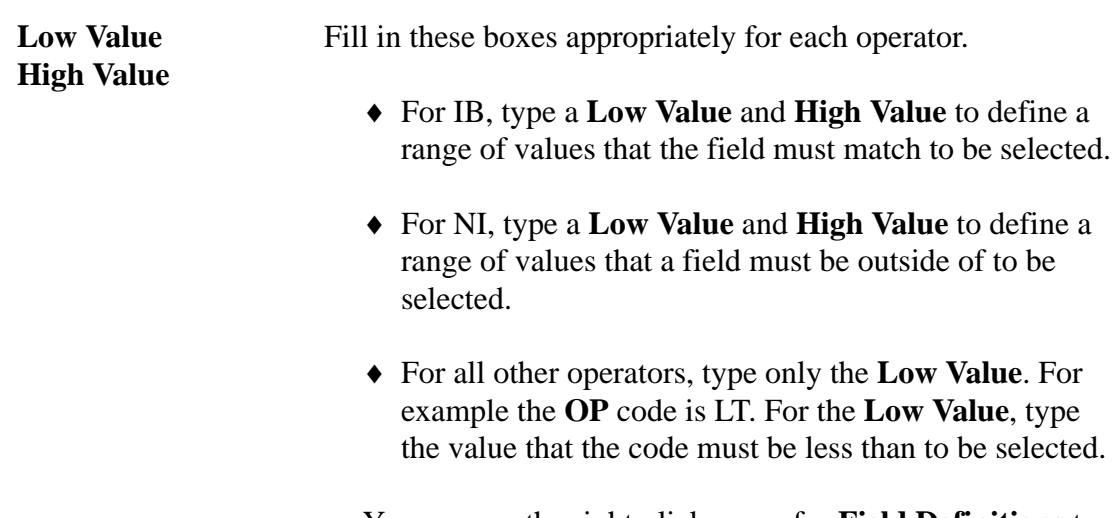

You can use the right-click menu for **Field Definitions** to fill in operators for the **Low Value** and **High Value**. For instructions, see [page 3-67.](#page-206-1)

### <span id="page-206-0"></span>*Right-Click Menu for Field Definitions*

1. In the **Field Definitions** grid, click a row to highlight it.

- 2. Right-click the highlighted row to open the right-click menu.
- 3. Point to **Send 'XX' To ...**
- 4. Do either of the following:
	- Click **Field 1** through **Field 8** to paste the code into one of the **Field** boxes.
	- Click **Low Value 1** through **Low Value 8** to paste the code into a **Low Value** box.
	- Click **High Value 1** through **High Value 8** to paste the code into a **High Value** box.

### <span id="page-206-1"></span>*Right-Click Menu for Operators*

- 1. In the **Operations** grid, click a row to highlight it.
- 2. Right-click the highlighted row to open the right-click menu.
- 3. Point to **Send 'XX' To Op 1** through **Send 'XX' to Op 8** to send paste the operator in one of the **OP** boxes.

### <span id="page-206-2"></span>*Example of Using the Right-Click Menu*

This example illustrates how to use the right-click menus to set up a search for cases where the OASDI gross is greater than the Medicare gross.

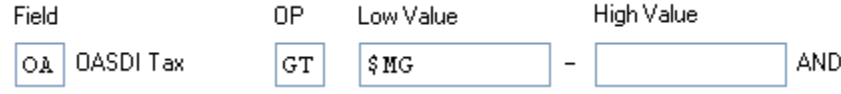

**Figure 3-33: Result after using the right-click menus**

- 1. For the **Field** box, select the OA field.
	- In the **Field Definition** grid, click the row for OG OASDI Gross to highlight it.

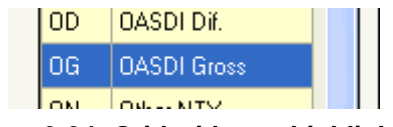

**Figure 3-34: Grid with row highlighted**

 Right-click the row and select, then point to **Send 'OG' To ...** and click **Field 1**.

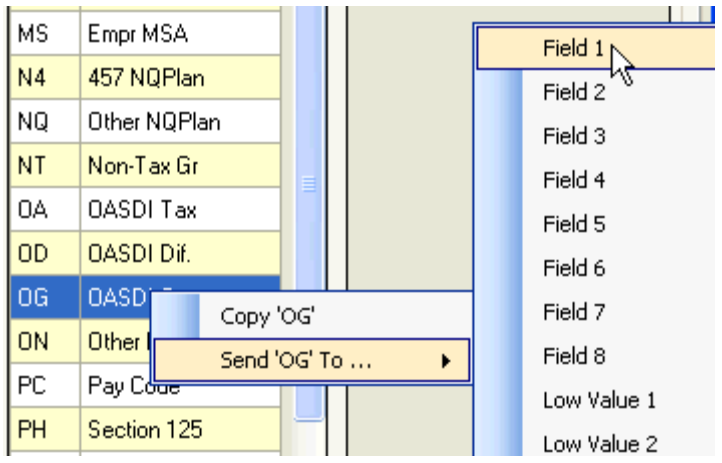

**Figure 3-35: Selecting the OG code for Field 1**

The code is pasted into the **Field** box.

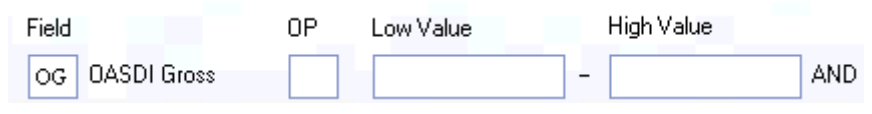

**Figure 3-36: Result of pasting OG into the Field box**

- 2. For the **OP** box, select the GT operator.
	- Click the **GT** row in the **Operators** grid to highlight it.

| Operations |                       |
|------------|-----------------------|
| 0P         | Definition            |
| EQ         | Equals                |
| <b>NE</b>  | Not equal             |
| ΙB         | Inclusive between     |
| ΝI         | Not Inclusive between |
| LT         | Less than             |
| GT         | Greater than          |
| LE         | Less than or equal    |
| GE         | Greater than or equal |

**Figure 3-37: Grid with row highlighted**

Right-click the **GT** row, the click **Send 'GT' to Op 1**.

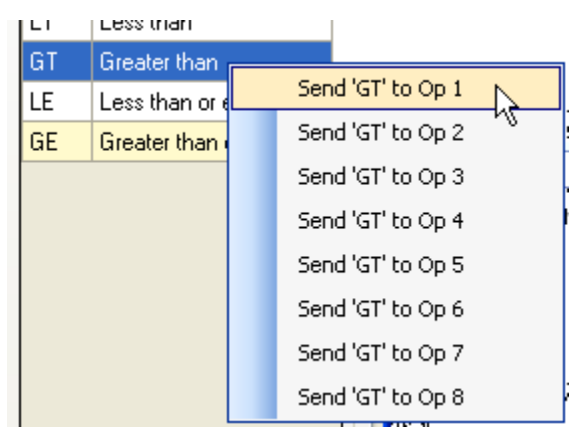

**Figure 3-38: Selecting the GT operator for Operator #1** 

The code is pasted into the **OP** box.

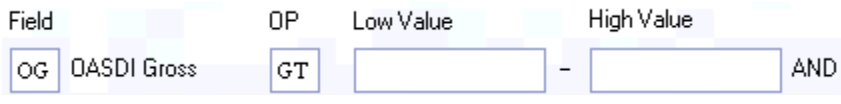

**Figure 3-39: Result of posting GT into the OP box**

- 3. For the **Low Value** box, select the \$MG operator.
	- In the **Field Definition** grid, click the row for MG MEDI gross to highlight it.

|    | Moving Exp        |
|----|-------------------|
|    | <b>MEDI</b> Gross |
| ИS | Empr MSA          |

**Figure 3-40: Grid with row highlighted**

 Right-click the row and select, then point to **Send 'OG' To ...** and click **Low Value 1**.

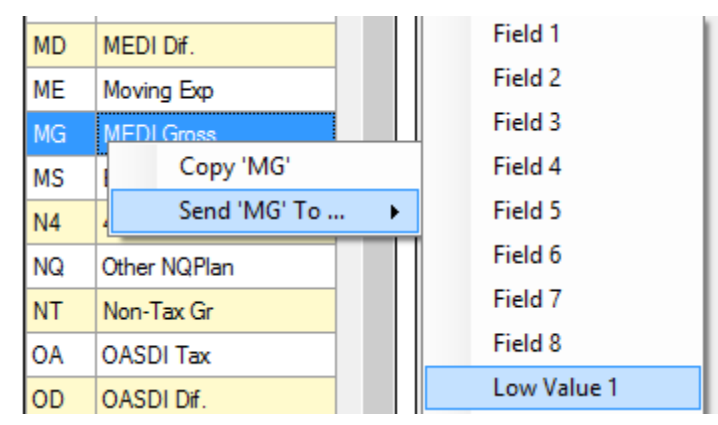

**Figure 3-41: Selecting the OG code for Field 1**

The code is pasted into the **Field** box.

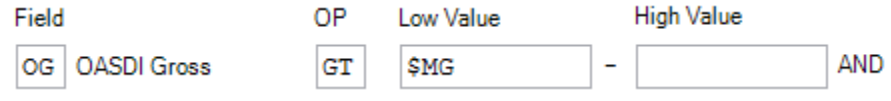

**Figure 3-42: Result of pasting MG into the Low Value box**

The system inserts a \$ before the OG to indicate that it is a field, rather than a number or a text string.

### <span id="page-209-0"></span>*Variance Rules for Reasonability Check*

The reasonability check option of the W2 Prelist is an exception report for OASDI and Medicare withholding. The report lists employees whose Difference exceeds the Social Security Administration's allowable Variance, or tolerance for error.

The following explanation tells how the report calculates Difference and Variance.

- **Difference:** To compute Difference, the report compares taxes owed with taxes withheld.
	- **Taxes Owed:** This figure is derived from multiplying subject wages for the calendar year times the SSA's tax rates (6.2% for OASDI and 1.45% for Medicare, as of 2013).
	- **Taxes Withheld:** Actual withholdings during the W2 reporting year from the employee's payroll history records.

**Difference** is the absolute value of **Taxes Owed** minus **Taxes Withheld**.

 $\blacklozenge$  **Variance:** The amount of Difference the SSA will accept is  $\pm$ \$0.02 for taxes due of  $$40.00$  or less, or  $\pm 0.05\%$  for more than \$40.00. That formula works out to one cent of Variance allowed for each twenty dollars of Medicare or OASDI contribution due.

Difference occurs because payroll warrants round Medicare and OASDI withholdings to the nearest cent. For example, an employee's Medicare gross is \$526.36. The computed tax is \$526.36 times 1.45%, or \$7.63222. The Medicare withholding on the payroll warrant rounds to \$7.63, or about a quarter cent less than the calculated amount. The same kind of rounding occurs on every payroll warrant throughout the year. The cumulative effect can result in an end-of-year Difference that exceeds the allowable Variance.

For further examples, see ["Sample W2 Reasonability Report" on page 3-82](#page-221-0).

### <span id="page-210-0"></span>*Checking the W2 Prelist*

The first time you go through the prelist, you will likely want to look at it in some detail. But later, when you are running the final prelist, you may not need to check every line. Begin by comparing the district totals, as shown near the bottom of the sample report on [page 3-79](#page-218-0), with the district totals shown on the Pay History report (PAY830). (See ["Task 7-PR: Printing a Pay History Report with PAY830" on page](#page-226-0)  [3-87](#page-226-0) for information on the Pay History report.) If the totals are the same, all is likely in order. But if the totals do not match, then you may need to check every line.

### <span id="page-210-1"></span>*Troubleshooting: Missing Categories of Information*

If, when examining the prelist, you find that any categories of information are missing, you should check the program option settings for the Extract program, as discussed in ["W2EX13 - Basic/default settings used to control how W2 data is](#page-153-0)  [accumulated" on page 3-14](#page-153-0).

### <span id="page-210-2"></span>*Troubleshooting: Identifying Discrepancies*

When comparing the Transmittal Report (W2TR13) with the Prelist Report (W2RP13), you may find discrepancies between the Taxable Wages amount on W2TR13 and the Taxable Gross amount on W2RP13, and/or between the 403(B) amount on W2TR13 and the employee deferred compensation (EE-DC) amount on W2RP13.

The prelist report includes employee data for those employees who will not receive W<sub>2s</sub>. To find such employees, check the prelist for negative taxable gross or taxable gross equaling zero. Do this by doing two things:

1. Generate a W2 prelist for Selected Field Values and specify Federal Taxable Gross (TG) less than (LT) 0.00.

2. Generate a W2 prelist for Selected Field Values and specify Deferred Comp (DC) less than (LT) 0.00.

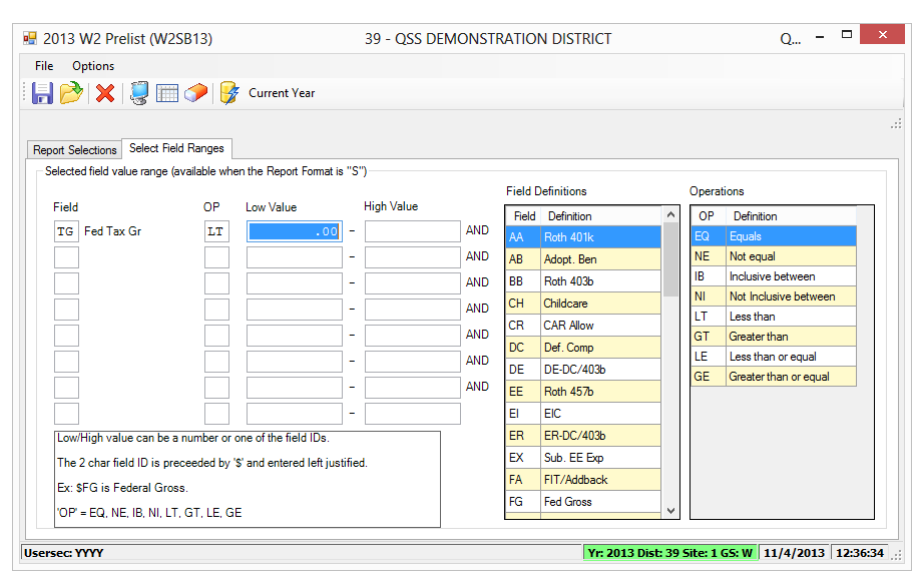

**Figure 3-43: W2 Prelist Request for Taxable Gross Less Than Zero**

| <b>■ 2013 W2 Prelist (W2SB13)</b>                                    |                            |                  | 39 - OSS DEMONSTRATION DISTRICT |            |                          |                  |                          |            | <b>x</b><br>$Q_{\text{m}} = \square$                  |  |
|----------------------------------------------------------------------|----------------------------|------------------|---------------------------------|------------|--------------------------|------------------|--------------------------|------------|-------------------------------------------------------|--|
| <b>Options</b><br>File                                               |                            |                  |                                 |            |                          |                  |                          |            |                                                       |  |
| <b>HDX 第四つ子 Current Year</b>                                         |                            |                  |                                 |            |                          |                  |                          |            |                                                       |  |
|                                                                      |                            |                  |                                 |            |                          |                  |                          |            |                                                       |  |
| <b>Report Selections</b>                                             | <b>Select Field Ranges</b> |                  |                                 |            |                          |                  |                          |            |                                                       |  |
| Selected field value range (available when the Report Format is "S") |                            |                  |                                 |            |                          |                  |                          |            |                                                       |  |
|                                                                      |                            |                  |                                 |            | <b>Field Definitions</b> |                  |                          | Operations |                                                       |  |
| Field                                                                | <b>OP</b>                  | <b>Low Value</b> | <b>High Value</b>               |            |                          | Field Definition | $\hat{\phantom{a}}$      | <b>OP</b>  | Definition                                            |  |
| DC Def. Comp                                                         | LT                         | .00 <sub>1</sub> | $\overline{\phantom{0}}$        | <b>AND</b> | <b>AA</b>                | Roth 401k        |                          | EQ         | Equals                                                |  |
|                                                                      |                            |                  | ۰                               | <b>AND</b> | <b>AB</b>                | Adopt, Ben       |                          | <b>NE</b>  | Not equal                                             |  |
|                                                                      |                            |                  | ÷                               | <b>AND</b> | <b>BB</b>                | <b>Roth 403b</b> |                          | <b>IB</b>  | Inclusive between                                     |  |
|                                                                      |                            |                  | ÷                               | <b>AND</b> | <b>CH</b>                | Childcare        |                          | NI<br>IΤ   | Not Inclusive between<br>I ess than                   |  |
|                                                                      |                            |                  | ÷                               | AND.       | CR                       | <b>CAR Allow</b> |                          | GT         | Greater than                                          |  |
|                                                                      |                            |                  | ۰                               | <b>AND</b> | DC.                      | Def. Comp        |                          | LE         | Less than or equal                                    |  |
|                                                                      |                            |                  |                                 |            | DF                       | DE-DC/403b       |                          | GF.        | Greater than or equal                                 |  |
|                                                                      |                            |                  | ٠                               | <b>AND</b> | FF.                      | Roth 457b        |                          |            |                                                       |  |
|                                                                      |                            |                  | ۰                               |            | FI.                      | FIC.             |                          |            |                                                       |  |
| Low/High value can be a number or one of the field IDs.              |                            |                  |                                 |            | <b>FR</b>                | FR-DC/403b       |                          |            |                                                       |  |
| The 2 char field ID is preceeded by '\$' and entered left justified. |                            |                  |                                 |            | <b>FX</b>                | Sub. EE Exp      |                          |            |                                                       |  |
| Ex: SFG is Federal Gross.                                            |                            |                  |                                 |            | FA.                      | FIT/Addhack      |                          |            |                                                       |  |
| 'OP' = EQ. NE. IB. NI. LT. GT. LE. GE                                |                            |                  |                                 |            | FG.                      | <b>Fed Gross</b> | $\overline{\phantom{a}}$ |            |                                                       |  |
|                                                                      |                            |                  |                                 |            |                          |                  |                          |            |                                                       |  |
| <b>Usersec: YYYY</b>                                                 |                            |                  |                                 |            |                          |                  |                          |            | Yr: 2013 Dist: 39 Site: 1 GS: W 11/4/2013 12:38:17 :: |  |

**Figure 3-44: W2 Prelist Request for Deferred Compensation Less Than Zero**

You may not launch a W2 Prelist if the W2EX13 program option record has not been set up. See ["W2EX13 - Basic/default settings used to control how W2 data is](#page-153-0)  [accumulated" on page 3-14](#page-153-0) for instructions on setting up a W2EX13 program option record.

For report samples, see ["Sample Reports" on page 3-77.](#page-216-0)

### <span id="page-212-0"></span>*Instructions for Traditional W2RP13*

These instructions focus on the following areas:

- [Main Launch Screen](#page-212-1)
- [Selected Field Values Option](#page-213-0)

### <span id="page-212-1"></span>*Main Launch Screen*

[Figure 3-45](#page-212-2) illustrates the default for creating a prelist for calendar year 2013. There is also an option for running the report for year 2014 to get a preview of W2s, as described on page 3-21. When the report is running for 2014, it displays "Prelim for yr: 2014" on the right side of the message bar like this:

#### W2SB13 H.13.00 compiled 10/30/13 Prog-opt used:W2EX13 (Prelim for yr: 2014)

The following sample illustrates the main launch screen for tax year 2013.

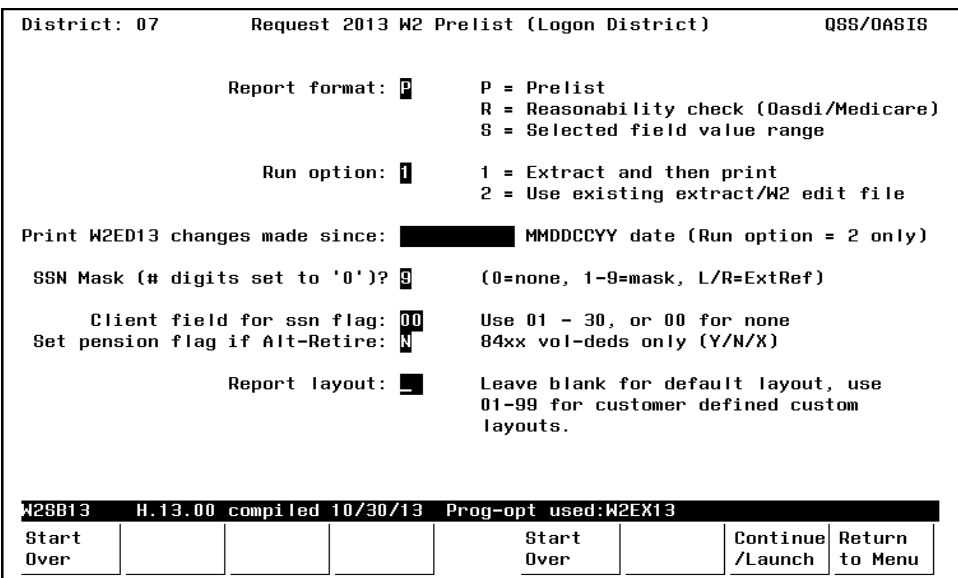

**Figure 3-45: Main launch screen for W2SB13**

<span id="page-212-2"></span>The selections work the same as for the QCC version described on [page 3-61](#page-200-0). After filling in the screen, press a function key to continue.

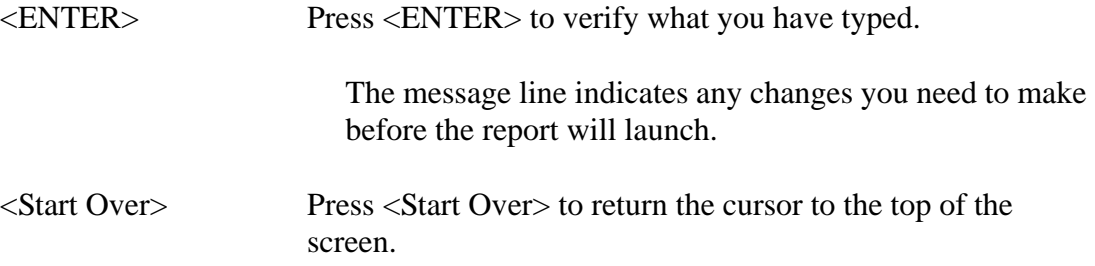

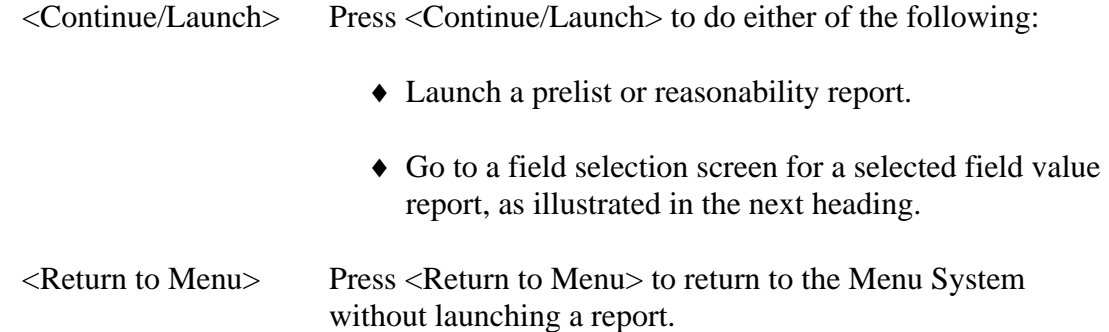

### <span id="page-213-0"></span>*Selected Field Values Option*

The following screen displays only for the selected field value report.

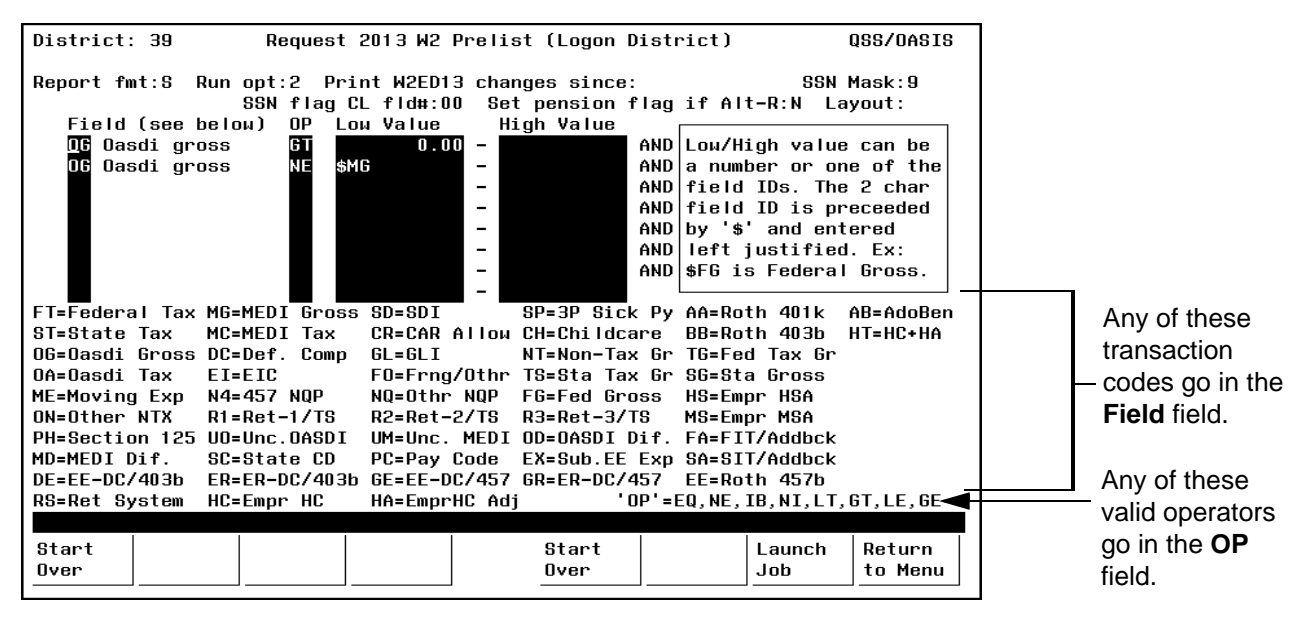

**Figure 3-46: Second Screen When Selected Field Values Option Is Selected**

<span id="page-213-1"></span>In the example shown in [Figure 3-46](#page-213-1), the user wants a list of all employees whose OASDI gross (OG) is greater than (GT) \$0.00 and whose OASDI gross does not equal (NE) their Medicare gross (MG).

**Field** (O) Type one of the 2-character code listed on the bottom of the report launch screen, such as OG for OASDI Gross.

> If you specify more than one condition, *all conditions must be true* for records selected for reporting.

Two codes require explanation:

 OD (OASDI difference) is the difference between the amount of OASDI actually deducted and the amount that should have been deducted. The OASDI due is computed by multiplying OASDI gross by the OASDI rate. The actual amount deducted may be more or less than the computed amount, because the OASDI deducted on each payroll warrant is rounded to the nearest cent, and each individual payroll warrant can be off by as much as half a cent.

 MD (Medicare difference) is calculated by the same process for OASDI difference. MD is the difference between Medicare gross times the Medicare tax rate less the actual deductions for Medicare. Thus, *(Medicare gross × Medicare tax rate) - Medicare deductions = MD*

**OP** (O) For each **Field** value you specify, type one of the operators listed at the bottom of the screen:

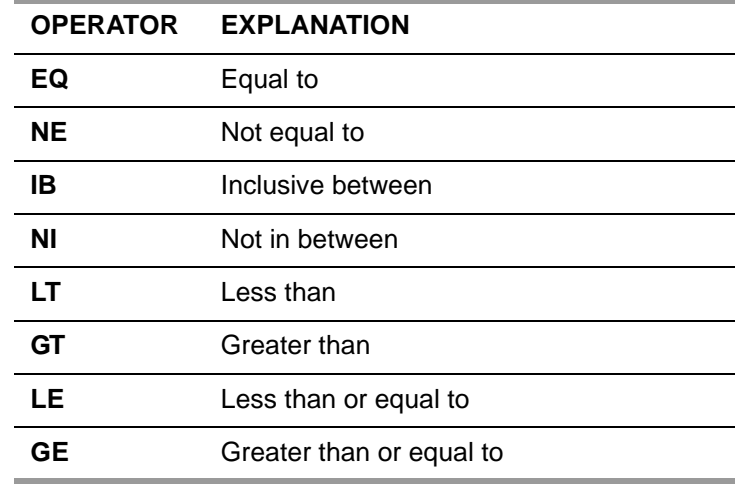

**Low Value High Value** (O) For each **Field** value you specify, type the dollar amount or field to compare against. The left field is the beginning value; the right field is the ending value.

- *Type a dollar amount to specify a fixed dollar amount for comparison*. For example, request only employees with Medicare gross less than \$10,000, or OASDI gross greater than \$72,000.
- *Type a field number to compare one field against another*. To type a field number, type \$ and the field code, such as \$SD for SDI or \$TG for taxable gross.

Default comparison operators:

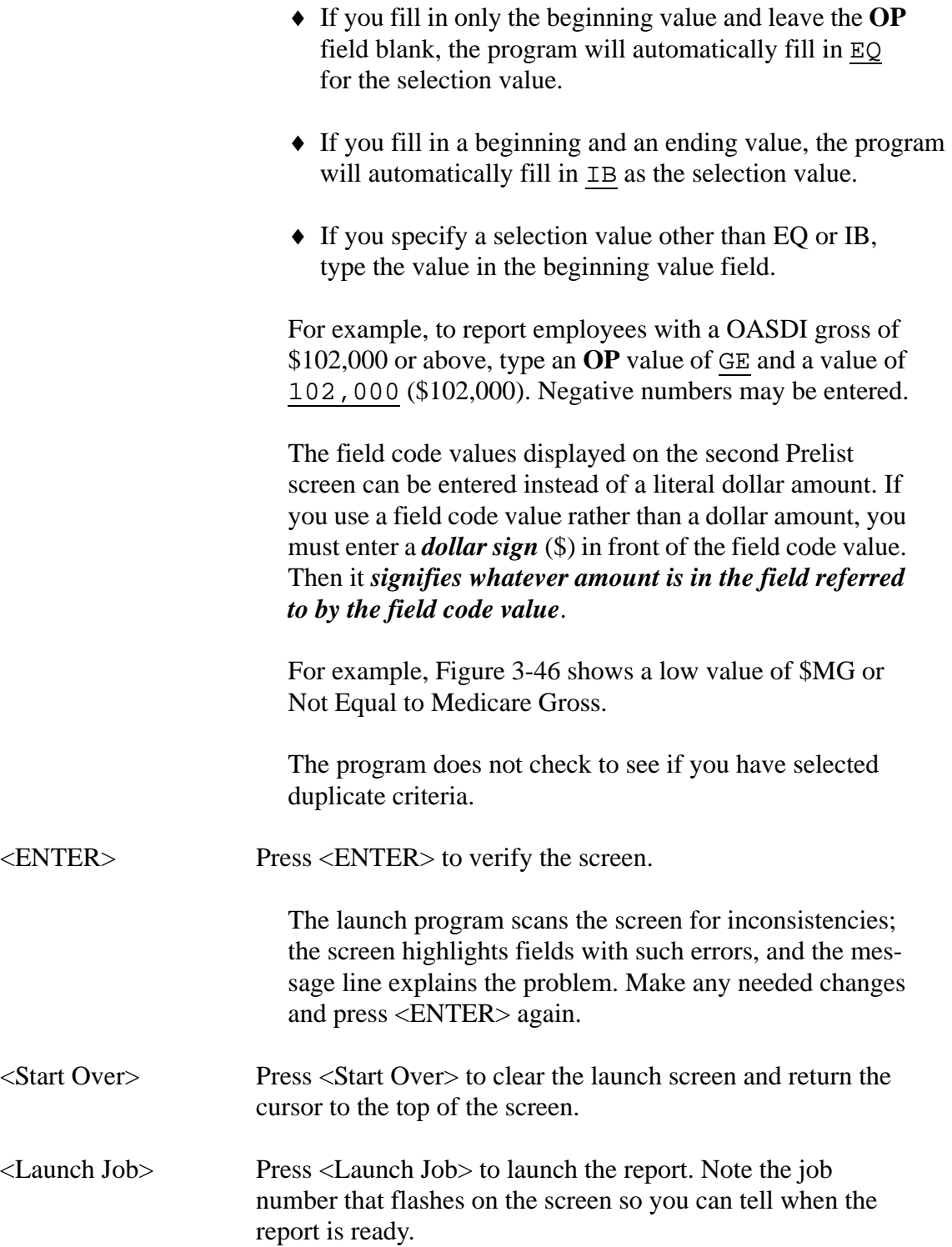
# *Sample Reports*

This section shows samples of reports generated by the W2 Prelist program (W2SB13). It is divided into the following subsections:

- Meaning of Report Fields
- Sample W2 Prelist with Default Layout
- Sample W2 Prelists with Custom Layouts
- Sample W2 Reasonability Report
- Sample W2 Selected Field Values Report

Note that at the end of each report are both district totals and final totals. The final totals are county-wide; they include all districts.

#### *Meaning of Report Fields*

The table below describes each transaction field on the report. Not all fields will be reported at this point in the process, as the amounts have not yet been extracted, such as CAR.

The final totals at the bottom of each report include all the districts in a county.

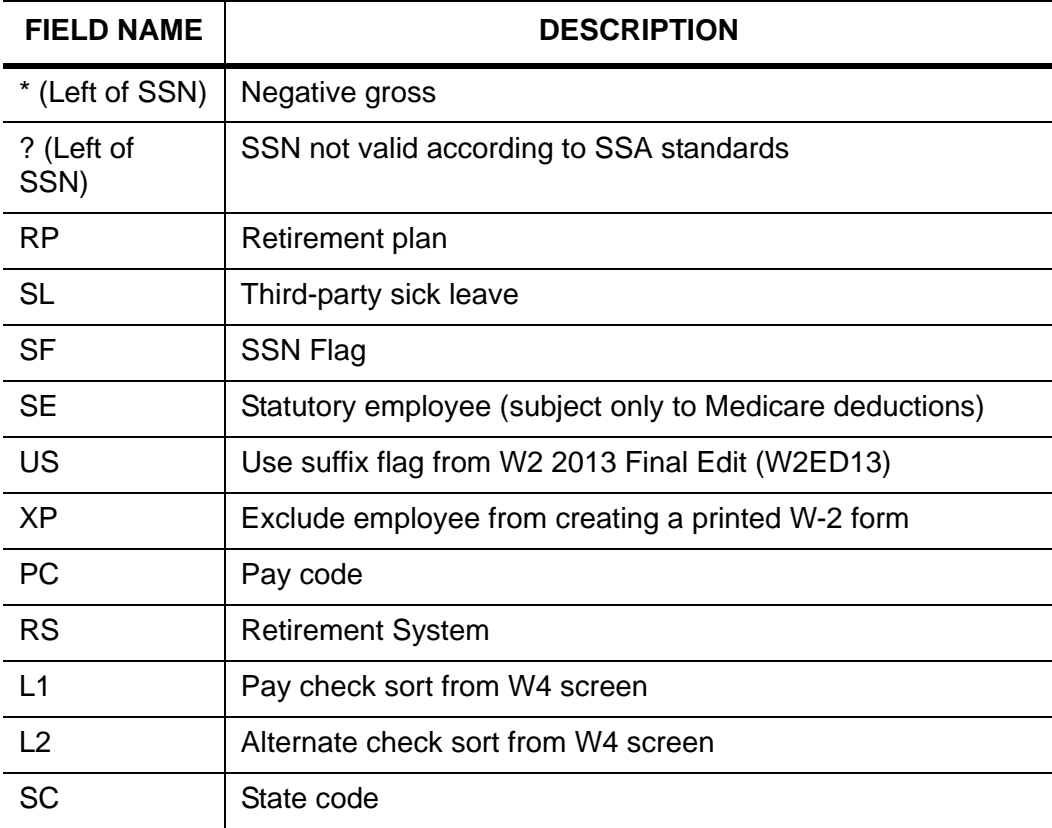

#### **Report Fields for Employee Detail Lines**

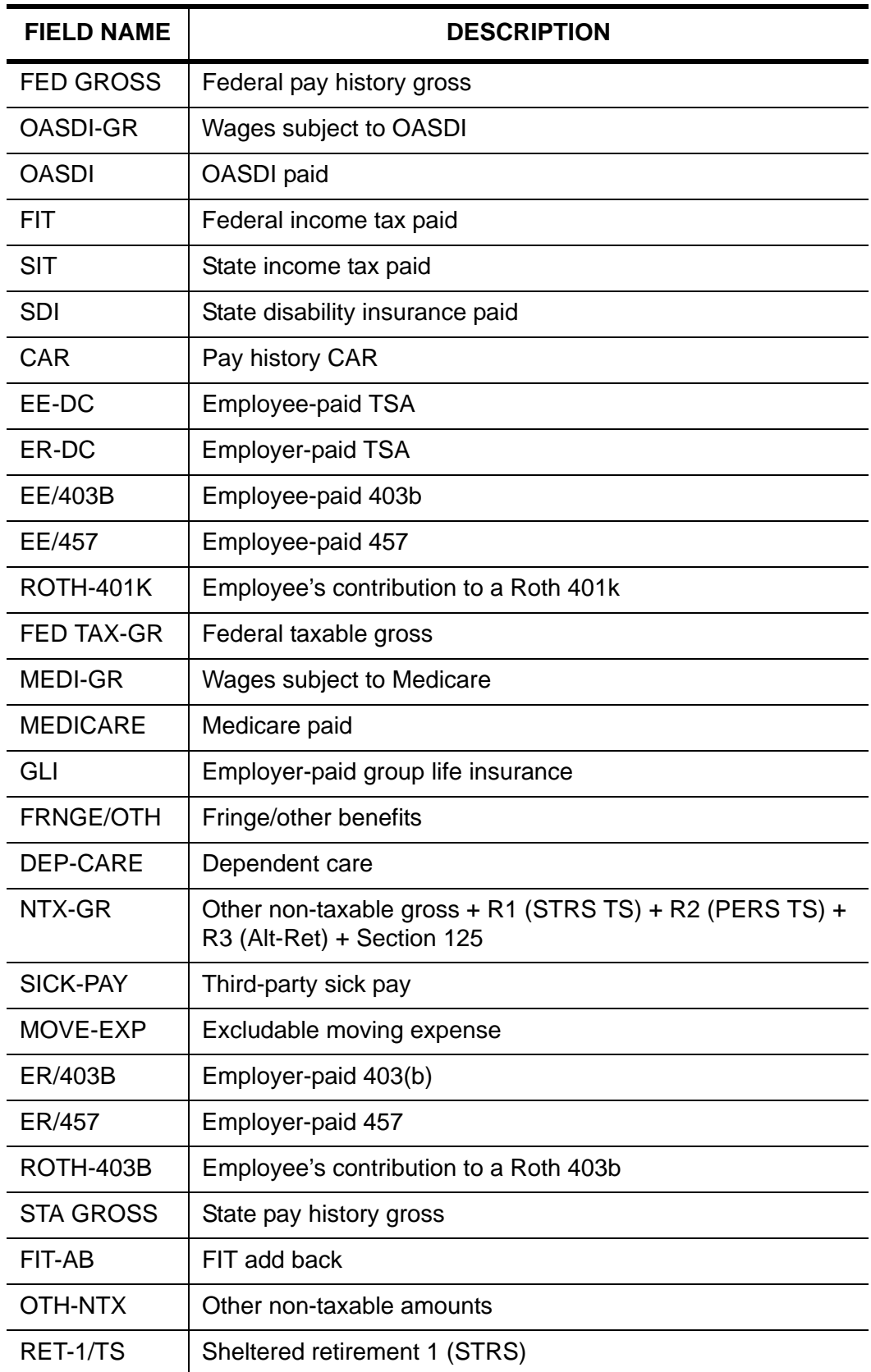

#### **Report Fields for Employee Detail Lines (Continued)**

| <b>FIELD NAME</b> | <b>DESCRIPTION</b>                                     |
|-------------------|--------------------------------------------------------|
| RET-2/TS          | Sheltered retirement 2 (PERS)                          |
| RET-3/TS          | Sheltered retirement 3 (Alt-Ret)                       |
| 125               | Section 125                                            |
| <b>EMPLYR-HC</b>  | Employer-paid health care                              |
| <b>UN-OASDI</b>   | Uncollected OASDI on GLI greater than \$50,000         |
| <b>UN-MEDI</b>    | Uncollected Medicare on GLI greater than \$50,000      |
| 457-NQP           | Non-qualified 457 plan                                 |
| ROTH-457B         | Roth 457(b) contribution                               |
| <b>STA TX-GR</b>  | State taxable gross                                    |
| SIT-AB            | State add back                                         |
| CITY1-GRS         | City 1 gross wages                                     |
| CITY1-TAX         | City 1 gross taxes                                     |
| CITY2-GRS         | City 2 gross wages                                     |
| CITY2-TAX         | City 2 gross taxes                                     |
| <b>SEBER</b>      | Substantiated employee business expense reimbursements |
| <b>EMPLYR-HA</b>  | Employer health care adjustments                       |
| <b>EMPLR HSA</b>  | Employer's contribution to health savings account      |
| <b>EMPR MSA</b>   | Employer's contribution to medical savings account     |
| OTHER-NQP         | Other non-qualified plan                               |
| <b>ADOPT BEN</b>  | <b>Adoption benefits</b>                               |

**Report Fields for Employee Detail Lines (Continued)**

#### *Sample W2 Prelist with Default Layout*

The following sample shows the header page or Page 0.

**39 QSS DEMONSTRATION DISTRICT W-2 PRE-LIST J9426 W2RP13 H.13.01 12/06/13 PAGE 0 ---------------------------------------------------------------------------------------------------- DISTRICT: 39 REPORT OPTION: P - Prelist REPORT CHANGES SINCE: ALL DATA SSN Mask: 9 Report Layout: FIELD NAME RULE LOW VALUE HIGH VALUE** 

The following sample shows the default employee detail lines and the totals that print at the end of each sort group.

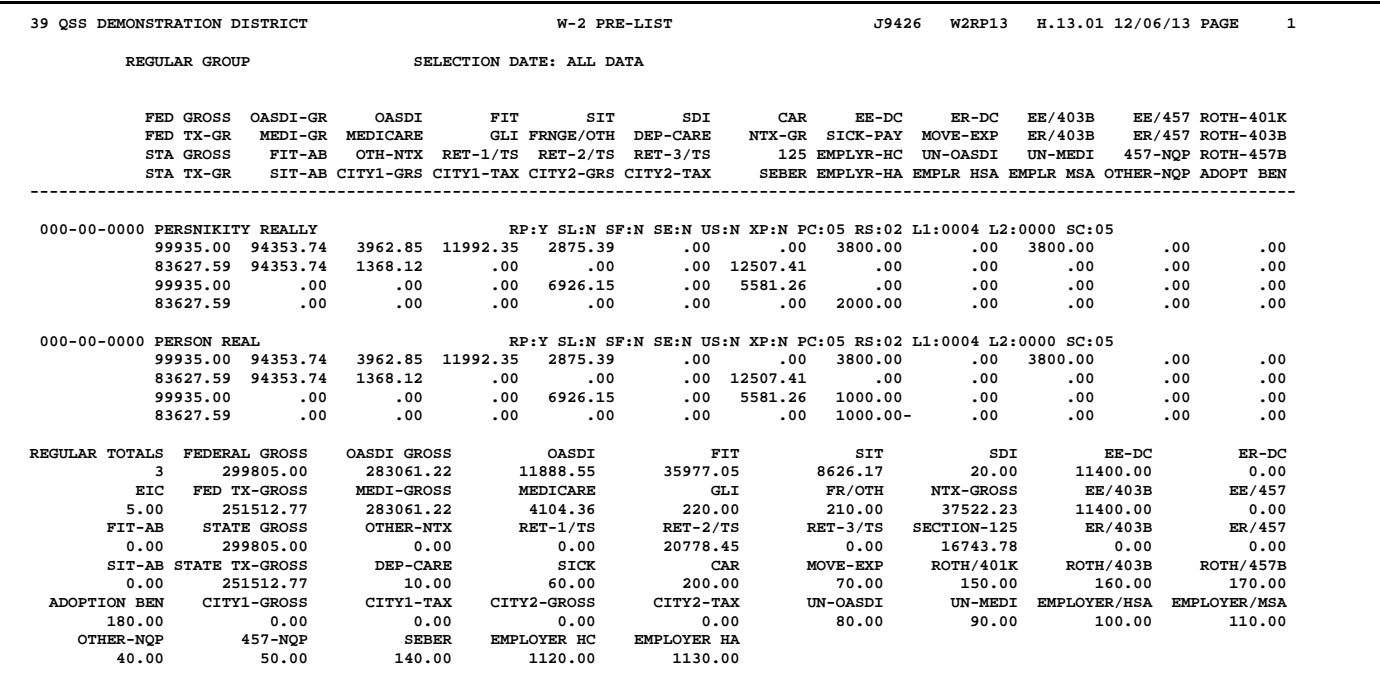

The following sample shows the district and county totals page that concludes W2 Prelist.

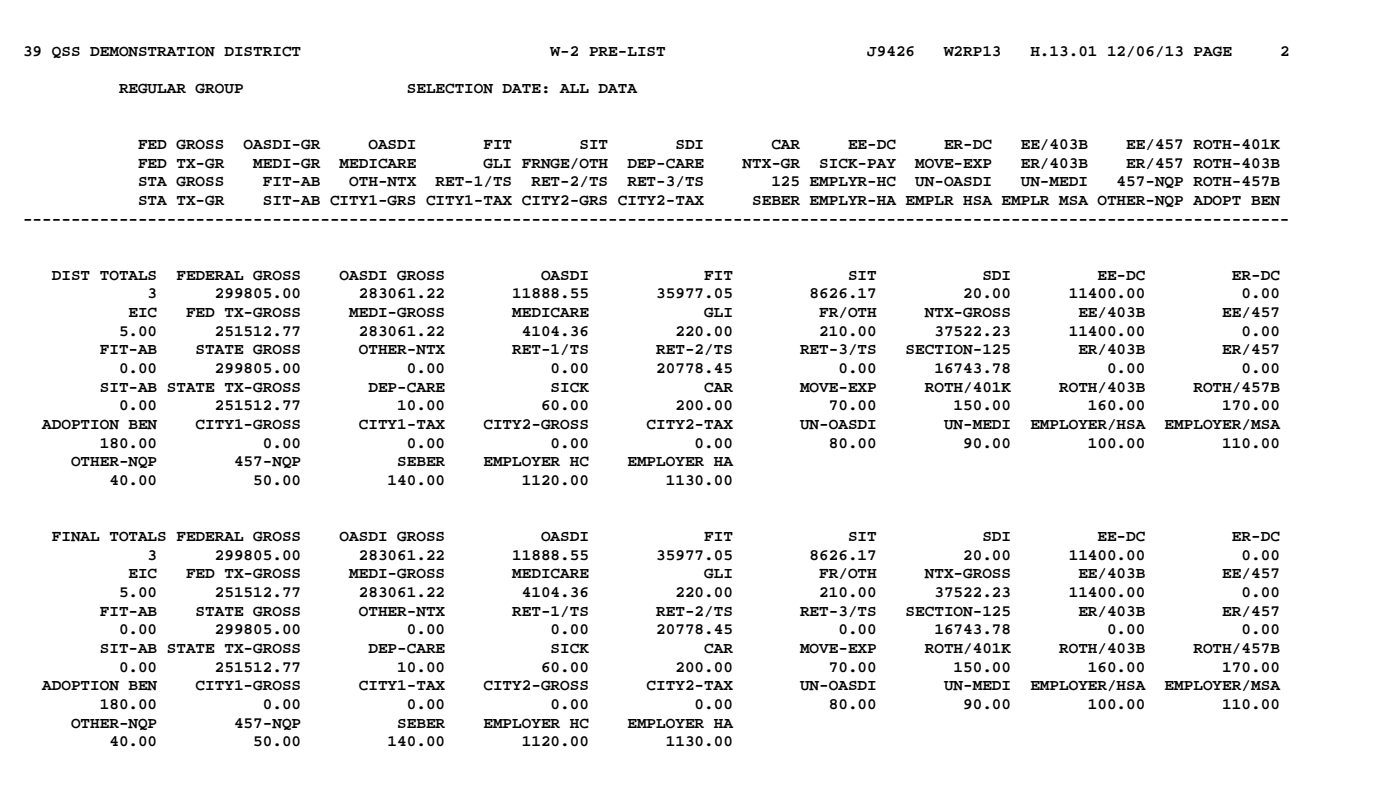

#### *Sample W2 Prelists with Custom Layouts*

Compare the default report layout with the two custom layouts below. In all cases, the totals that print on reports are the same as only the employee detail lines can be customized. For instructions on customizing the report, see Appendix A.

This is the default report layout.

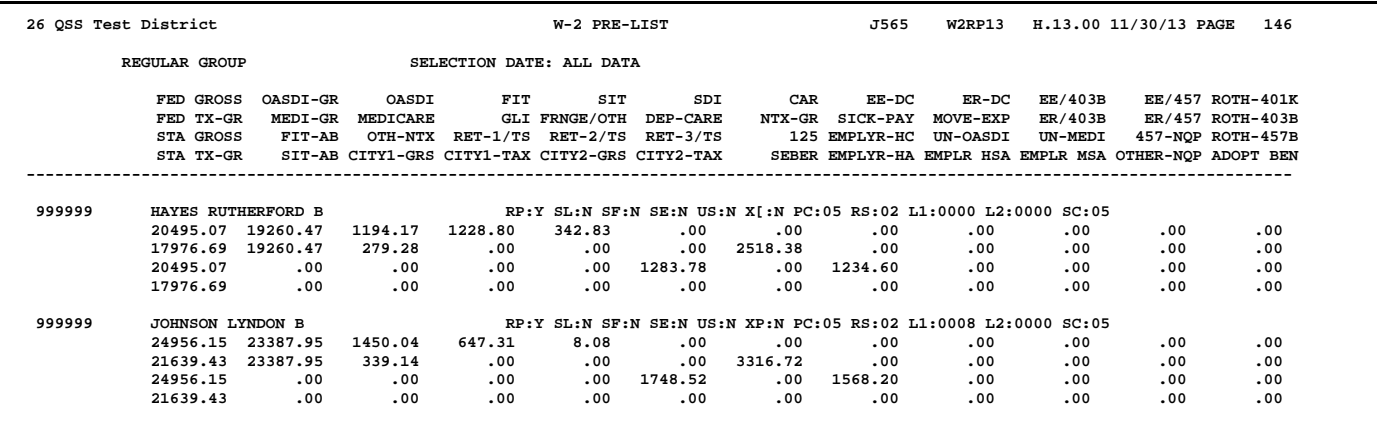

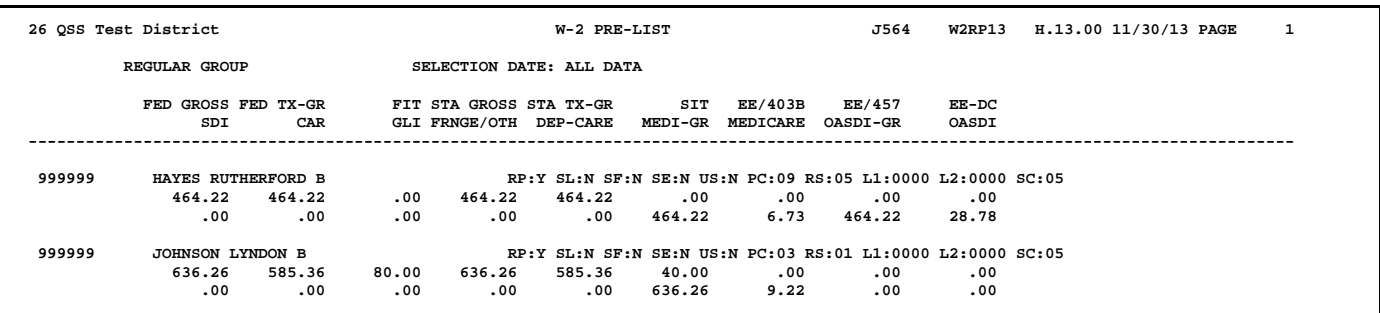

#### This is a sample custom layout.

#### This is a another sample custom layout.

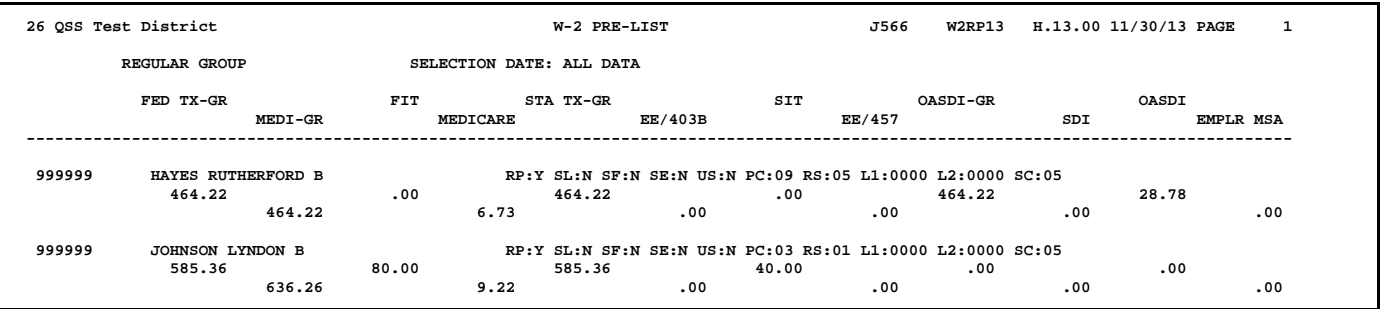

#### *Sample W2 Reasonability Report*

This is an exception-only report showing only those cases where the employee withholding for OASDI and Medicare fall outside of the Social Security Administration's tolerance for error.

The following sample illustrates Page 0 (the header page).

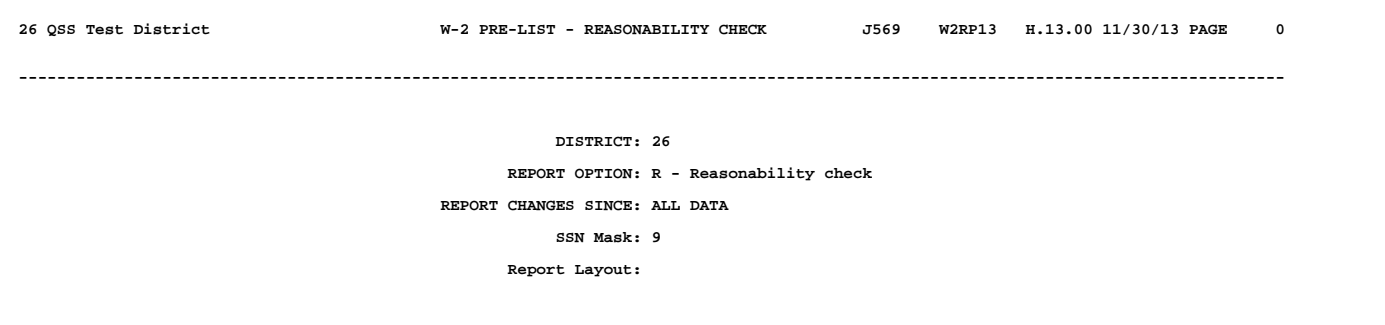

The following sample illustrates employee detail lines and the totals that print at the end of each sort group.

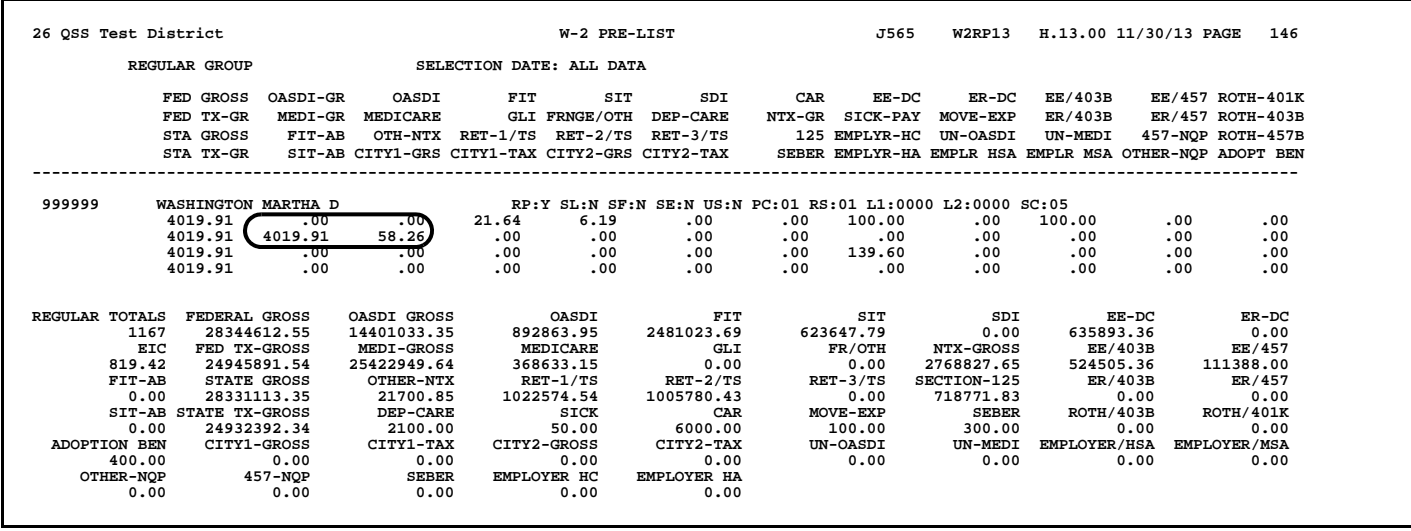

The OASDI and Medicare exceptions are circled on the sample report above.

How exceptions are identified.

- 1. The expected contribution is computed. For OASDI, this is .062 of OASDI-GR. For Medicare, this is .0145 of MEDI-GR.
- 2. The expected contribution is compared to the actual contribution to check for a discrepancy.
- 3. If there is a discrepancy and the expected contribution is less-than or equal-to \$40.00, it is reported if the discrepancy it is more than \$0.02.

If there is a discrepancy and the expected contribution is more than \$40.00, it is reported if the discrepancy is more than .0005 of the expected contribution.

Let's look at an example from the sample report.

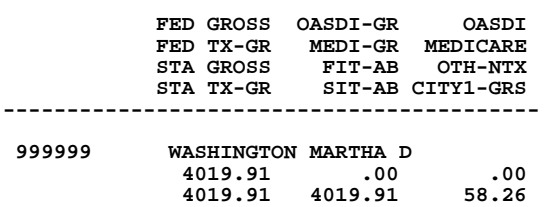

1. Let's compute the expected Medicare gross for Martha Washington.

Multiply the MEDI-GR of \$4019.19 by .0145 to arrive at an expected contribution of \$58.29.

- 2. When compared to the actual contribution of \$58.26, we see a discrepancy of \$0.03
- 3. Since the expected contribution is more than \$40.00, we must determine whether the discrepancy is more than .0005 of the expected contribution.

Divide \$0.03 by \$58.29, and the result is .0005146. This exceeds the limit of .0005 so it shows up on the report.

Alternatively, you can multiply \$58.29 by .0005 and result is \$0.029145. This is exceeded by \$0.03 so it shows up on the report.

OASDI exceptions work the same way, except the expected contribution is .062 instead of .0145.

#### *Sample W2 Selected Field Values Report*

The following sample illustrates Page 0 (the header page).

**26 QSS Test District W-2 PRE-LIST - SELECTED FIELD VALUES J562 W2RP13 H.13.00 11/30/13 PAGE 0 ---------------------------------------------------------------------------------------------------- DISTRICT: 26 REPORT OPTION: S - Selected field value(s) REPORT CHANGES SINCE: ALL DATA SSN Mask: L Report Layout: F FIELD NAME RULE LOW VALUE HIGH VALUE ----------------- ---- --------- ---------- FA FIT Addback GR EQ 0.00 SA SIT Addback GR EQ 0.00 EE-DC/403b** GT 0.00<br> **GE EE-DC/457** GT 0.00<br>
OG Oseed:  **GE EE-DC/457 GT 0.00 OG Oasdi gross GT 10,000.00 MG Medicare gross GT 10,000.00**<br> **EQ 0.00**<br>
R2 Ret-2/TS GT 0.00  **SD SDI EQ 0.00 R2 Ret-2/TS GT 0.00**

#### The following sample illustrates the employee detail line and the totals that print at the end of each sort group.

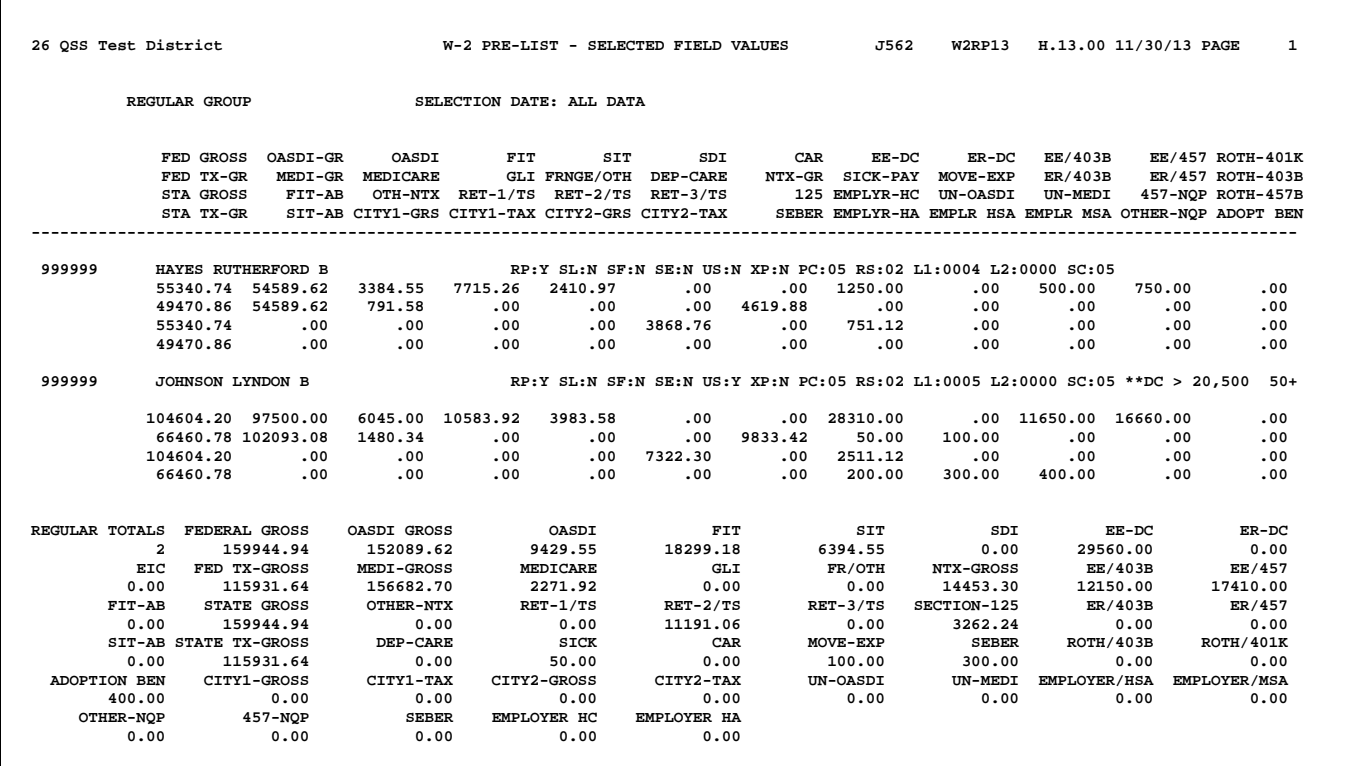

The following sample illustrates the totals page that concludes the report.

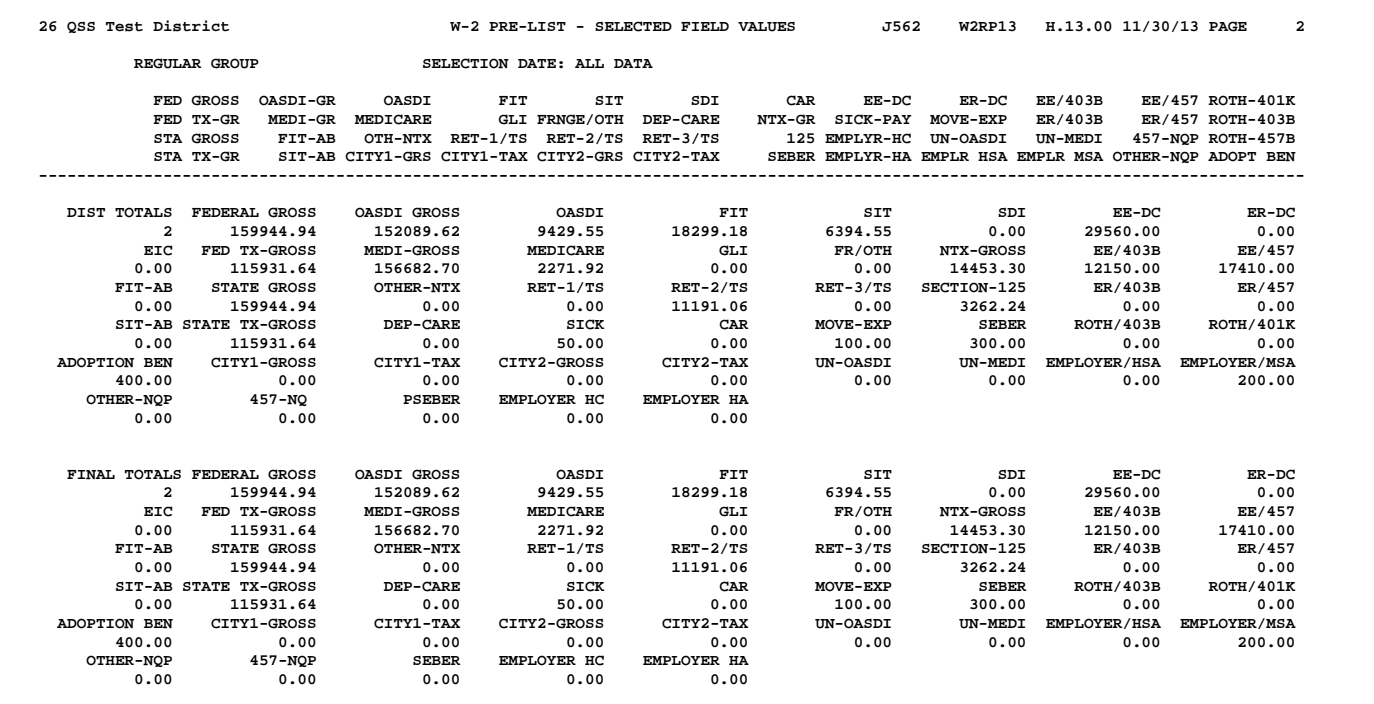

# *Task 7-PR: Printing a Pay History Report with PAY830*

The purpose of obtaining a Pay History Report is to *compare* it with the Prelist Report you obtained from ["Task 6-PR: Printing a Preliminary W2 Prelist with W2RP13" on](#page-198-0)  [page 3-59.](#page-198-0) Both reports should agree.

These instructions focus on the following areas:

- ◆ [QCC Launch Window for PAY830](#page-226-0)
- [Traditional Launch Screen for PAY830](#page-237-0)
- [Sample Pay History Listing](#page-243-0)

# <span id="page-226-0"></span>*QCC Launch Window for PAY830*

The instructions for launching PAY830 from QCC focus on the following areas:

- [Opening the Window from QCC](#page-226-1)
- [Launch Window](#page-227-0)

#### <span id="page-226-1"></span>*Opening the Window from QCC*

1. Log on to QCC. For instructions, see page A-2.

- 2. Do either of the following to open the *Job Menu* window from the *QSS Control-Center* window.
	- On the menu bar, click **Go**, point to **Human Resources** and click **Payroll Job Menu**.
	- On the tree view, click the **Human Resources** folder, the **HR Reporting and Downloading** folder, and **Payroll Job Menu**.
- 3. In the *Job Menu* window, do either of the following:
	- Double-click **Payroll History Report/Logon DI (PAY830)** to get a report for your logon district only.
	- Double-click the **Payroll History Report/Select DI (PAY830)** to select the district for which to create the report.

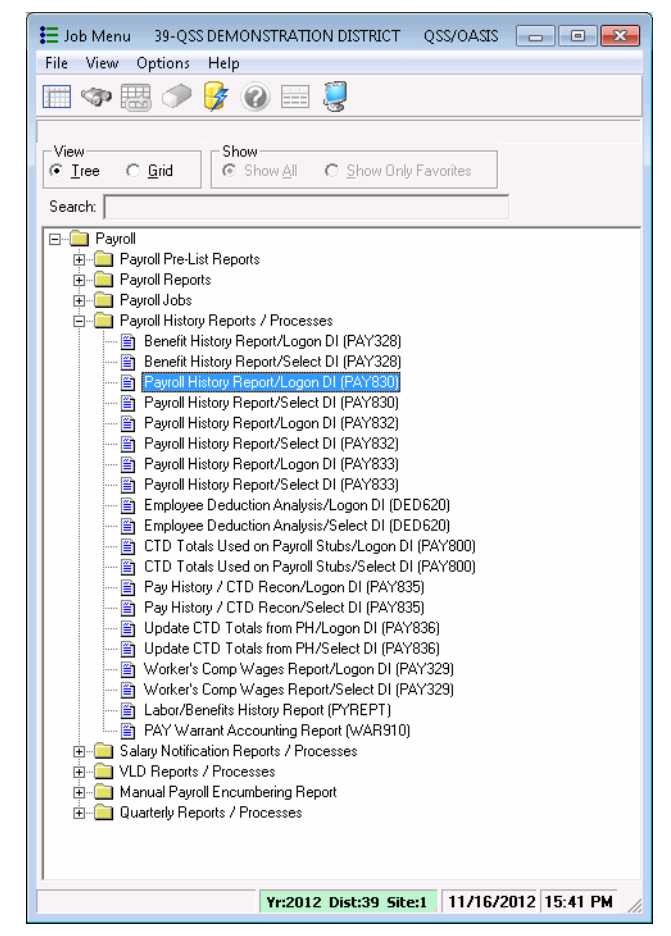

**Figure 3-47:** *Job Menu* **window with PAY830 reports exposed**

#### <span id="page-227-0"></span>*Launch Window*

The description of the launch window focuses on the following areas:

- ◆ [Launching QCC Reports](#page-227-1)
- [Report Selections Tab](#page-230-0)
- ◆ [Select Employees Tab](#page-235-0)

#### <span id="page-227-1"></span>*Launching QCC Reports*

[Figure 3-48](#page-228-0) illustrates the *Request Pay History (PAY830)* window. This heading summarizes the parts of the window. The table on [page 3-90](#page-229-0) explains the commands in the toolbar.

- The title bar lists the name of the report. It comes in two versions.
	- $\Diamond$  The "Logon District" version allows you to create a report only for the current district for your QCC session.

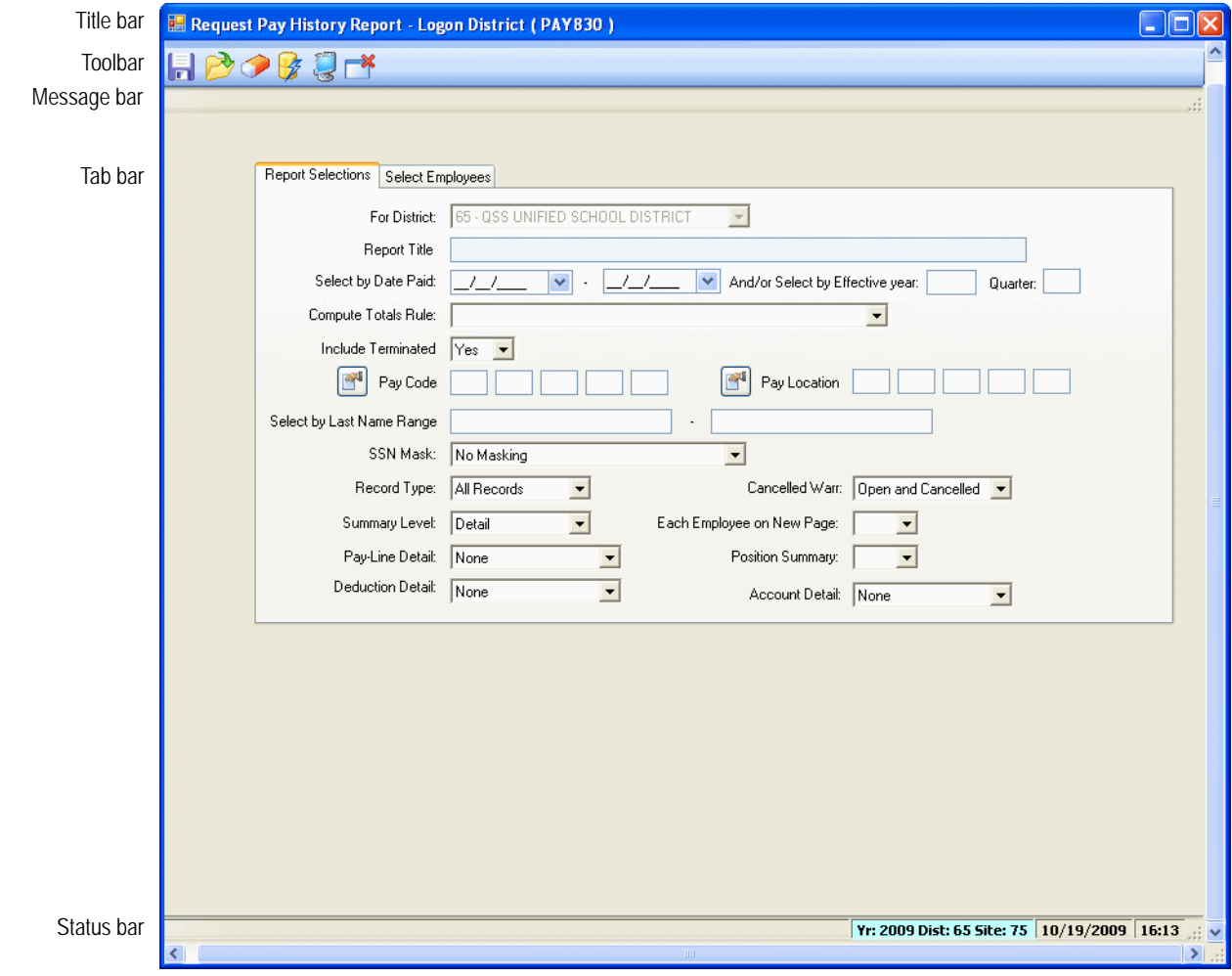

**Figure 3-48:** *Request Pay History (PAY830)* **window**

- <span id="page-228-0"></span> The "District Selection" version allows you to select the district for which to create the report.
- The toolbar contains the commands for launching the report. For an explanation, see the table on [page 3-90](#page-229-0).
- $\triangle$  After you click the  $\triangle$  (Submit [Ctrl+S]) icon, the message bar displays messages to tell you where the window is filled out incompletely and changes you need to make before launching the report.
- The tab bar allows you to fill in the report selection criteria.
	- The Report Selections tab allows you to select the records that are included in the report.

 The Select Employees tab is optional. It allows you to create a report that includes only selected employees. You can select up to 10 employees.

To select a tab, click its label.

- The status bar includes the following information:
	- $\Diamond$  **Yr: 2009 Dist: 65 Site: 75**. The fiscal year, district, and site for you QCC session. The background color is a year code. The defaults are red for a previous fiscal year, green for the current year, and blue for a future fiscal year.
	- $\sqrt{\frac{10}{19}}$  19/19/2009 16:14 . The current date and time.

#### **Toolbar commands for the** *Request Pay History (PAY830)* **window**

<span id="page-229-0"></span>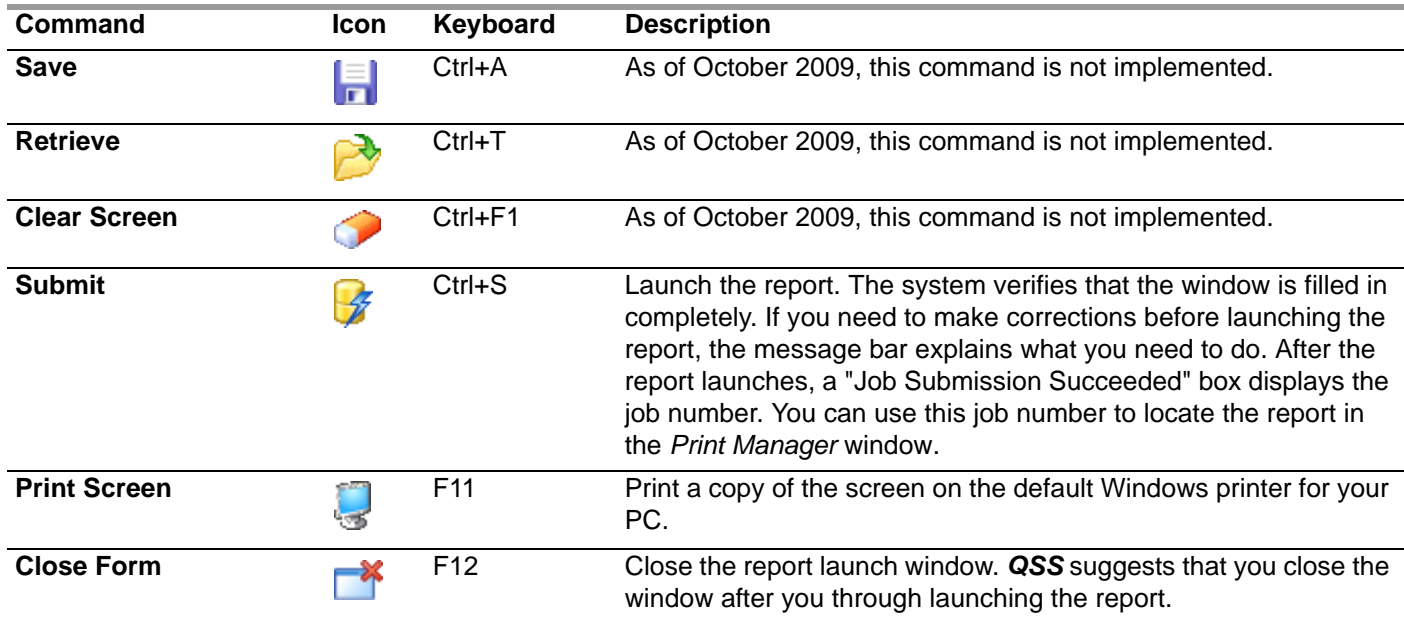

#### <span id="page-230-0"></span>*Report Selections Tab*

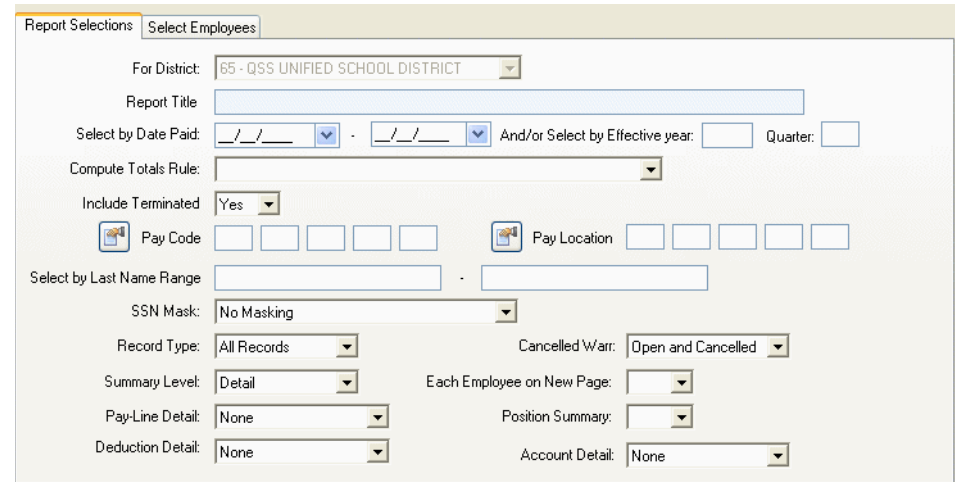

**Figure 3-49: Report Selections tab for the** *Request Pay History (PAY830)* **window**

| <b>For District</b>                                   | Either of the following.                                                                                                    |
|-------------------------------------------------------|----------------------------------------------------------------------------------------------------|
|                                                       | • For the "Select District" version of the report, select the<br>district for which to create the report.                                   |
|                                                       | • For the "Logon District" version of the report, the cur-<br>rent district for your QCC session is pre-selected. You<br>cannot change it.  |
| <b>Report Title</b>                                   | Type a title up to 30 characters long. This title prints on the<br>upper left corner of each page of the report.                            |
| <b>Select by Date Paid</b><br><b>And/or Select by</b> | The launch screen offers three ways to select payroll history<br>records: by Date Paid, Effective Yr/Qtr, or both.                          |
| <b>Effective year</b><br>Quarter                      | • Date Paid: Type or select the from and to date for the<br>date paid in the payroll history records. For instruc-<br>tions, see page A-13. |
|                                                       | ◆ Effective Yr/Qtr                                                                                                    |
|                                                       | Type an <b>Effective Yr</b> , such as $13$ for the 2013<br>$\Omega$<br>calendar year.                                                       |
|                                                       | o Type Qtr from $\frac{0}{1}$ through $\frac{4}{1}$ .                                                                                       |
|                                                       | Type 0 to include the entire year.                                                                                                    |
|                                                       | Type 1 through 4 to specify a quarter.                                                                                                    |

- 1 January through March
- 2 April through June
- 3 July through September
- 4 October through December

The **Effective Yr/Qtr** may differ from the **Date Paid**. For example, a payroll history adjustment record made on October 4, 2000 (in Quarter 4) may have an **Effective Yr/Qtr** of 00/3 (Quarter 3 of 2000) because the adjustment applies to a payroll warrant with a **Date Paid** of September 30, 2000 (the last day of Quarter 3).

 **Date Paid and Effective Yr/Qtr:** Type both selection criteria to apply both rules. Fill in the **Compute totals rule** to control which records are selected.

**Compute Totals Rule** Leave blank, or select a rule.

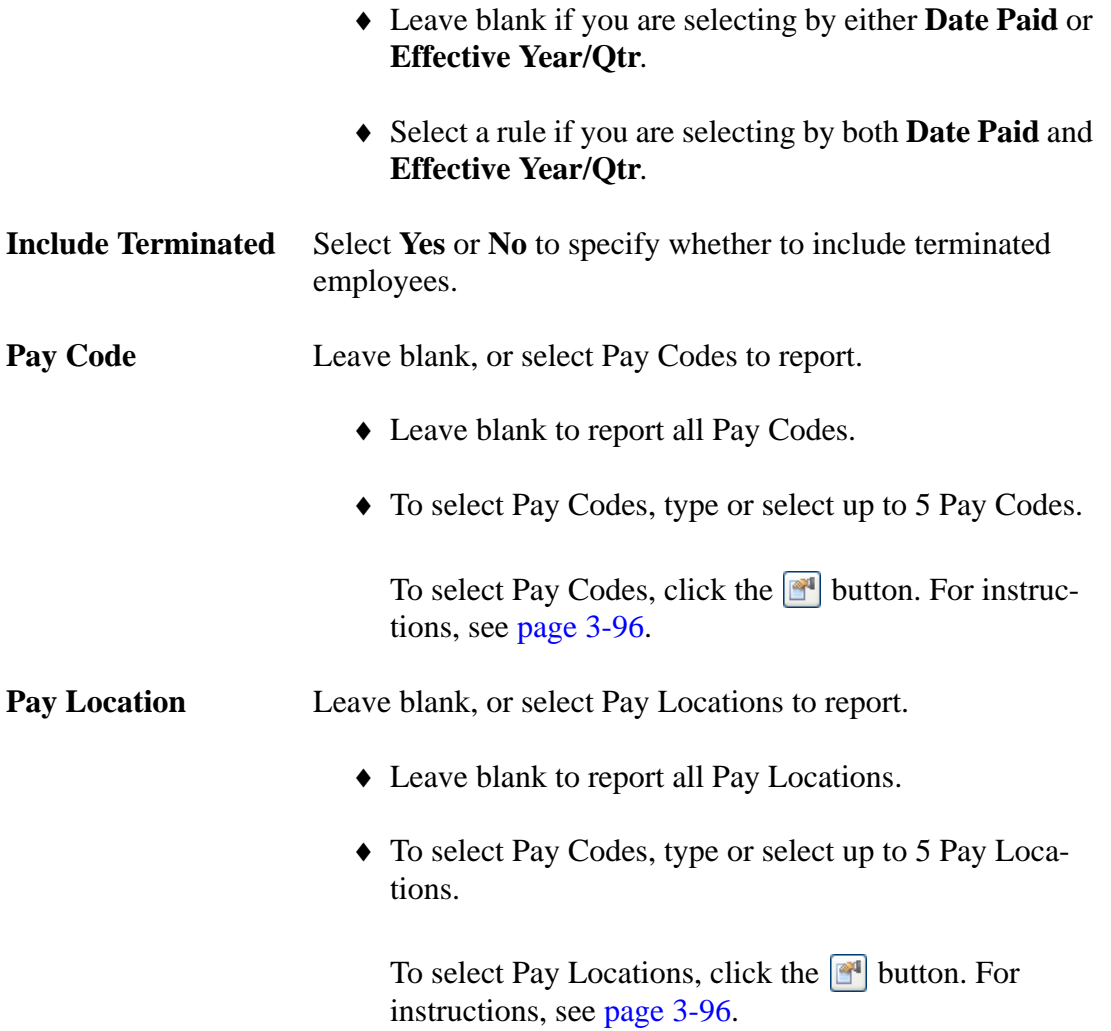

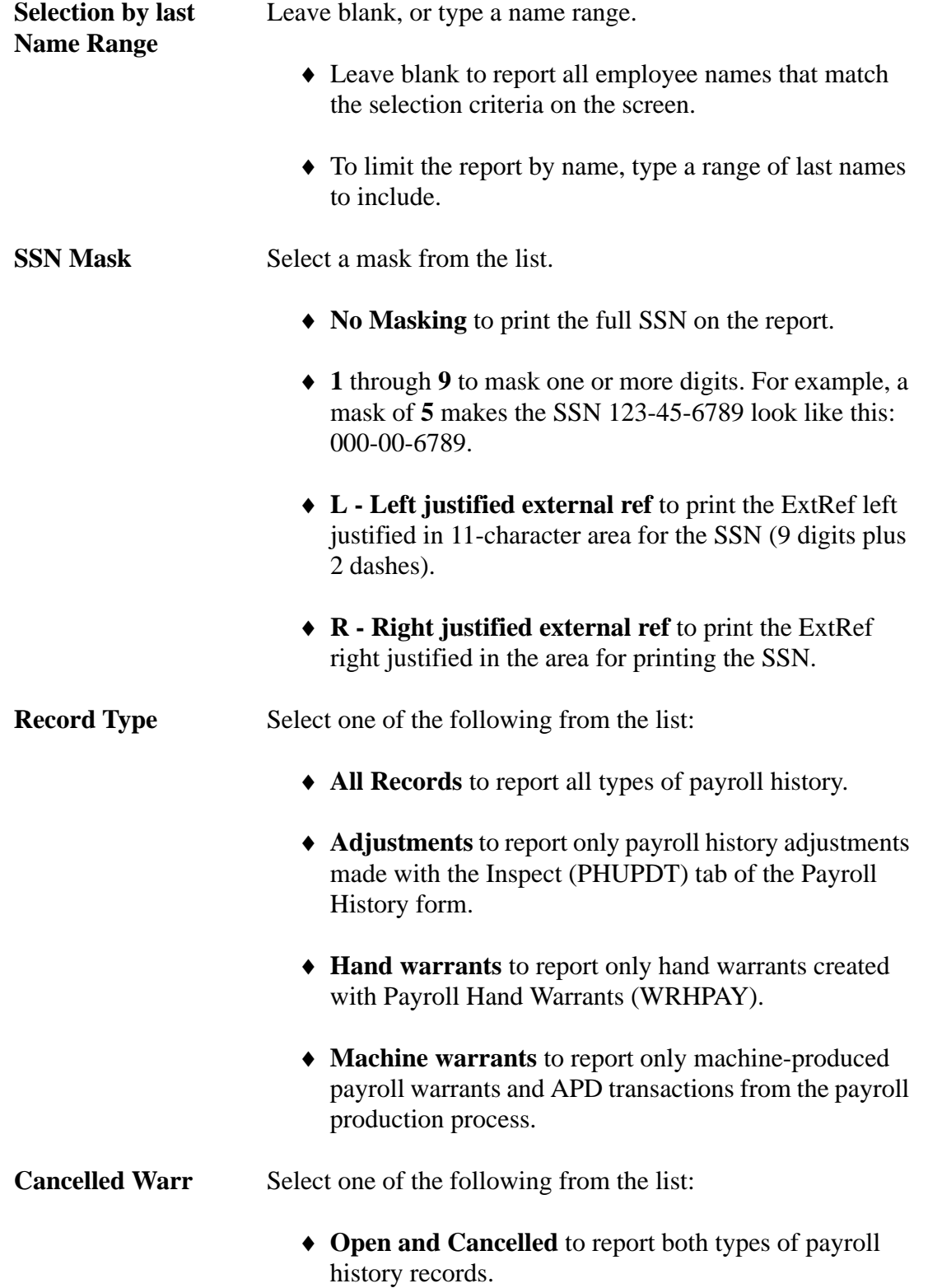

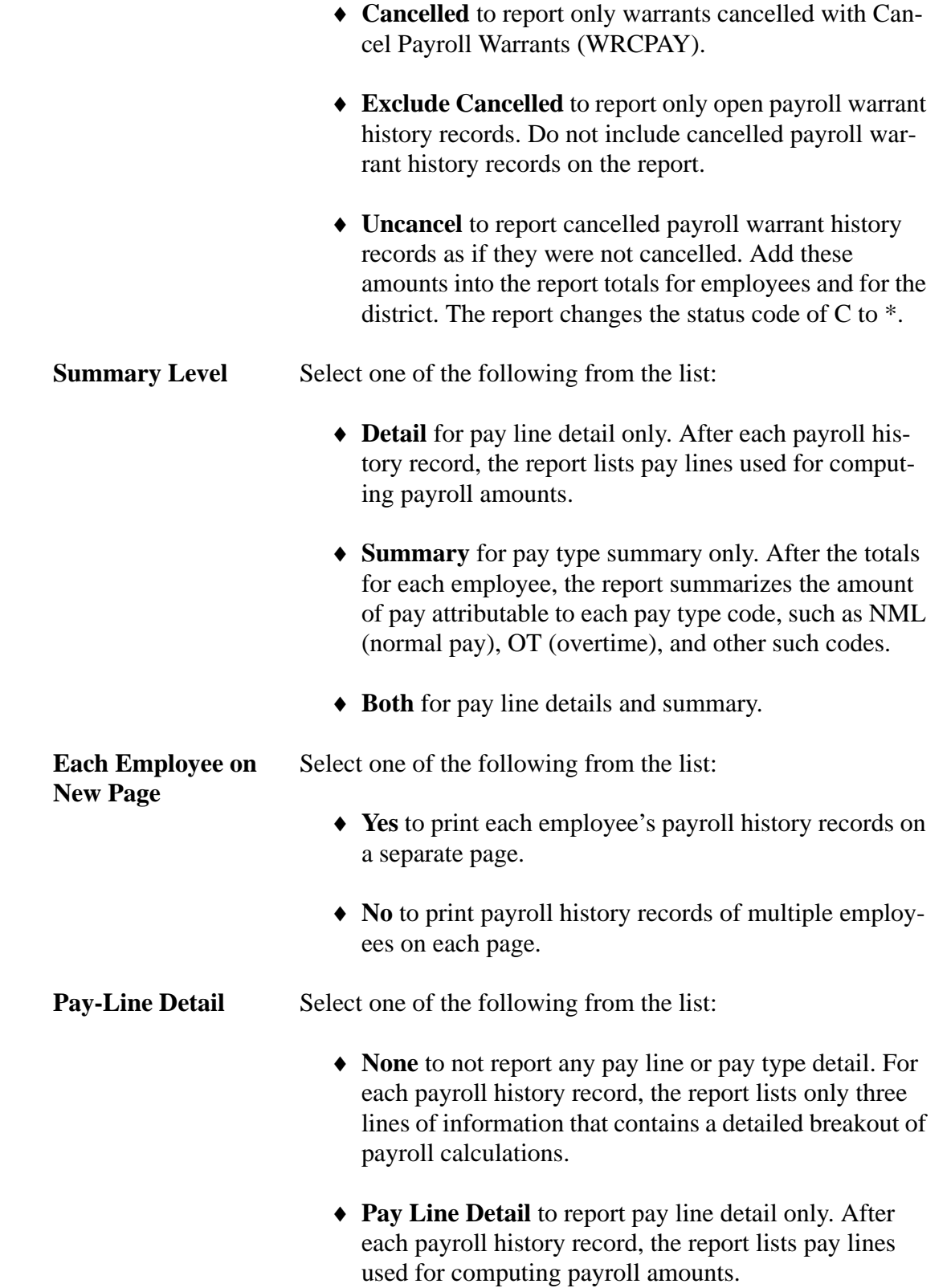

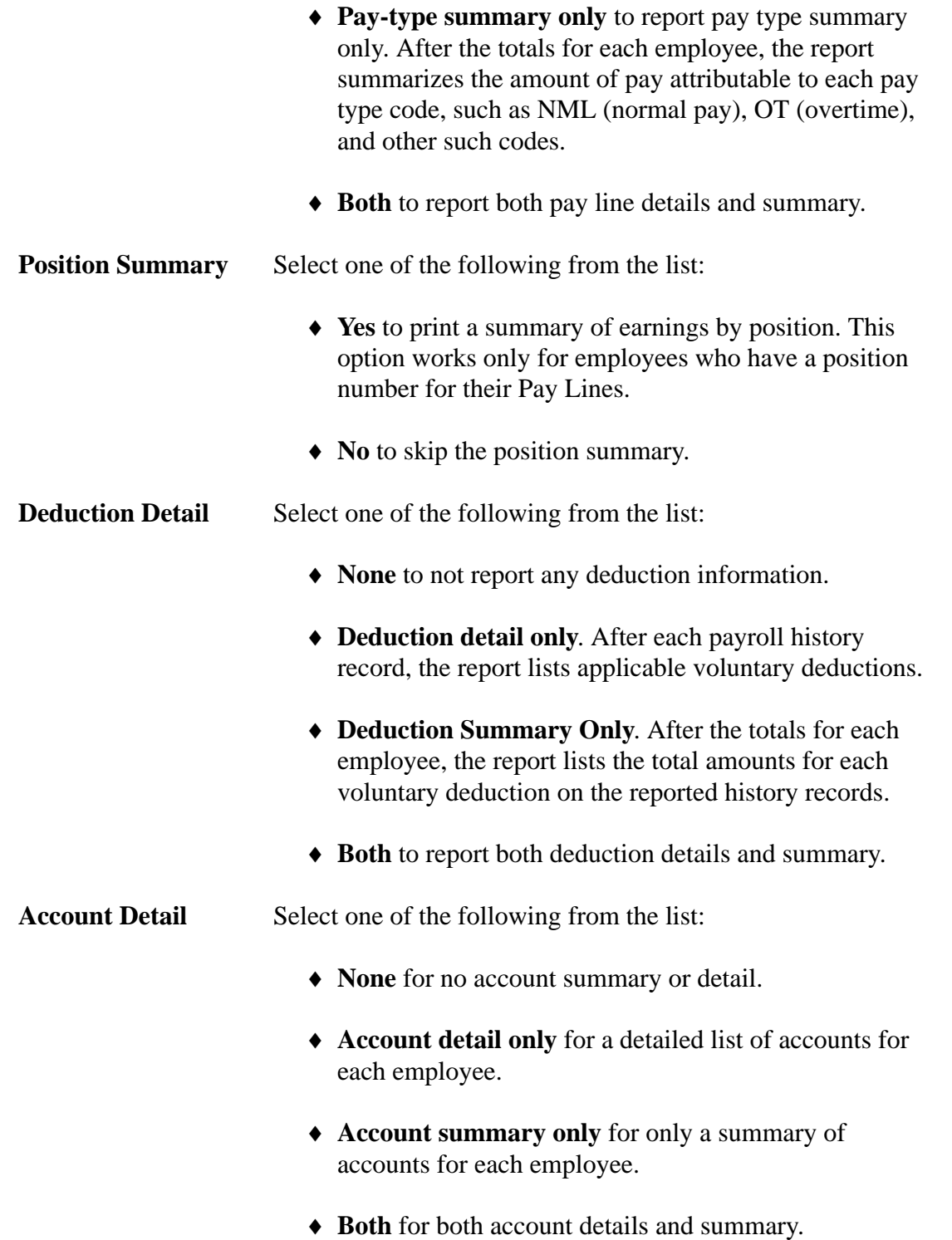

#### <span id="page-235-0"></span>*Select Employees Tab*

| Select Employees<br>Report Selections                                                                                                    |  |  |  |
|----------------------------------------------------------------------------------------------------|--|--|--|
| District/SSN                                                                                                    |  |  |  |
| للمناد<br>an an a<br>لتنست<br>$\overline{\mathbf{v}}$<br>$\sim$ $\sim$<br>$\overline{\mathcal{N}}$<br>$\overline{\phantom{a}}$<br>in.<br>$\overline{\mathbf{v}}$<br>$\overline{\mathcal{A}}$                   |  |  |  |
| $\overline{\mathbf{v}}$<br>$\overline{\phantom{a}}$<br>$\overline{\phantom{a}}$<br>$\overline{\phantom{a}}$<br>$\overline{\phantom{a}}$<br>$\pm$<br>لتستد<br>$\sim$ $\sim$<br>$\cdot$ $\cdot$<br>$\sim$ $\sim$ |  |  |  |
|                                                                                                    |  |  |  |
|                                                                                                    |  |  |  |
|                                                                                                    |  |  |  |
|                                                                                                    |  |  |  |
|                                                                                                    |  |  |  |
|                                                                                                    |  |  |  |
|                                                                                                    |  |  |  |

**Figure 3-50: Select Employee tab for the** *Request Pay History (PAY830)* **window**

**District/SSN** Select up to 10 employees.

- If your user security allows, select the district for an employee in the list to the left of the **SSN** box.
- Type up to 10 SSNs to produce a report for individual employees.

#### <span id="page-235-1"></span>*Code Selection Dialog Box*

These instructions tell how to use the *Selection* box for selecting up to 5 Pay Codes or Pay Locations for reporting. This example uses Pay Codes. The dialog box for Pay Locations works the same way.

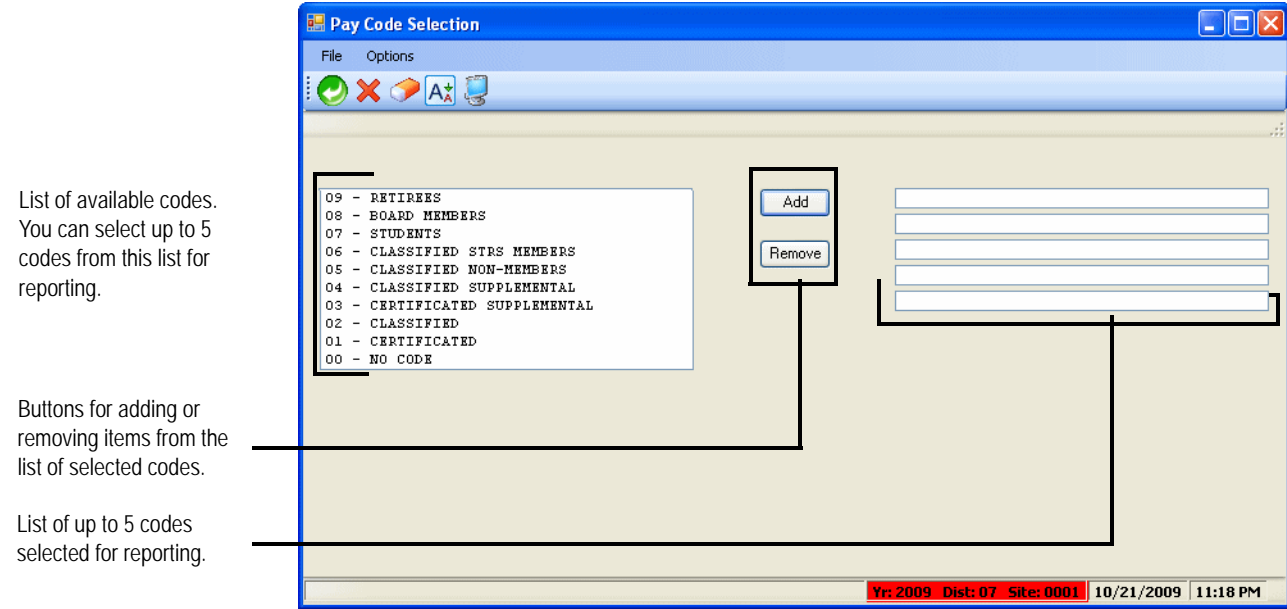

**Figure 3-51: Dialog box for selecting Pay Codes or Pay Locations**

#### *To add codes for reporting:*

- 1. In the list of codes on the left side of the dialog box, select up to 5 codes in either of the following ways.
	- To select a single code, click it.
	- To select a range of codes, click the start of the range, hold down the SHIFT key, and click the code at the end of the list.
	- To select more than one code, hold down the CTRL key, then click the codes that you want to select.
- 2. Click the [Add] button to move the selected code or codes to the list on the right.
- 3. After you are finished selecting codes, do either of the following:
	- $>$  Click the  $\bigcirc$  (Return [Ctrl+R]) icon to save the selections and close the dialog box.
	- $\geq$  Click the  $\triangleleft$  (Close [F12]) to close the dialog box without saving the selections.

#### *To remove codes for reporting:*

- 1. In the list of codes on the right side of the dialog box, highlight the codes that you want to remove from the selected list.
	- To highlight a single code, click it.
- To highlight a range of codes, click the start of the range, hold down the SHIFT key, and click the code at the end of the list.
- To highlight more than one code, hold down the CTRL key, then click the codes that you want to select.
- $>$  To clear all codes from the list on the right, click the  $\odot$  (Clear Screen [Shift+F1]) icon.
- 2. Click the [Remove] button to clear the highlighted codes from the selected list.
- 3. After you are finished selecting codes, do either of the following:
	- $>$  Click the (extern [Ctrl+R]) icon to save the selections and close the dialog box.
	- $>$  Click the  $\triangleleft$  (Close [F12]) to close the dialog box without saving the selections.

# <span id="page-237-0"></span>*Traditional Launch Screen for PAY830*

Security can be set to restrict you to your log-on district or to allow you to select multiple districts. Refer to "Program Listings for W2 Programs (Traditional Only)" on page 3-19 for details on setting this security.

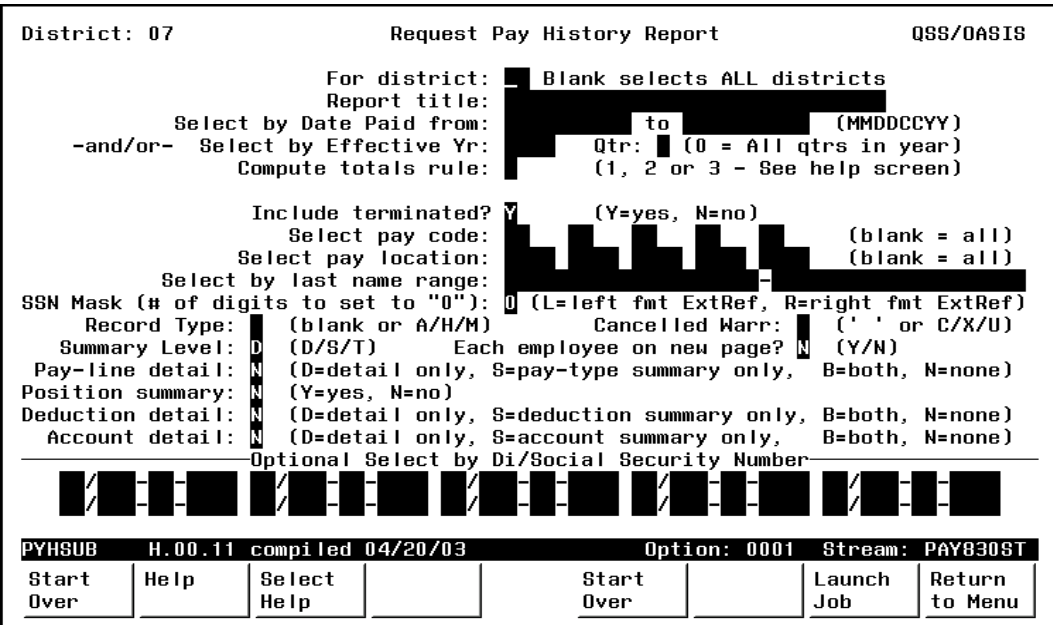

**Figure 3-52: Request Pay History Report Screen**

Each time you launch the report, the launch screen requires choosing among three formats: detail, summary, and total.

- **Detail:** The report prints each employee's payroll history records, totals for each employee, and totals for each district.
- **Summary:** The report prints totals for each employee and totals for each district.
- **Totals:** The report prints only totals for each district.

You may select pay history records by a date-paid range and/or an effective year and quarter. Press <Select Help> to display information about how the selection rules are applied, depending upon how you fill in these fields. The help screen also describes each option under the **Compute totals rule** field. See [Figure 3-53](#page-243-1) on [page 3-104.](#page-243-1)

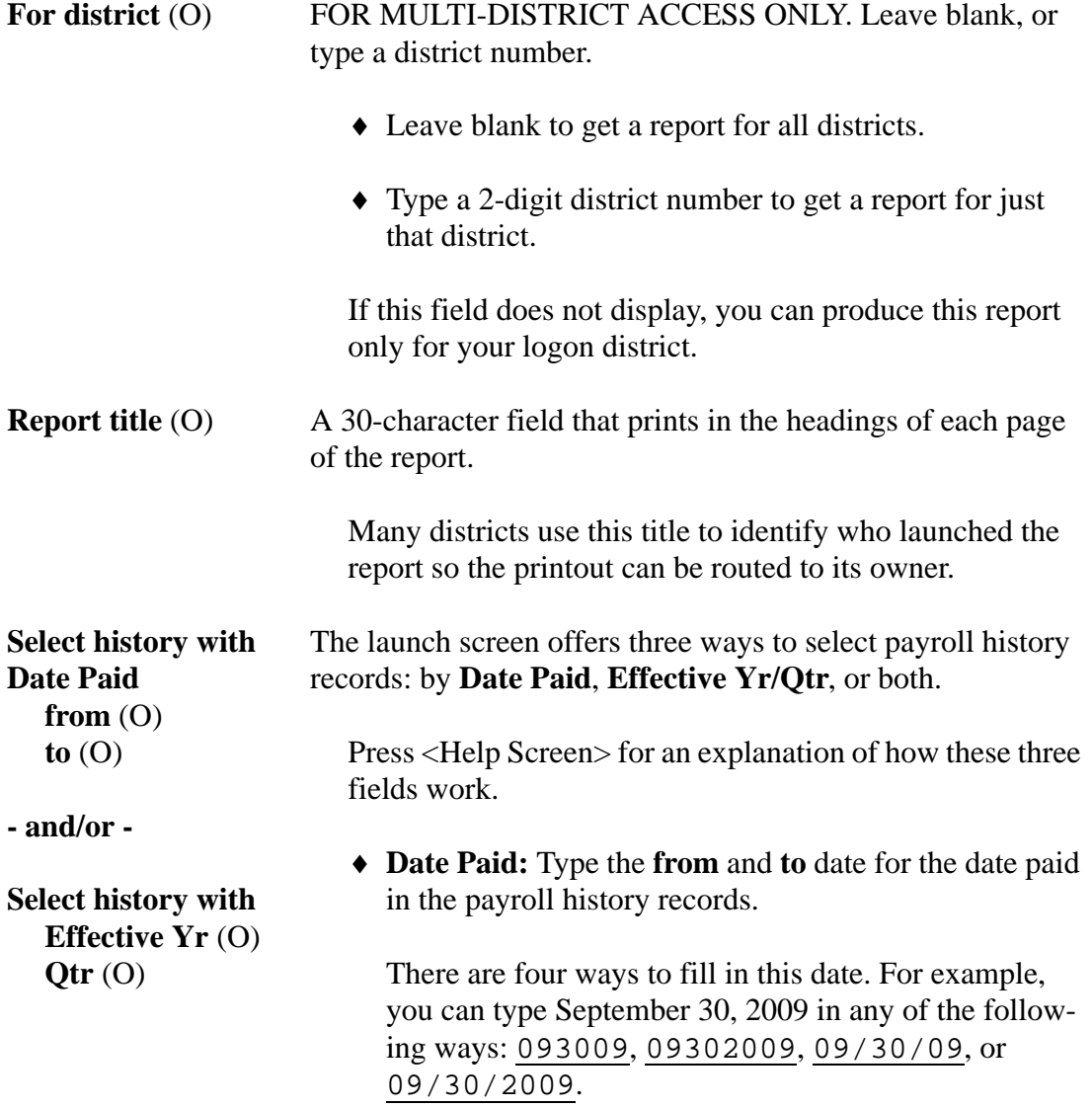

#### **Effective Yr/Qtr**

- Type an **Effective Yr**, such as 13 for the 2013 calendar year.
- Type **Qtr** from 0 through 4.

Type 0 to include the entire year.

Type 1 through 4 to specify a quarter.

- 1 January through March
- 2 April through June
- 3 July through September
- 4 October through December

The **Effective Yr/Qtr** may differ from the **Date Paid**. For example, a payroll history adjustment record made on October 4, 2000 (in Quarter 4) may have an **Effective Yr/Qtr** of 00/3 (Quarter 3 of 2000) because the adjustment applies to a payroll warrant with a **Date Paid** of September 30, 2000 (the last day of Quarter 3).

 **Date Paid and Effective Yr/Qtr:** Type both selection criteria to apply both rules. Fill in the **Compute totals rule** to control which records are selected.

**Compute totals rule** Leave blank, or type a rule number.

 $(O)$  or  $(R)$ 

- Leave blank if you are selecting by either **Date Paid** or **Effective Year/Qtr**.
- Type a rule if you are selecting by both **Date Paid** and **Effective Year/Qtr**.

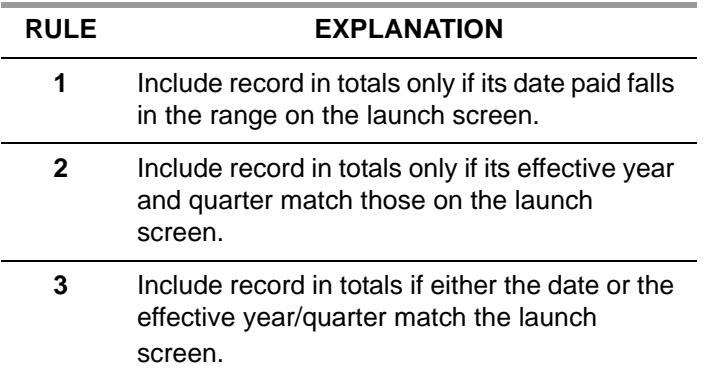

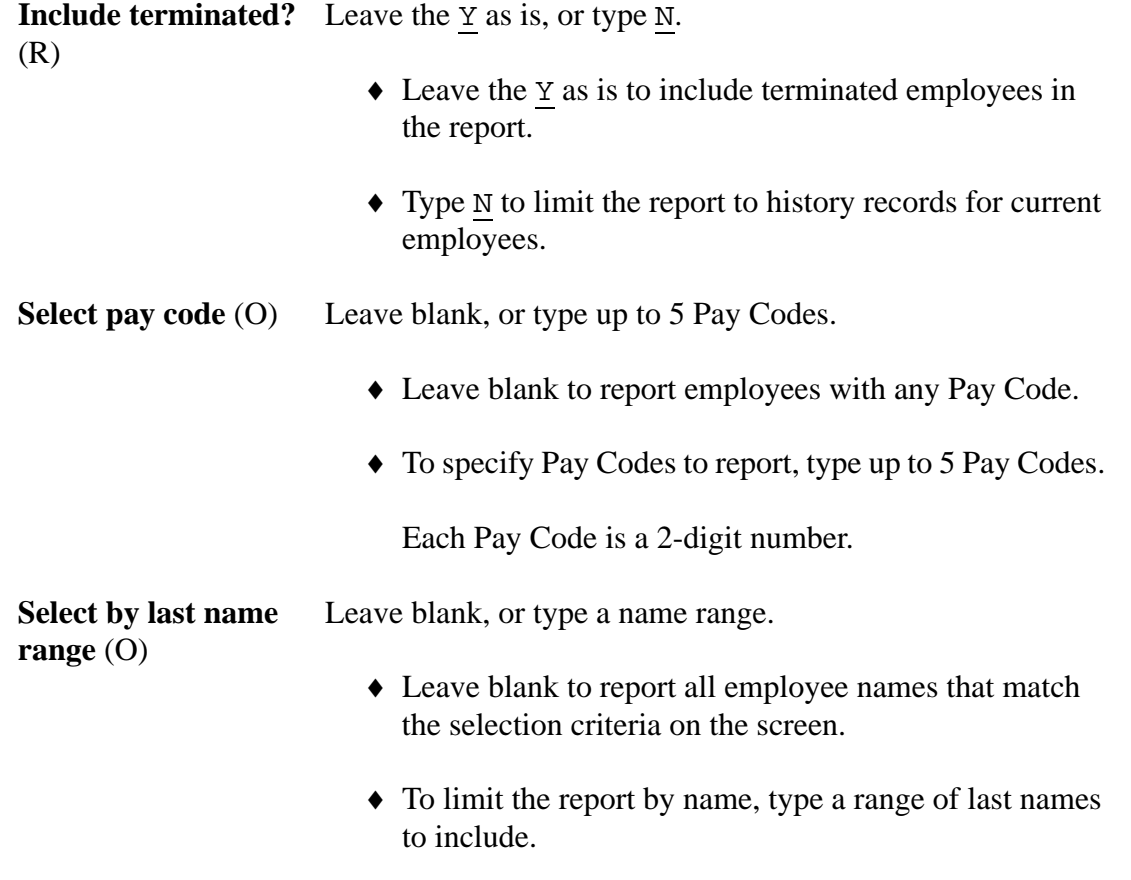

In the lower section of the Request Pay History Report screen (PAY830), fill in the fields thus:

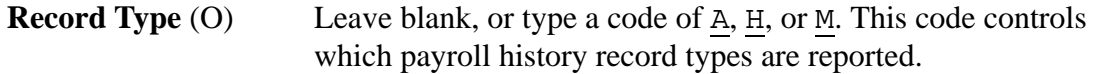

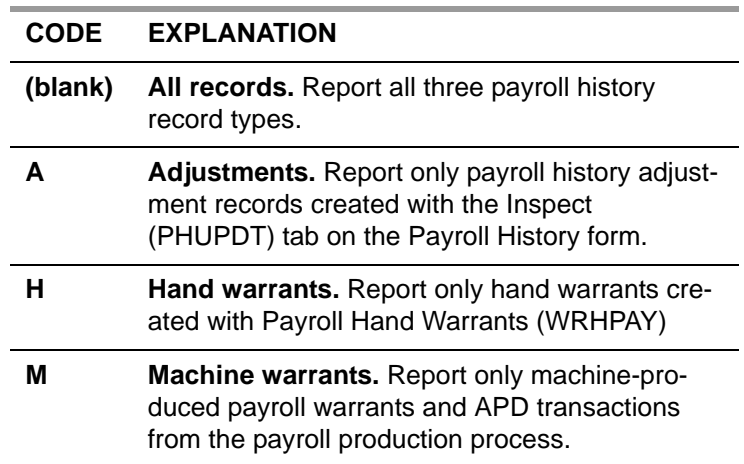

#### **Cancelled Warr** (O) Leave blank, or type a code of  $\underline{C}$ ,  $\underline{x}$ , or  $\underline{U}$ . This code controls which cancelled payroll history records are reported.

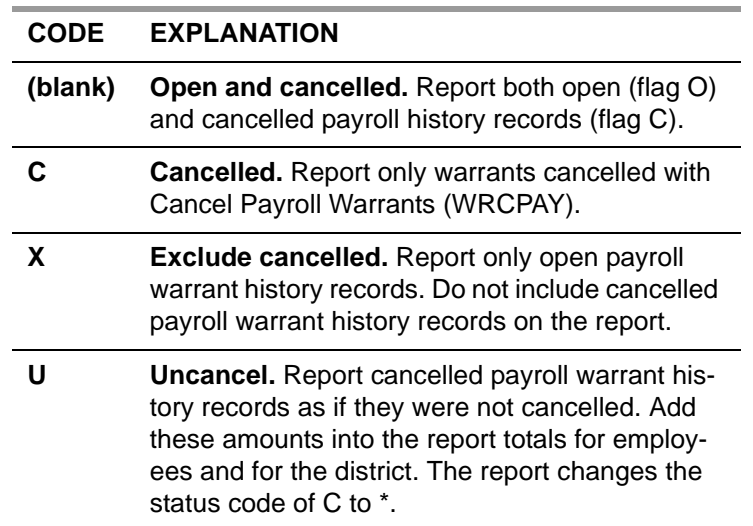

### **Summary Level?** (R) Type  $\underline{D}$ ,  $\underline{S}$ , or  $\underline{T}$ .

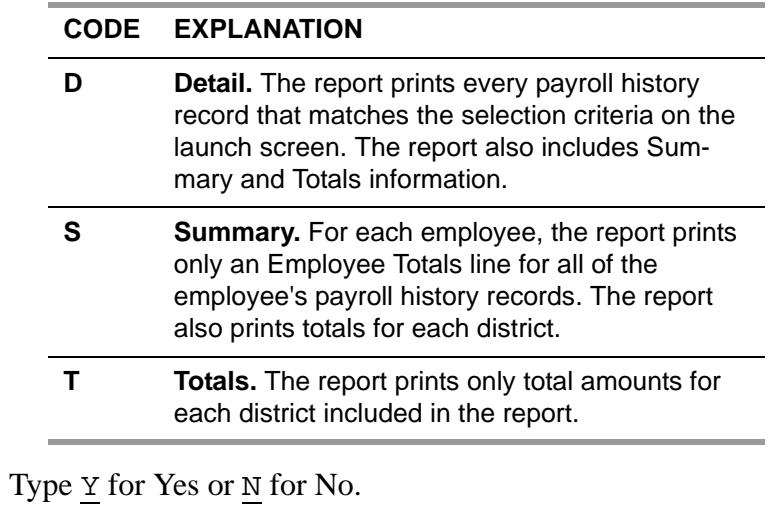

**Each employee on new page** (R)

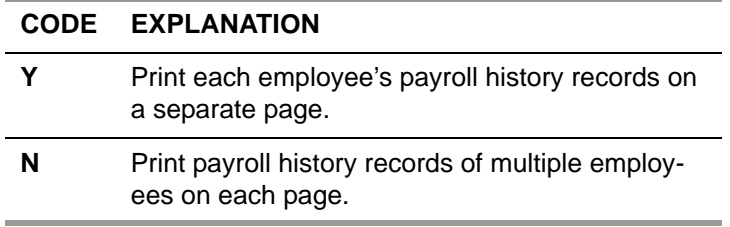

(R)

**Pay-line detail** (R) Leave the  $\underline{N}$  as is, or type  $\underline{D}$ ,  $\underline{S}$ , or  $\underline{B}$ .

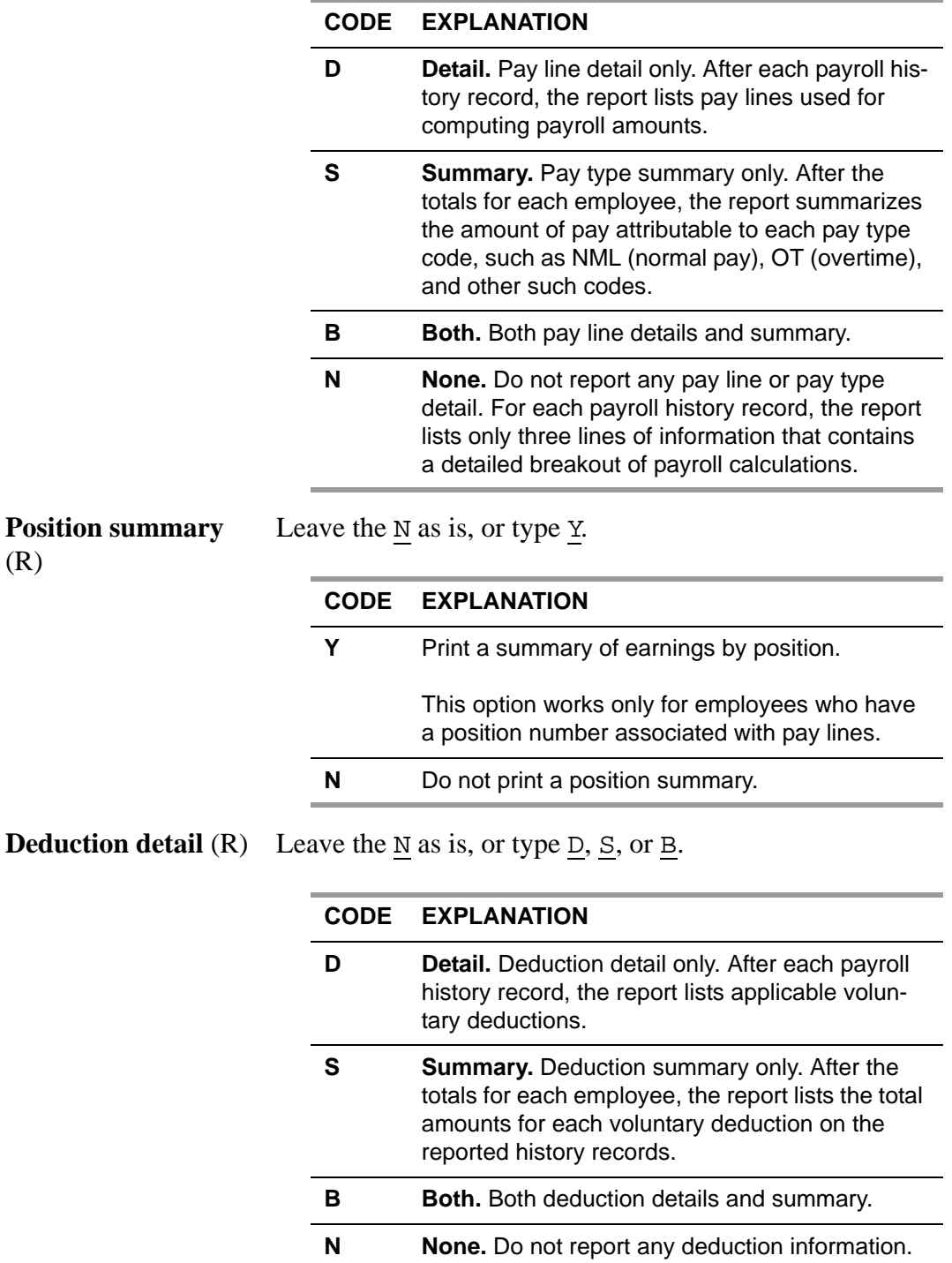

**Optional Select by Social Security Number** (O)

You may specify up to ten employee social security numbers or leave these fields blank to get a report of all employees matching other criteria on the screen.

<ENTER> Press <ENTER> to verify the screen. The launch program scans the screen for inconsistencies; the screen highlights fields with such errors, and the message line explains the problem. Make any needed changes and press <ENTER> again, then <Launch Job> to launch the report.

> Note the job number that flashes on the screen so you can tell when the report is ready.

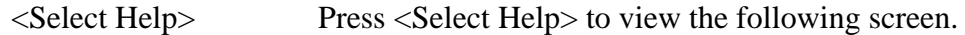

| Rules for Selecting on Date-Paid and/or Yr/Qtr |       |                                                                                                    |  |
|------------------------------------------------|-------|----------------------------------------------------------------------------------------------------|--|
|                                                |       | Date-Pd Yr/Qtr Selection Rule                                                                                                    |  |
| VALUE                                          | blank | Select only pay history records within the entered date range.                                                                                                    |  |
| <b>blank</b>                                   | VALUE | Select only pay history records that have a yr/qtr that match.<br>Since pay-history adjustments allow you to enter the $yr/dtr$ ,<br>it is possible that some selected records will NOT have a<br>date paid that falls within the yr/qtr specified. This<br>option has the effect of creating a report that should match<br>your quarterly report (PAY7xx) for a specific yr/qtr. You<br>may set qtr to 'O', which will cause the report to select<br>ALL quarters for the year selected. |  |
| VALUE                                          | VALUE | Will apply BOTH selection rules as stated above. The record<br>uill be selected if EITHER date-paid or yr/qtr match. You<br>control if the record is included in totals by selecting a<br>value for the "Compute totals rule" option as follows:<br>1. Date-Paid of record must fall within selected range<br>2. Yr/Qtr of record must match selected yr/qtr<br>3. Either Date-Paid or Yr/Otr must match                                                                                  |  |
|                                                |       | Report<br>Screen                                                                                                    |  |

**Figure 3-53: Help Screen for Request Pay History Report Program (PAY830)**

# <span id="page-243-1"></span><span id="page-243-0"></span>*Sample Pay History Listing*

The illustration of the report includes the following:

- ◆ [Report Sample](#page-244-0)
- [Employee Information](#page-246-0)
- [Dollar Amounts for Transactions](#page-247-0)

#### <span id="page-244-0"></span>*Report Sample*

The following partial report shows details, with totals at the end of the report. Field explanations follow the report.

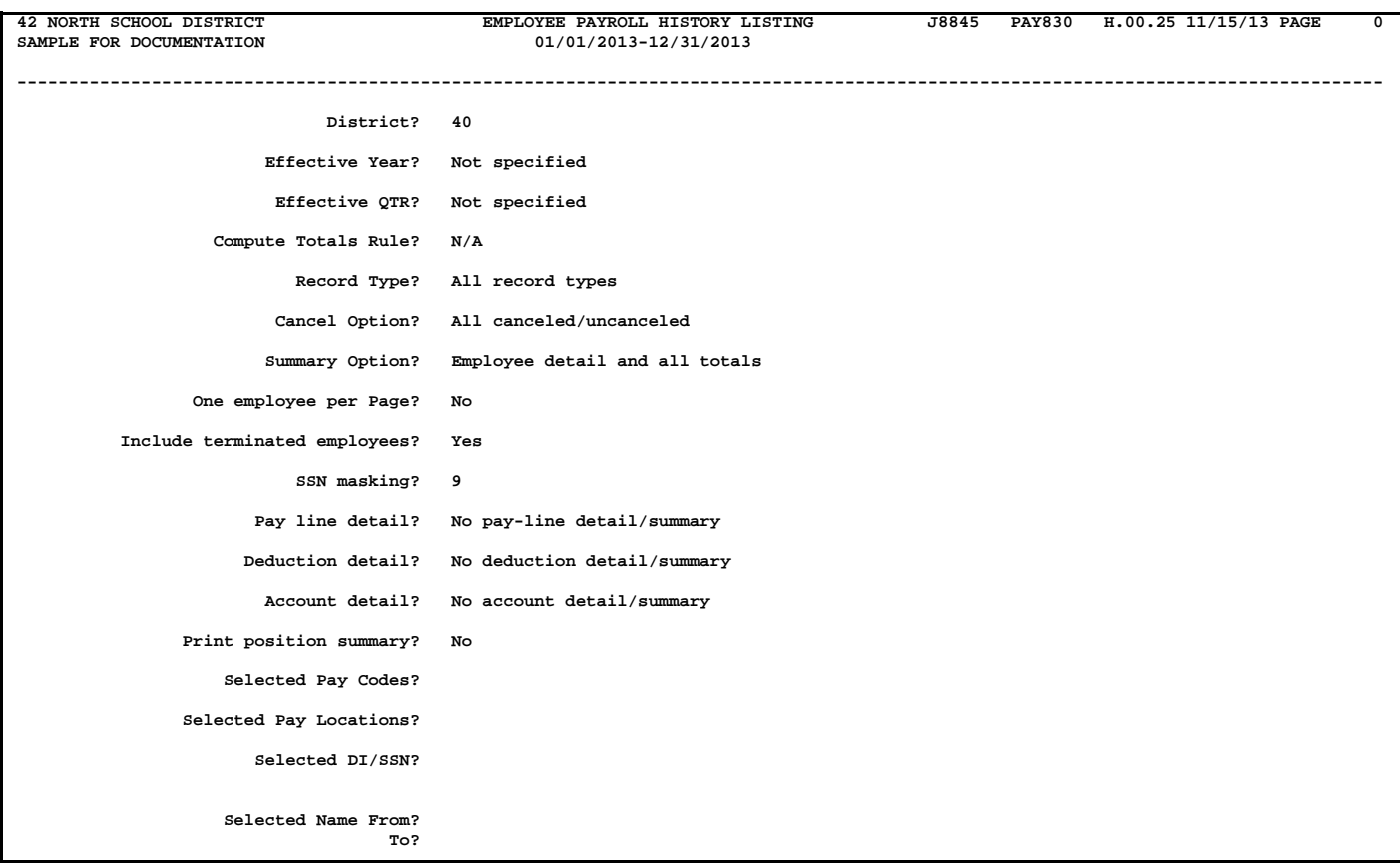

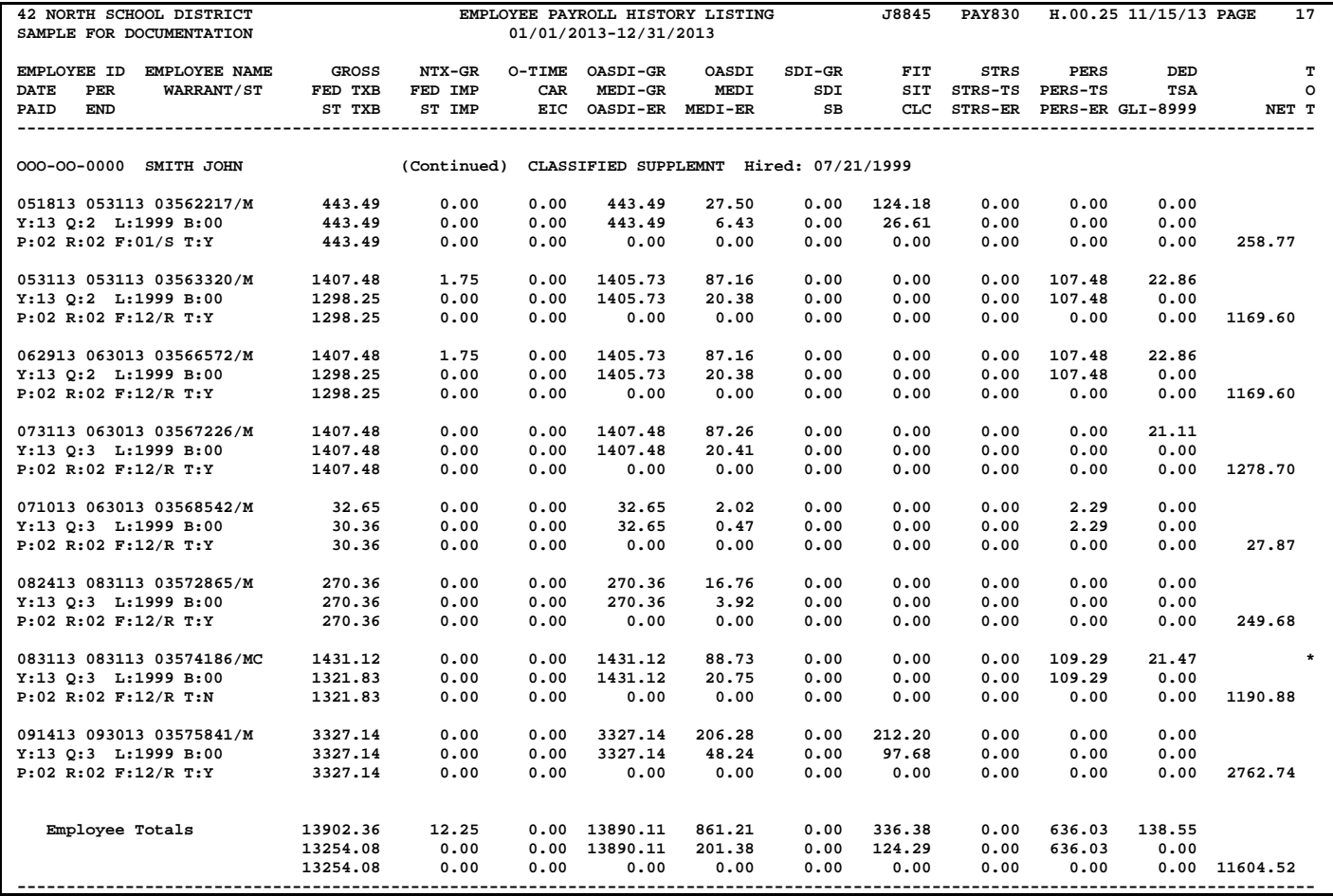

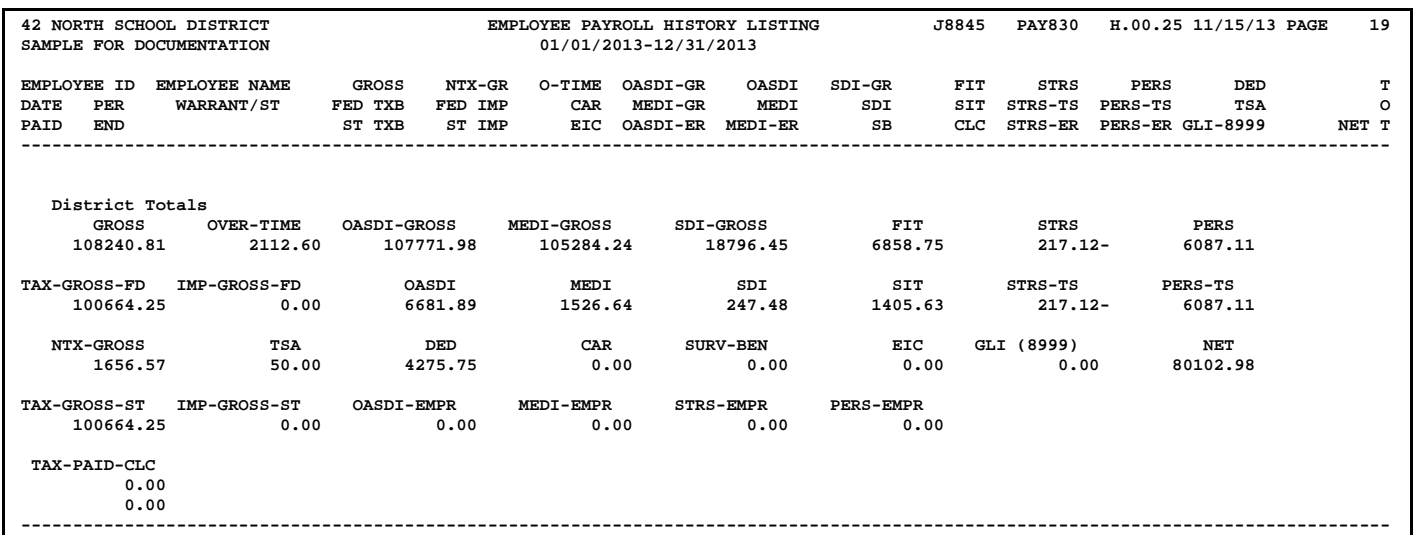

For more details on this report, see the *QSS/OASIS Payroll Manual* or *QSS/OASIS Enhanced Payroll Manual*.

#### <span id="page-246-0"></span>*Employee Information*

This heading describes how to read the employee information at the left side of the report.

051813 053113 03562217/M Y:13 Q:2 L:1999 B:00 P:02 R:02 F:01/S T:Y

# *First Line of Employee Information*

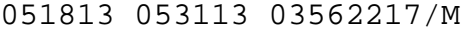

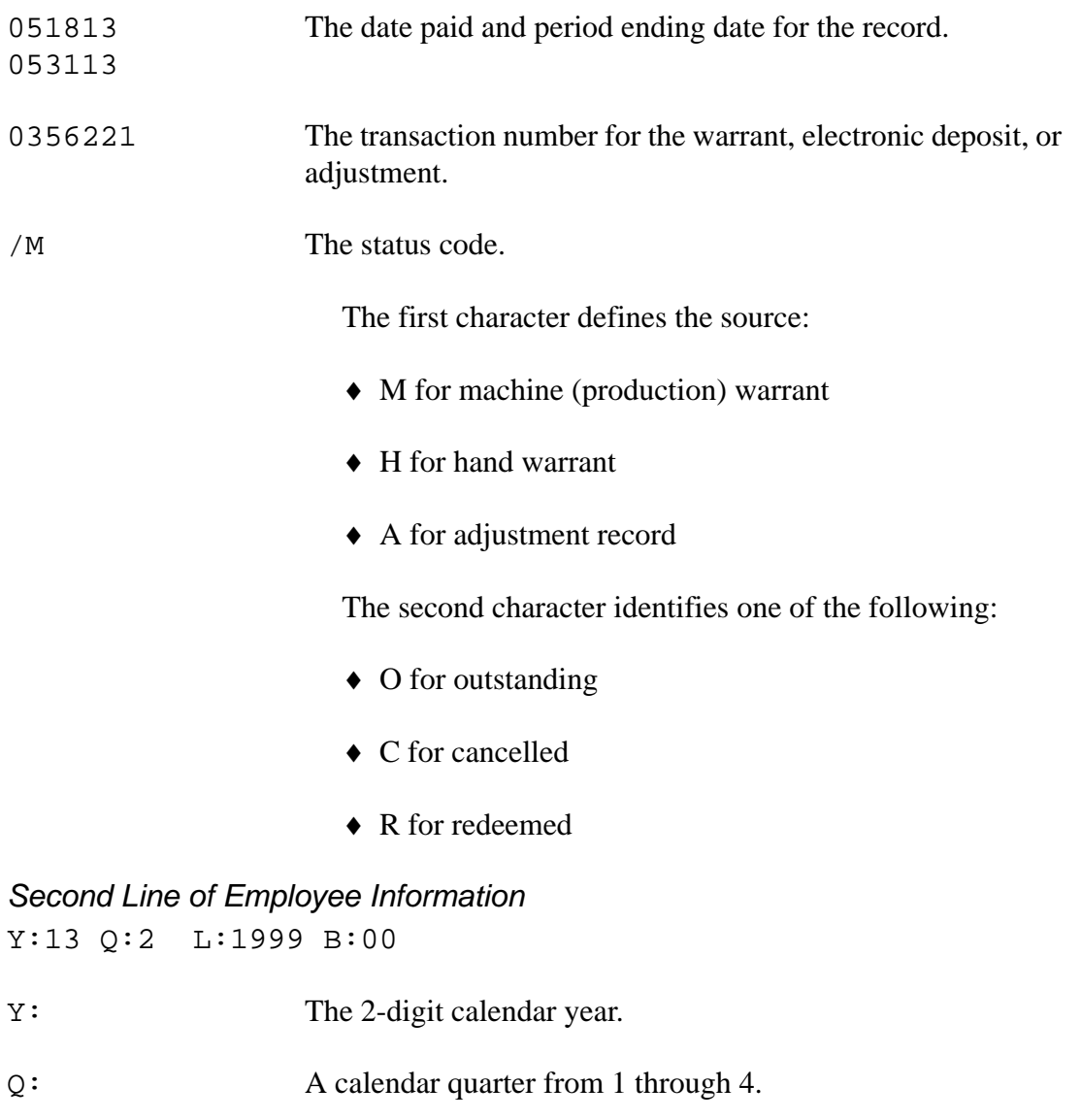

L: The 4-digit pay location.

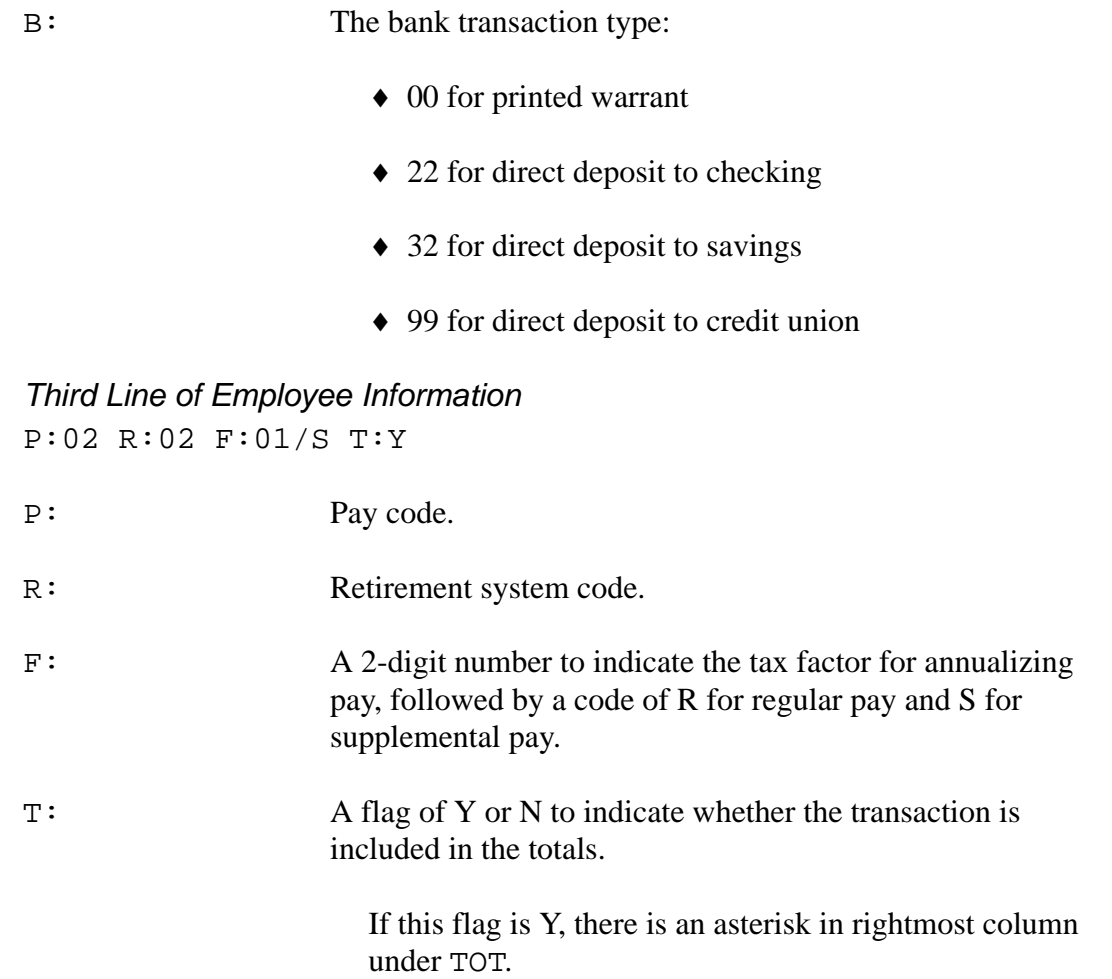

#### <span id="page-247-0"></span>*Dollar Amounts for Transactions*

This heading describes how to read the dollar amounts for each transaction on the report.

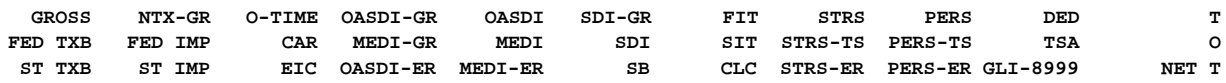

#### *First Line of Dollar Amounts*

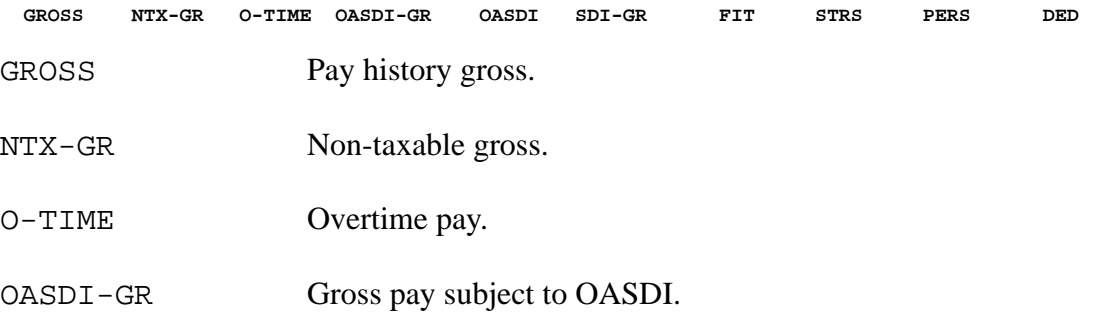

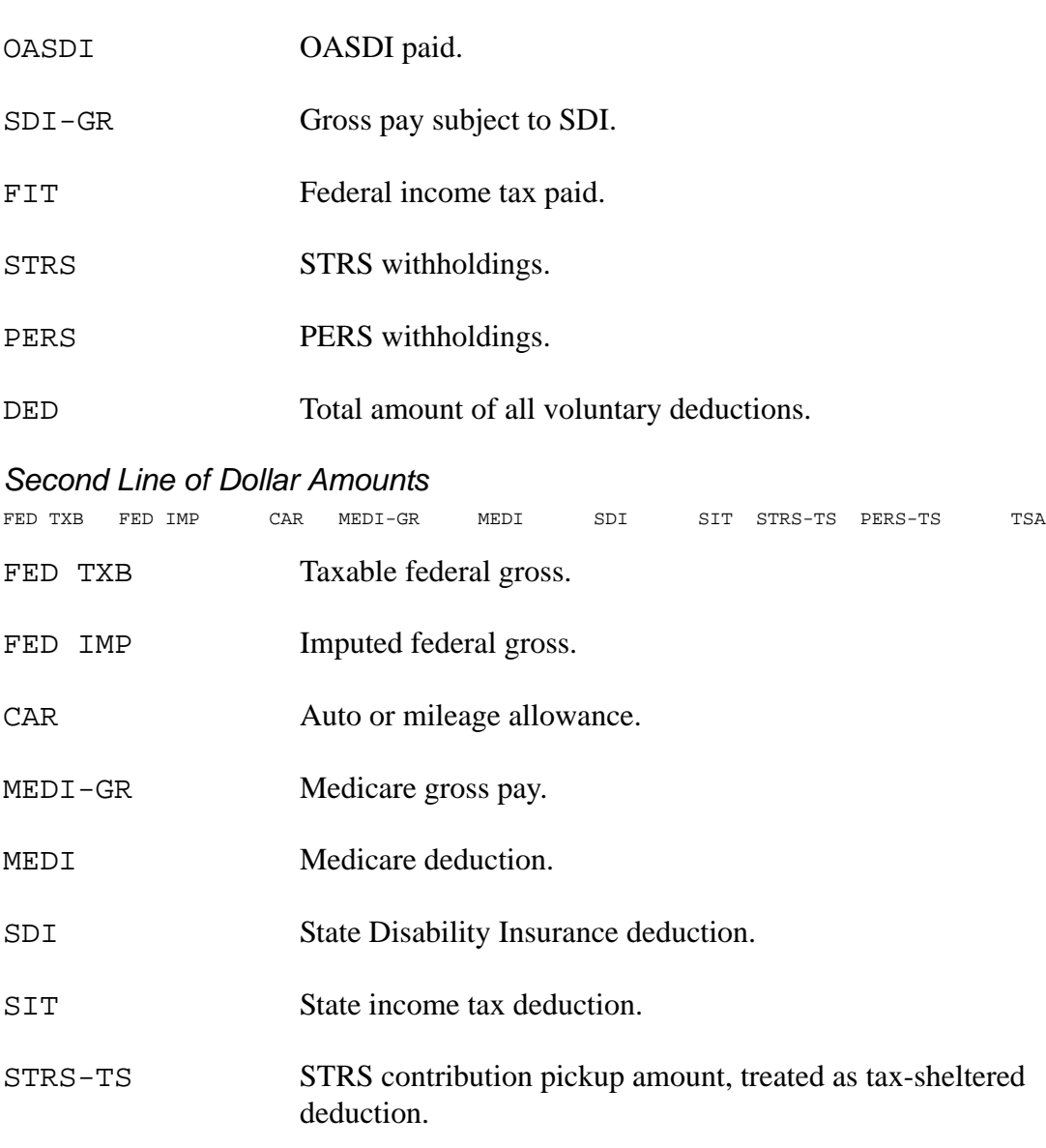

- PERS-TS PERS contribution pickup amount, treated as tax-sheltered deduction.
- TSA Employee deduction for tax sheltered annuities.

#### *Third Line of Dollar Amounts*

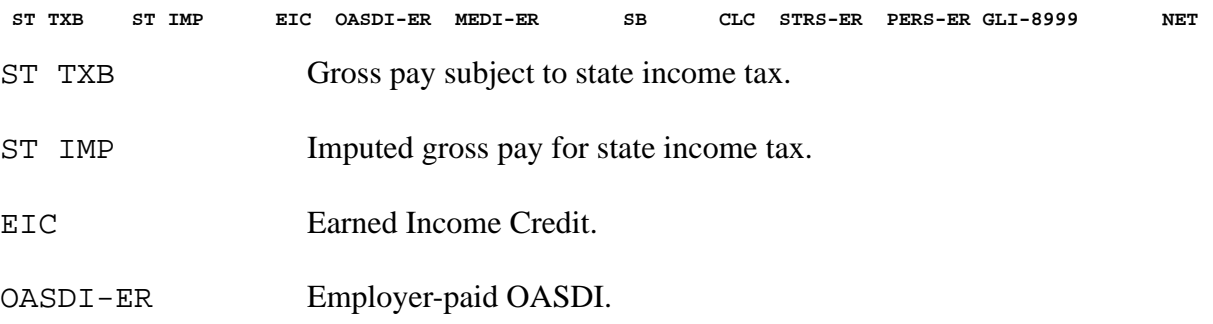

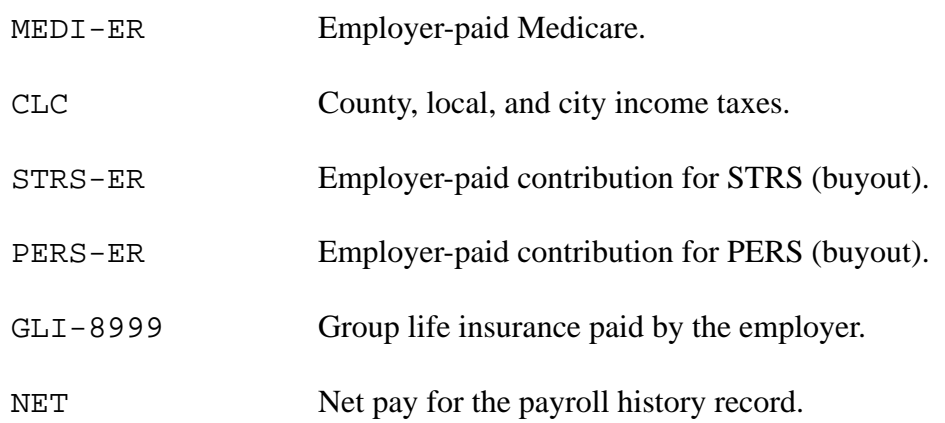

# *Task 8-PR: Including Employees Without a Pay History Record*

This discussion focuses on the following areas:

- [Overview](#page-250-0)
- ◆ [QCC Version](#page-250-1)
- ◆ [Traditional Version](#page-252-0)

### <span id="page-250-0"></span>*Overview*

Certain employees may not have a pay history record for the year, but still may need to be included in the W2 report. These may include retired employees who are getting health benefits.

You can include these employees by adding a dummy amount to the employee's payroll history. Then when the technical staff runs the extract and merge programs, these employees will be included in the W2 report.

The extract program is described in ["Task 10-T: Extracting W2 Information with](#page-58-0)  [Y13W2EXTRACT" on page 2-23,](#page-58-0) and the merge program is described in ["Task 14-T:](#page-77-0)  [Merging All Sources of W2 Information with Y13W2FNLMRG" on page 2-42.](#page-77-0) These are always run by the technical staff as part of the regular progression of W2 processing. Therefore, the Payroll staff does not need to run these or ask the technical staff to include them.

### <span id="page-250-1"></span>*QCC Version*

These instructions tell how to use QCC to create a dummy payroll history record for an employee. The *Employee Maintenance* window allows you to inspect and maintain payroll history records. To complete this task, your logon ID for QCC must allow you to add payroll history records.

#### *To add a dummy payroll history record in QCC:*

- 1. Log on to QCC.
- 2. from the *QSS ControlCenter* window, point to the **Go** menu and **Human Resources / Payroll**, then select **Employee Maintenance**.
- 3. In the *Employee Maintenance* window, select the employee for whom to add a dummy payroll history record.
- 4. In the tree view of the *Employee Maintenance* window, open the **Payroll** folder, then the **History / Inspect** subfolder.
- 5. Under **History / Inspect**, select **Payroll History** to open a Payroll History form.

6. Click the  $\frac{1}{2}$  Add button to open the Inspect (PHUPDT) tab in AddMode.

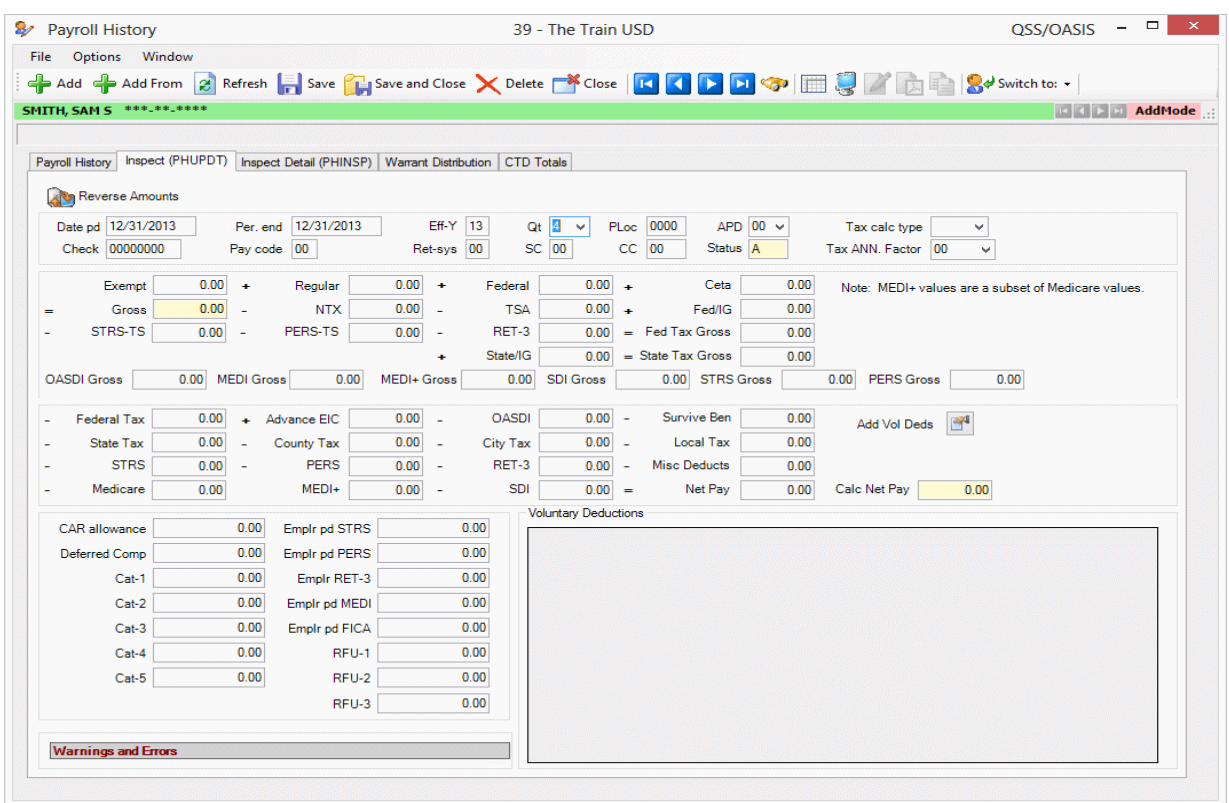

#### **Figure 3-54: Inspect (PHUPDT) tab with minimum information for a dummy payroll history record**

- 7. Type the following:
	- A **Date pd** and **Per end** (date paid and period ending date) of 12/31/13.
	- An **Eff-Y** (effective year) of 13.
	- A **Qt** (effective quarter) of 4.

Leave the rest of the form as is. The system pre-fills all amounts with zeros.

8. To add the record, click the  $\mathbb{G}$  Save and Close button.

After the record is added, the Payroll History tab becomes the active tab. It lists the record that you just added.
### *Traditional Version*

The following example shows how to add a dummy record by entering a zero amount in the **Regular** field on the PHUPDT screen.

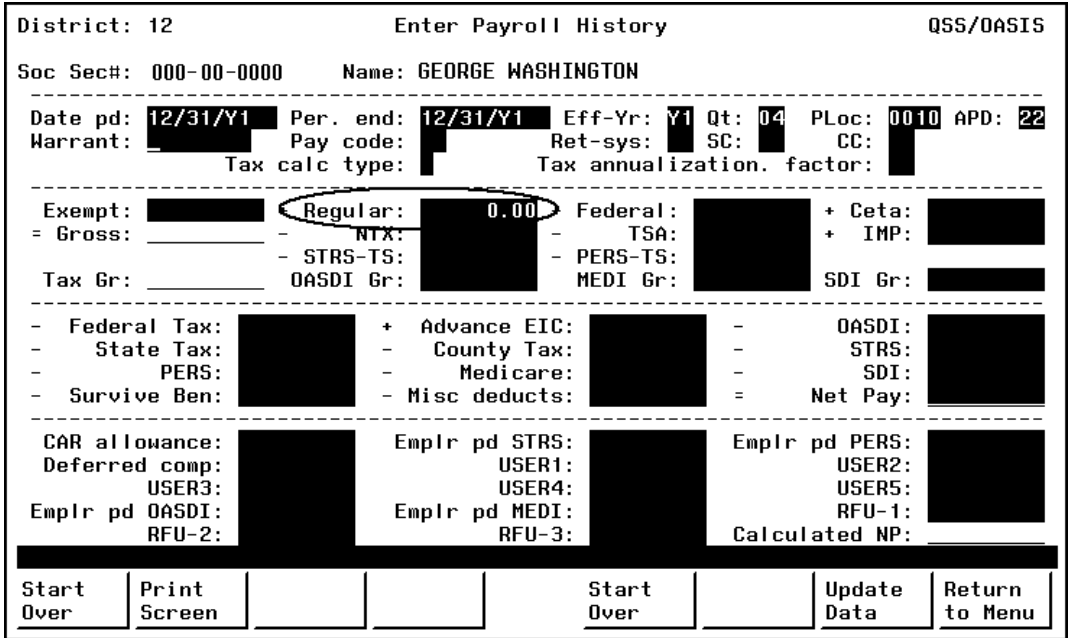

**Figure 3-55: Adding Dummy Amount to Pay History**

<span id="page-252-0"></span>*To add a dummy amount to an employee's payroll history:*

- 1. Access the Maintain Payroll History program (PHUPDT) with the Add option, as described in ["Task 9-PR: Entering Pay History and Benefit Adjustments" on](#page-253-0)  [page 3-114.](#page-253-0)
- 2. Access the employee record by typing the social security number and pressing <ENTER>.
- 3. On the Enter Payroll History screen ([Figure 3-55](#page-252-0)), fill in the fields in the uppermost section with any plausible warrant information.
- 4. In the second section, type 0.00, in the **Regular** field.
- 5. Press <ENTER> and <Update Data> to save your Pay History addition.

If desired, see the Payroll Manual for more information on using the Payroll History Program for entering payroll adjustment records.

# <span id="page-253-0"></span>*Task 9-PR: Entering Pay History and Benefit Adjustments*

These instructions focus on the following areas:

- [Overview](#page-253-1)
- [Entering Pay History Adjustments with PHUPDT](#page-253-2)
- [Entering Adjustments to Benefits with W2HAMN](#page-258-0)

### <span id="page-253-1"></span>*Overview*

This task tells how to adjust the information reported on W2 forms.

- PHUPDT allows you to review and update payroll history for everything except employer-paid benefits for reporting on Box 12-DD of the W2 form.
- W2HAMN allows you to adjust the amount of employer-paid benefits reported in Box 12-DD on the W2 form.

### <span id="page-253-2"></span>*Entering Pay History Adjustments with PHUPDT*

The instructions for this step focus on the following areas:

- ◆ QCC Version
- Traditional Version

#### *QCC Version*

The QCC equivalent of the Maintain Payroll History Screen is part of the *Employee Maintenance* window. If your user security allows, you can also use the **Add Transaction** [Ctrl+F6] command to add a payroll history record.

This document gives a brief description. For detailed instructions, see "Payroll History Form" in Chapter 2 of the *QCC Payroll System Quick Start Guide*.

#### *To inspect and maintain payroll history in QCC:*

- 1. Log on to QCC and open the *Employee Maintenance* window.
- 2. Select the employee for whom to view or maintain payroll history.
- 3. In the tree view, open the Payroll History form.
	- Click the **Payroll** branch of the of the tree view to open it.
	- Click the **History / Inspect** branch to open it.
- Click **Payroll History** to open the Payroll History form.
- 4. In the Payroll History tab, click a payroll history record to select it.
- 5. Click the Inspect (PHUPDT) tab to display the details of the selected payroll history record, as illustrated in [Figure 3-56](#page-254-0).

|                            |             |          |                     | Payroll History   Inspect (PHUPDT)   Inspect Detail (PHINSP)   Warrant Distribution   CTD Totals |              |             |              |                             |                                                            |             |                 |                    |                      |                                                     |  |
|----------------------------|-------------|----------|---------------------|--------------------------------------------------------------------------------------------------|--------------|-------------|--------------|-----------------------------|------------------------------------------------------------|-------------|-----------------|--------------------|----------------------|-----------------------------------------------------|--|
| Reverse Amounts            |             |          |                     |                                                                                                  |              |             |              |                             |                                                            |             |                 |                    |                      |                                                     |  |
| Date pd 05/31/2013         |             |          |                     | Per. end 05/31/2013                                                                              |              | Eff-Y 113   |              | $Qt$ $Q2$ $\rightarrow$     | PLoc 0014                                                  | APD $22 -$  |                 | Tax calc type R    | ٠                    |                                                     |  |
| Check 72132582             |             |          | Pay code 02         |                                                                                                  |              | Ret-sys 02  |              | SC 05                       | $CC$ 00<br>Status M                                        |             |                 | Tax ANN. Factor 12 |                      |                                                     |  |
| Exempt                     |             | $0.00 +$ |                     | Regular                                                                                          | $5,482.00 +$ |             | Federal      | $0.00 +$                    | Ceta                                                       | 0.00        |                 |                    |                      | Note: MEDI+ values are a subset of Medicare values. |  |
| -                          | Gross       | 5,482.00 |                     | <b>NTX</b>                                                                                       | 158.46       |             | <b>TSA</b>   | $700.00 +$                  | Fed/IG                                                     | 0.00        |                 |                    |                      |                                                     |  |
| STRS-TS                    |             | 0.00     |                     | PERS-TS                                                                                          | 383.74       |             | RET-3        |                             | $0.00 = \text{Fed Tax Gross}$                              | 4.239.80    |                 |                    |                      |                                                     |  |
|                            |             |          |                     |                                                                                                  |              |             | State/IG     |                             | $0.00 =$ State Tax Gross                                   | 4,239.80    |                 |                    |                      |                                                     |  |
| <b>OASDI Gross</b>         |             |          | 5,323.54 MEDI Gross | 5,323.54                                                                                         |              | MEDI+ Gross |              | 0.00 SDI Gross              | 0.00 STRS Gross                                            |             | 0.00 PERS Gross |                    | 0.00                 |                                                     |  |
| <b>Federal Tax</b>         |             | 590.03   |                     | + Advance EIC                                                                                    |              | $0.00 -$    | <b>OASDI</b> | $330.06 -$                  | Survive Ben                                                | 0.00        |                 |                    |                      |                                                     |  |
| State Tax                  |             | 185.32   |                     | County Tax                                                                                       |              | $0.00 -$    | City Tax     | $0.00 -$                    | Local Tax                                                  | 0.00        |                 |                    |                      |                                                     |  |
|                            | <b>STRS</b> | 0.00     |                     | <b>PERS</b>                                                                                      | $383.74 -$   |             | RET-3        | $0.00 -$                    | <b>Misc Deducts</b>                                        | 1,200.08    |                 |                    |                      |                                                     |  |
| Medicare                   |             | 77.19    |                     | MEDI+                                                                                            |              | $0.00 -$    | <b>SDI</b>   | $0.00 =$                    | Net Pay                                                    | 2,015.58    | Calc Net Pay    | 2,015.58           |                      |                                                     |  |
|                            |             |          |                     |                                                                                                  |              |             |              | <b>Voluntary Deductions</b> |                                                            |             |                 |                    |                      |                                                     |  |
| <b>CAR allowance</b>       |             |          | 0.00                | <b>Emplr pd STRS</b>                                                                             |              |             | 0.00         | Code                        |                                                            | Description |                 | Employee           | Employer             | Subjectivity                                        |  |
| Deferred Comp              |             |          | 0.00                | <b>Emplr pd PERS</b>                                                                             |              |             | 0.00         | 0535                        | Sun Life of Canada                                         |             |                 | Amount<br>41.62    | Amount<br>13.10 00   |                                                     |  |
|                            | $Cat-1$     |          | 0.00                | Emplr RET-3                                                                                      |              |             | 0.00         | 0550                        | Employee Assistance Plan                                   |             |                 | 0.00               | 3.07 00              |                                                     |  |
|                            | $Cat-2$     |          | 0.00                | Emplr pd MEDI                                                                                    |              |             | 0.00         | 0720                        | Am Fid-Mgmt/Conf Inc Prot (%)                              |             |                 | 0.00               | 39.90 00             |                                                     |  |
|                            | $Cat-3$     |          | 0.00                | Emplr pd FICA                                                                                    |              |             | 0.00         | 1003                        | CALIF ASSOC OF SCH PSYCHOLOGY                              |             |                 | 85.23              | 413.00 01            |                                                     |  |
|                            | $Cat-4$     |          | 0.00                | RFU-1                                                                                            |              |             | 0.00         | 1210                        | Delta Dental - TJPA 125                                    |             |                 | 0.00               | 120.61 01            |                                                     |  |
|                            | Cat-5       |          | 0.00                | RFU-2                                                                                            |              |             | 0.00         | 1330                        | SIA Vision Service - 125                                   |             |                 | 6.53               | $15.11$ 01           |                                                     |  |
|                            |             |          |                     | RFU-3                                                                                            |              |             | 0.00         | 3000                        | CREDIT UNIONS/INVESTMENT ACCTS                             |             |                 | 1,000.00           | 0.00 00              |                                                     |  |
|                            |             |          |                     |                                                                                                  |              |             |              | 9831                        | <b>TSA National Westem Life</b>                            |             |                 | 700.00             | 0.00 00              |                                                     |  |
| <b>Warnings and Errors</b> |             |          |                     |                                                                                                  |              |             |              | 1690<br>1960                | Am Fidelity Cancer - 125<br>Am Fidelity Med Reimbursmt-125 |             |                 | 26.70<br>40.00     | $0.00$ 01<br>0.00 01 |                                                     |  |
|                            |             |          |                     |                                                                                                  |              |             |              |                             |                                                            |             |                 |                    |                      |                                                     |  |
|                            |             |          |                     |                                                                                                  |              |             |              |                             |                                                            |             |                 |                    |                      |                                                     |  |
|                            |             |          |                     |                                                                                                  |              |             |              |                             |                                                            |             |                 |                    |                      |                                                     |  |
|                            |             |          |                     |                                                                                                  |              |             |              |                             |                                                            |             |                 |                    |                      |                                                     |  |

<span id="page-254-0"></span>**Figure 3-56: Inspect (PHUPDT) tab for the Payroll History form**

#### *To add a payroll history record:*

1. Click the  $\left| \cdot \right|$  and icon to type in all of the pay history record or the

 $\frac{1}{\sqrt{2}}$  Add From icon to use the current record as the starting point for adding an adjustment record.

2. Fill in the form to adjust the payroll history record. For a sample, see [Figure 3-](#page-255-0) [57.](#page-255-0)

| Payroll History Inspect (PHUPDT) Inspect Detail (PHINSP)   Warrant Distribution   CTD Totals<br>Reverse Amounts |                                    |                      |                                                             |                                       |                                            |                                |                                  |                                                                             |                                  |                                                             |  |
|----------------------------------------------------------------------------------------------------|------------------------------------|----------------------|-------------------------------------------------------------|---------------------------------------|--------------------------------------------|--------------------------------|----------------------------------|-----------------------------------------------------------------------------|----------------------------------|-------------------------------------------------------------|--|
| Date pd 05/31/2013<br>Check 00000000                                                                            |                                    |                      | Per. end 05/13/2013<br>Pay code 00                          | Ret-sys 00                            | $Eff-Y$ 13                                 | Qt $02 -$ PLoc $0000$<br>SC 00 |                                  | $CC$ $00$<br>Status A                                                       | APD $00 -$                       | Tax calc type<br>$\blacktriangledown$<br>Tax ANN. Factor 00 |  |
| Exempt<br>Gross<br>STRS-TS                                                                                      | $0.00 +$<br>$125.38 -$<br>$0.00 -$ |                      | Regular<br><b>NTX</b><br>PERS-TS                            | $0.00 +$<br>$0.00 -$<br>$0.00 -$<br>٠ | Federal<br><b>TSA</b><br>RET-3<br>State/IG | $125.38 +$                     | $0.00 +$                         | Ceta<br>Fed/IG<br>$0.00 = \text{Fed Tax Gross}$<br>$0.00 =$ State Tax Gross | 0.00<br>0.00<br>125.38<br>125.38 | Note: MEDI+ values are a subset of Medicare values.         |  |
| <b>OASDI Gross</b>                                                                                              | 125.38 MEDI Gross                  |                      | 125.38                                                      | MEDI+ Gross                           |                                            | 0.00 SDI Gross                 |                                  | 125.38 STRS Gross                                                           |                                  | 125.38 PERS Gross<br>0.00                                   |  |
| <b>Federal Tax</b><br>State Tax<br><b>STRS</b>                                                                  | 0.00<br>$0.00 -$                   |                      | 0.00 + Advance EIC<br>County Tax<br><b>PERS</b>             | $0.00 -$<br>$0.00 -$<br>$0.00 -$      | <b>OASDI</b><br>City Tax<br>RET-3          |                                | $0.00 -$<br>$0.00 -$<br>$0.00 -$ | Survive Ben<br><b>Local Tax</b><br><b>Misc Deducts</b>                      | 0.00<br>0.00<br>0.00             | Add Vol Deds                                                |  |
| Medicare                                                                                                    | 0.00                               |                      | MEDI+                                                       | $0.00 -$                              | <b>SDI</b>                                 |                                | $0.00 =$                         | Net Pay                                                                     | 125.38                           | Calc Net Pay<br>125.38                                      |  |
| CAR allowance<br>Deferred Comp<br>Cat-1                                                                         |                                    | 0.00<br>0.00<br>0.00 | <b>Emplr pd STRS</b><br><b>Emplr pd PERS</b><br>Emplr RET-3 |                                       | 0.00<br>0.00<br>0.00                       | <b>Voluntary Deductions</b>    |                                  |                                                                             |                                  |                                                             |  |
| Cat-2                                                                                                    |                                    | 0.00                 | Emplr pd MEDI                                               |                                       | 0.00                                       |                                |                                  |                                                                             |                                  |                                                             |  |
| Cat-3                                                                                                    |                                    | 0.00                 | Emplr pd FICA                                               |                                       | 0.00                                       |                                |                                  |                                                                             |                                  |                                                             |  |
| Cat-4                                                                                                    |                                    | 0.00                 | RFU-1                                                       |                                       | 0.00                                       |                                |                                  |                                                                             |                                  |                                                             |  |
| Cat-5                                                                                                    |                                    | 0.00                 | RFU-2<br>RFU-3                                              |                                       | 0.00<br>0.00                               |                                |                                  |                                                                             |                                  |                                                             |  |
| <b>Warnings and Errors</b>                                                                                      |                                    |                      |                                                             |                                       |                                            |                                |                                  |                                                                             |                                  |                                                             |  |

**Figure 3-57: Payroll History form in AddMode**

- <span id="page-255-0"></span>3. If desired, add voluntary deductions to the adjustment record.
	- > Click the Add Vol Deds **| Up | button to open an** *Add Vol Deds* dialog box. For a sample, see [Figure 3-58](#page-256-0).
	- To add vol-deds, click a vol-ded from the list on the left side of the dialog box, then click the [Add] button. Type the amounts paid by the employee and employer and select the tax subjectivity.

| File Options<br>$\bigcirc$ X $\bigcirc$ A $\downarrow$                                                                                                    |               |          |          |                                                                                                    |
|----------------------------------------------------------------------------------------------------|---------------|----------|----------|----------------------------------------------------------------------------------------------------|
| 0000 - NO DEDUCTION ASSIGNED<br>0001 - CHILD/FAM SUPPORT & G<br>0002 - Central Valley Trust<br>0004 - MORE-SPECIAL-DEDS<br>0005 - ONE-MORE-SPECIAL-DED<br>0007 - MISC-VOL-DED-VENDOR<br>0008 - BlueCross-TJPA-B<br>0009 - BlueCross-TJPA-C<br>0010 - MISC-VOL-DED-VENDOR<br>0011 - MISC-VOL-DED-VENDOR<br>0012 - MORE-SPECIAL-DEDS<br>0013 - MISC-VOL-DED-VENDOR<br>0014 - BlueCross-TJPA-D 10th<br>0015 - Blue Cross - TJPA Ten<br>0016 - MISC-VOL-DED-VENDOR<br>0017 - BlueCross-TJPA-A 10th<br>0018 - SPECIAL-NOTSO-VOL-DED<br>0019 - MORE-SPECIAL-DEDS<br>0020 - AMADOR COUNTY FAMILY<br>0021 - Kaiser - CVT<br>0022 - Kaiser - Dist 02 Only<br>0023 - Prior Year H & W Corr<br>0025 - MISC-VOL-DED-VENDOR<br>0026 - Kaiser - CVT 10411<br>0030 - Blue Shield<br>0031 - Blue Cross-CVT-B<br>0032 - Blue Cross-CVT-C | Add<br>Remove | Empe Amt | Empr Amt | Subj<br>$\overline{\phantom{a}}$<br>$\overline{\phantom{0}}$<br>$\overline{\phantom{a}}$<br>$\overline{\phantom{0}}$<br>$\overline{\phantom{0}}$<br>$\overline{\phantom{0}}$<br>$\overline{\phantom{0}}$<br>$\blacktriangledown$<br>$\overline{\phantom{a}}$<br>$\overline{\phantom{a}}$<br>$\cdot$<br>$\overline{\phantom{a}}$<br>$\overline{\phantom{0}}$<br>$\overline{\phantom{a}}$<br>$\overline{\phantom{0}}$<br>$\overline{\phantom{0}}$<br>$\overline{\phantom{a}}$<br>$\overline{\phantom{0}}$ |

**Figure 3-58:** *Add Vol Deds* **dialog box**

- <span id="page-256-0"></span> To remove a vol-ded, click a vol-ded in the right side of the dialog box, then click the [Remove] button.
- $>$  After you are through setting up vol-deds, click the  $\bigcirc$  (Return [Ctrl+R]) icon to save your changes and close the dialog box.
- 4. To save the payroll history adjustment, click the  $\frac{1}{\sqrt{2}}$  save icon to save and leave

the dialog box open or the  $\sqrt{1}$  Save and Close icon to close the dialog box after saving.

#### *Traditional Version*

This program is accessed from the Payroll menus, not from the W2 menus.

Security can be set to restrict you to your logon district or allow you to maintain pay history for multiple districts. Type H in the option box and press <ENTER> to display a list of the valid options.

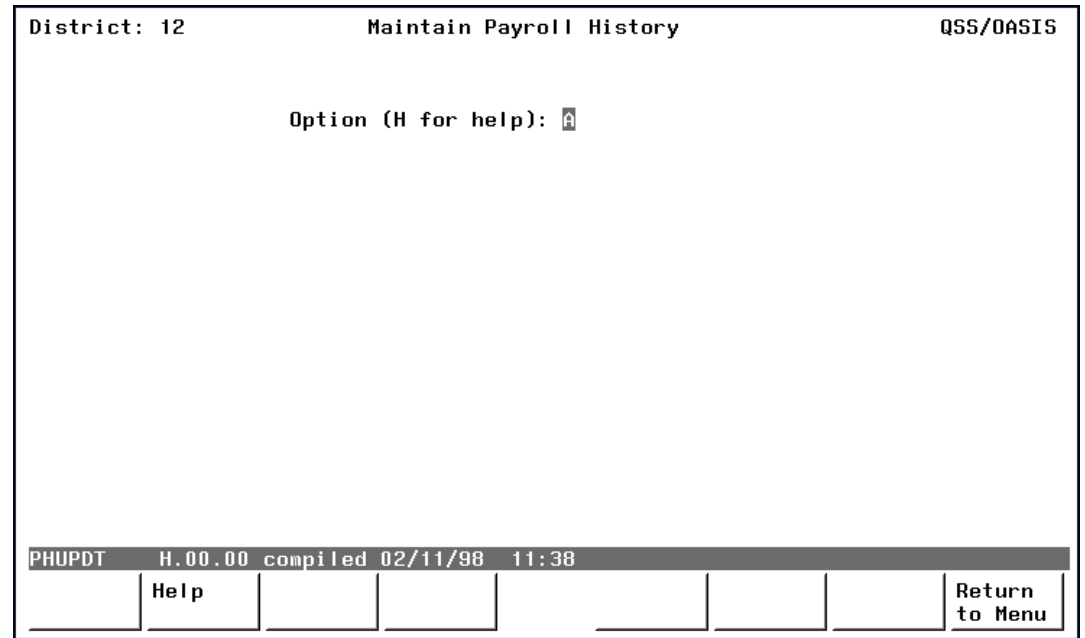

**Figure 3-59: Maintain Payroll History Screen (PHUPDT)**

To add a pay history adjustment record, type  $\underline{A}$  in the option box and press <ENTER>.

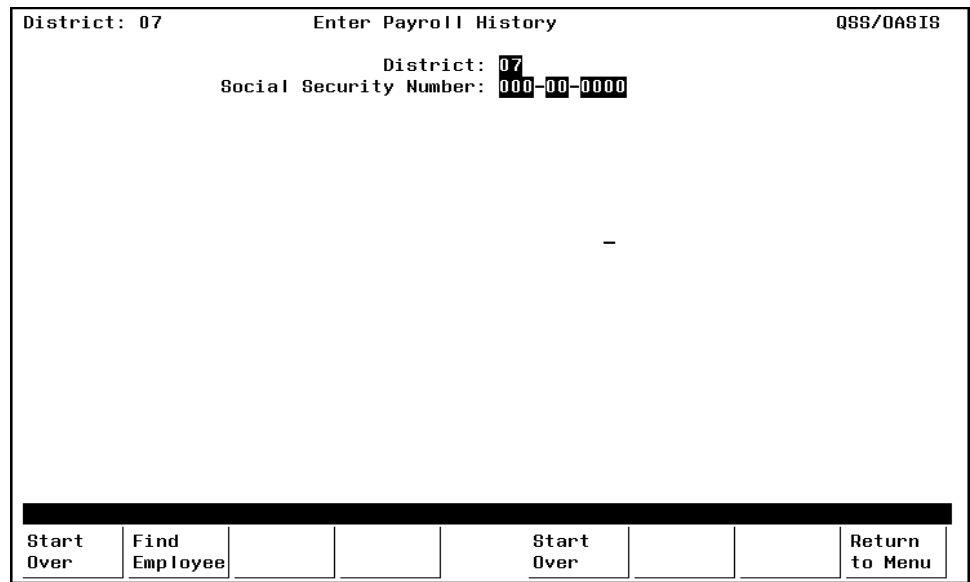

**Figure 3-60: Enter Payroll History—First Screen**

If you are a multi-district user, type the district number. If you are a single-district user, your logon district number is displayed. Type the employee's social security number, then press <ENTER> to continue.

| District: 07             |                                                          |                                                                                        |                                                                                         | Enter Payroll History                                            |                                                                 |          |                                                                                     | 0SS/0ASIS                               |
|--------------------------|----------------------------------------------------------|----------------------------------------------------------------------------------------|-----------------------------------------------------------------------------------------|------------------------------------------------------------------|-----------------------------------------------------------------|----------|-------------------------------------------------------------------------------------|-----------------------------------------|
|                          |                                                          | Soc Sec#: 000-00-0000 Name: MARTHA WASHINGTON                                          |                                                                                         |                                                                  |                                                                 |          |                                                                                     |                                         |
|                          |                                                          | Date pd: 10/31/2012 Per. end: 10/26/2012 Eff-Yr: 12 Qt: 01<br>Warrant: 66157419 PC: 02 |                                                                                         | RS: 05 SC: 05 CC:                                                |                                                                 |          | PLoc: 0001 APD: 00<br>TxC/AF: R/IB                                                  |                                         |
| Exempt: I<br>$0$ ASDI/G: | = Gross: 2500.11                                         | $0.00 +$ Regular: $\blacksquare$<br>NTX:<br>$-$ RET1-TS:<br>2500.11 MEDI/G:            |                                                                                         | 0.00<br>$\overline{\phantom{a}}$<br>0.00<br>2500.11              | 2500.11 + Federal:<br>TSA: I<br>- RET2-TS: I<br>S/IG:<br>SDI/G: | 0.00     | 0.00 + Ceta:<br>$0.00 + F/16:$<br>$0.00 = F/T6: 2500.11$<br>$0.00 = 8/16$ : 2500.11 | 0.00<br>0.00                            |
|                          | Federal Tax:<br>State Tax:  <br>RET2:<br>Survive Ben:    | 219.82<br>0.00<br>0.00                                                                 | + Advance FIC:<br>$34.04 -$ County Tax:<br><b>Service</b> Contractor<br>– Misc deducts: | Medicare:                                                        | 0.00<br>0.00<br>36.25<br>0.00                                   | $\equiv$ | nasdt:<br>RET1 :<br>SDI:<br>Net Pay:                                                | 155.01<br>0.00<br>0.00<br>2054.99       |
| Emplr pd OASDI:          | CAR allowance:<br>Deferred comp:<br>$Cat-3:$<br>$RFU-2:$ | 0.00<br>0.00<br>0.00<br>0.00<br>0.00                                                   |                                                                                         | Empir pd RET1:<br>Cat-1:<br>Cat-4:<br>Emplr pd MEDI:<br>$RFU-3:$ | 0.00<br>0.00<br>0.00<br>0.00<br>0.00                            |          | Emplr pd RET2:<br>Cat-2:<br>Cat-5:<br>$RFU-1:$<br>Calculated NP:                    | 0.00<br>0.00<br>0.00<br>0.00<br>2054.99 |
| Start<br>Over            | Print<br>Screen                                          | Deds<br>Adjust                                                                         |                                                                                         |                                                                  | Start<br>Over                                                   |          | Update<br>Data                                                                      | Return<br>to Menu                       |

**Figure 3-61: Enter Payroll History—Second Screen**

Enter the date paid, period end, warrant number, pay code, and retirement system. Fill in all other appropriate pay fields.

Whenever you adjust one amount, you may need to adjust the corresponding amount in the opposite direction. For example, if you need to subtract \$1,000 from a TSA, you must type -1000 in the **TSA** field, and you must type 1000 in the **Regular** field. If you only subtract the TSA amount without adding the corresponding amount to the **Regular** field, the record will subtract \$1,000 of wages for that employee.

Press <ENTER>, then <Update Data> to add the pay history adjustment record.

**NOTE:** You may need to perform Steps 5-PR through 8-PR more than once. That is fine. Repeat the cycle until all records are satisfactory.

### <span id="page-258-0"></span>*Entering Adjustments to Benefits with W2HAMN*

This discussion focuses on the following:

- ◆ [Background](#page-258-1)
- ◆ [QCC Version](#page-259-0)
- [Traditional Version](#page-261-0)

#### <span id="page-258-1"></span>*Background*

Maintain Health Care Adjustments (W2HAMN) allows you to adjust the dollar amount of employer-sponsored health care reported in Box 12-DD of the W2 form. The system computes this amount based on the voluntary deductions for employerpaid health care defined in the W2YYHC program option record, as described in page

[3-40.](#page-179-0) Maintain Health Care Adjustments (W2HAMN) allows you to make adjustments that either increase or decrease the system-generated total for Box 12- DD.

If your site used W2HN13 to generate adjustment records from benefits-only payrolls, those adjustment records show up when you run this program. For details, see Task 9-T on [page 2-18.](#page-53-0) You can add additional adjustments if needed.

#### <span id="page-259-0"></span>*QCC Version*

The instructions for the *Maintain Health Care Adjustments* window focus on the following:

- [Opening from the W2/1099 Processing Window](#page-259-1)
- [Selecting an Employee](#page-260-0)
- [Maintaining Adjustment Records](#page-260-1)

#### <span id="page-259-1"></span>*Opening from the W2/1099 Processing Window*

The **Maintain Health Care Adjustments** command is under the **Miscellaneous Options** folder in the *W2/1099 Processing* window.

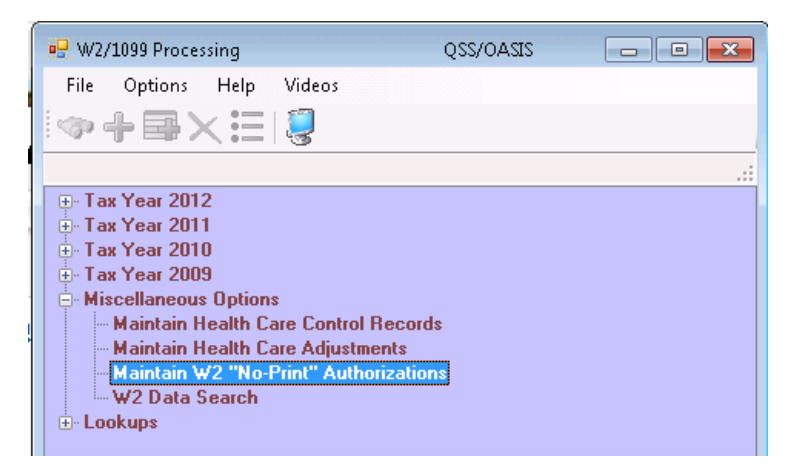

**Figure 3-62: Opening the** *Maintain Health Care Adjustments* **window**

#### <span id="page-260-0"></span>*Selecting an Employee*

After opening the *Maintain Health Care Adjustments* window, select an employee.

|                     | <sup>o</sup> Maintain Health Care Adjustments           |                                       |          | 39 - QSS DEMONSTRATION DISTRICT |      | QSS/OASIS |                                                               |
|---------------------|---------------------------------------------------------|---------------------------------------|----------|---------------------------------|------|-----------|---------------------------------------------------------------|
| Options<br>File     |                                                         |                                       |          |                                 |      |           |                                                               |
| ь                   | ●X ◆ ℃ ■ ◆ ■■                                           |                                       |          |                                 |      |           |                                                               |
| SMITH, JANE A       | stokok, skok, stokokok                                  |                                       |          |                                 |      |           | $[Change]_{::}$                                               |
|                     | District: 39<br>Tax year: 12<br>Employee ID/SSN: 002002 | The Train USD<br>$\blacktriangledown$ | Show SSN |                                 |      |           |                                                               |
|                     | Amount                                                  | Date                                  | Warrant  | Code                            | Type | Comment   |                                                               |
| $\overline{1}$<br>▶ | $-12.89$                                                |                                       |          |                                 |      |           |                                                               |
| ∗                   |                                                         |                                       |          |                                 |      |           |                                                               |
|                     |                                                         |                                       |          |                                 |      |           |                                                               |
| Total:              | $-12.89$                                                |                                       |          |                                 |      |           |                                                               |
| <b>Usersec: U1</b>  |                                                         |                                       |          |                                 |      |           | Yr: 2013 Dist: 39 Site: 1 GS: W   1/4/2013   15:32:00 PM   .: |

**Figure 3-63: Selecting an employee**

#### *To select an employee, do any of the following:*

- 1. If the **District** list is available, select the district for the employee.
- 2. Type the 2-digit **Tax year** for which to adjust W2 reporting.
- 3. Select an employee in either of the following ways:
	- In the **Employee ID/SSN** box, type a 9-digit SSN or an ExtRef up to 6 characters long, then select the  $\mathcal{G}_{\mathcal{P}}$  (Get Records [F3]) icon.
	- Select the <sup>1</sup> (Search for Employee [Shift+F3]) icon to open a *Search for Employees* window that works very similarly to the search for the *Employee Maintenance* window.

#### <span id="page-260-1"></span>*Maintaining Adjustment Records*

[Figure 3-64](#page-261-1) illustrates the grid for creating adjustment records. An employee can have up to 160 adjustment records. Each one adds to or subtracts from the dollar amount reported on Box 12-DD.

Here some points about adjustment records:

- In each row of the grid, the only required information is the **Amount**. All other boxes are optional. Records created with Generate Adjustments for Non-Paid Benefits (W2HN12) have all boxes filled in.
- For the **Amount**, type a positive number to increase the reported amount or a negative number to decrease the reported amount.
- The **Total** box at the bottom of the window displays the net increase or decrease to the amount reported in Box 12-DD.

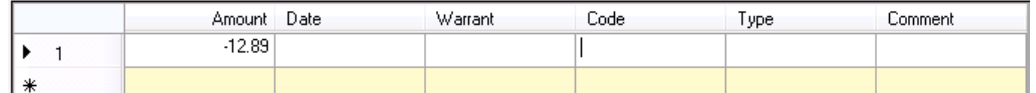

#### **Figure 3-64: Maintaining adjustment records**

#### <span id="page-261-1"></span>*To delete all rows in the grid:*

 $\blacklozenge$  Select the  $\blacktriangleright$  (Clear Grid [Ctrl+G]) icon.

#### *To add an adjustment record:*

 In the last row of the grid, type the **Amount** by which to increase or decrease reported employer-paid health car costs. All other columns are optional.

#### *To change an adjustment record:*

Click a cell in a row to highlight it, then retype the contents of the cell.

#### *To delete an adjustment record:*

Click each cell in the grid to highlight it, then press the DELETE key.

#### *To update or cancel changes for an employee, do any of the following:*

- $\blacklozenge$  Select the  $\blacktriangleright$  (Save [F9]) icon to save the change and leave the window open.
- Select the  $\bigcirc$  (Save and Close [F2]) icon to save the changes and leave the window open.
- $\blacklozenge$  Select the  $\blacktriangleright$  (Cancel [F12]) icon to close the window without saving changes.

#### <span id="page-261-0"></span>*Traditional Version*

The instructions for the traditional version of Maintain Health Care Adjustments (W2HAMN) focus on the following:

- [Selecting an Employee](#page-260-0)
- [Maintaining Adjustment Records](#page-263-0)

#### *Selecting an Employee*

[Figure 3-65](#page-262-0) illustrates the screen that displays after you select Maintain Health Care Adjustments (W2HAMN) from the Menu System. Select an employee for whom to maintain adjustment records.

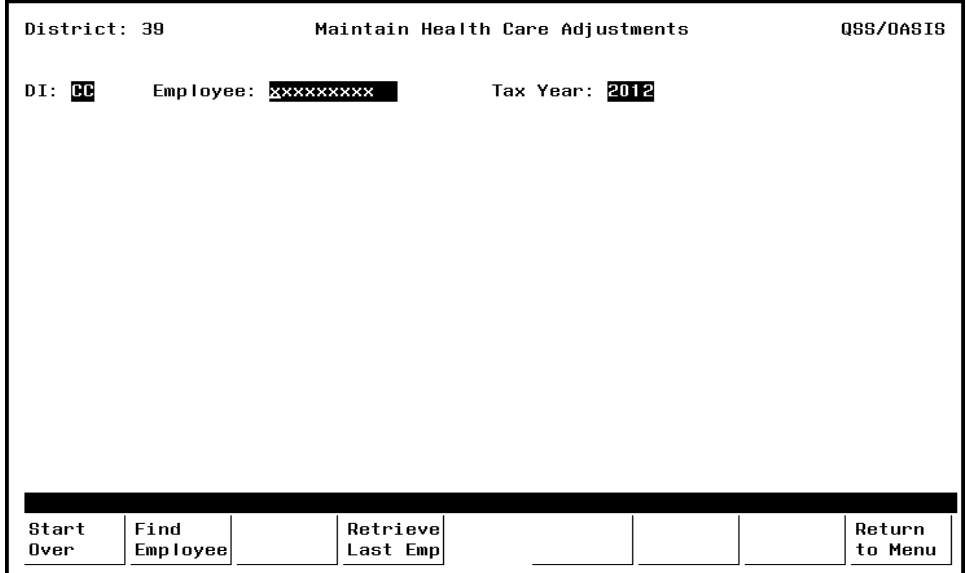

**Figure 3-65: Selecting an employee**

<span id="page-262-0"></span>

| $DI(R)$ or $(D)$    | One of the following:                                                                                                    |
|---------------------|----------------------------------------------------------------------------------------------------|
|                     | • If you can type in the field, type a 2-digit district num-<br>ber.                                                                                                    |
|                     | • If the field is display-only, you are limited to your<br>logon district.                                                                                                    |
| <b>Employee</b> (R) | Select an employee in either of the following ways.                                                                                                    |
|                     | $\bullet$ Type a 9-digit SSN.                                                                                                    |
|                     | $\bullet$ Type an ExtRef up to 6 digits long.                                                                                                    |
|                     | $\bullet$ Press $\le$ Find Employee $>$ to look up an employee by<br>name. This function key brings up the same screen that<br>you use for an employee search in Employee Mainte-<br>nance (PP0002). |
| Tax Year $(R)$      | Type a 4-digit tax year for which to adjust reporting in Box<br>12-DD.                                                                                                    |

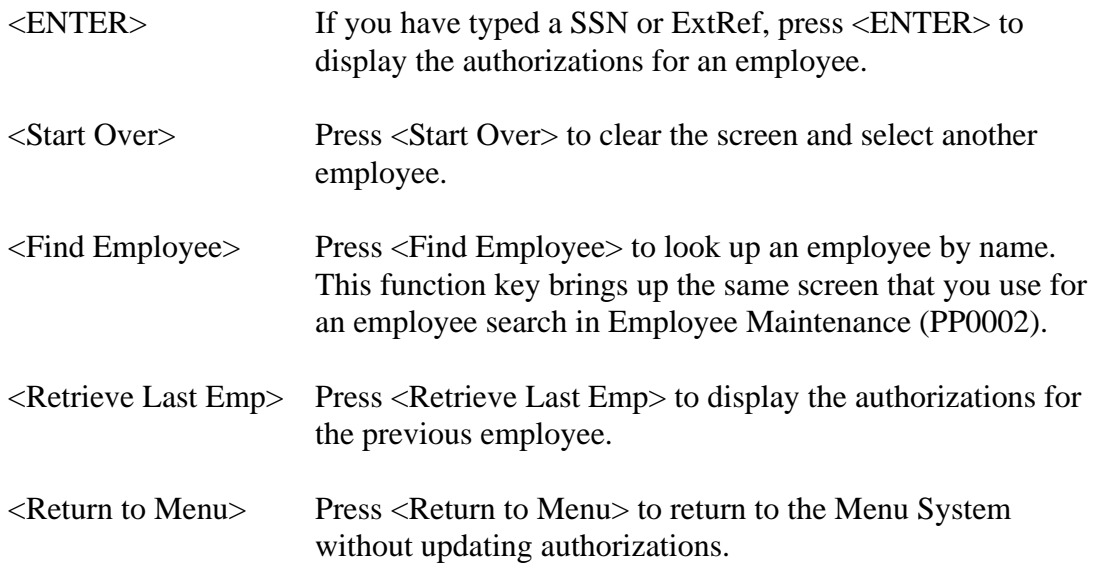

#### <span id="page-263-0"></span>*Maintaining Adjustment Records*

[Figure 3-66](#page-263-1) illustrates the screen that displays after you select an employee. It allows you to maintain up to 160 adjustment records for an employee for each tax year.

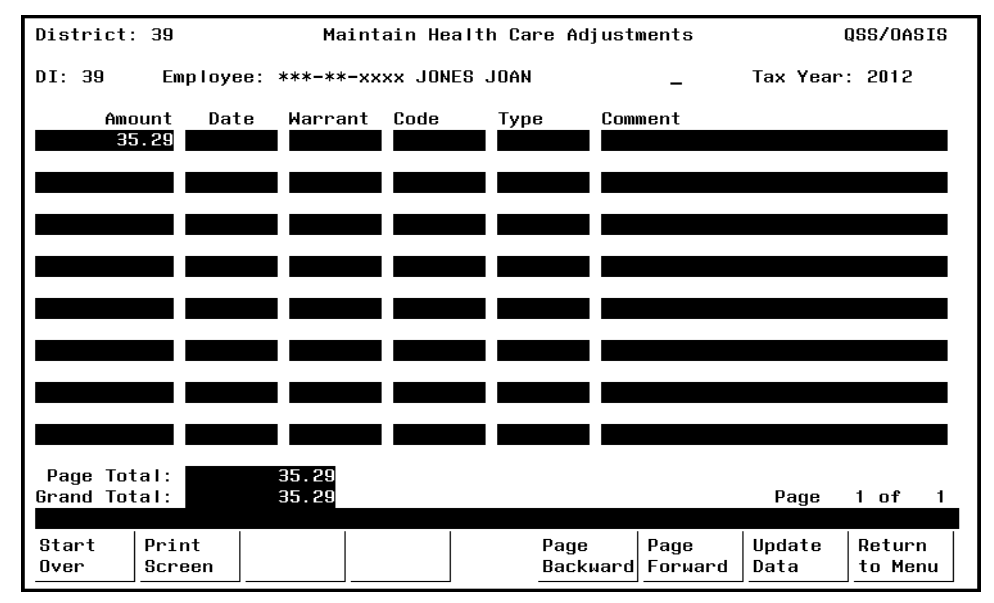

**Figure 3-66: Maintaining adjustment records**

<span id="page-263-1"></span>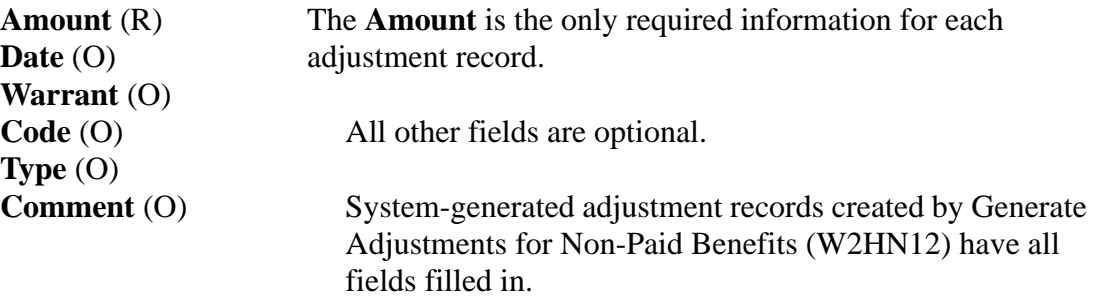

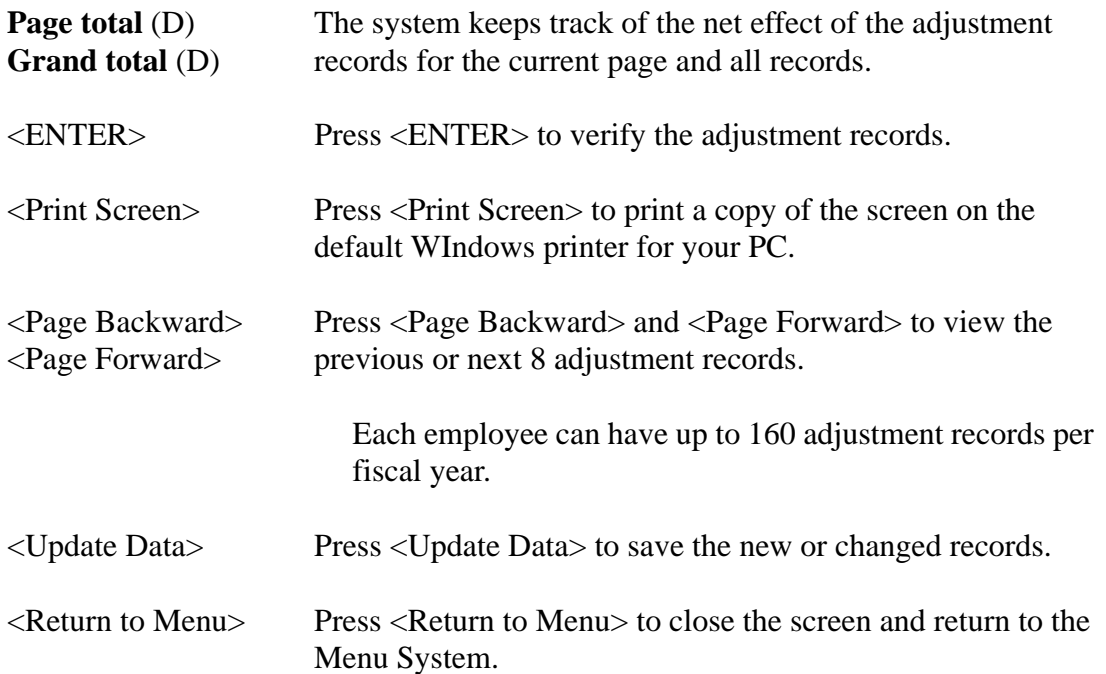

# *Task 10-T: Extracting W2 Information with Y13W2EXTRACT*

After you have verified the accuracy of all the reports and made all necessary pay history changes, you need to ask the technical staff to run the Extract program to create the extract file that will be used in further steps, as described on [page 2-23](#page-58-0).

# *Task 11-T: Printing Report of W2 Records from Pay History with Y13W2REPORT*

After the technical staff has created the extract file, they will need to print the report that you will compare with the corrected reports that you have generated in Steps 5-PR and 6-PR. The information on all the reports should agree.

*If the information does not agree, both the payroll and technical staff will need to work together in repeating Steps 6-PR through 10-T until all information does agree.*

# *Task 12-T: Optional—Including Travel Claims*

*The technical staff should perform this step only if you have travel claims or car allowances that are added through Accounts Payable*, as discussed on [page 2-39.](#page-74-0)

# *Task 13-AP: Optional—Adjusting Travel Claims*

*Perform this step only if you have travel claims or car allowances that are added through Accounts Payable.* If so, add them at this point, *before* the Final Merge program is run.

*The following two tasks may be done by the accounts payable staff:*

- Changing Vendor Tax IDs
- Changing the Mileage Flag

### *Changing Vendor Tax IDs*

#### *Traditional Software*

*Change vendor tax IDs* if the report includes any Invalid Vendor Tax ID messages. Use the Update Vendor Master File program (VEUPDT) to change the SSN or other tax ID number in the vendor master file.

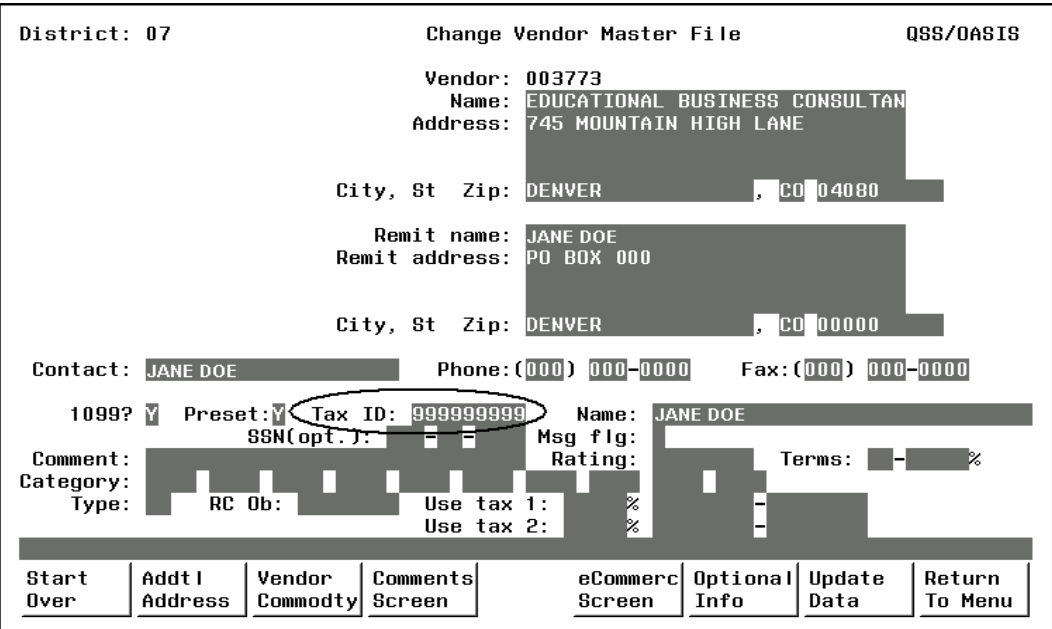

**Figure 3-67: Change Vendor Master File Screen (VEUPDT)**

#### *QCC Version*

In the QCC version, the *Vendor Maintenance* window allows you to change the SSN and tax ID for a vendor. The **Tax ID** and **SSN** boxes are on the Contact Information tab of that window.

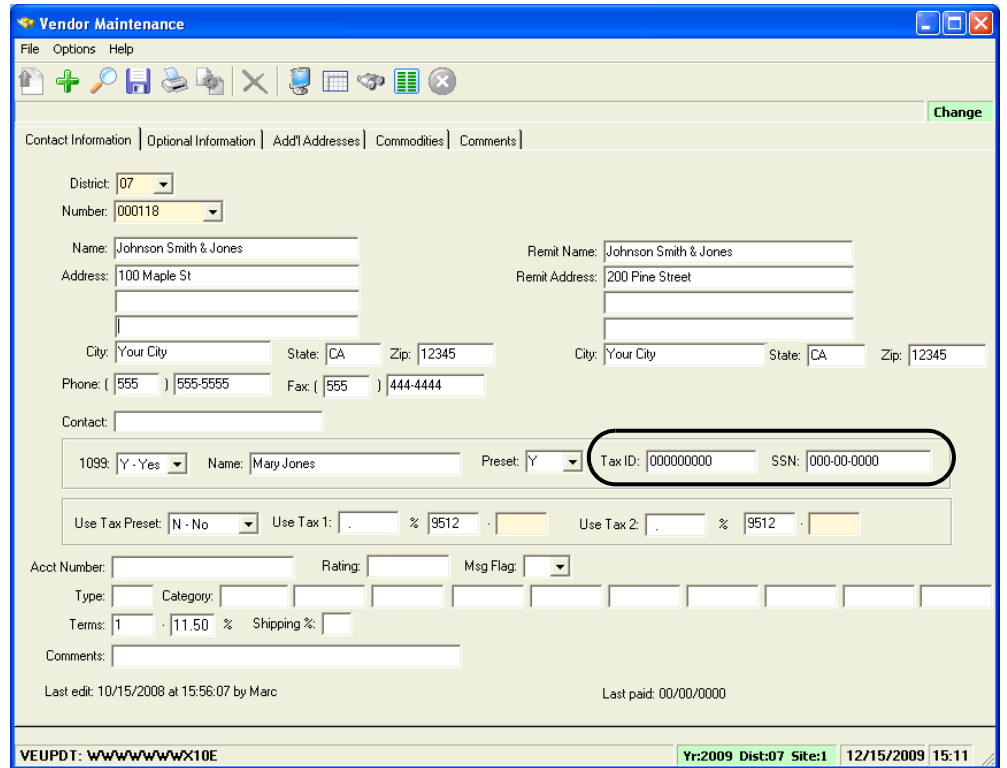

**Figure 3-68:** *Vendor Maintenance* **window**

### *Changing the Mileage Flag*

#### *Traditional Software*

*Change the mileage flag* if any travel claims are missing from the report or are there erroneously. To do so, use the Travel Claim Payments program (TCPYMT) to change the mileage flag. That program allows you to change the flag, even though the transactions have been paid.

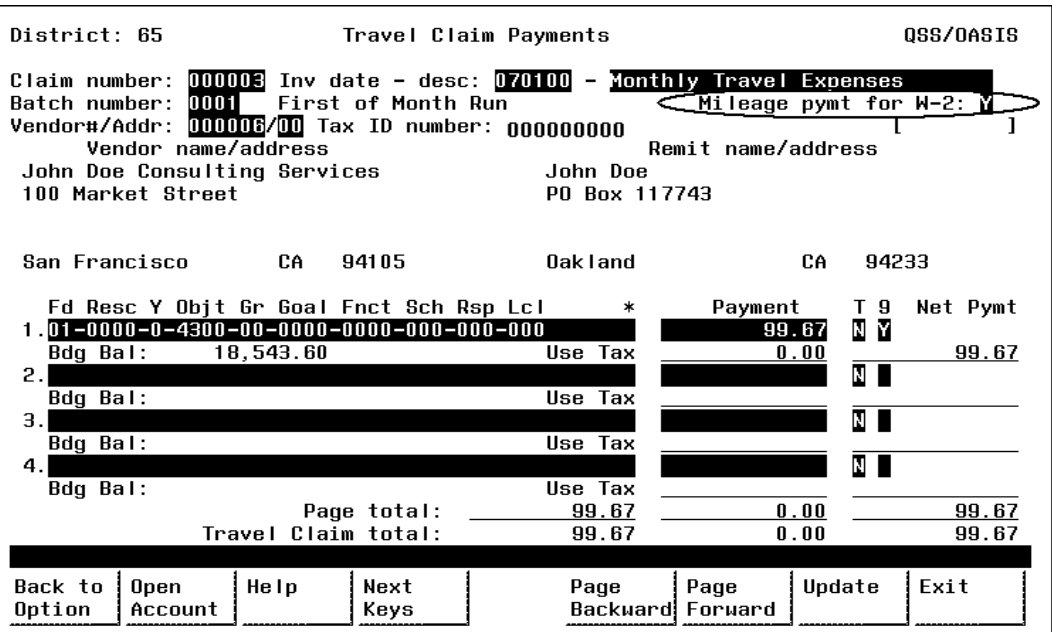

**Figure 3-69: Travel Claims Payments Screen (TCPYMT)**

After changing any vendor tax IDs or any mileage flags, repeat the extract and the report to verify that the changes were entered accurately.

#### *QCC Version*

In QCC, travel claims are one of the transaction types available from the *Accounts Payable* window. Select the **Mileage Pymt for W-2** check box to flag a payment for mileage. Clear the check box if a payment is mistaken flagged for mileage reporting.

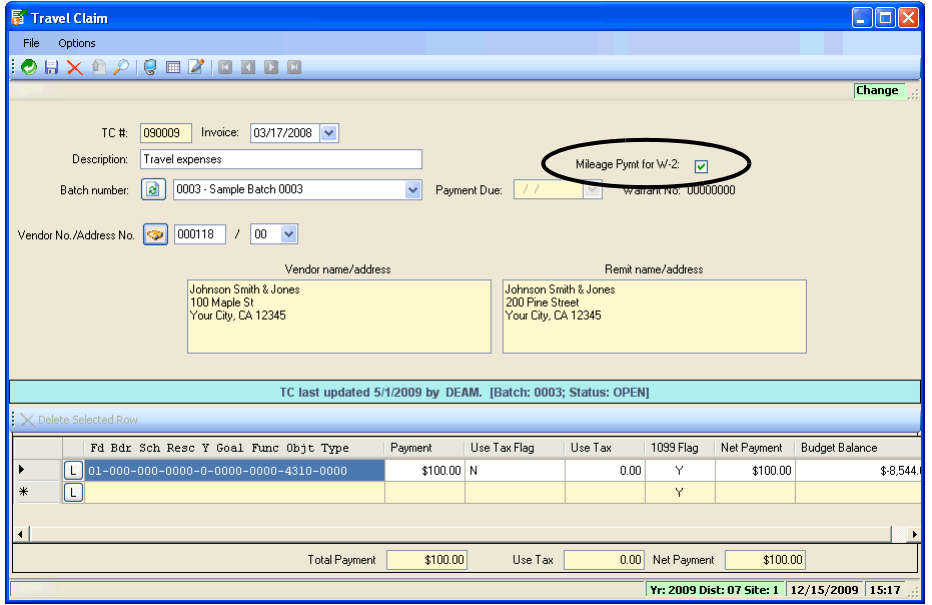

**Figure 3-70:** *Travel Claim* **dialog box for the QCC version**

# *Task 14-T: Merging All Sources of W2 Information with Y13W2FNLMRG*

Ask the technical staff to run the Final Merge program, as discussed on [page 2-42](#page-77-0).

# *Task 15-T: Printing Report of Combined W2 Information with Y13W2REPORT*

This W2 extract report combines Accounts Payable information and Pay History information.

Get this report from the technical staff so you can examine it for accuracy; if any corrections are needed, use the W2 Edit program (W2ED13) to make any changes.

## *Crossing the Great Divide: Passing the Point of No Return*

After the Final Merge program has been run, and you begin to edit records with the W2 Edit program, you should consider very carefully before deciding to go back and redo any previous steps. If the Final Merge program is run again after you have begun to edit records, you will lose all of the editing work you have done.

- If an error was made that affects *a large number of employees* in the district, it may be better to scrap your editing changes, bite the bullet, and go back and make changes to Pay History records, then redo the Final Merge program, and redo the editing changes.
- If only *scattered errors* were made, it will likely be better *not* to go back, but to keep your changes in the W2 Edit program. If these changes affect Pay History records, then make the corresponding changes in the Pay History records also; but *do not* redo the Final Merge afterward.

# *Task 16-PR: Editing W2 Information with the W2 Edit Program (W2ED13)*

The description of this step focuses on the following areas:

- ◆ [Overview](#page-271-0)
- ◆ [QCC Version](#page-272-0)
- [Traditional Version](#page-288-0)
- [Display of Taxable Wages](#page-291-0)

### <span id="page-271-0"></span>*Overview*

Use W2 2013 Final Edit (W2ED13) to adjust amounts reported on W2s before printing W2 forms. These changes show up only on:

- The W2 forms given to employees
- The transmittal file sent to the Social Security Administration (SSA)
- The W2 history files

If you have travel claims or car allowances that are *not* added through Payroll or Accounts Payable, add them at this point by using the Edit program.

#### *To make any changes made with W2 2013 Final Edit (W2ED13) effective in the Payroll system, you must make manual adjustments in the Payroll system.*

This step can be repeated as many times as you want before printing W2s and making the W2 transmittal file you are going to sent to SSA.

W<sub>2</sub> 2013 Final Edit (W<sub>2</sub>ED<sub>13</sub>) is available both in QCC and the traditional software.

- For QCC, your system administrator can enable this program for the appropriate staff in the payroll office.
- For the traditional software, your system administrator needs to install this program on the Menu System screens to make it available to members of the payroll staff. W2 2013 Final Edit (W2ED13) has menu options to control access to districts. Security can be set to restrict you to your log-on district or allow you to maintain information for employees in any district. Refer to "Program Listings for W2 Programs (Traditional Only)" on page 3-19 for details on setting up these options.

W2 2013 Final Edit (W2ED13) also has security parameters to control whether or not the State Gross amount can be different from the Federal Gross amount. The default setting allows you to enter different amounts. However, if the security setting prevents you from changing the State Gross, the amount in the Federal Gross field

will always be forced into the State Gross field. You also set the security to provide a warning only if the amounts are different. Refer to "Security Parameters for W2 Programs" on page 3-22 for details on setting up these options.

### <span id="page-272-0"></span>*QCC Version*

The instructions for the QCC version focus on the following areas:

- ◆ [Opening the Window](#page-272-1)
- [Searching for an Employee](#page-272-2)
- [Selecting an Employee from Search Results](#page-274-0)
- [Changing W2 Information](#page-275-0)
- ◆ Setting Maximum Amounts

#### <span id="page-272-1"></span>*Opening the Window*

These instructions tell how to open the *W2 Data Edit (W2ED13)* window from the OCC window.

#### *To open the window from QCC:*

- 1. Log on to QCC. For instructions, see page A-2.
- 2. Do either of the following to open the *W2/1099 Processing* window from the *QSS ControlCenter* window.
	- On the menu bar, click **Go** and point to **W2 / 1099**, and click **W2 / 1099 Processing**
	- On the tree view, click the **W2 / 1099** folder, then **W2 / 1099 Processing**.
- 3. In the *W2/1099 Processing* window, click the **Tax Year 2013** branch, then click **W2 Processing**. Double-click **W2 Data Edit (W2ED13)** to open a *W2 Data Edit (W2ED13)* window.

#### <span id="page-272-2"></span>*Searching for an Employee*

These instructions tell how to search for an employee after you open the *W2 Data Edit (W2ED13)* window from QCC.

#### *To search for an employee:*

1. When you open the *W2 Data Edit (W2ED13)* window, the top of the window displays a box for searching for the employee for whom to edit W2 data.

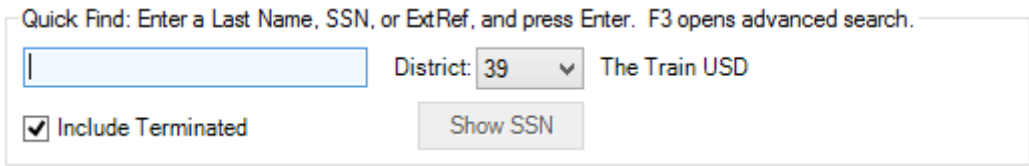

**Figure 3-71: Boxes for searching for an employee**

- 2. If the **District** list is available, select the district for which to search.
- 3. Select or clear the **Include Terminated** check box to determine whether to search for terminated employees.
- 4. Select the [Show SSN] button to display the SSN of the selected employee to the right of the button.
- 5. In the name search box, do any of the following:
	- Type a last name for which to search. The system does a Soundex (sounds like) search. For example, a search for Smith matches names like Sandy, Smit, Smith, Smitho, and Smyth.
	- Type an SSN without the dashes. For example, type 123-45-6789 like this: 123456789.
	- Type an ExtRef up to 6 digits long. The system interprets any number that is 6 digits or shorter as an ExtRef.
- 6. Press the RETURN key to search.
	- If only one employee matches the search, the *W2 Data Edit (W2ED13)* window displays the information for the employee. For instructions, see ["Changing W2 Information" on page 3-136.](#page-275-0)
	- If multiple employees match the selection, a search results dialog box displays the matching employees. For instructions, see ["Selecting an Employee](#page-274-0)  [from Search Results" on page 3-135.](#page-274-0)

#### <span id="page-274-0"></span>*Selecting an Employee from Search Results*

These instructions tell how to select an employee from a list of names that match a name search.

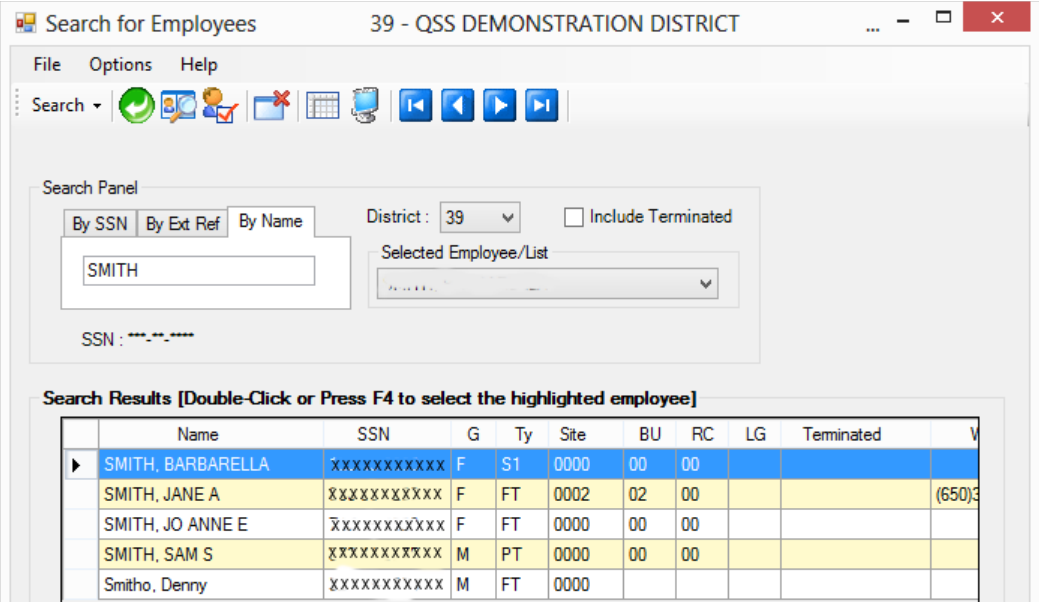

**Figure 3-72: Example of a completed search**

#### *To select an employee from the list:*

1. Click the row for the employee to highlight it.

If needed, use the vertical scroll bar to display the name you want to select.

You can sort the grid on any column. Click a column heading once to sort in ascending order (A-Z). Click again to sort in descending order (Z-A).

- 2. Click the  $\mathcal{L}_{\mathcal{A}}$  (Select Highlighted [F4]) icon to select the highlighted row.
- 3. Click the  $\bullet$  (Return Selected Employee [F2]) icon to paste the employee into the *W2 Data Edit (W2ED13)* window. For instructions, see ["Changing W2](#page-275-0)  [Information" on page 3-136.](#page-275-0)

#### *To search again:*

- 1. In the **Search Panel**, do any of the following:
	- Click **By SSN** to type an SSN Do not type dashes. For example, type 123- 45-6789 like this: 123456789.
	- Click **By ExtRef** to type an ExtREf up to 6 digits long. The system interprets any number that is 6 digits or shorter as an ExtRef.
- Click **By Name** to type a last name for which to search. The system does a Soundex (sounds like) search. For example, a search for Smith matches names like Sandy, Smit, Smith, Smitho, and Smyth.
- 2. If the **District** list is available, select the district for which to search.
- 3. Select or clear the **Include Terminated** check box to determine whether to search for terminated employees.
- 4. If desired, select an employee that you previously searched for from the **Selected Employees/List**.
- 5. Press F3 to start the search and display the matching employees in the **Search Results** grid.

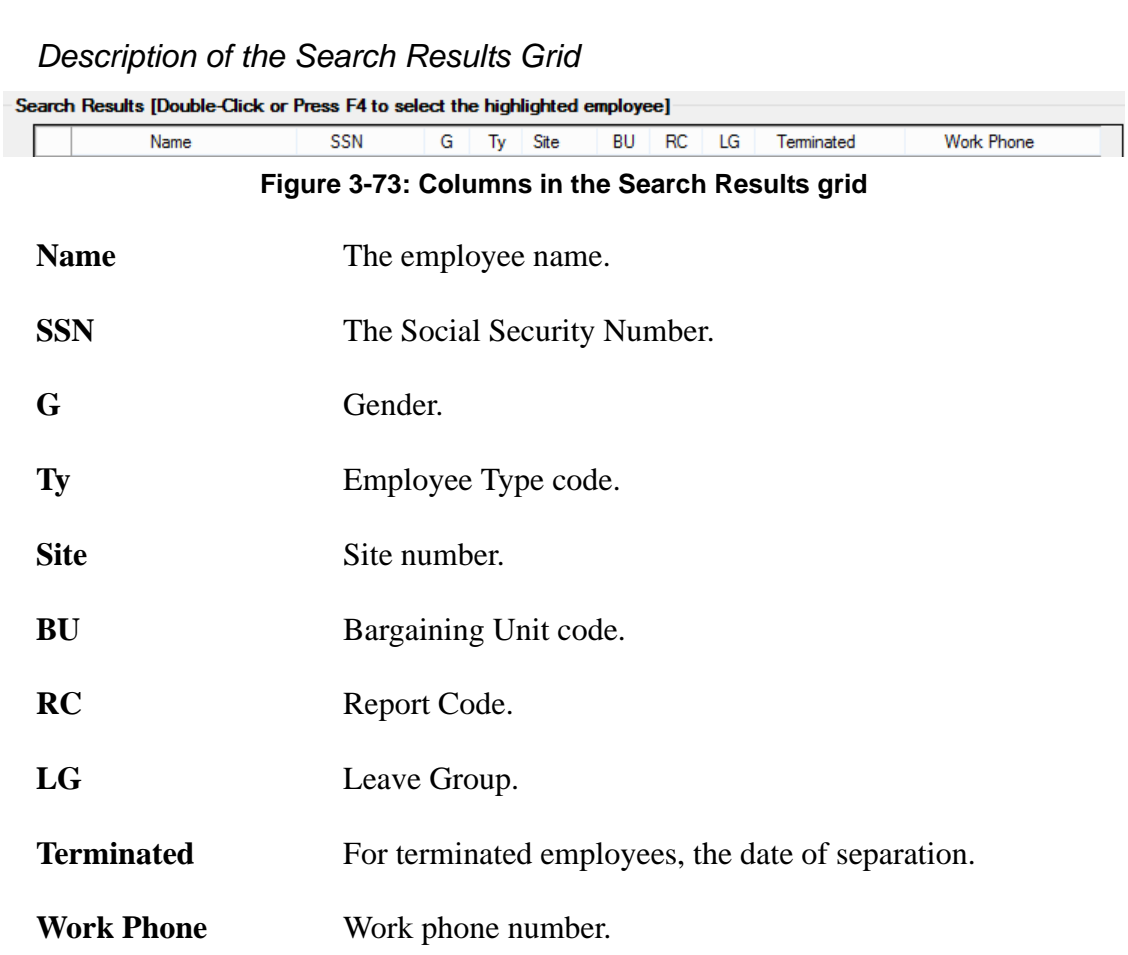

#### <span id="page-275-0"></span>*Changing W2 Information*

[Figure 3-74](#page-276-0) illustrates the window with W2 information on file for an employee.

 The Master tab contains the information for federal taxes. For a detailed description, see [page 3-136](#page-275-0).

 The City Taxes tab provides additional boxes for wages subject to city income taxes.

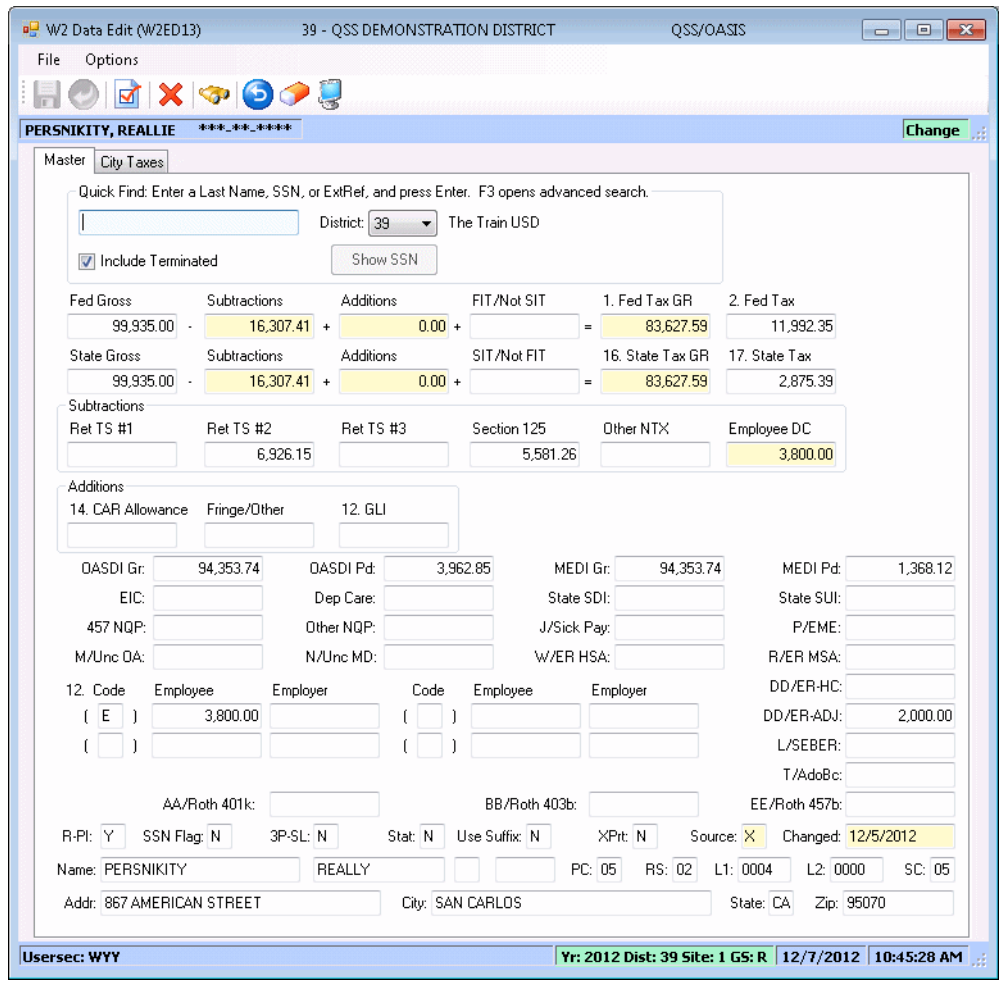

**Figure 3-74:** *W2 Data Edit (W2ED13)* **window**

- <span id="page-276-0"></span> If the [Show SSN] is available you can use it to toggle the display of the SSN on and off. The SSN displays t o the right of the button.
- You can set the maximum amount for a reasonable number to type in boxes and have the system display a warning after you type a number that exceeds the reasonable amount.

For example, the reasonable maximum is set at \$99,999.99. The following message displays if you type an amount that exceeds the maximum, such as typing 445,893 when you meant to type 45,893.

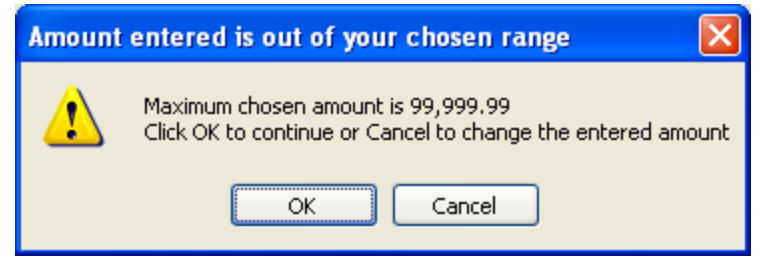

**Figure 3-75: Warning for amount over \$99,999.99**

Click [OK] to accept the amount as typed, or click [Cancel] to retype the dollar amount.

After making any needed changes to the data, do any of the following:

- $\blacklozenge$  Click the  $\blacktriangleright$  (Validate Entered Data [F7]) icon to have the system verify the changes before saving them.
- $\triangleleft$  Click the  $\Box$  (Save [Ctrl+S]) icon to save the changes and leave the window open.
- Click the  $\bigcirc$  (Save and Close [F2]) icon to save the changes and close the window.
- $\triangleleft$  Click the  $\triangleleft$  (Close [F12]) icon to close the dialog box without saving your changes.
- $\triangle$  Click the  $\heartsuit$  (Search for Employees [F3]) icon to open up the search dialog box described on [page 3-133.](#page-272-2)

The dialog box displays the results of your most recent search, and you can use it to select another employee from the search list or do a new search.

- $\triangleleft$  Click the  $\triangleleft$  (Undo Changes [Ctrl+U]) icon to undo any changes you have made since the displaying or saving the data on the window.
- $\triangleleft$  Click the  $\triangleleft$  (Clear Screen [Ctrl+R]) icon to reset all numbers in the dialog box to zero. The employee's name, address, and other information is unchanged.

HINT: This command provides a quick way to prevent an employee from getting a W<sub>2</sub> form. Resetting all amounts to zero causes the system to skip the employee when printing W2 forms.

 $\bullet$  Click the (Print Screen [F11]) icon to print a copy of the window on the default Widows printer for you PC.

#### *Amounts on the Master Tab*

Here are some general comments about this tab:

 $\triangle$  Many boxes on this tab are the numbered equivalent to the numbers on the W2 form. For example, all the boxes following the number 12 in [Figure 3-85](#page-290-0) will be displayed on the W2 in Boxes 12a, 12b, 12c, and 12d.

If the boxes following the number 12 are blank, it means the employee did not contribute to a TSA.

- All dollar amounts should be entered as positive numbers. If you type in a negative number, such as '-13', the program will remove the minus sign and turn it into a positive dollar amount (13.00) before posting that amount to the W2 adjustment file.
- Boxes with a shaded background contain amounts calculated by the system. Your security profile controls whether you can type a different number in such boxes.

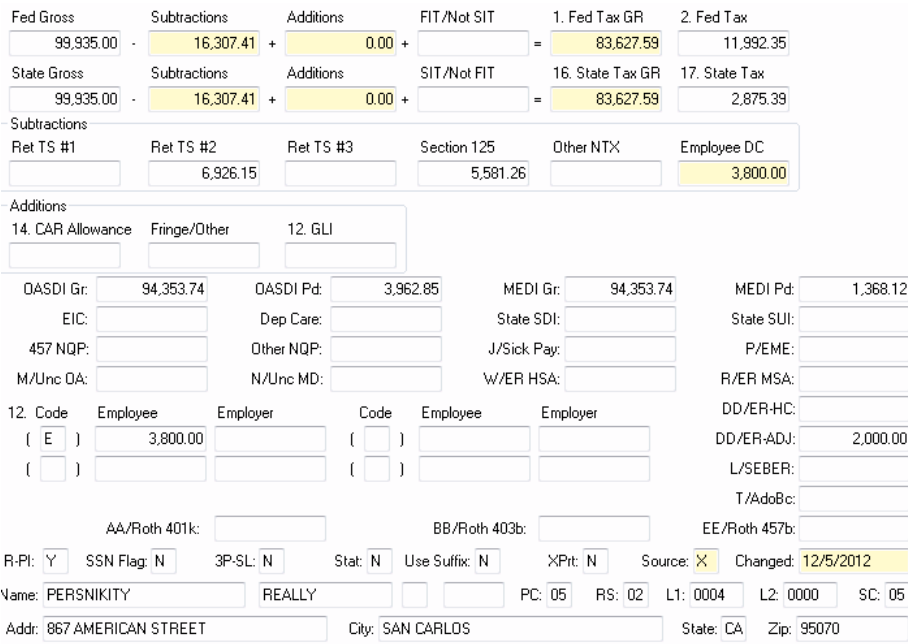

**Figure 3-76: Master tab for W2 2013 Final Edit (W2ED13)**

The instructions focus on the following areas:

- [Gross Pay, Subtractions, and Additions](#page-279-0)
- [Miscellaneous Adjustments](#page-282-0)
- $\triangleleft$  [Box 12](#page-283-0)
- [Miscellaneous Flags and Address](#page-284-0)

<span id="page-279-0"></span>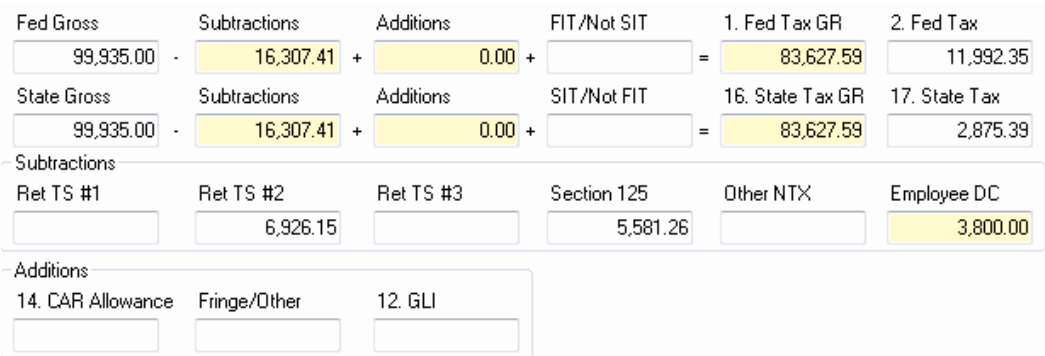

#### *Gross Pay, Subtractions, and Additions*

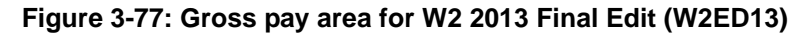

#### *Federal Gross*

The W2ED13 Screen has separate lines for federal and state wages. On the federal line:

- The first 5 fields are an equation showing how federal taxable gross income is computed for box 1 on the W2 form.
- The sixth field is the federal tax paid.

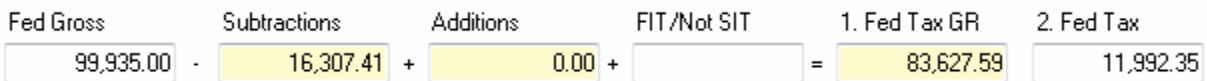

In the sample equation above:

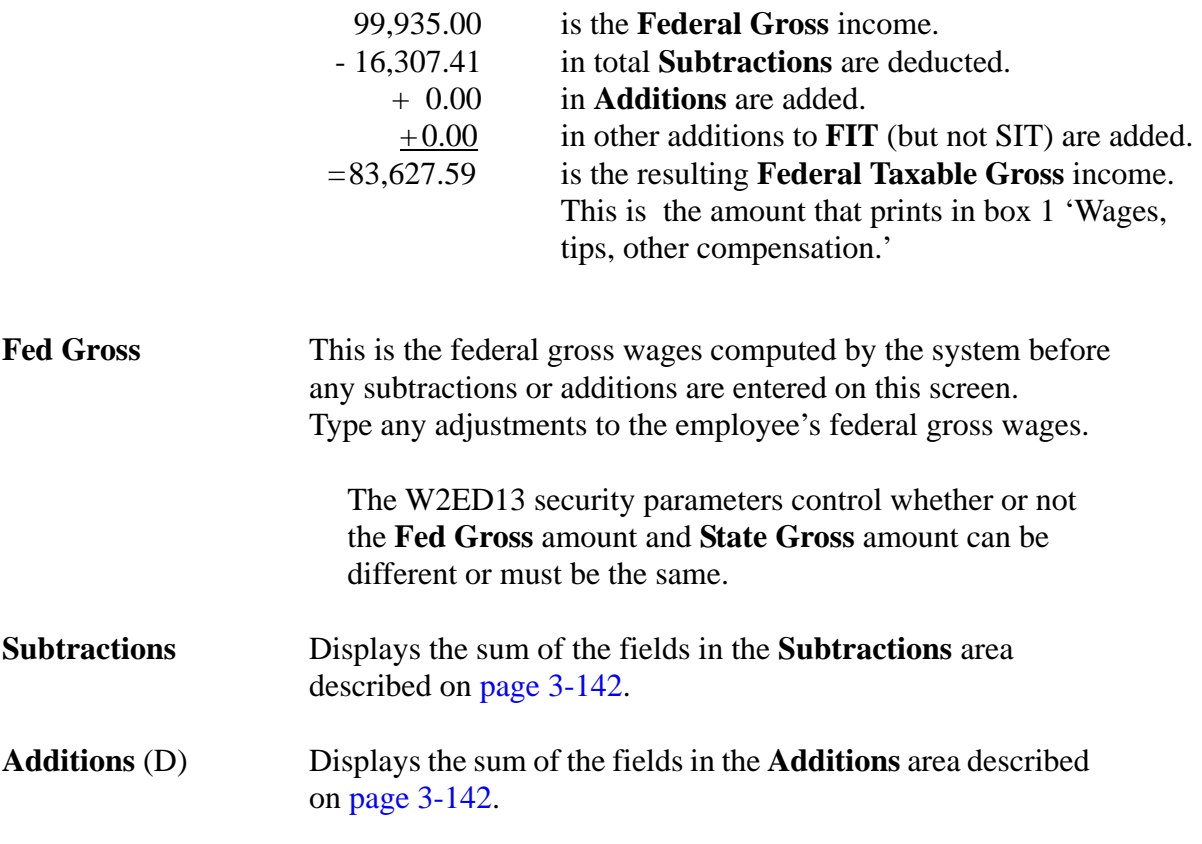

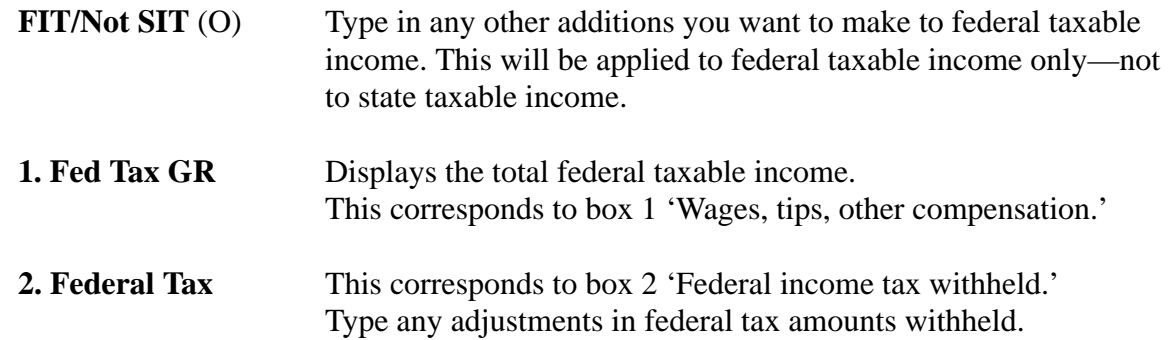

#### *State Gross*

The next line works like the federal line, only it is for state compensation and taxes.

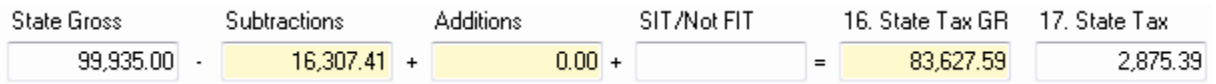

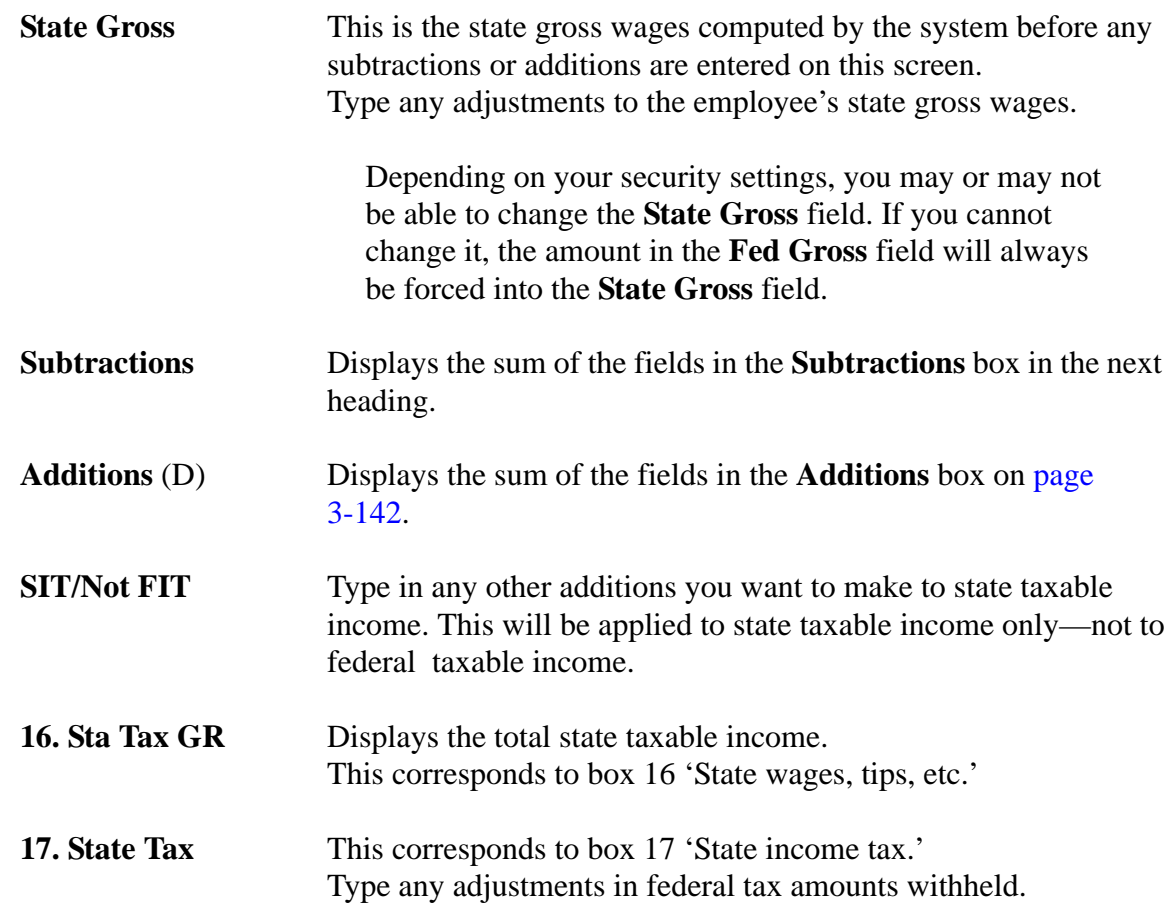

#### *Subtractions*

<span id="page-281-0"></span>The sum of the 6 fields in the **Subtractions** boxes are displayed in the **Subtractions** boxes next to **Fed Gross** and **State Gross**.

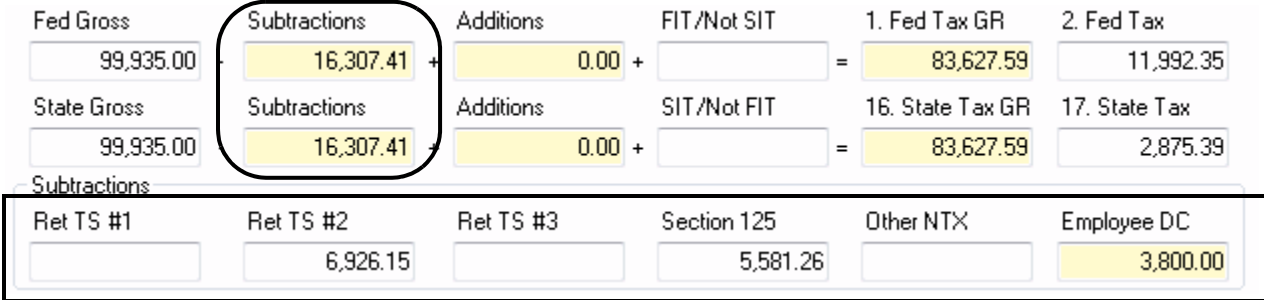

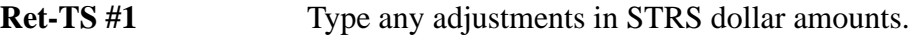

**Ret-TS #2** Type any adjustments in PERS dollar amounts.

- **Ret-TS #3** Type any adjustments in alternate retirement amounts.
- **Section 125** Type any adjustments in Section 125 amounts.
- **Other NTX** Type any adjustments in other nontaxable amounts.

<span id="page-281-1"></span>**Employee DC** Type any adjustments in employee deferred compensation amounts.

#### *Additions*

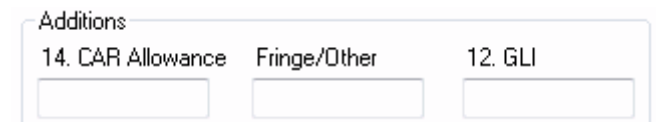

The sum of the 3 fields in the **Additions** box are displayed in the **Additions** fields for **Fed Gross** and **State Gross**.

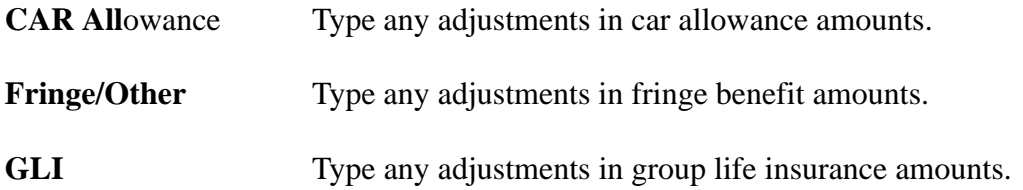

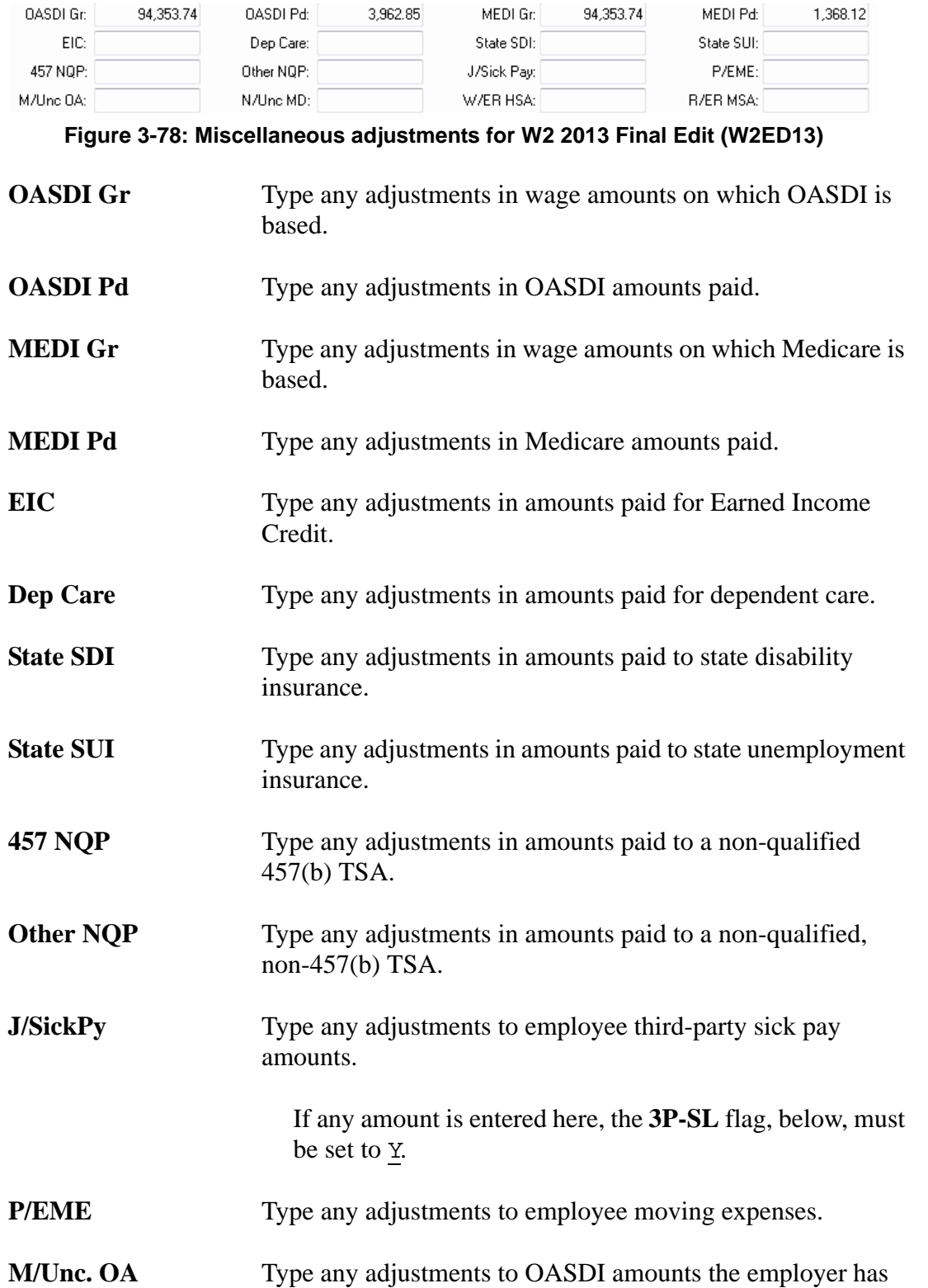

#### <span id="page-282-0"></span>*Miscellaneous Adjustments*

not collected from the employee.

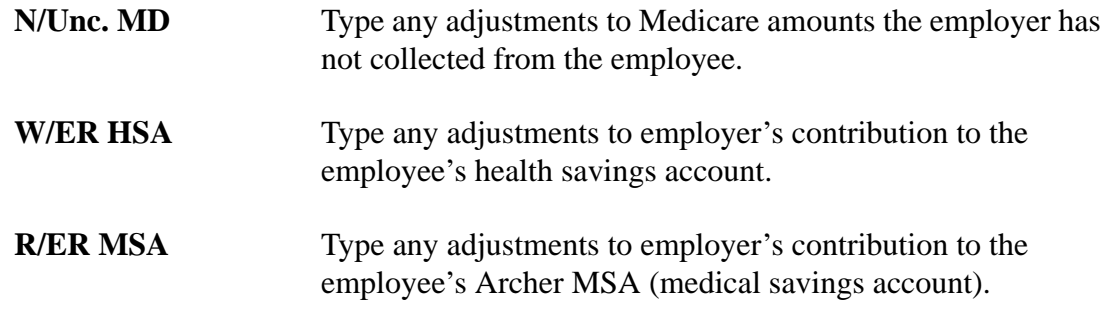

#### <span id="page-283-0"></span>*Box 12*

The fields following the number 12, will be displayed on the W2 in Boxes 12a, 12b, 12c, and 12d. If the fields following the number 12 are blank, it means the employee did not contribute to a TSA.

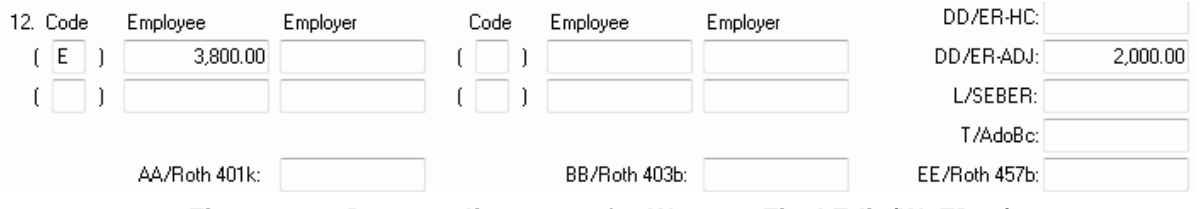

**Figure 3-79: Box 12 adjustments for W2 2013 Final Edit (W2ED13)**

**12. Cde** The first **Cde** field is prefilled with the default TSA code, usually E. If there is an additional type of deferred compensation, it is displayed in the next **Cde** field.

Supported codes are:

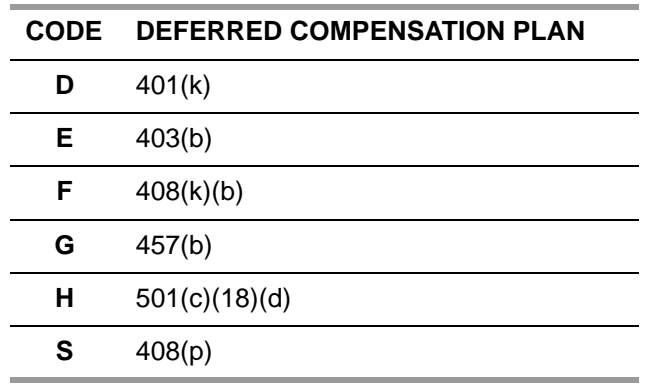

**Employee** Type any adjustments to employee contributions to the TSA in dollar amounts.

**Employer** Type any adjustments to employer contributions to the TSA in dollar amounts.

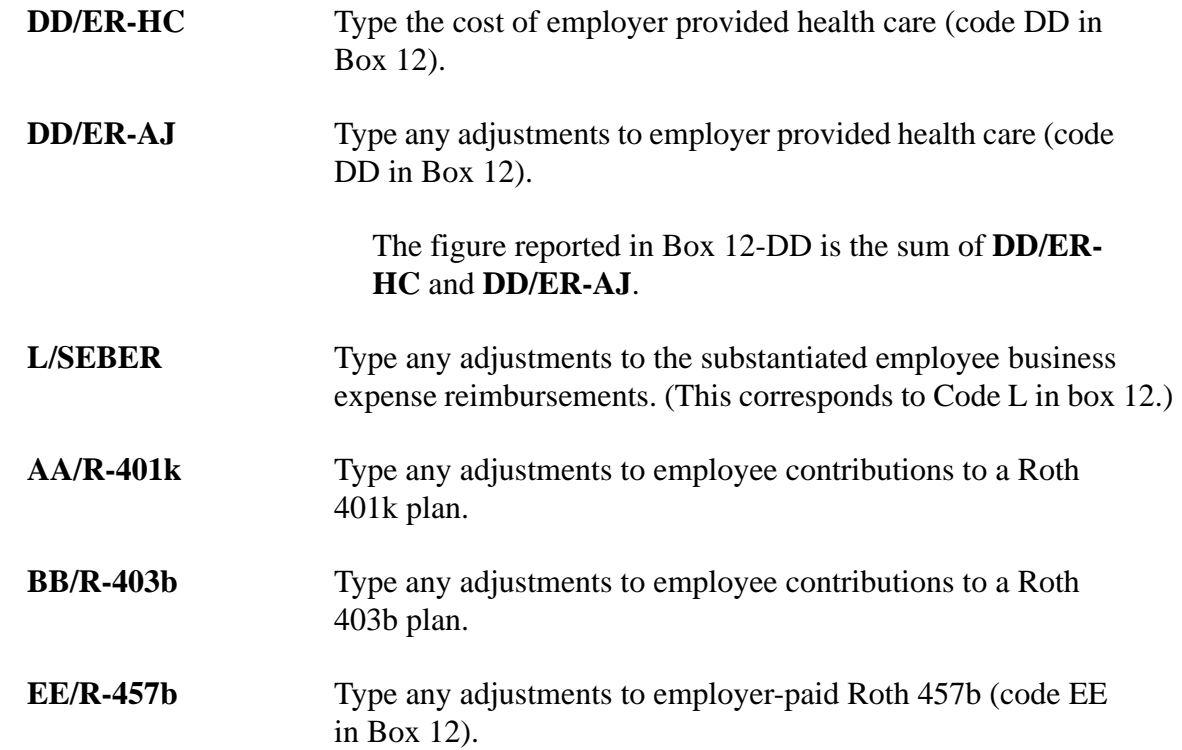

### <span id="page-284-0"></span>*Miscellaneous Flags and Address*

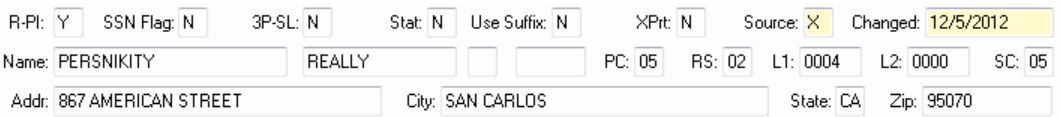

#### **Figure 3-80: Miscellaneous flags and adjustments for W2 2013 Final Edit (W2ED13)**

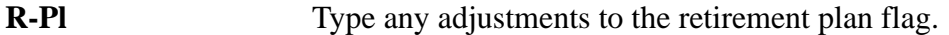

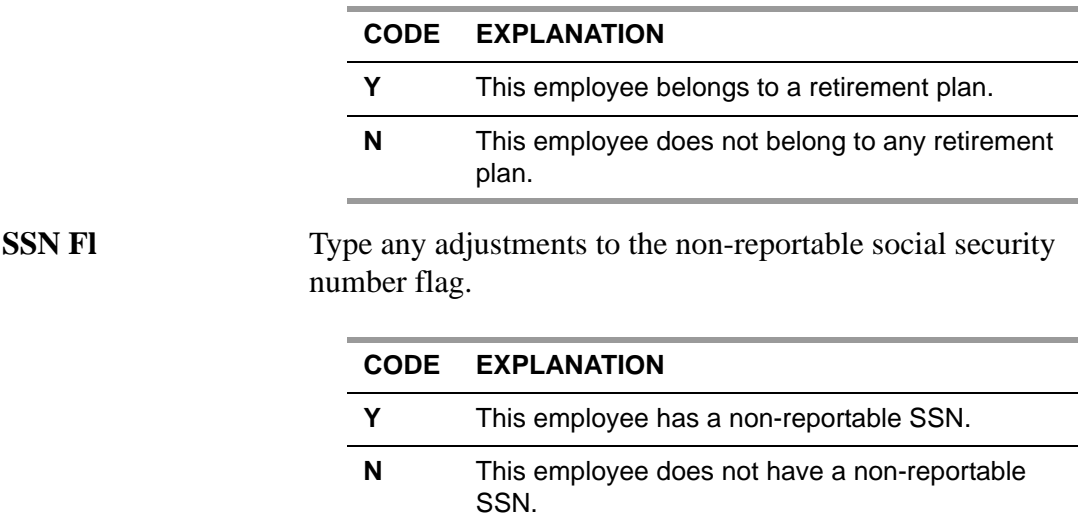

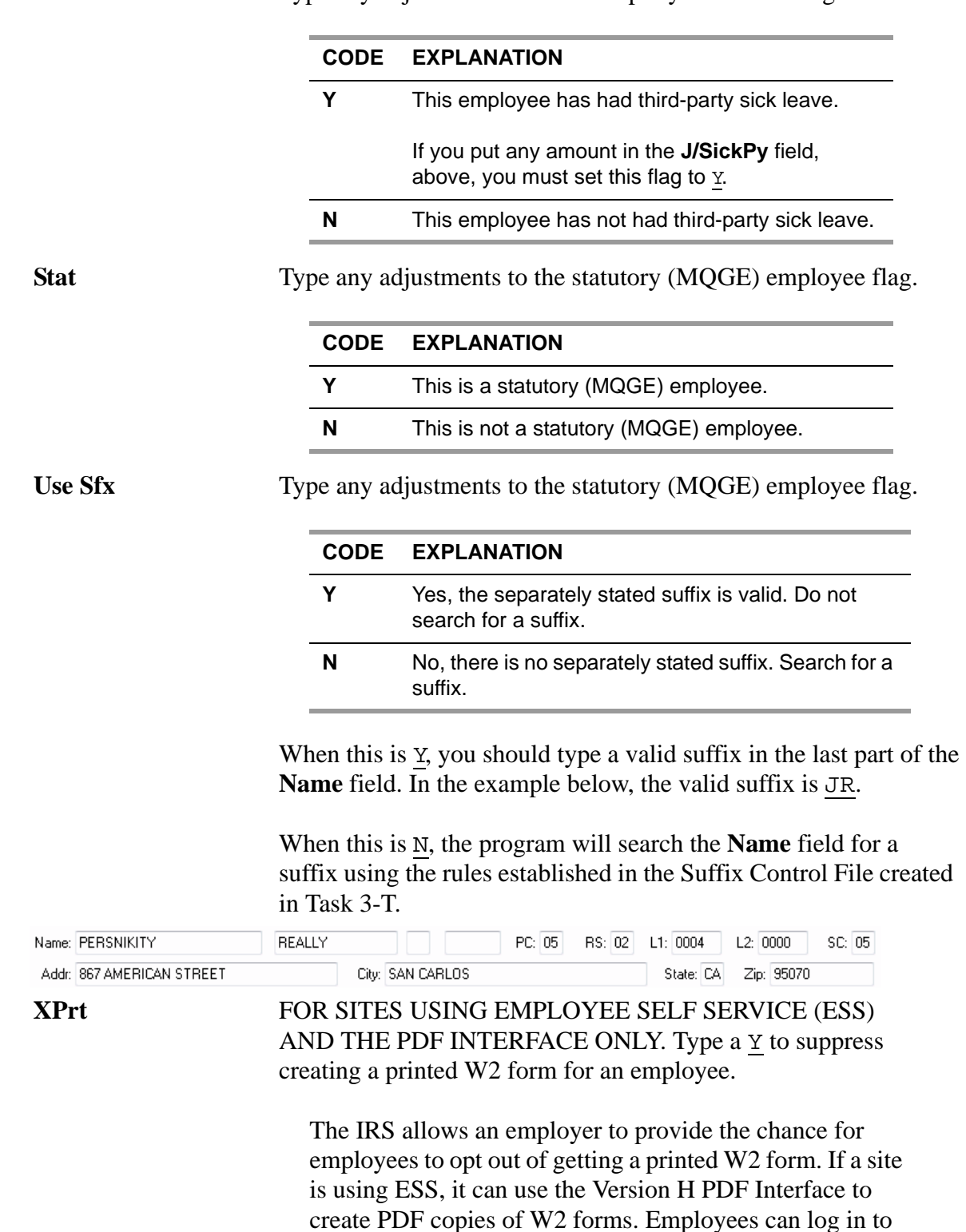

**3P-SL** Type any adjustments to the third-party sick leave flag.

The no-print flag is set if either of the following are true:

ESS, then retrieve the PDF files for their own W2 forms.

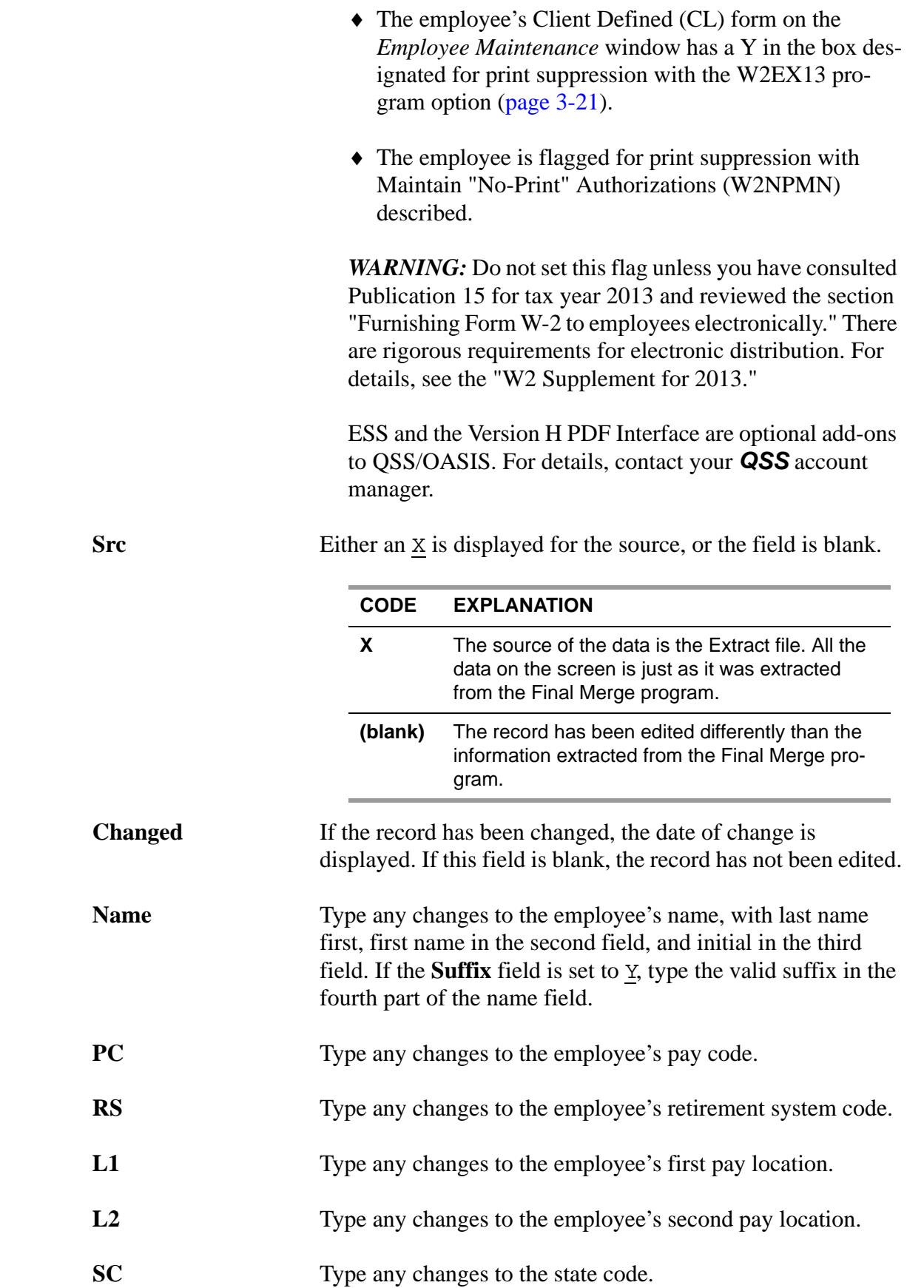

**Addr City State Zip** Type any changes to the employee's street address, city, state, or zip code.

#### *Setting the Maximum Reasonable Amount*

The **File** menu allows you to set the maximum amount for reasonable numbers for W<sub>2</sub> reporting. The largest dollar amount you can type in a box is \$9,999.999.99. However, you can make the maximum reasonable size something smaller, such as \$99,999.99.

If the amount you type in a box exceeds the reasonable amount, the system warns you in one of the following ways after you move the cursor to another box:

- A message box and audible alarm.
- An audible alarm only.

#### *To set up the maximum reasonable amount:*

1. Click the **File** menu, point to **Settings**, point to **Max amount...**, and select **Change**.

| File |             |                 |                             |  |                    |   |
|------|-------------|-----------------|-----------------------------|--|--------------------|---|
| T    | Show Status | Ctrl+F12        |                             |  |                    |   |
|      | Close       | F <sub>12</sub> |                             |  |                    |   |
|      | Settings    |                 | $Max amount = 9,999,999.99$ |  | Change             |   |
|      |             |                 |                             |  | Audible Alert Only | M |

**Figure 3-81: Menu commands for changing the reasonable maximum**

2. In the *User Setting - Max Amount* dialog box, type the maximum dollar amount that you can type without get a warning, then click [OK] to save the changes or [Cancel] to close the dialog box without saving your changes.

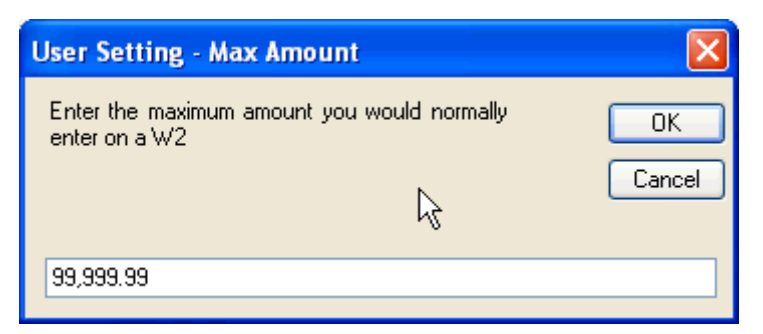

**Figure 3-82: Dialog box for changing maximum reasonable amount**
This example illustrates how to make the maximum reasonable amount \$99,999.99. The system retains this setting after you close the *W2 Data Edit (W2ED13)* window. The setting remains in effect until you change it.

### *To select whether to display a dialog box for unreasonable amounts.*

Click the **File** menu, point to **Settings**, point to **Max amount...**, and either check or uncheck the **Audible Alert Only** command.

| File |             |                 |                          |   |                    |
|------|-------------|-----------------|--------------------------|---|--------------------|
| H    | Show Status | Ctrl+F12        |                          |   |                    |
|      | Close       | F <sub>12</sub> |                          |   |                    |
|      | Settings    |                 | $Max$ amount = 99,999.99 |   | Change             |
|      |             |                 |                          | u | Audible Alert Only |

**Figure 3-83: Menu commands for changing the reasonable maximum**

- $\Diamond$  If you uncheck the command, the system displays a message box warning of an unreasonable amount. You must close the dialog box before you can continue filling in the *W2 Data Edit (W2ED13)* window.
- $\Diamond$  If you check the command, the only warning that you get is a beep when you move the cursor out of a box with an unreasonable amount.

### *Traditional Version*

#### *To run the W2 2013 Final Edit (W2ED13):*

- $\Diamond$  Select the 'Edit W2 Transactions' option from the menu.
- $\Diamond$  If the program is set to allow you to maintain multiple districts, type in a district number on the first screen; otherwise, the screen displays the logon district number and its name.
- $\Diamond$  Type an employee's social security number or external reference number. Then press <ENTER> to access the second W2 2013 Final Edit (W2ED13) screen.

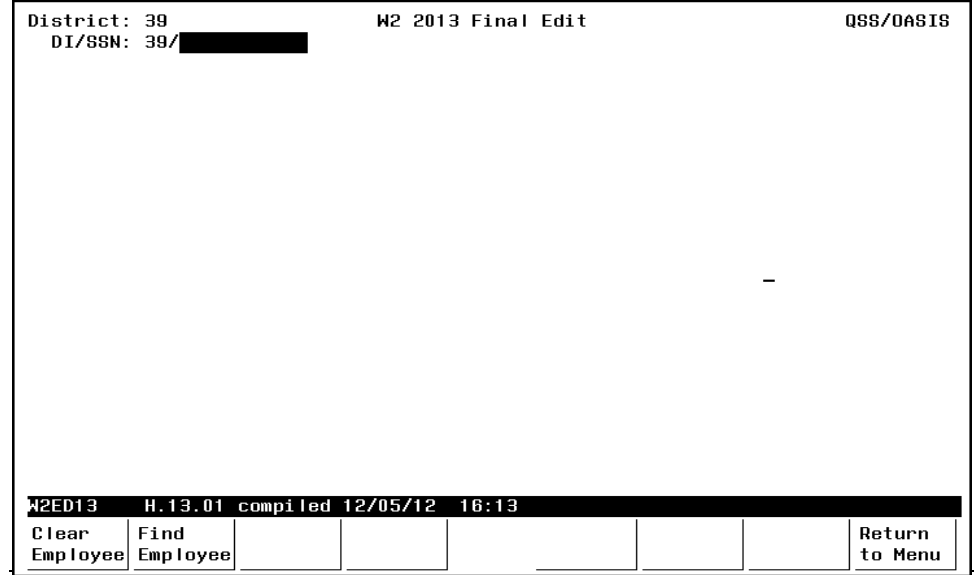

**Figure 3-84: W2 2013 Final Edit (W2ED13)—First Screen**

- **District** (R/D) If the program menu options are set to allow you to maintain multiple districts, type in a district number on the first screen; otherwise, the screen displays the logon district number and its name.
- **SSN** (R) Type an employee's social security number or external reference number.

The system treats any number from 1 to 6 digits in length as an external reference if the last 3 spaces or first 3 spaces of the **SSN** field are blank.

Then press <ENTER> to access the second W2 2013 Final Edit (W2ED13) screen.

If the social security number or external cross-reference number is on file for the district, the screen displays the W2 data for the specified employee as shown in [Figure 3-85](#page-290-0).

| 39/***-**-**** REALLY PERSNIKITY<br>DI/SSN:<br>1003<br>Subtractions<br>Additions<br>FIT/Not SIT 1.Fed Tax GR<br>Fed Gross<br>2. Fed Tax<br>11992.35<br>99935.00<br>$0.00 +$<br>83627.59<br>State Gross Subtractions<br>SIT/Not FIT 16.Sta Tax GR<br>Additions<br>17.State Tax<br>$99935.00 - 16307.41 + 0.00 +$<br>2875.39<br>83627.59<br>$\sim$<br>-Subtractions-<br>Ret TS #1<br>Ret TS #2<br>Section 125<br>Ret TS #3<br>Other NTX<br>Employee DC<br>6926.15<br>5581.26<br>3800.00<br>-Additions-<br>Fringe/Othr:<br>12.GLI:<br>14.CAR AII: 1<br>0ASDI Gr: 94, 353.74<br>OASDI Pd:<br>3,962.85 MEDI Gr: 94,353.74<br>1,368.12<br>MEDI Pd:I<br>EIC:<br>Dep Care:<br>Sta. SDI:<br>Sta. SUI:<br>Othr NOP:<br>P/EME:<br>457 NOP:<br>J/SickPy:<br>N/Unc.MD:<br>W/ER HSA:<br>R/ER MSA:<br>M/Unc.0A:<br>Cde Employee<br>DD/ER-HC:<br>12.Cde Employee<br>Employer<br>Employer<br>$\mathbf{E}$<br>3800.00<br>DD/ER-AJ:<br>2,000.00<br>D<br>L/SEBER:<br>$\overline{BB/R403b}$ :<br>EE/R457:<br>AA/R401k:<br>T/AdoBe:<br>3P-SL:M Stat:M Use Sfx:M<br>R−PI:MP SSN FI:MP<br>$XPrt:\boxed{N}$ Src:X Changed:12/05/12<br>PC : 05 RS : 02 L1 : 0002 L2 : 0000 SC : 05<br>REALLY<br>Name: PERSNIKITY<br>.<br>Addr:867 AMERICAN STREET<br>City: SAN CARLOS<br>CA 95070 | District: 39<br>W2 2013 Final Edit | QSS/OASIS |
|----------------------------------------------------------------------------------------------------|------------------------------------|-----------|
|                                                                                                    |                                    |           |
|                                                                                                    |                                    |           |
|                                                                                                    |                                    |           |
|                                                                                                    |                                    |           |
|                                                                                                    |                                    |           |
|                                                                                                    |                                    |           |
|                                                                                                    |                                    |           |
|                                                                                                    |                                    |           |
|                                                                                                    |                                    |           |
|                                                                                                    |                                    |           |
|                                                                                                    |                                    |           |
|                                                                                                    |                                    |           |
|                                                                                                    |                                    |           |
|                                                                                                    |                                    |           |
|                                                                                                    |                                    |           |
|                                                                                                    |                                    |           |
|                                                                                                    |                                    |           |
|                                                                                                    |                                    |           |
|                                                                                                    |                                    |           |
|                                                                                                    |                                    |           |
|                                                                                                    |                                    |           |
|                                                                                                    |                                    |           |
|                                                                                                    |                                    |           |
|                                                                                                    |                                    |           |
| City<br>Update<br>Return<br>Start                                                                                                    |                                    |           |
| Taxes<br>to Menu<br>Over<br>Data                                                                                                    |                                    |           |

**Figure 3-85: W2 2013 Final Edit (W2ED13)—Second Screen** 

<span id="page-290-0"></span>The fields are the same as the boxes in the QCC version. For details, see [page 3-139.](#page-278-0)

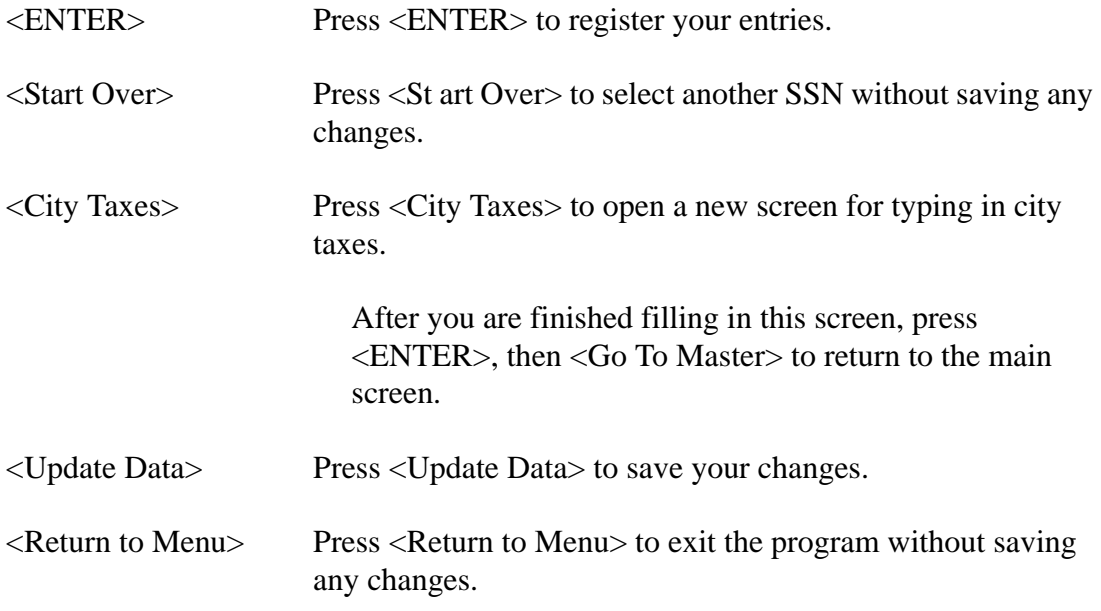

### *Display of Taxable Wages*

W2 2013 Final Edit (W2ED13) keeps track of taxable wages as you make changes.

- For the traditional software, the screen recalculates when you press <ENTER>.
- For QCC, the screen recalculates after you type a new number in a box, then move to another box.

The combined calculation of the following fields is the Taxable Wage reported on the W2.

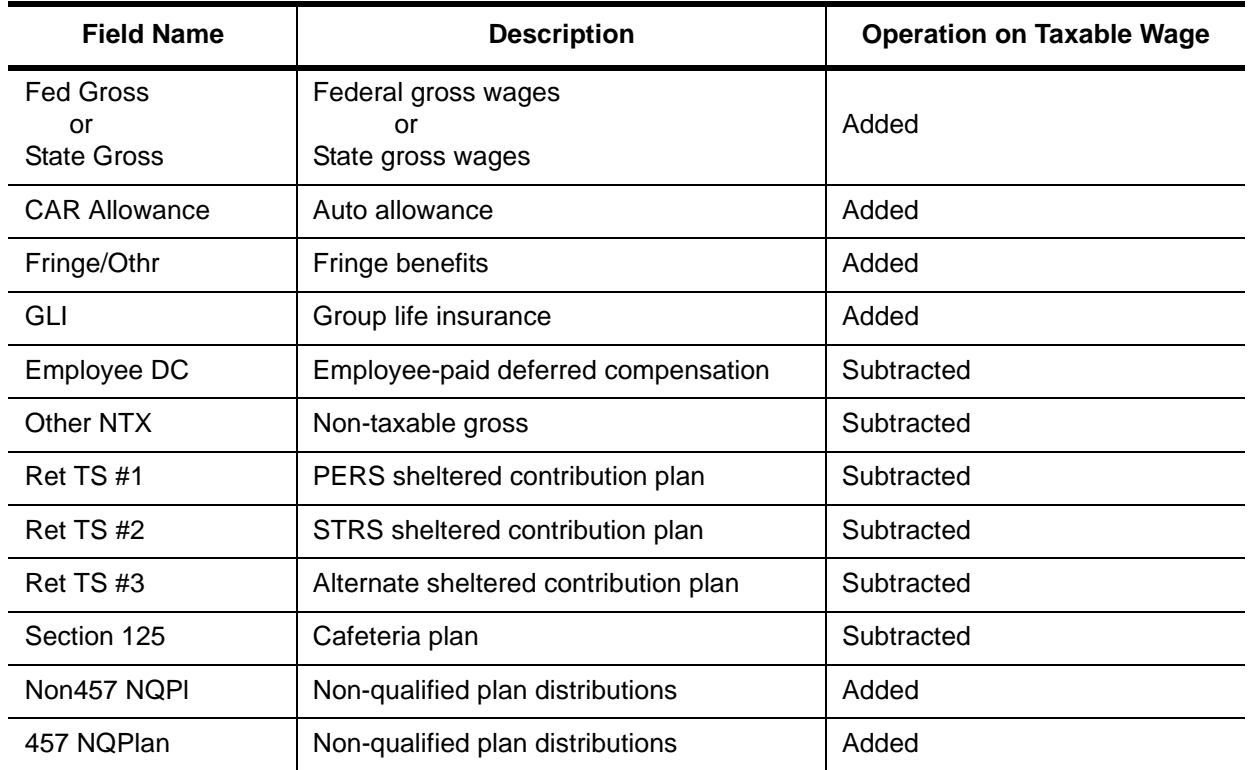

NOTE: If an employee has Excludable Moving Expenses (code P), enter the amount in the appropriate field for Box 12. These amounts are not added to Box 1.

# *Task 17-T: Printing Report of Combined W2 Information with Y13W2REPORT*

*This final W2 extract report is required. It shows the information that will be printed on the W2 forms. It combines Accounts Payable information and Pay History information, along with any changes made with the W2 Edit program.*

Get this report from the technical staff so you can examine it for accuracy; if any corrections are needed, you should use the Edit program (W2ED13) to make any changes to payroll amounts. Then ask the technical staff to repeat the report.

To get a report only of changes made, run the W2 Prelist program and type the date you began doing edits in the **Print W2ED13 changes made since** field. Select **Report format** P and **Run option** 2.

# *Task 18-T: Printing W2 Forms for Distribution*

Ask the technical staff to print the W2 forms for distribution to employees. They may be printed on an impact printer, or on a laser printer if your setup allows it. Details are discussed beginning on [page 2-46.](#page-81-0)

# *Sample W2 Form*

The sample form displayed in [Figure 3-86](#page-293-0) is only one of the possible layouts of W2 forms. If you are using any of the *QSS*-supported forms, the software will print each field's information in its proper place.

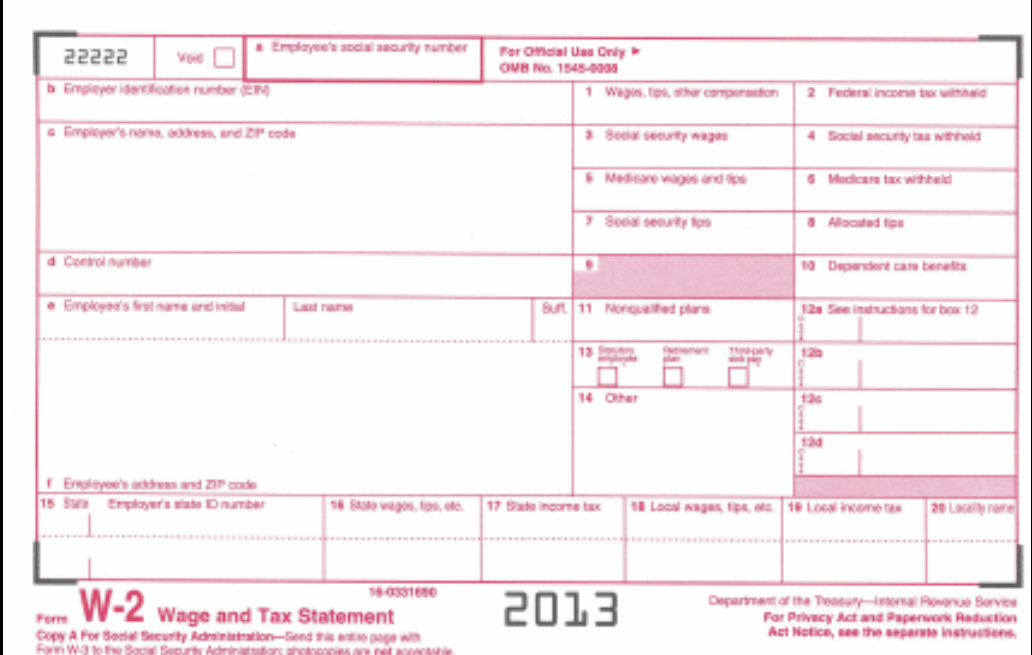

<span id="page-293-0"></span>**Figure 3-86: W2 Form**

# *Sources of W2 Calculations*

The following table shows how amounts are calculated for each field on the W2 form.

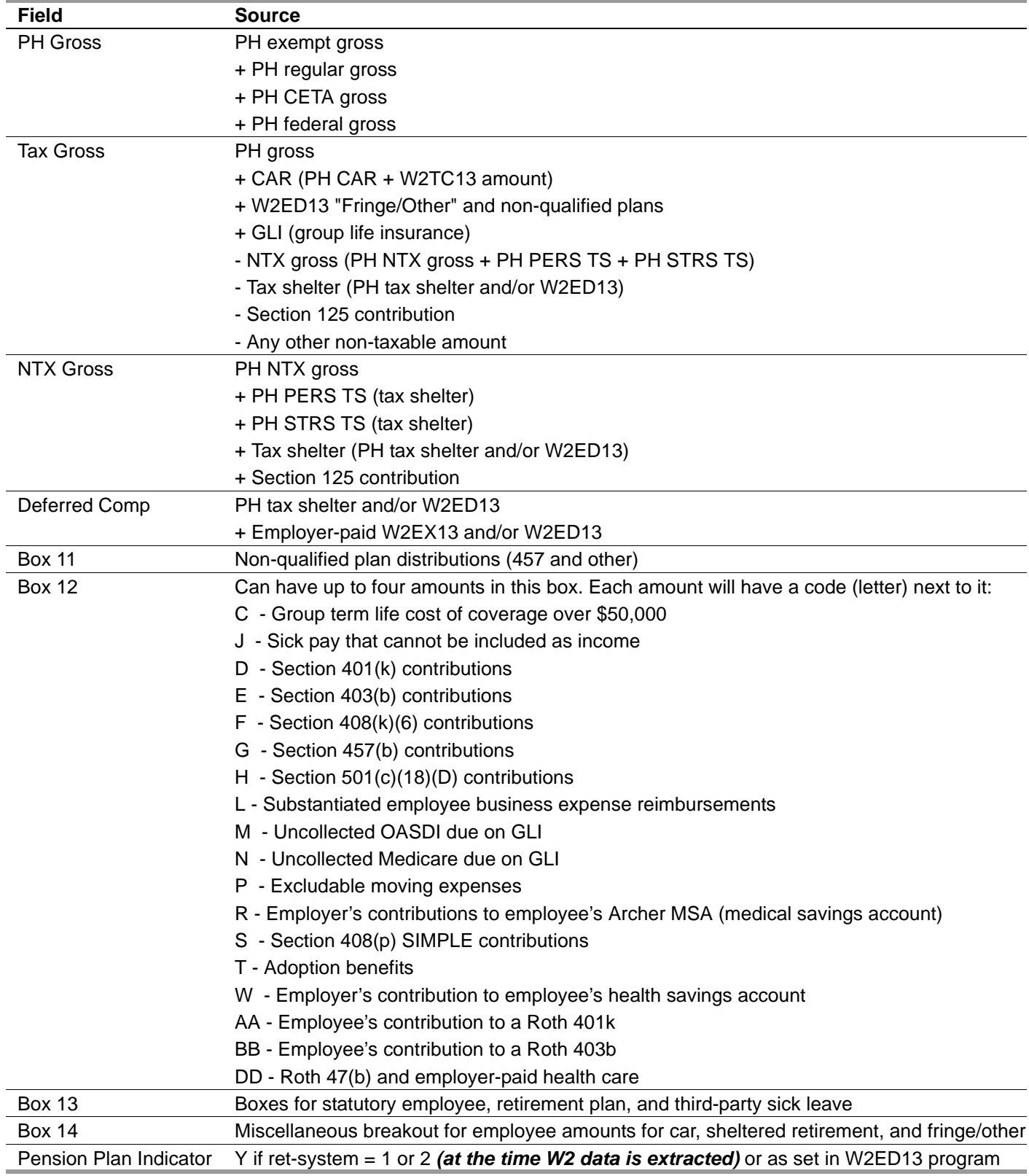

\*- Not supported by QSS/OASIS W2 software

The following legend explains terms used in the previous table.

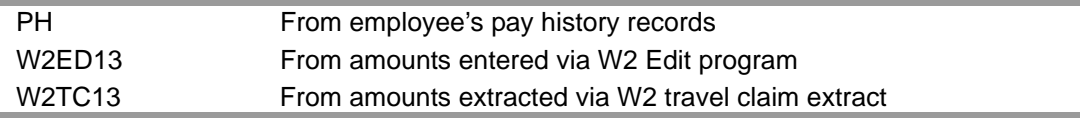

**NOTE:** The W2 sample shows W2ED13 only for those fields which require the use of that program to enter the data. W2ED13 can be used to maintain other fields as well.

## *PHUPDT Fields Used in W2 Process*

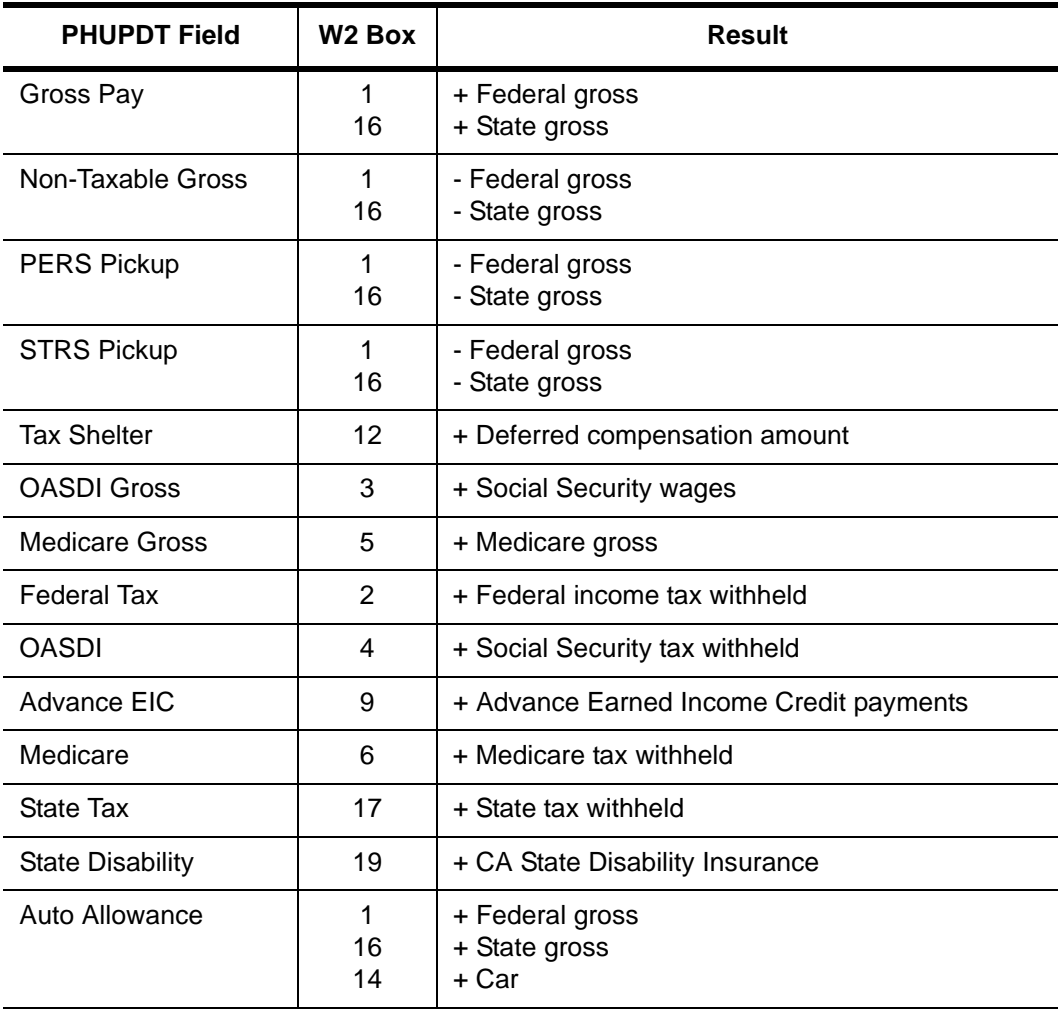

### *D-PAY-HISTORY Data Items Used in W2 Process*

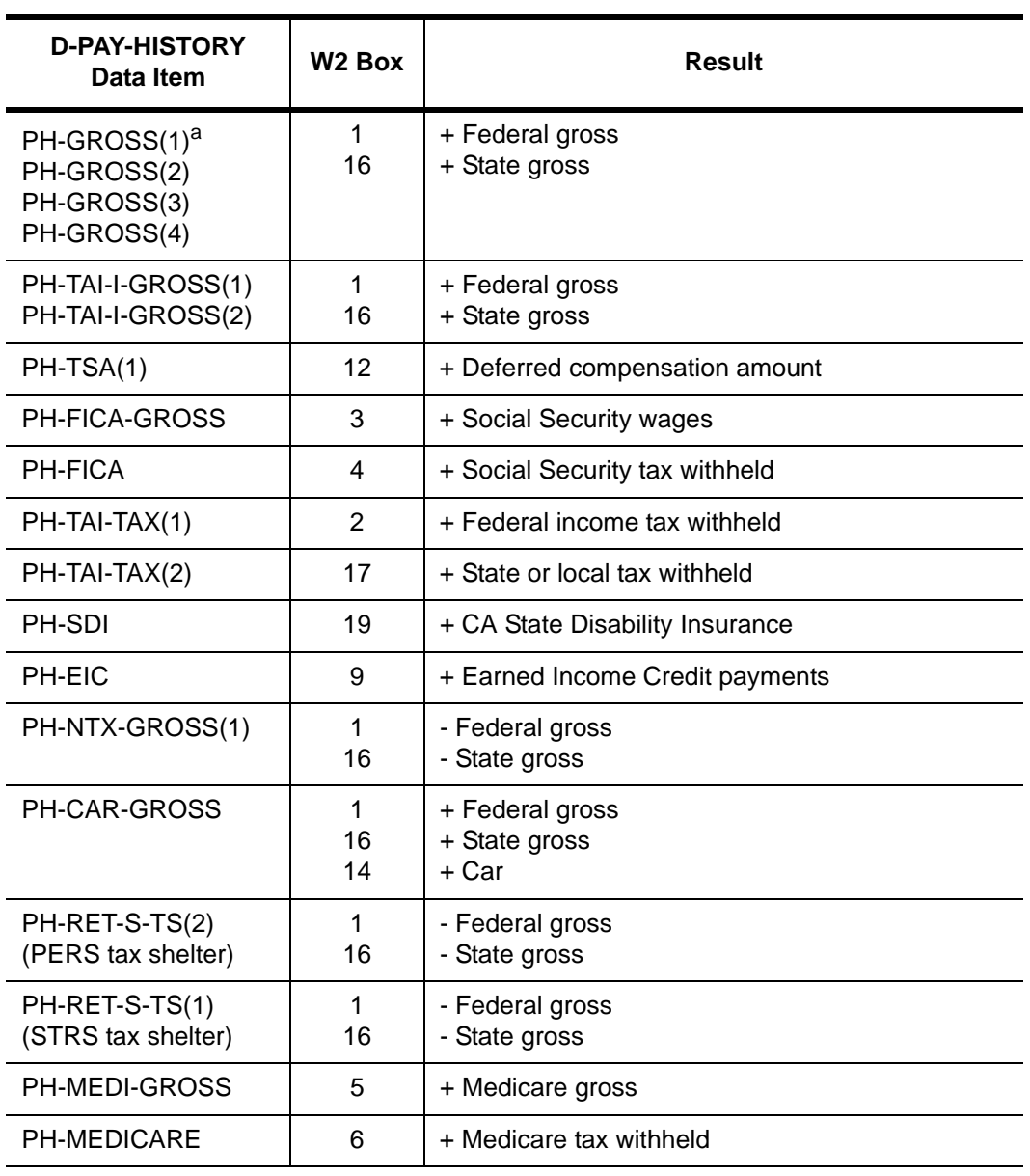

a. Numbers in parentheses are index locators of the array.

# *Allowing an Interval Between Distributing W2s and Making W2 Transmittal File*

After you have printed and distributed the W2 forms, stop before taking the next step. Wait until late March if you are transmitting electronically, to make the W2 file for the Social Security Administration.

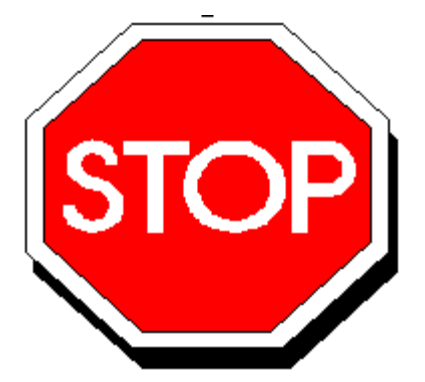

**Figure 3-87: Allow Interval Before Making Transmittal File**

This will allow time for employees to look over their W2s and for any adjustments to be made *before* the file is created that is sent to the government.

Adjustments can be made using the W2 Edit program (W2ED13), as described in ["Task 16-PR: Editing W2 Information with the W2 Edit Program \(W2ED13\)" on](#page-271-0)  [page 3-132.](#page-271-0)

# *Task 19-T: Making a W2 Electronic Transmittal File for SSA Y13W2FILE*

The technical staff should perform this step, as described on [page 2-84.](#page-119-0)

This step takes the same information used to print the W2 forms, sorts it into the order specified by the SSA, and makes the W2 file which you will transmit to the SSA.

**CAUTION:** *QSS* (and the SSA) strongly recommend that you wait until close to the due date before producing your W2 transmittal file. The due date is March 31st.

**CAUTION:** If you want to make W2 corrections after this step is completed, you must fill out W-2c Corrected Wage & Tax Statement forms.

# *Task 20-T: Creating the Transmittal Totals Report with Y13W2TFTOTALS*

The technical staff should perform this step, as described on [page 2-94.](#page-129-0)

The Y13W2TFTOTALS UDC generates the Transmittal Totals Report.

# *Task 21-T: Saving History Files with Y13W2SAVE*

The technical staff should perform this step, as described on [page 2-97.](#page-132-0)

The Y13W2SAVE UDC saves the computer files used in W2 production for tax year 2013. These files provide an audit trail; in addition, they can be used to produce W2s again, if necessary.